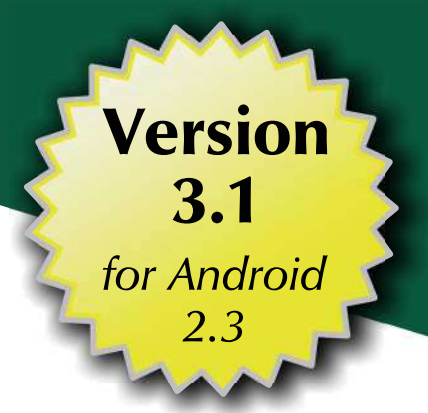

# Android Programming Tutorials

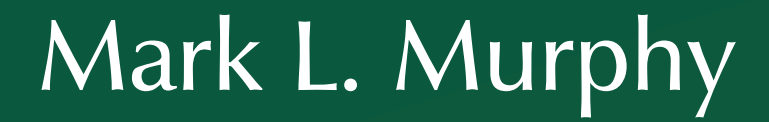

**COMMONSWARE** 

## Android Programming Tutorials

*by Mark L. Murphy*

### **Android Programming Tutorials**

by Mark L. Murphy

Copyright © 2009-2011 CommonsWare, LLC. All Rights Reserved. Printed in the United States of America.

CommonsWare books may be purchased in printed (bulk) or digital form for educational or business use. For more information, contact *direct@commonsware.com*.

Printing History: Jan 2011: Version 3.1 ISBN: 978-0-9816780-4-7

The CommonsWare name and logo, "Busy Coder's Guide", and related trade dress are trademarks of CommonsWare, LLC.

All other trademarks referenced in this book are trademarks of their respective firms.

The publisher and author(s) assume no responsibility for errors or omissions or for damages resulting from the use of the information contained herein.

# **Table of Contents**

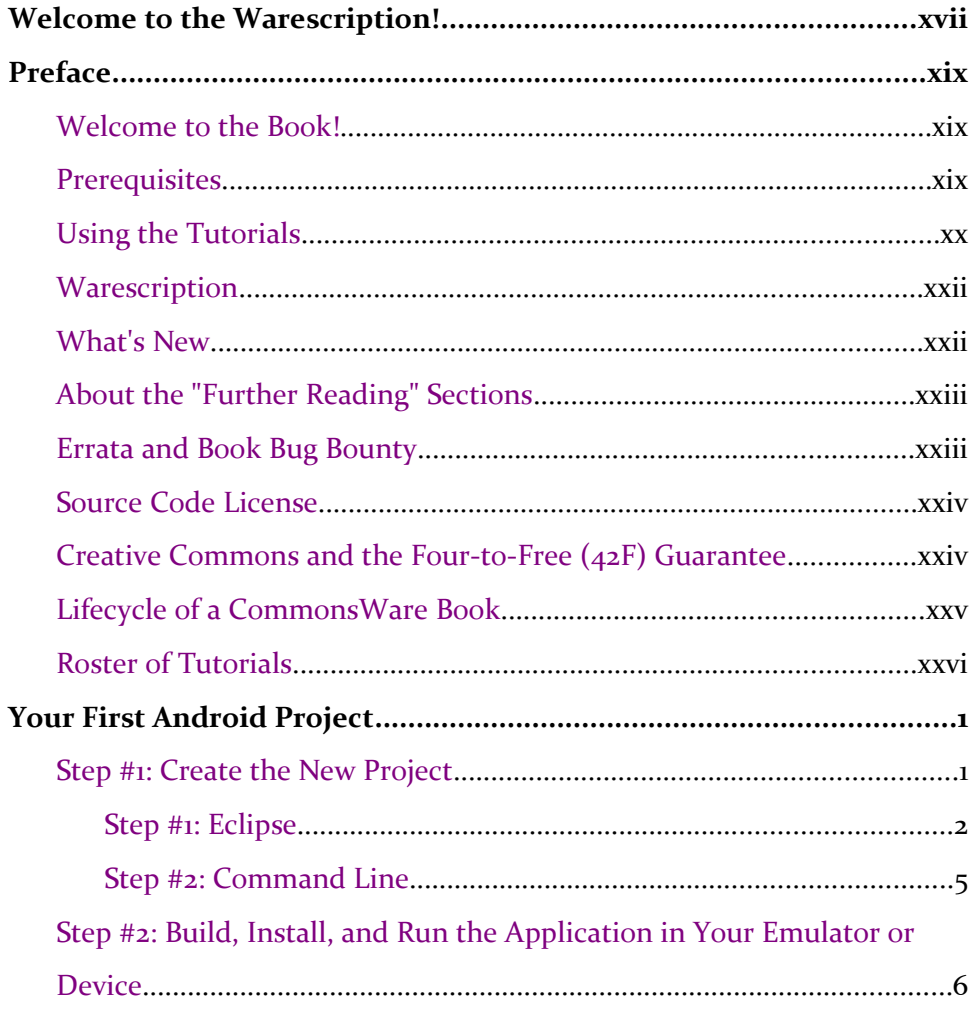

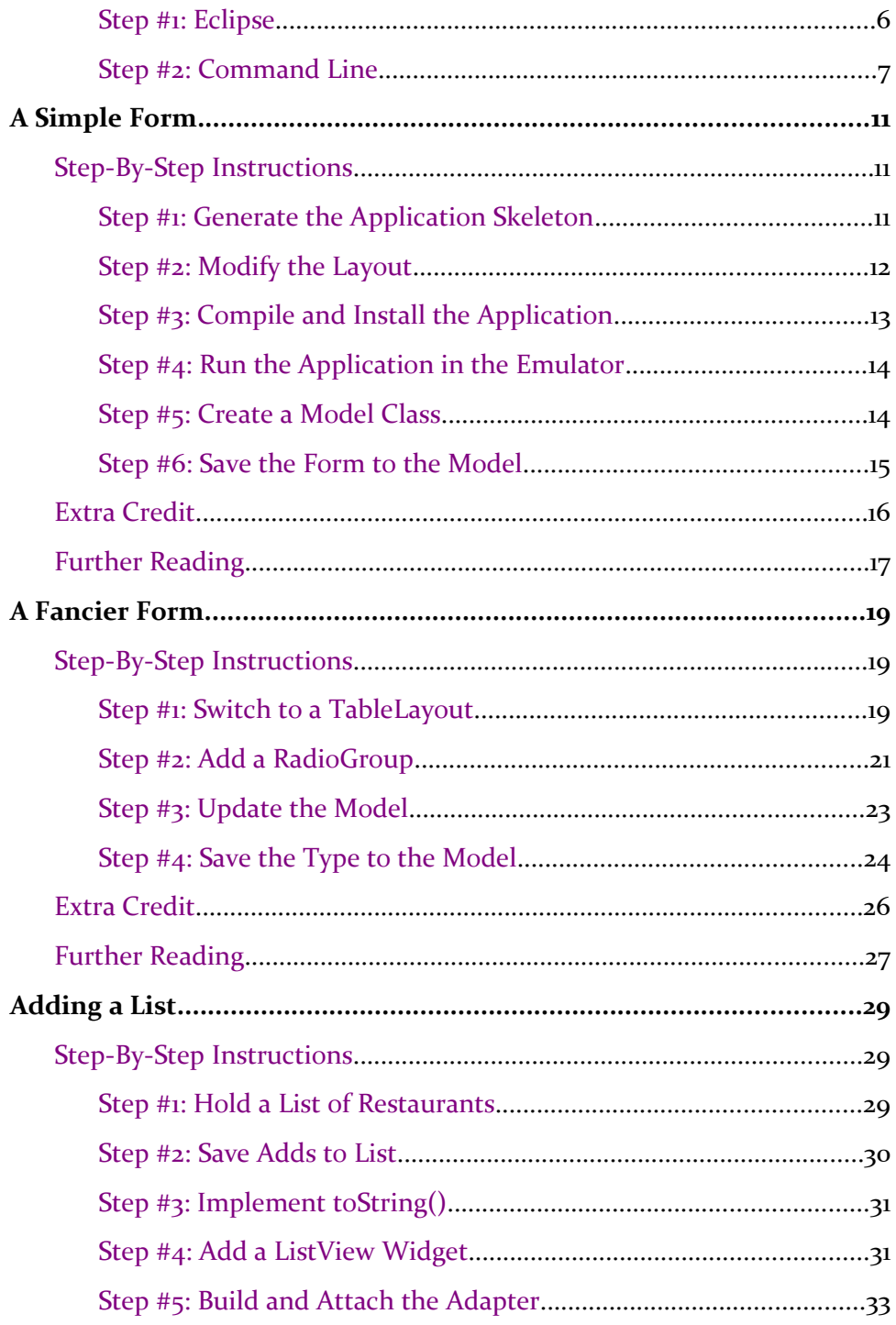

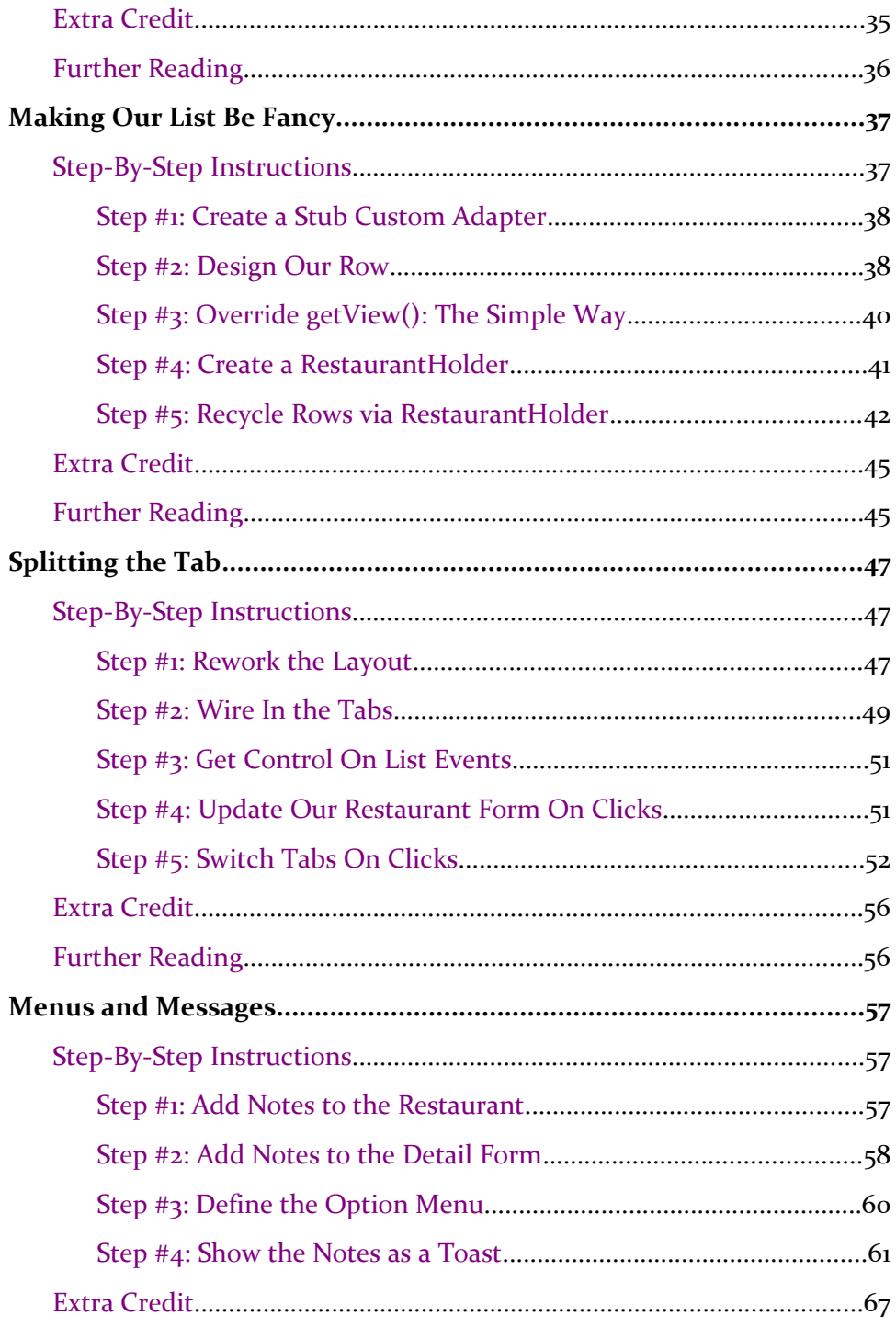

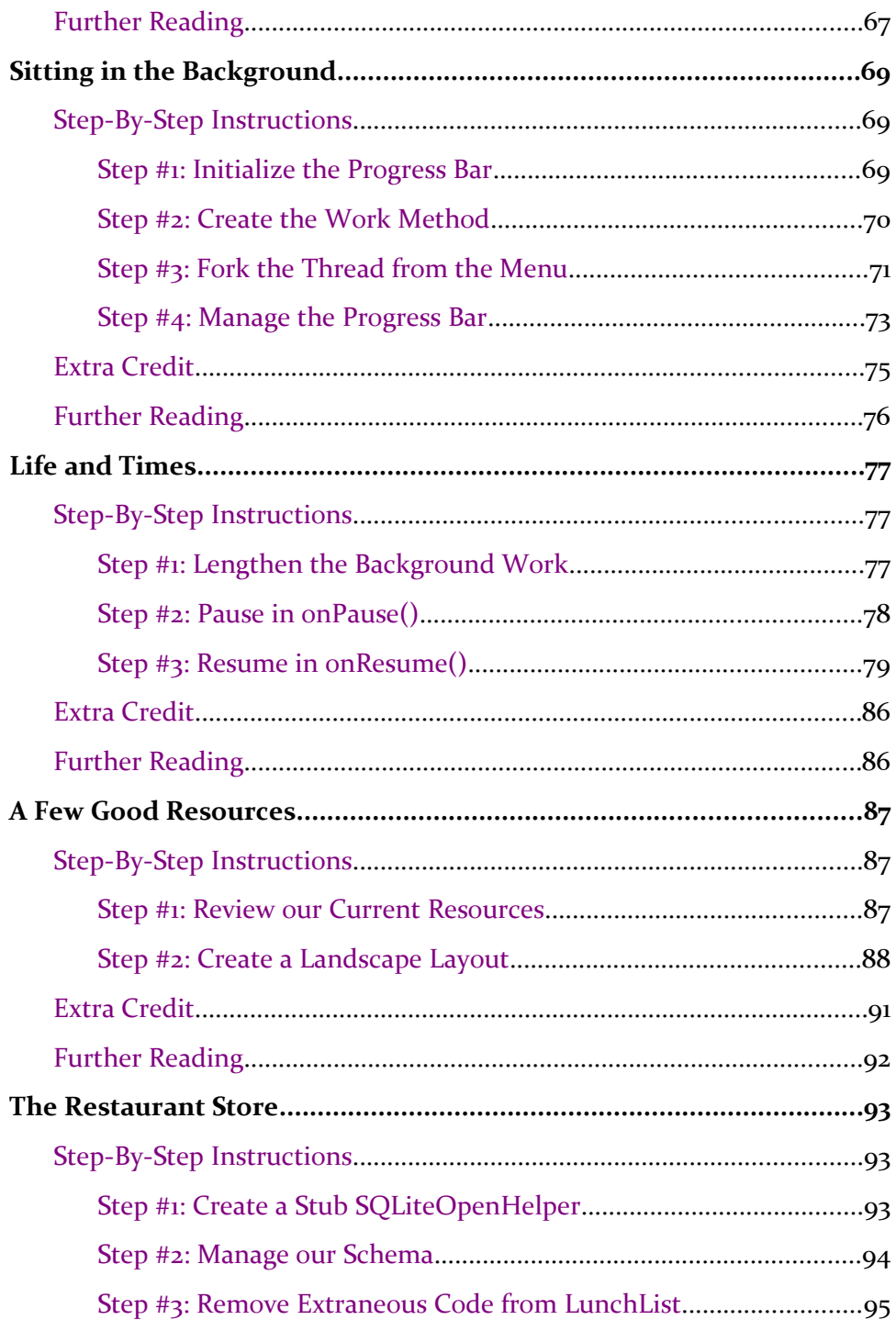

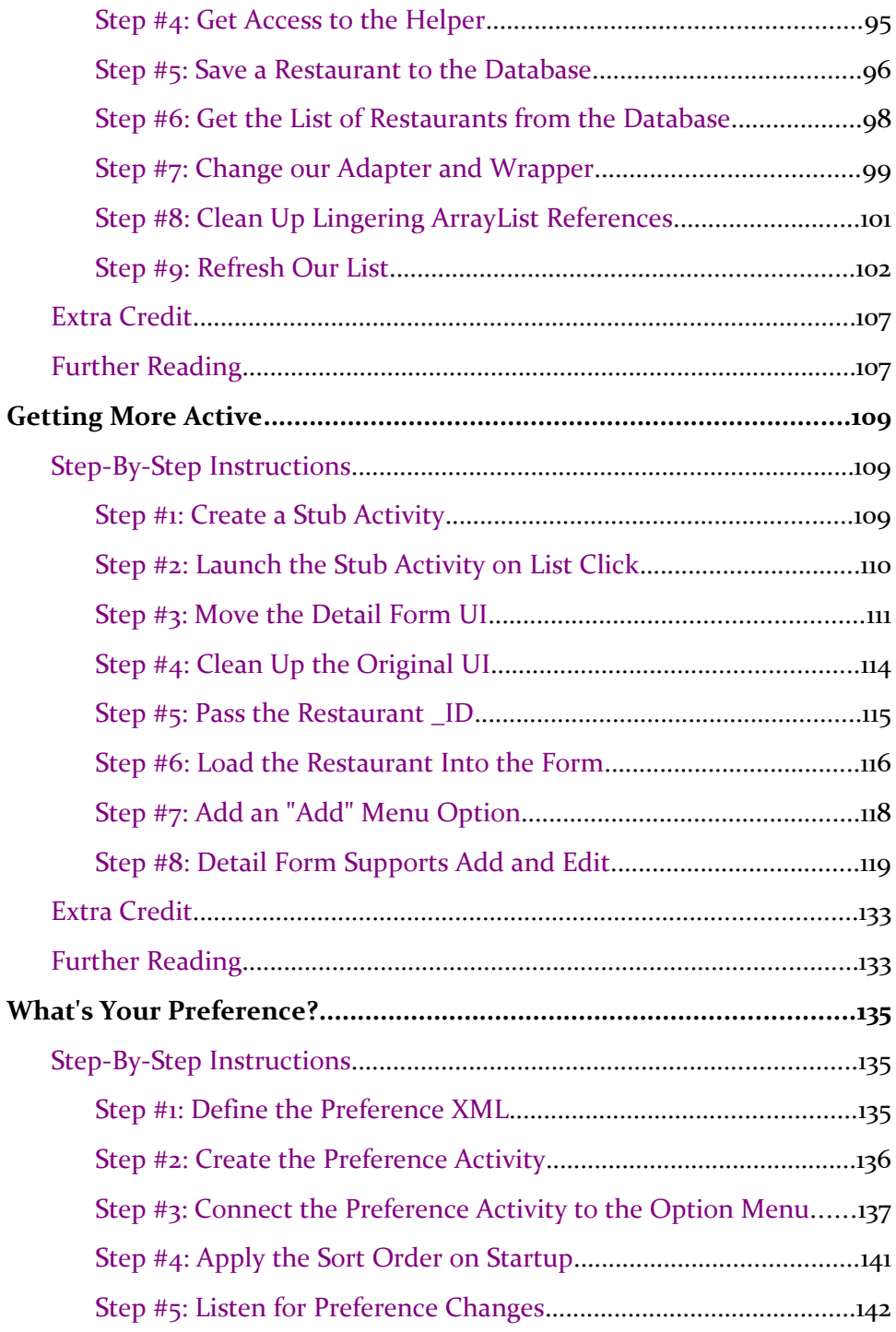

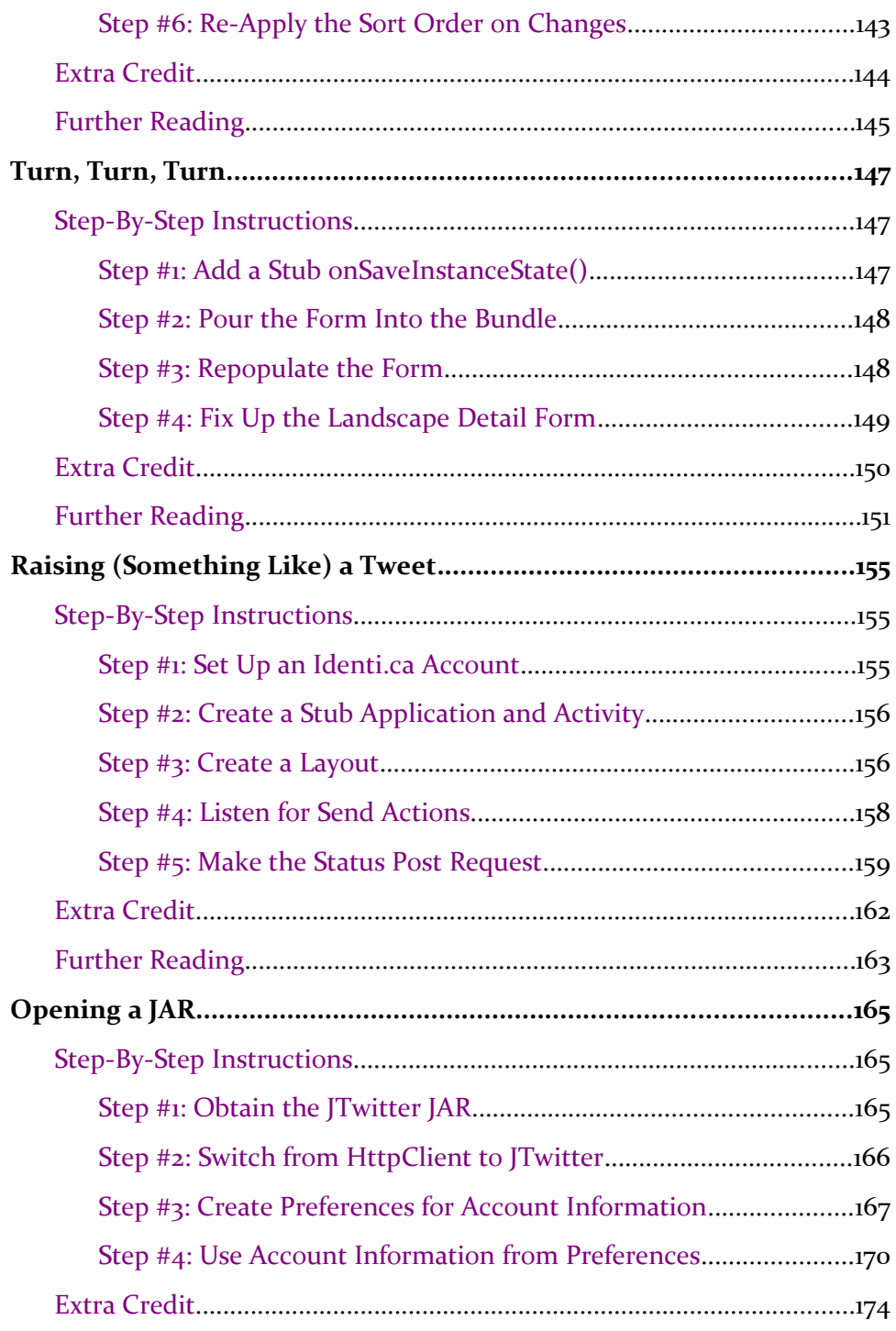

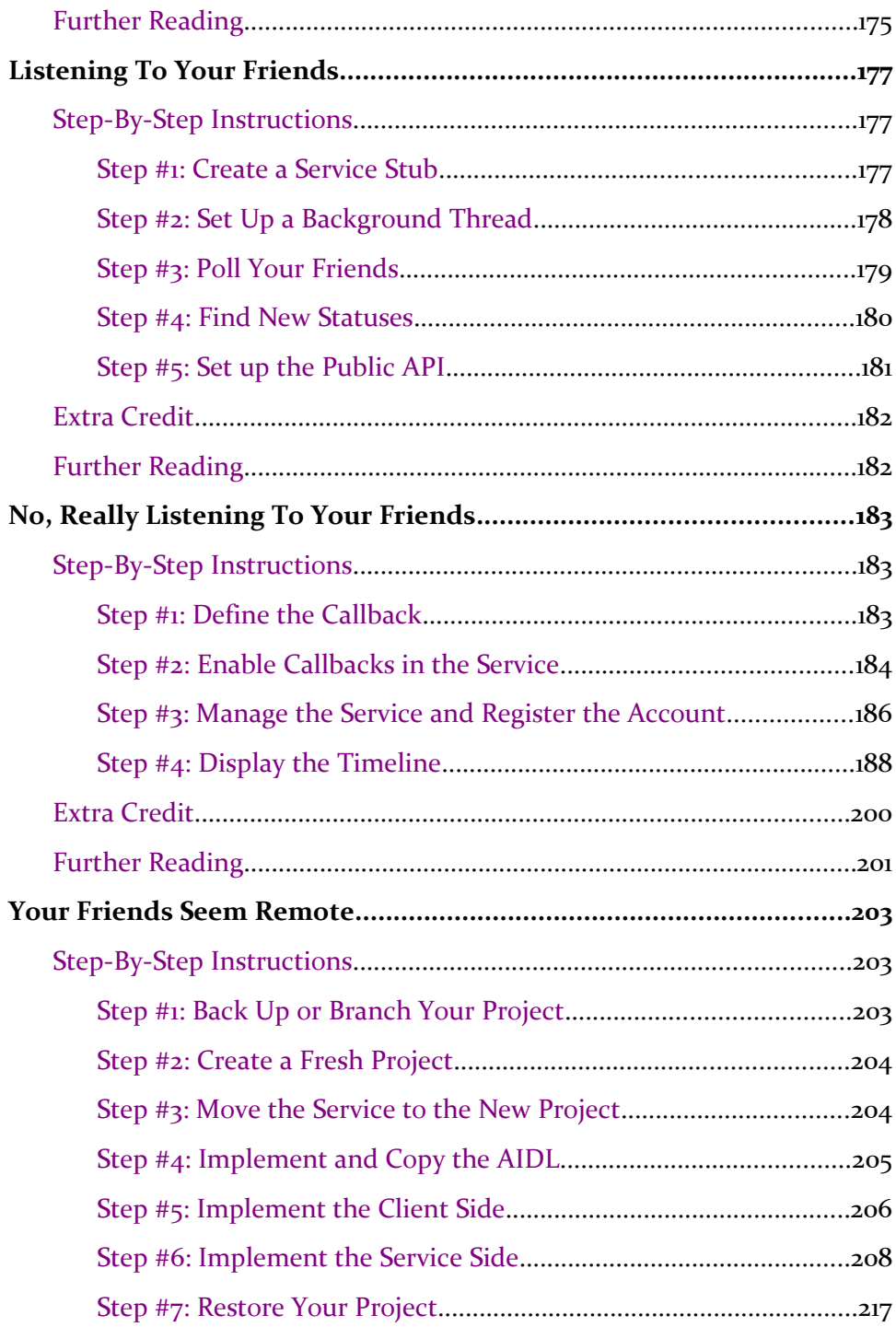

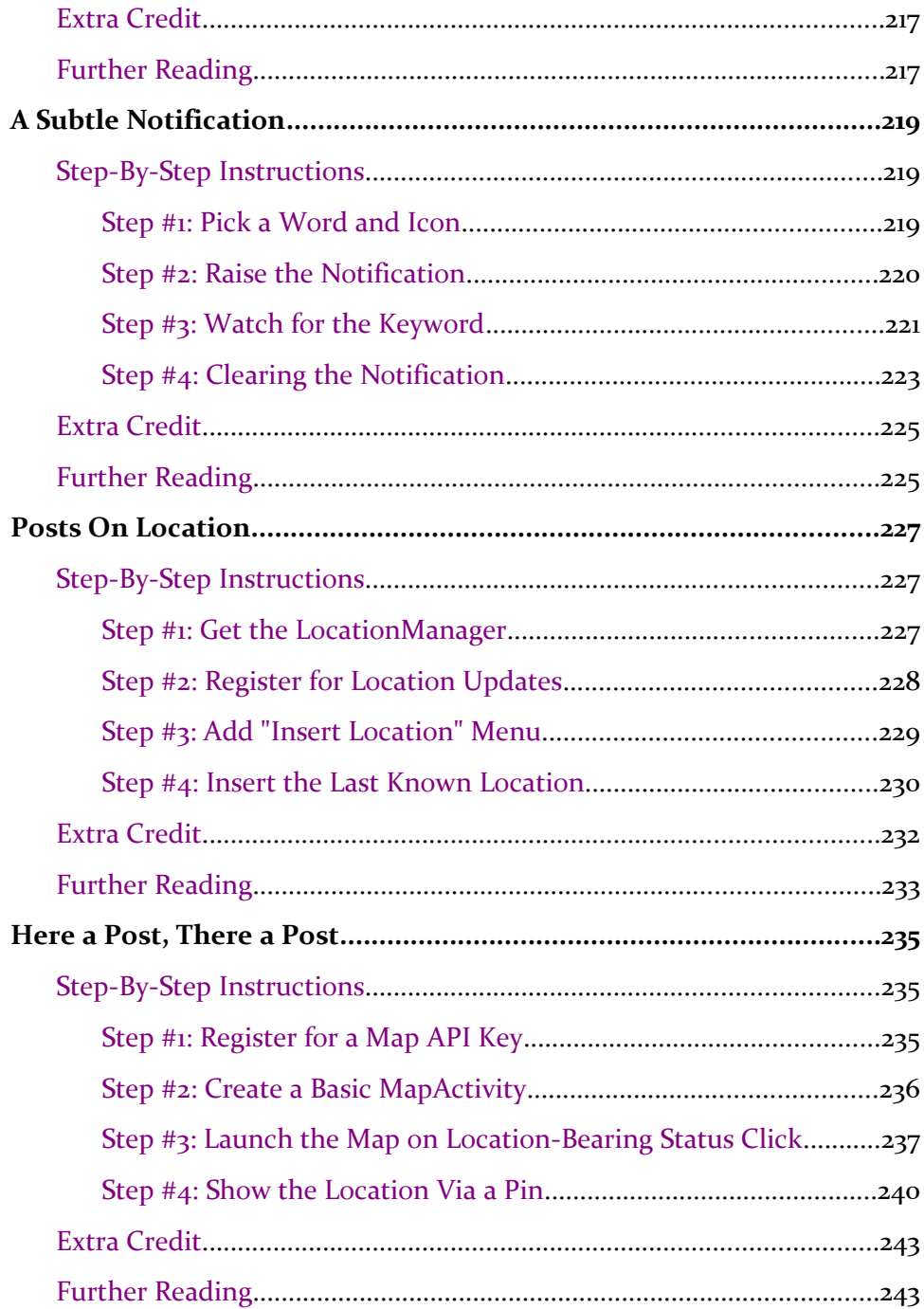

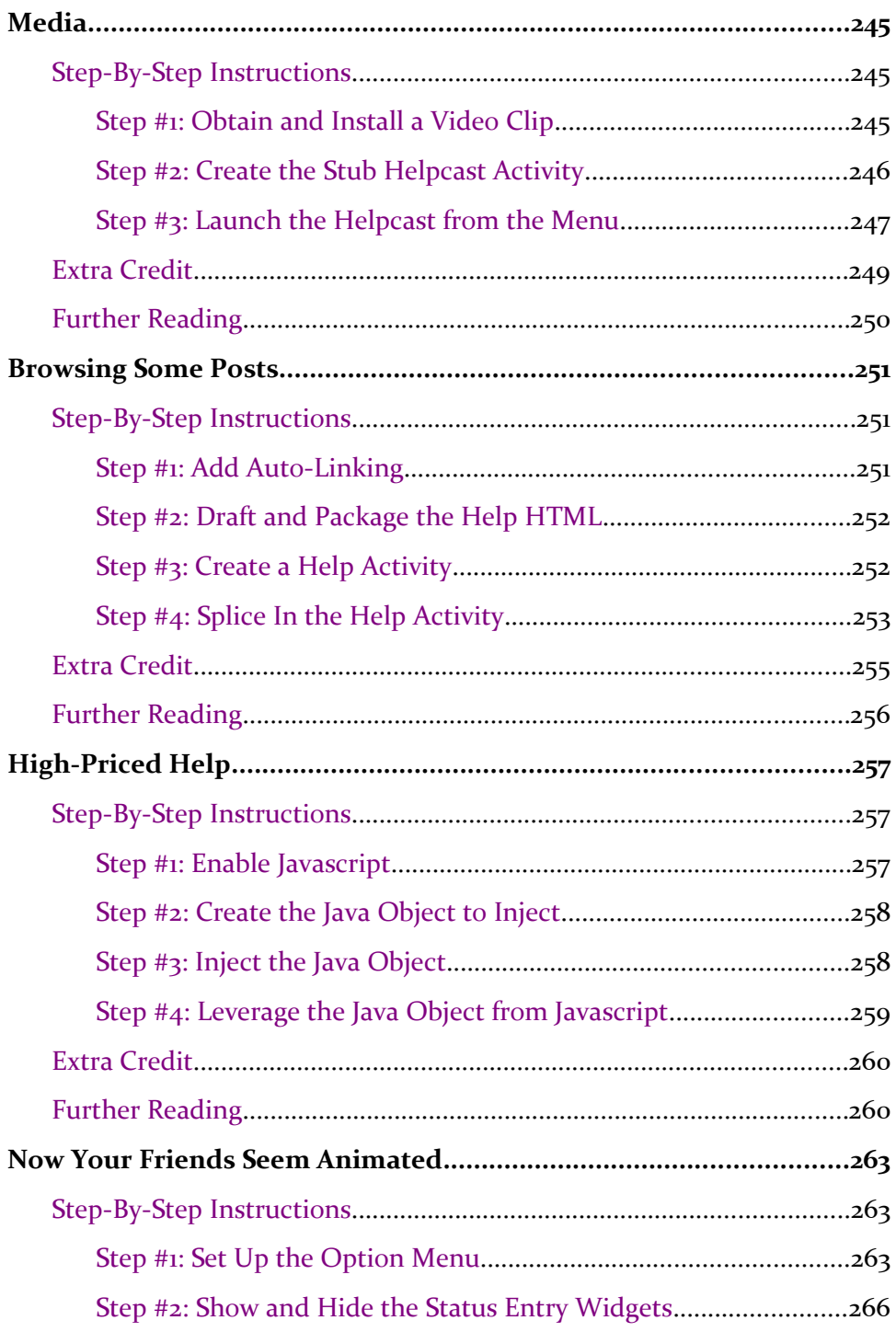

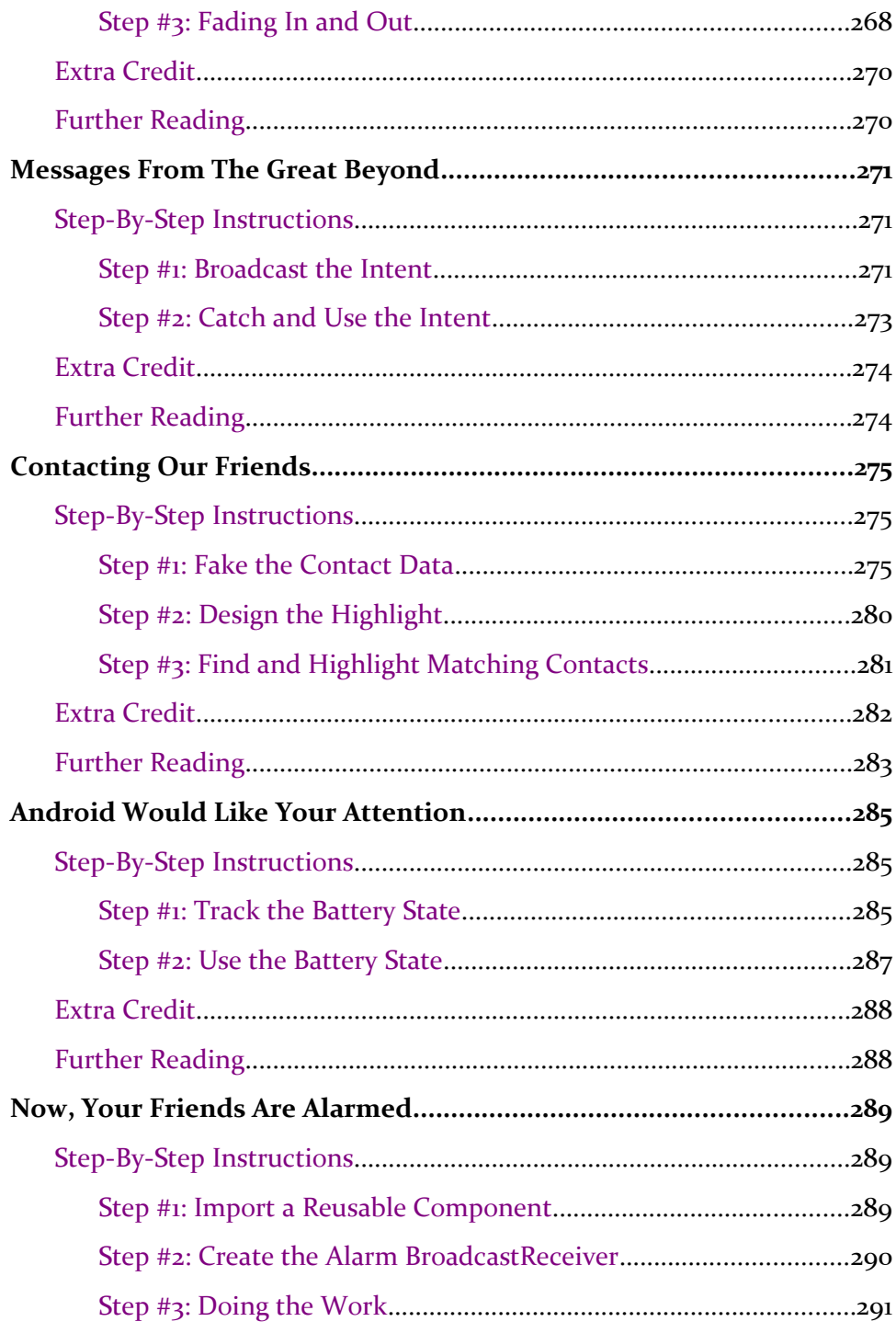

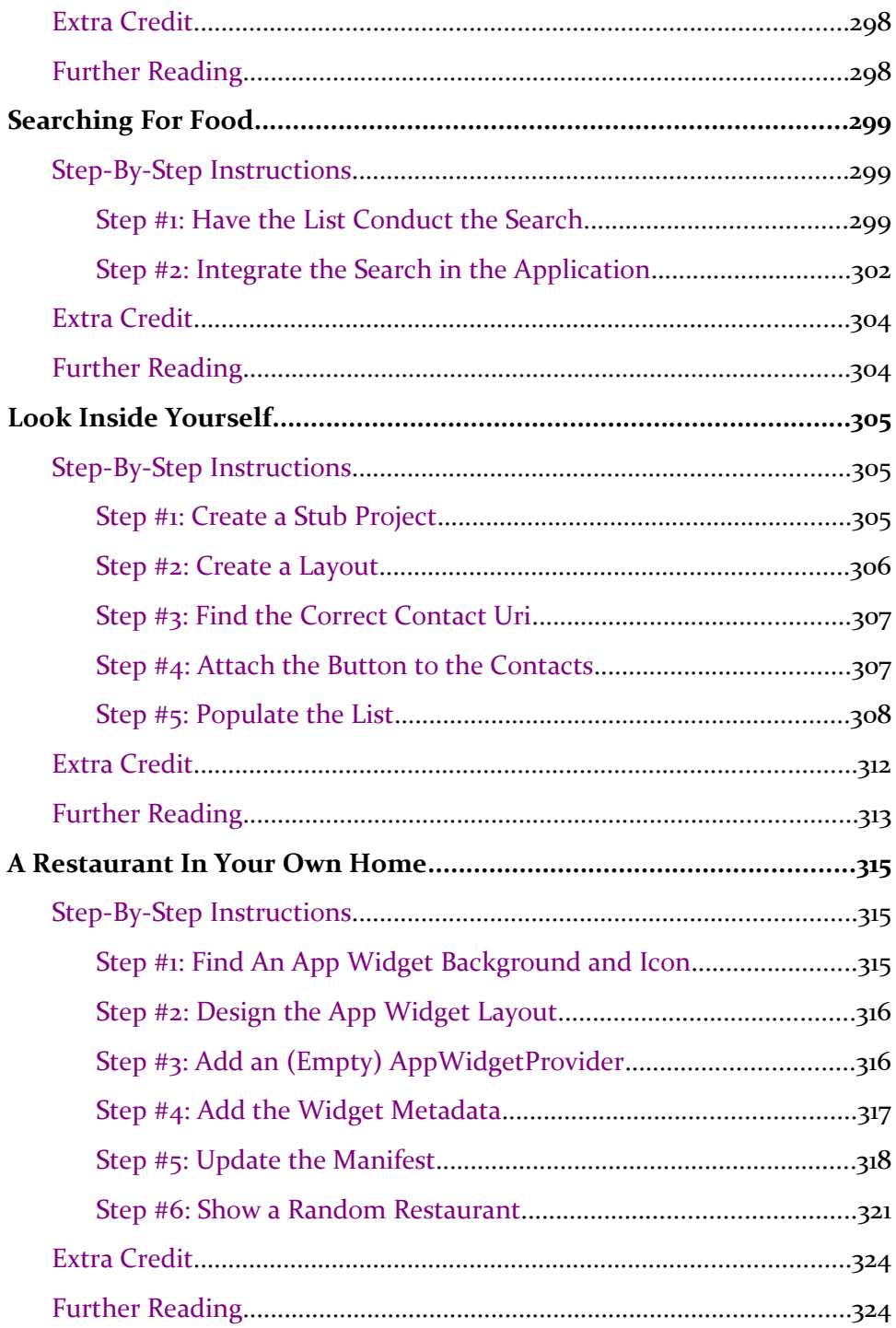

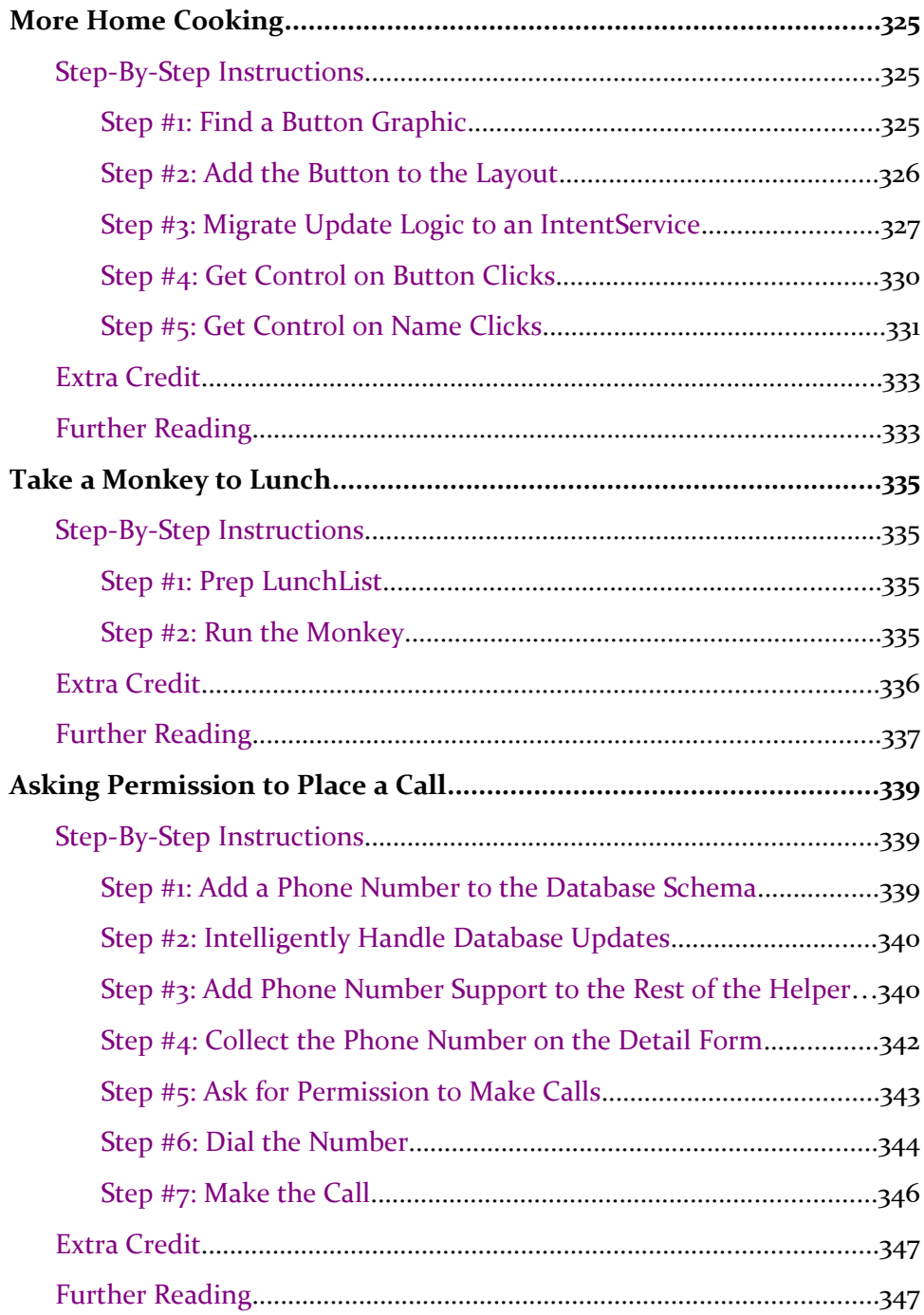

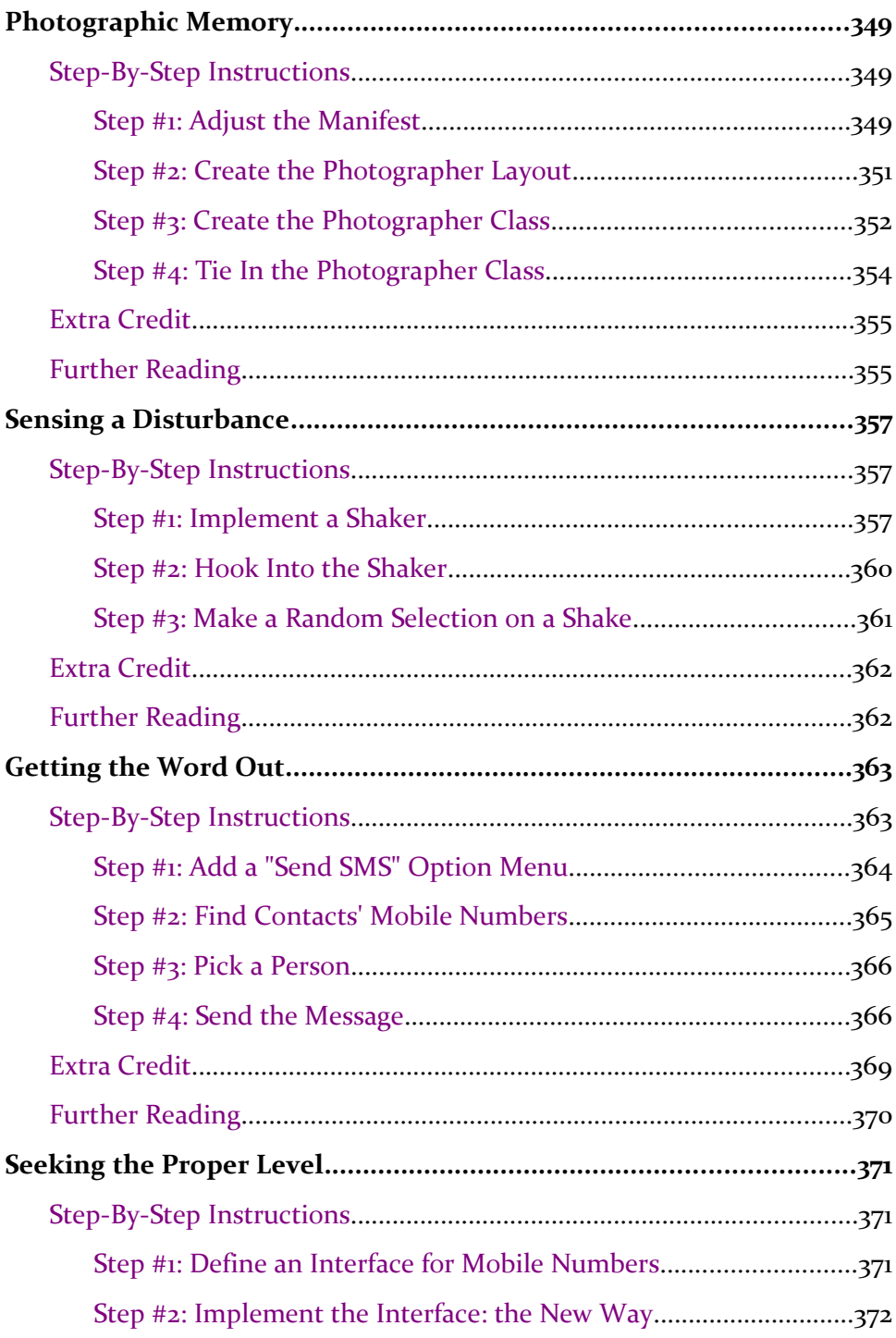

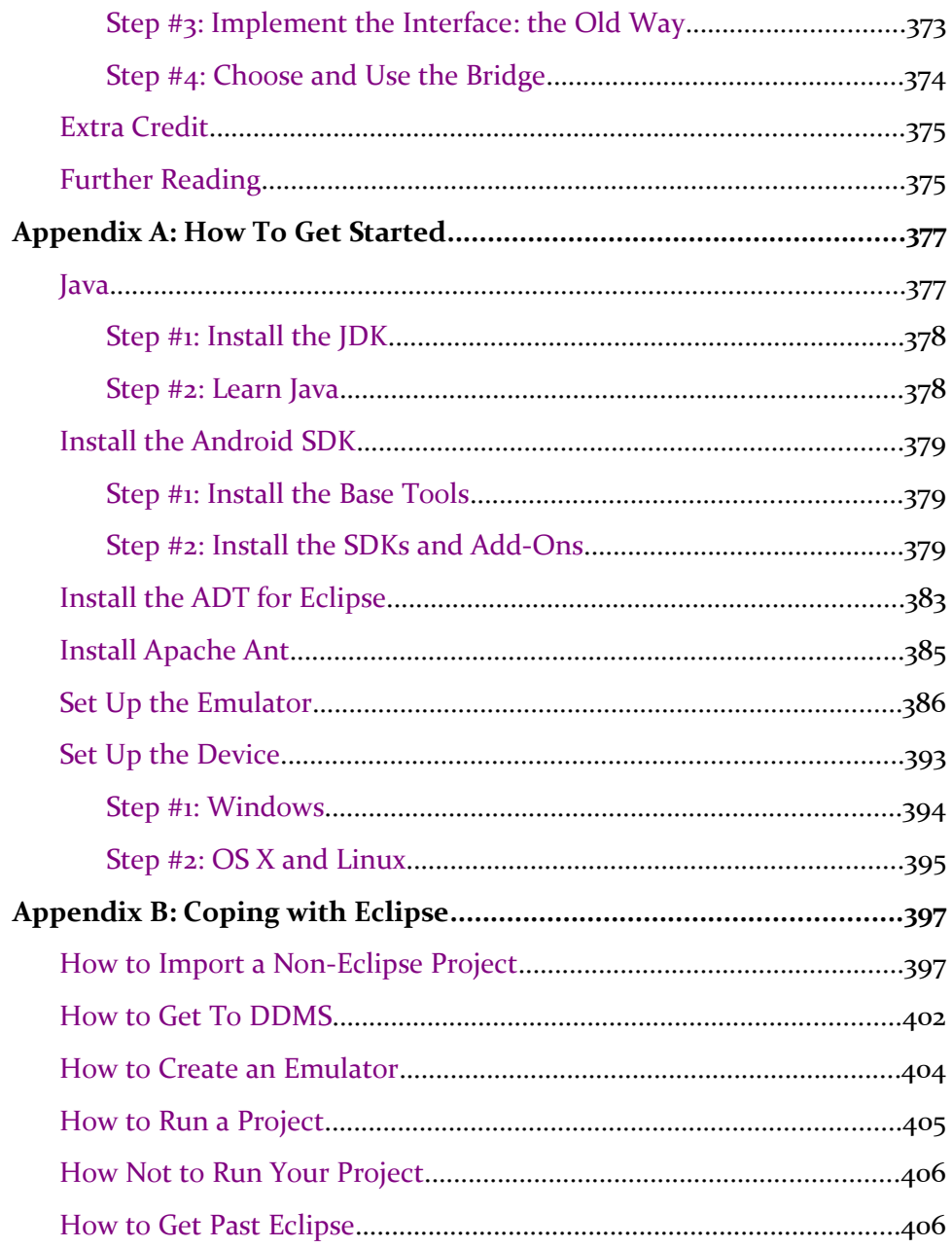

# **Welcome to the Warescription!**

We hope you enjoy this ebook and its updates – subscribe to the Warescription newsletter on the Warescription site to learn when new editions of this book, or other books, are available.

All editions of CommonsWare titles, print and ebook, follow a softwarestyle numbering system. Major releases (1.0, 2.0, etc.) are available in both print and ebook; minor releases (0.1, 0.9, etc.) are available in ebook form for Warescription subscribers only. Releases ending in .9 are "release candidates" for the next major release, lacking perhaps an index but otherwise being complete.

Each Warescription ebook is licensed for the exclusive use of its subscriber and is tagged with the subscriber's name. We ask that you not distribute these books. If you work for a firm and wish to have several employees have access, enterprise Warescriptions are available. Just contact us at enterprise@commonsware.com.

Also, bear in mind that eventually this edition of this title will be released under a Creative Commons license – more on this in the preface.

Remember that the CommonsWare Web site has errata and resources (e.g., source code) for each of our titles. Just visit the Web page for the book you are interested in and follow the links.

You can search through the PDF using most PDF readers (e.g., Adobe Reader). If you wish to search all of the CommonsWare books at once, and your operating system does not support that directly, you can always combine the PDFs into one, using tools like PDF Split-And-Merge or the Linux command pdftk \*.pdf cat output combined.pdf.

# **Preface**

### **Welcome to the Book!**

If you come to this book after having read its companion volumes, *The Busy Coder's Guide to Android Development* and *The Busy Coder's Guide to Advanced Android Development*, thanks for sticking with the series! CommonsWare aims to have the most comprehensive set of Android development resources (outside of the Open Handset Alliance itself), and we appreciate your interest.

If you come to this book having learned about Android from other sources, thanks for joining the CommonsWare community!

### **Prerequisites**

This book is a collection of tutorials, walking you through developing Android applications, from the simplest "Hello, world!" to applications using many advanced Android APIs.

Since this book only supplies tutorials, **you will want something beyond it as a reference guide**. That could be simply the Android SDK documentation, available with your SDK installation or online. It could be the other books in the CommonsWare Android series. Or, it could be another Android book – a list of currently-available Android books can be found on the Android Programming knol. What you do not want to do is attempt to learn all of Android solely from these tutorials, as they will demonstrate the breadth of the Android API but not its depth.

Also, the tutorials themselves have varying depth. Early on, there is more "hand-holding" to explain every bit of what needs to be done (e.g., classes to import). As the tutorials progress, some of the simpler Java bookkeeping steps are left out of the instructions – such as exhaustive lists of import statements – so the tutorials can focus on the Android aspects of the code.

You can find out when new releases of this book are available via:

- The cw-android Google Group, which is also a great place to ask questions about the book and its examples
- The commonsguy Twitter feed
- The CommonsBlog
- The Warescription newsletter, which you can subscribe to off of your Warescription page

### **Using the Tutorials**

Each tutorial has a main set of step-by-step instructions, plus an "Extra Credit" section. The step-by-step instructions are intended to guide you through creating or extending Android applications, including all code you need to enter and all commands you need to run. The "Extra Credit" sections, on the other hand, provide some suggested areas for experimentation beyond the base tutorial, without step-by-step instructions.

If you wish to start somewhere in the middle of the book, or if you only wish to do the "Extra Credit" work, or if you just want to examine the results without doing the tutorials directly yourself, you can download the results of each tutorial's step-by-step instructions from the book's github repository. You can either clone the repository, or click the Download Source button in the upper-right to get the source as a ZIP file. The source code is organized by tutorial number, so you can readily find the project(s) associated with a particular tutorial from the book.

Note that while you are welcome to copy and paste code out of the book, you may wish to copy from the full source code instead. A side-effect of the way the source code listings are put into this book makes them difficult to copy from some PDF viewers, for example.

The tutorials do not assume you are using Eclipse, let alone any other specific editor or debugger. The instructions included in the tutorials will speak in general terms when it comes to tools outside of those supplied by the Android SDK itself.

The code for the tutorials has been tested most recently on Android 2.2. It should work on older versions as well, on the whole.

The tutorials include instructions for both Linux and Windows XP. OS X developers should be able to follow the Linux instructions in general, making slight alterations as needed for your platform. Windows Vista users should be able to follow the Windows XP instructions in general, tweaking the steps to deal with Vista's directory structure and revised Start menu.

If you wish to use the source code from the CommonsWare Web site, bear in mind a few things:

- 1. The projects are set up to be built by Ant, not by Eclipse. If you wish to use the code with Eclipse, you will need to create a suitable Android Eclipse project and import the code and other assets.
- 2. You should delete build.xml, then run android update project -p ... (where ... is the path to a project of interest) on those projects you wish to use, so the build files are updated for your Android SDK version.

Also, please note that the tutorials are set up to work well on HVGA and larger screen sizes. Using them on QVGA or similar sizes is not recommended.

### **Warescription**

This book will be published both in print and in digital form. The digital versions of all CommonsWare titles are available via an annual subscription – the Warescription.

The Warescription entitles you, for the duration of your subscription, to digital forms of *all* CommonsWare titles, not just the one you are reading. Presently, CommonsWare offers PDF and Kindle; other digital formats will be added based on interest and the openness of the format.

Each subscriber gets personalized editions of all editions of each title: both those mirroring printed editions and in-between updates that are only available in digital form. That way, your digital books are never out of date for long, and you can take advantage of new material as it is made available instead of having to wait for a whole new print edition. For example, when new releases of the Android SDK are made available, this book will be quickly updated to be accurate with changes in the APIs.

From time to time, subscribers will also receive access to subscriber-only online material, including not-yet-published new titles.

Also, if you own a print copy of a CommonsWare book, and it is in good clean condition with no marks or stickers, you can exchange that copy for a free four-month Warescription.

If you are interested in a Warescription, visit the Warescription section of the CommonsWare Web site.

### **What's New**

For those of you who have a Warescription, or otherwise have been keeping up with this book, here is what is new in this version:

- The Patchy examples were tweaked to use identi.ca instead of Twitter, due to the latter's change in authentication schemes
- The tutorials were tested on Android 2.2

### **About the "Further Reading" Sections**

Each tutorial has, at the end, a section named "Further Reading". Here, we list places to go learn more about the theory behind the techniques illustrated in the preceding tutorial. Bear in mind, however, that the Internet is fluid, so links may not necessarily work. And, of course, there is no good way to link to other books. Hence, the "Further Reading" section describes where you can find material, but actually getting there may require a few additional clicks on your part. We apologize for the inconvenience.

### **Errata and Book Bug Bounty**

Books updated as frequently as CommonsWare's inevitably have bugs. Flaws. Errors. Even the occasional gaffe, just to keep things interesting. You will find a list of the known bugs on the errata page on the CommonsWare Web site.

But, there are probably even more problems. If you find one, please let us know!

Be the first to report a unique concrete problem in the current digital edition, and we'll give you a coupon for a six-month Warescription as a bounty for helping us deliver a better product. You can use that coupon to get a new Warescription, renew an existing Warescription, or give the coupon to a friend, colleague, or some random person you meet on the subway.

By "concrete" problem, we mean things like:

- Typographical errors
- Sample applications that do not work as advertised, in the environment described in the book
- Factual errors that cannot be open to interpretation

By "unique", we mean ones not yet reported. Each book has an errata page on the CommonsWare Web site; most known problems will be listed there. One coupon is given per email containing valid bug reports.

**NOTE**: Books with version numbers lower than 0.9 are ineligible for the bounty program, as they are in various stages of completion. We appreciate bug reports, though, if you choose to share them with us.

We appreciate hearing about "softer" issues as well, such as:

- Places where you think we are in error, but where we feel our interpretation is reasonable
- Places where you think we could add sample applications, or expand upon the existing material
- Samples that do not work due to "shifting sands" of the underlying environment (e.g., changed APIs with new releases of an SDK)

However, those "softer" issues do not qualify for the formal bounty program.

Be sure to check the book's errata page, though, to see if your issue has already been reported.

Questions about the bug bounty, or problems you wish to report for bounty consideration, should be sent to CommonsWare.

### **Source Code License**

The source code samples shown in this book are available for download from the book's GitHub repository. All of the Android projects are licensed under the Apache 2.0 License, in case you have the desire to reuse any of it.

### **Creative Commons and the Four-to-Free (42F) Guarantee**

Each CommonsWare book edition will be available for use under the Creative Commons Attribution-Noncommercial-ShareAlike 3.0 license as of the fourth anniversary of its publication date, or when 4,000 copies of the edition have been sold, whichever comes first. That means that, once four years have elapsed (perhaps sooner!), you can use this prose for noncommercial purposes. That is our Four-to-Free Guarantee to our readers

and the broader community. For the purposes of this guarantee, new Warescriptions and renewals will be counted as sales of this edition, starting from the time the edition is published.

This edition of this book will be available under the aforementioned Creative Commons license on January 1**, 2015**. Of course, watch the CommonsWare Web site, as this edition might be relicensed sooner based on sales.

For more details on the Creative Commons Attribution-Noncommercial-ShareAlike 3.0 license, visit the Creative Commons Web site.

Note that future editions of this book will become free on later dates, each four years from the publication of that edition or based on sales of that specific edition. Releasing one edition under the Creative Commons license does not automatically release *all* editions under that license.

### **Lifecycle of a CommonsWare Book**

CommonsWare books generally go through a series of stages.

First are the pre-release editions. These will have version numbers below 0.9 (e.g., 0.2). These editions are incomplete, often times having but a few chapters to go along with outlines and notes. However, we make them available to those on the Warescription so they can get early access to the material.

Release candidates are editions with version numbers ending in ".9" (0.9, 1.9, etc.). These editions should be complete. Once again, they are made available to those on the Warescription so they get early access to the material and can file bug reports (and receive bounties in return!).

Major editions are those with version numbers ending in ".0" (1.0, 2.0, etc.). These will be first published digitally for the Warescription members, but will shortly thereafter be available in print from booksellers worldwide.

**xxv**

Versions between a major edition and the next release candidate (e.g., 1.1, 1.2) will contain bug fixes plus new material. Each of these editions should also be complete, in that you will not see any "TBD" (to be done) markers or the like. However, these editions may have bugs, and so bug reports are eligible for the bounty program, as with release candidates and major releases.

A book usually will progress fairly rapidly through the pre-release editions to the first release candidate and Version 1.0 – often times, only a few months. Depending on the book's scope, it may go through another cycle of significant improvement (versions 1.1 through 2.0), though this may take several months to a year or more. Eventually, though, the book will go into more of a "maintenance mode", only getting updates to fix bugs and deal with major ecosystem events – for example, a new release of the Android SDK will necessitate an update to all Android books.

### **Roster of Tutorials**

Here is what you can expect in going through the tutorials in this book:

- 1. We start off with a simple throwaway project, just to make sure you have the development tools all set up properly.
- 2. We then begin creating LunchList, an application to track restaurants where you might wish to go for lunch. In this tutorial, we set up a simple form to collect basic information about a restaurant, such as a name and address.
- 3. We expand the form to add radio buttons for the type of restaurant (e.g., takeout).
- 4. Instead of tracking just a single restaurant, we add support for a list of restaurants – but each restaurant shows up in the list only showing its name.
- 5. We extend the list to show the name and address of each restaurant, plus an icon for the restaurant type.
- 6. To give us more room, we split the UI into two tabs, one for the list of restaurants, and one for the detail form for a restaurant.

**xxvi**

- 7. We experiment with an option menu (the kind that appears when you press the MENU button on a phone) and display a pop-up message.
- 8. We learn how to start a background thread and coordinate communications between the background thread and the main ("UI") thread.
- 9. We learn how to find out when the activity is going off-screen, stopping and restarting our background thread as needed.
- 10. We create a separate UI description for what the tabs should look like when the phone is held in a landscape orientation.
- 11. We finally add database support, so your restaurant data persists from run to run of the application.
- 12. We eliminate the tabs and split the UI into two separate screens ("activities"), one for the list of restaurants, and one for the detail form to add or edit a restaurant.
- 13. We establish a shared preference and an activity to configure it to allow the user to specify the sort order of the restaurants in the list.
- 14. We re-establish the landscape version of our UI (lost when we eliminated the tabs in Tutorial 12) and experiment with how to handle the orientation changing during execution of our application.
- 15. We put LunchList on hold and start up a brand new project, Patchy, for accessing identi.ca.
- 16. We integrate the JTwitter JAR an open source Java API for Twitter and things supporting the Twitter API – into our application.
- 17. We add a partial implementation of a service to the application, one that will periodically poll identi.ca for timeline updates.
- 18. We fully integrate the service from Tutorial 17 into the application, showing the timeline updates in a list in the main activity.
- 19. We split the service out into a separate project, accessed as a "remote service" using inter-process communication (IPC).

**xxvii**

- 20. We add logic to the service to watch for posts from specific people – our "BFFs" – and display an icon in the status bar when we see such a post.
- 21. We add a menu choice to allow the user to inject their current location (latitude and longitude) into the status update they are editing.
- 22. We watch for locations embedded in posts akin to those created in Tutorial 21 – and, if the user clicks on a post in the timeline with such a location, we display that location on a map.
- 23. We add a "helpcast" video to our application, to demonstrate video playback integration.
- 24. We supplement the "helpcast" with a more traditional help page, in HTML format, show in an embedded WebKit browser.
- 25. We extend the help page to pull our identi.ca screen name in for customization, by building a bridge between the Javascript in the Web page and the Android Java environment.
- 26. We give the user a menu option to hide and show the widgets associated with updating the identi.ca status, then arrange to animate hiding and showing those widgets.
- 27. We replace the callback system used previously in our application with one that uses broadcast Intent objects.
- 28. We integrate our application into the contacts engine, so posts from people who also our in our contacts database are highlighted.
- 29. Back in Patchy, we start monitoring for when Android says the battery level changes, so when it gets low enough, we scale back the frequency of our polls for timeline updates.
- 30. We have Patchy's service monitor for timeline updates via a scheduled "alarm" rather than via a background thread sleeping for a certain amount of time.
- 31. We tie LunchList's restaurant database into the Android search framework, so you can find a restaurant by name.
- 32. We create another project, one that will allow us to pick a contact out of the contact database, then find out what activities can be launched that know how to do something with that contact.

**xxviii**

- 33. We create a simple app widget (i.e., interactive element for the home screen) for LunchList, one that displays the name of a randomly-selected restaurant.
- 34. We extend the app widget to allow the user to click a button to choose a different restaurant and click the name of the restaurant to pull up the LunchList detail form for that restaurant.
- 35. We test the LunchList application using the Test Monkey, simulating random input into the UI.
- 36. We allow users to provide phone numbers for restaurants, then add in phone-dialing capability to LunchList.
- 37. We (pretend to) allow users to take pictures of restaurants using the device's built-in camera.
- 38. We wrap up by allowing users to randomly select a restaurant by shaking their phone while running the LunchList application.
- 39. We allow users to send the name and address of a restaurant to others via SMS.
- 40. We fix up the SMS code to support both Android 1.x and Android 2.x.

# **PART I – Introductory Tutorials**

# **Your First Android Project**

There are two major steps for getting started with Android:

- 1. You need to install the Android SDK and developer tools
- 2. You should build a test project to confirm that those tools are properly installed and configured

If you have already done some form of "hello, world" project with the development tools on your development machine, you can skip this tutorial.

If you have not yet installed the Android SDK and related tools, there is an appendix that covers this process. Once you have the Android SDK, it is time to make your first Android project. The good news is that this requires zero lines of code – Android's tools create a "Hello, world!" application for you as part of creating a new project. All you need to do is build it, install it, and see it come up on your emulator or device. That is what this tutorial is for.

### **Step #1: Create the New Project**

Android's tools can create a complete skeleton project for you, with everything you need for a complete (albeit very trivial) Android application. The only real difference comes from whether you are using Eclipse or the command line.

### Step #1: Eclipse

From the Eclipse main menu, choose File | New | Project..., and this will bring up a list of project types to choose from. Fold open the Android option and click on Android Project:

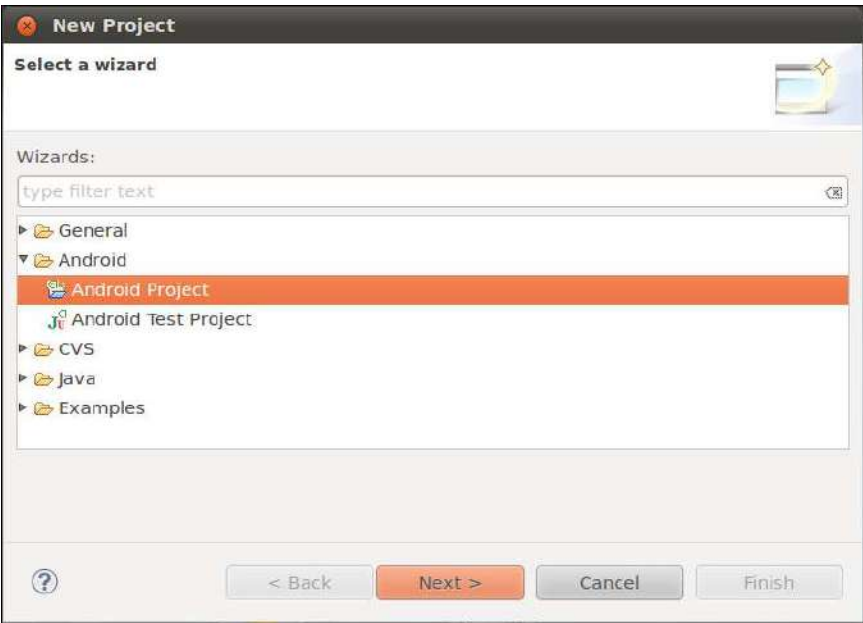

**Figure 1. Eclipse New Project Wizard**

Press Next to advance the wizard to the main Android project page:

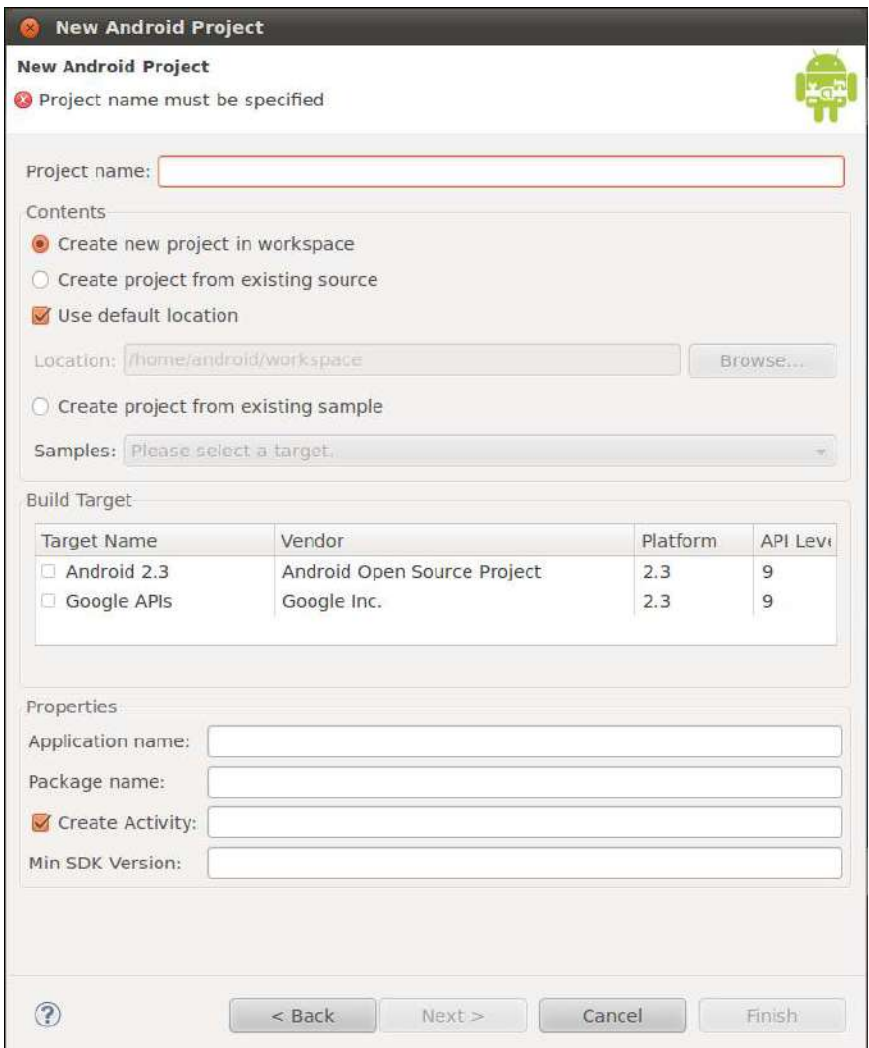

**Figure 2. Eclipse New Project Wizard, Android Project**

Fill in the following:

- The name of the project (e.g., Now)
- The Android SDK you wish to compile against (e.g., Google APIs for Android 2.3)
- The name of the Java package in which this project goes (e.g., com.commonsware.android.skeleton)
• The name of the initial activity to create (e.g., Now)

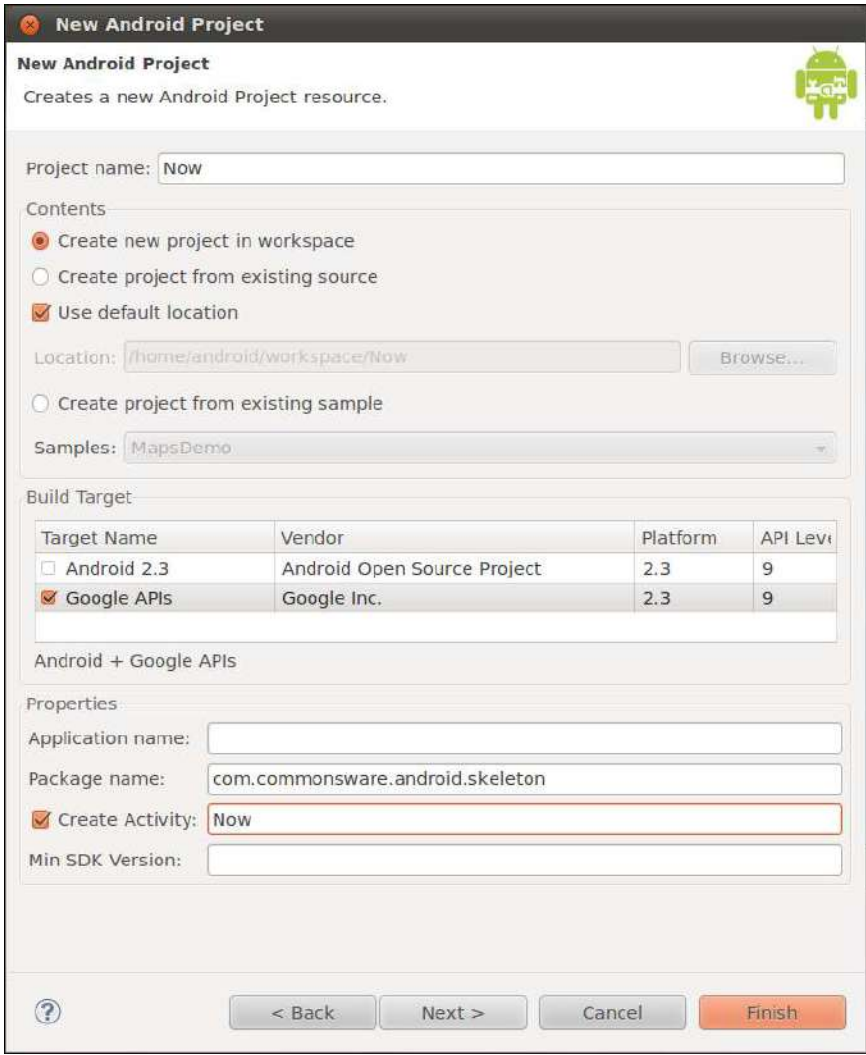

**Figure 3. Eclipse New Project Wizard, Android Project (continued)**

At this point, clicking Finish will create your Eclipse project.

## Step #2: Command Line

Here is a sample command that creates an Android project from the command line:

android create project --target "Google Inc.:Google APIs:7" --path Skeleton/Now --activity Now --package com.commonsware.android.skeleton

This will create an application skeleton for you, complete with everything you need to build your first Android application: Java source code, build instructions, etc. However, you are probably going to need to customize this somewhat. Here are what those command-line switches mean:

- --target indicates what version of Android you are "targeting" in terms of your build process. You need to supply the ID of a target that is installed on your development machine, one you downloaded via the SDK and AVD Manager. You can find out what targets are available via the android list targets command. Typically, your build process will target the newest version of Android that you have available.
- --path indicates where you want the project files to be generated. Android will create a directory if the one you name does not exist. For example, in the command shown above, a Skeleton/Now/ directory will be created (or used if it exists) underneath the current working directory, and the project files will be stored there.
- --activity indicates the Java class name of your first activity for this project. Do not include a package name, and the name has to meet Java class naming conventions.
- --package indicates the Java package in which your first activity will be located. This package also uniquely identifies your project on any device on which you install it, and this package also needs to be unique on the Android Market if you plan on distributing your application there. Hence, typically, you construct your package based on a domain name you own (e.g., com.commonsware.android.skeleton), to reduce the odds of an accidental package name collision with somebody else.

For your development machine, you will need to pick a suitable target, and you may wish to change the path. The activity and package you can leave alone for now.

## **Step #2: Build, Install, and Run the Application in Your Emulator or Device**

Having a project is nice and all, but it would be even better if we could build and run it, whether on the Android emulator or your Android device. Once again, the process differs somewhat depending on whether you are using Eclipse or not.

#### Step #1: Eclipse

With your project selected in the Package Explorer pane, click the green "play" button in the Eclipse toolbar to run your project. The first time you do this, you will have to go through a few steps to set up a "run configuration", so Eclipse knows what you want to do.

First, in the "Run As" list, choose "Android Application":

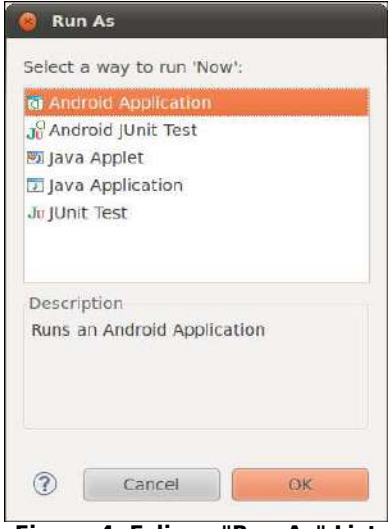

**Figure 4. Eclipse "Run As" List**

If you have more than one emulator AVD or device available, you will then get an option to choose which you wish to run the application on. Otherwise, if you do not have a device plugged in, the emulator will start up with the AVD you created earlier. Then, Eclipse will install the application on your device or emulator and start it up.

### Step #2: Command Line

For developers not using Eclipse, in your terminal, change into the Skeleton/Now directory, then run the following command:

ant clean install

The Ant-based build should emit a list of steps involved in the installation process, which look like this:

```
Buildfile: /home/some-balding-guy/projects/Skeleton/Now/build.xml
  [setup] Android SDK Tools Revision 8
  [setup] Project Target: Google APIs
  [setup] Vendor: Google Inc.
 [setup] Platform Version: 2.1-update1
  [setup] API level: 7
  [setup] 
 [setup] ------------------
  [setup] Resolving library dependencies:
  [setup] No library dependencies.
  [setup] 
  [setup] ------------------
  [setup] 
  [setup] WARNING: No minSdkVersion value set. Application will install on all 
Android versions.
  [setup] 
  [setup] Importing rules file: tools/ant/main_rules.xml
clean:
 [delete] Deleting directory /home/some-balding-guy/projects/Skeleton/Now/bin
-debug-obfuscation-check:
-set-debug-mode:
-compile-tested-if-test:
-dirs:
 [echo] Creating output directories if needed...
  [mkdir] Created dir: /home/some-balding-guy/projects/Skeleton/Now/bin
```

```
 [mkdir] Created dir: /home/some-balding-guy/projects/Skeleton/Now/gen
  [mkdir] Created dir: /home/some-balding-guy/projects/Skeleton/Now/bin/classes
-pre-build:
-resource-src:
  [echo] Generating R.java / Manifest.java from the resources...
-aidl:
 [echo] Compiling aidl files into Java classes...
-pre-compile:
compile:
[javac] /opt/android-sdk-linux/tools/ant/main_rules.xml:361: warning:
'includeantruntime' was not set, defaulting to build.sysclasspath=last; set to 
false for repeatable builds
[javac] Compiling 2 source files to /home/some-balding-
guy/projects/Skeleton/Now/bin/classes
-post-compile:
-obfuscate:
-dex:
 [echo] Converting compiled files and external libraries into /home/some-
balding-guy/projects/Skeleton/Now/bin/classes.dex...
-package-resources:
 [echo] Packaging resources
 [aapt] Creating full resource package...
-package-debug-sign:
[apkbuilder] Creating Now-debug-unaligned.apk and signing it with a debug key...
debug:
  [echo] Running zip align on final apk...
  [echo] Debug Package: /home/some-balding-guy/projects/Skeleton/Now/bin/Now-
debug.apk
BUILD SUCCESSFUL
Total time: 4 seconds
```
Note the BUILD SUCCESSFUL at the bottom – that is how you know the application compiled successfully.

When you have a clean build, in your emulator or device, open up the application launcher, typically found at the bottom of the home screen:

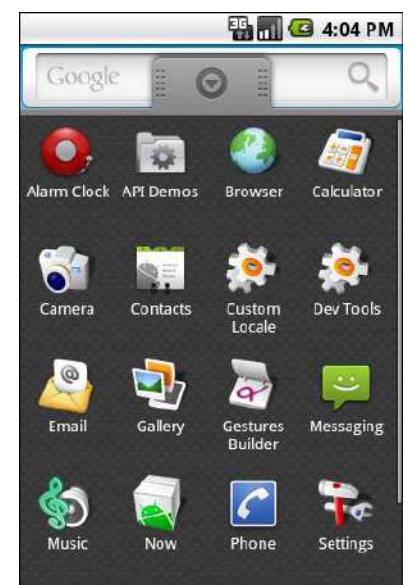

**Figure 5. Android emulator application launcher**

Notice there is an icon for your Now application. Click on it to open it and see your first activity in action. To leave the application and return to the launcher, press the "BACK button", located to the right of the [MENU] button, and looks like an arrow pointing to the left.

## **A Simple Form**

This tutorial is the first of several that will build up a "lunch list" application, where you can track various likely places to go to lunch. While this application may seem silly, it will give you a chance to exercise many features of the Android platform. Besides, perhaps you may even find the application to be useful someday.

## **Step-By-Step Instructions**

Here is how you can create this application:

#### Step #1: Generate the Application Skeleton

First, we need to create a new project.

#### **Eclipse**

Use the new-project wizard to create an empty Android project named LunchList, as described in the Android developer documentation. This will create an application skeleton for you, complete with everything you need to build your first Android application: Java source code, build instructions, etc.

#### Outside of Eclipse

Inside your terminal (e.g., Command Prompt for Windows), switch to a directory in which you would like the project to reside. Then, run the following command:

android create project --target "Google Inc.:Google APIs:6" --path ./LunchList --activity LunchList --package apt.tutorial

This will create an application skeleton for you, complete with everything you need to start building the LunchList application.

#### Step #2: Modify the Layout

Using your text editor, open the LunchList/res/layout/main.xml file. Initially, that file will look like this:

```
<?xml version="1.0" encoding="utf-8"?>
<LinearLayout xmlns:android="http://schemas.android.com/apk/res/android"
 android:orientation="vertical"
 android:layout_width="fill_parent"
 android:layout_height="fill_parent"
 >
<TextView 
android: layout width="fill parent"
 android:layout_height="wrap_content" 
 android:text="Hello World, LunchList"
 />
</LinearLayout>
```
Change that layout to look like this:

```
<?xml version="1.0" encoding="utf-8"?>
<LinearLayout xmlns:android="http://schemas.android.com/apk/res/android"
   android:orientation="vertical"
 android: layout width="fill parent"
   android:layout_height="fill_parent"
   >
  <LinearLayout
     android:orientation="horizontal"
    android: layout width="fill parent"
    android: layout height="wrap content"
     >
     <TextView 
       android:layout_width="wrap_content"
```

```
android: layout height="wrap content"
       android:text="Name:"
       />
     <EditText android:id="@+id/name"
       android:layout_width="fill_parent" 
       android:layout_height="wrap_content" 
       />
  </LinearLayout>
  <LinearLayout
     android:orientation="horizontal"
     android:layout_width="fill_parent"
    android:layout_height="wrap_content"
     >
    <TextView 
      android: layout width="wrap_content"
      android: layout height="wrap content"
      android:text="Address:"
       />
    <EditText android:id="@+id/addr"
       android:layout_width="fill_parent" 
       android:layout_height="wrap_content" 
       />
  </LinearLayout>
  <Button android:id="@+id/save"
    android:layout_width="fill_parent"
    android:layout_height="wrap_content"
    android:text="Save"
  />
</LinearLayout>
```
This gives us a three-row form: one row with a labeled field for the restaurant name, one with a labeled field for the restaurant address, and a big Save button.

## Step #3: Compile and Install the Application

Compile and install the application in the emulator by running the following commands in your terminal:

ant clean install

Or, from Eclipse, just run the project.

## Step #4: Run the Application in the Emulator

In your emulator, in the application launcher, you will see an icon for your LunchList application. Click it to bring up your form:

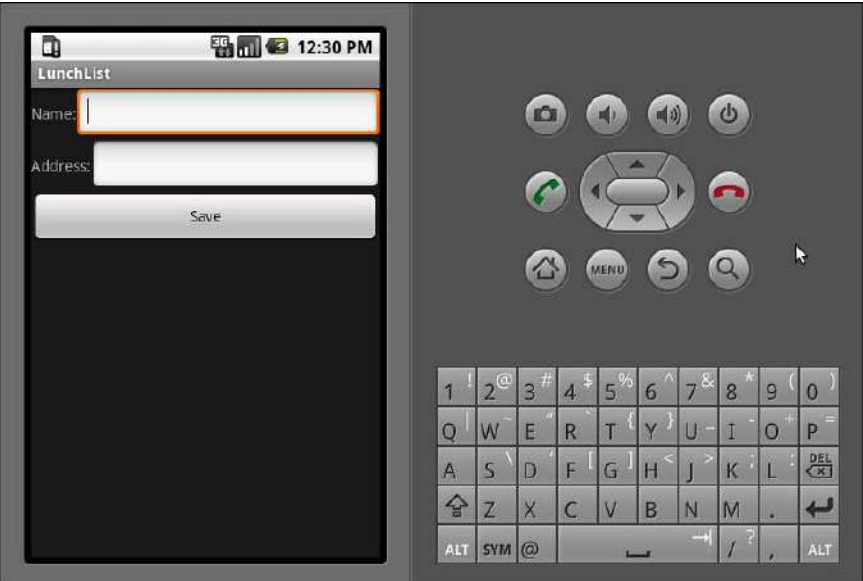

**Figure 6. The first edition of LunchList**

Use the directional pad (D-pad) below the [MENU] button to navigate between the fields and button. Enter some text in the fields and click the button, to see how those widgets behave. Then, click the BACK button to return to the application launcher.

### Step #5: Create a Model Class

Now, we want to add a class to the project that will hold onto individual restaurants that will appear in the LunchList. Right now, we can only really work with one restaurant, but that will change in a future tutorial.

So, using your text editor, create a new file named LunchList/src/apt/tutorial/Restaurant.java with the following contents:

```
package apt.tutorial;
public class Restaurant {
  private String name="";
  private String address="";
  public String getName() {
    return(name);
   }
  public void setName(String name) {
    this.name=name;
   }
  public String getAddress() {
    return(address);
   }
  public void setAddress(String address) {
    this.address=address;
   }
}
```
This is simply a rudimentary model, with private data members for the name and address, and getters and setters for each of those.

Of course, don't forget to save your changes!

#### Step #6: Save the Form to the Model

Finally, we want to hook up the Save button, such that when it is pressed, we update a restaurant object based on the two EditText fields. To do this, open up the LunchList/src/apt/tutorial/LunchList.java file and replace the generated Activity implementation with the one shown below:

```
package apt.tutorial;
import android.app.Activity;
import android.os.Bundle;
import android.view.View;
import android.widget.Button;
import android.widget.EditText;
public class LunchList extends Activity {
  Restaurant r=new Restaurant();
  @Override
```

```
 public void onCreate(Bundle savedInstanceState) {
     super.onCreate(savedInstanceState);
    setContentView(R.layout.main);
     Button save=(Button)findViewById(R.id.save);
     save.setOnClickListener(onSave);
  }
  private View.OnClickListener onSave=new View.OnClickListener() {
    public void onClick(View v) {
      EditText name=(EditText)findViewById(R.id.name);
      EditText address=(EditText)findViewById(R.id.addr);
      r.setName(name.getText().toString());
      r.setAddress(address.getText().toString());
    }
  };
}
```
Here, we:

- Create a single local restaurant instance when the activity is instantiated
- Get our Button from the Activity via findViewById(), then connect it to a listener to be notified when the button is clicked
- In the listener, we get our two EditText widgets via findViewById(), then retrieve their contents and put them in the restaurant

This code sample shows the use of an anonymous inner class implementation of a View.OnClickListener, named onSave. This technique is used in many places throughout this book, as it is a convenient way to organize bits of custom code that go into these various listener objects.

Then, run the ant install command to compile and update the emulator. Run the application to make sure it seems like it runs without errors, though at this point we are not really using the data saved in the restaurant object just yet.

## **Extra Credit**

Here are some things you can try beyond those step-by-step instructions:

- Instead of using the console tools as documented above, try using Eclipse. You will need to download Eclipse, install the Android plugin, and use it to create your first project.
- Try replacing the icon for your application. To do this, you will need to find a suitable 48x48 pixel image, create a drawable/ directory inside your res/ directory in the project, and adjust the AndroidManifest.xml file to contain an android:icon = "@drawable/my icon" attribute in the application element, where my\_icon is replaced by the base name of your image file.
- Try playing with the fonts for use in both the TextView and EditText widgets. The Android SDK documentation will show a number of XML attributes you can manipulate to change the color, make the text boldface, etc.

## **Further Reading**

You can learn more about XML layouts in the "Using XML-Based Layouts" chapter of The Busy Coder's Guide to Android Development. Similarly, you can learn more about simple widgets, like fields and buttons, in the "Employing Basic Widgets" chapter of the same book, where you will also find "Working with Containers" for container classes like LinearLayout.

## **A Fancier Form**

In this tutorial, we will switch to using a TableLayout for our restaurant data entry form, plus add a set of radio buttons to represent the type of restaurant.

## **Step-By-Step Instructions**

First, you need to have completed the previous tutorial. If you are beginning the tutorials here, or if you wish to not use your existing work, you can download a ZIP file with all of the tutorial results, and you can copy the 02-SimpleForm edition of LunchList to use as a starting point.

## Step #1: Switch to a TableLayout

First, open LunchList/res/layout/main.xml and modify its contents to look like the following:

```
<?xml version="1.0" encoding="utf-8"?>
<TableLayout xmlns:android="http://schemas.android.com/apk/res/android"
  android:layout_width="fill_parent"
 android: layout height="fill parent"
  android:stretchColumns="1"
  >
  <TableRow>
    <TextView android:text="Name:" />
     <EditText android:id="@+id/name" />
  </TableRow>
  <TableRow>
```

```
 <TextView android:text="Address:" />
    <EditText android:id="@+id/addr" />
  </TableRow>
  <Button android:id="@+id/save"
    android:layout_width="fill_parent"
    android:layout_height="wrap_content"
    android:text="Save"
  />
</TableLayout>
```
Notice that we replaced the three LinearLayout containers with a TableLayout and two TableRow containers. We also set up the EditText column to be stretchable.

Recompile and reinstall the application, then run it in the emulator. You should see something like this:

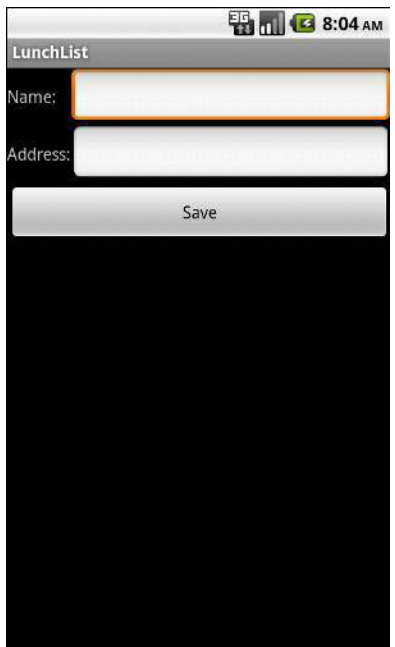

**Figure 7. Using a TableLayout**

Notice how the two EditText fields line up, whereas before, they appeared immediately after each label.

NOTE: At this step, or any other, when you try to run your application, you may get the following screen:

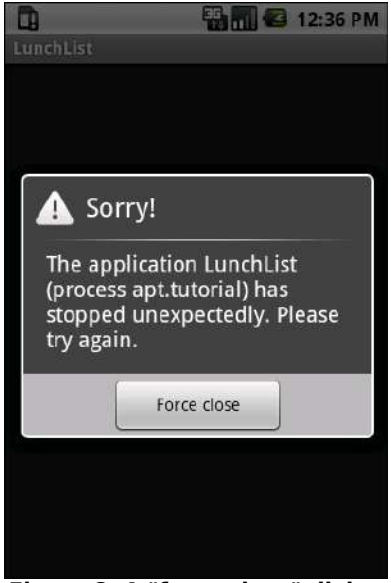

**Figure 8. A "force-close" dialog**

If you encounter this, first try to do a full rebuild of the project. In Eclipse, this would involve doing **Project > Force Clean**. At the command line, use ant clean or delete the contents of your bin/ and gen/ directories, then ant install. If the problem persists after this, then there is a bug in your code somewhere. You can use adb logcat, DDMS, or the DDMS perspective in Eclipse to see the Java stack trace associated with this crash, to help you perhaps diagnose what is going on.

#### Step #2: Add a RadioGroup

Next, we should add some RadioButton widgets to indicate the type of restaurant this is: one that offers take-out, one where we can sit down, or one that is only a delivery service.

To do this, modify LunchList/res/layout/main.xml once again, this time to look like:

```
<?xml version="1.0" encoding="utf-8"?>
<TableLayout xmlns:android="http://schemas.android.com/apk/res/android"
  android:layout_width="fill_parent"
   android:layout_height="fill_parent"
   android:stretchColumns="1"
  \ddotmark <TableRow>
     <TextView android:text="Name:" />
     <EditText android:id="@+id/name" />
   </TableRow>
   <TableRow>
    <TextView android:text="Address:" />
     <EditText android:id="@+id/addr" />
   </TableRow>
   <TableRow>
     <TextView android:text="Type:" />
     <RadioGroup android:id="@+id/types">
       <RadioButton android:id="@+id/take_out"
         android:text="Take-Out"
       />
       <RadioButton android:id="@+id/sit_down"
         android:text="Sit-Down"
       />
       <RadioButton android:id="@+id/delivery"
         android:text="Delivery"
       />
     </RadioGroup>
   </TableRow>
   <Button android:id="@+id/save"
     android:layout_width="fill_parent"
     android:layout_height="wrap_content"
     android:text="Save"
  />
</TableLayout>
```
Our RadioGroup and RadioButton widgets go inside the TableLayout, so they will line up with the rest of table – you can see this once you recompile, reinstall, and run the application:

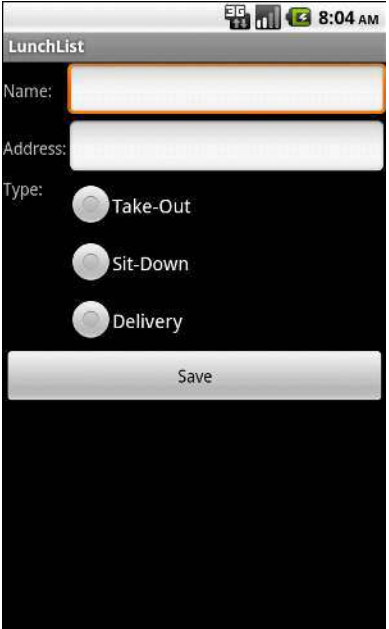

**Figure 9. Adding radio buttons**

#### Step #3: Update the Model

Right now, our model class has no place to hold the restaurant type. To change that, modify LunchList/src/apt/tutorial/Restaurant.java to add in a new private String type data member and a getter/setter pair, like these:

```
public String getType() {
  return(type);
}
public void setType(String type) {
  this.type=type;
}
```
When you are done, your restaurant class should look something like this:

```
package apt.tutorial;
public class Restaurant {
  private String name="";
  private String address="";
```

```
 private String type="";
  public String getName() {
    return(name);
  }
  public void setName(String name) {
    this.name=name;
  }
  public String getAddress() {
    return(address);
  }
  public void setAddress(String address) {
    this.address=address;
  }
  public String getType() {
    return(type);
  }
  public void setType(String type) {
    this.type=type;
  }
}
```
#### Step #4: Save the Type to the Model

Finally, we need to wire our RadioButton widgets to the model, such that when the user clicks the Save button, the type is saved as well. To do this, modify the onSave listener object to look like this:

```
private View.OnClickListener onSave=new View.OnClickListener() {
  public void onClick(View v) {
    EditText name=(EditText)findViewById(R.id.name);
    EditText address=(EditText)findViewById(R.id.addr);
    r.setName(name.getText().toString());
    r.setAddress(address.getText().toString());
    RadioGroup types=(RadioGroup)findViewById(R.id.types);
    switch (types.getCheckedRadioButtonId()) {
      case R.id.sit_down:
        r.setType("sit_down");
        break;
       case R.id.take_out:
        r.setType("take_out");
```

```
 break;
         case R.id.delivery:
           r.setType("delivery");
           break;
\rightarrow \rightarrow }
};
```
Note that you will also need to import android.widget.RadioGroup for this to compile. The full activity will then look like this:

```
package apt.tutorial;
import android.app.Activity;
import android.os.Bundle;
import android.view.View;
import android.widget.Button;
import android.widget.EditText;
import android.widget.RadioGroup;
public class LunchList extends Activity {
  Restaurant r=new Restaurant();
  @Override
  public void onCreate(Bundle savedInstanceState) {
     super.onCreate(savedInstanceState);
    setContentView(R.layout.main);
    Button save=(Button)findViewById(R.id.save);
    save.setOnClickListener(onSave);
   }
  private View.OnClickListener onSave=new View.OnClickListener() {
    public void onClick(View v) {
       EditText name=(EditText)findViewById(R.id.name);
       EditText address=(EditText)findViewById(R.id.addr);
       r.setName(name.getText().toString());
       r.setAddress(address.getText().toString());
       RadioGroup types=(RadioGroup)findViewById(R.id.types);
       switch (types.getCheckedRadioButtonId()) {
         case R.id.sit_down:
           r.setType("sit_down");
           break;
         case R.id.take_out:
           r.setType("take_out");
           break;
```

```
 case R.id.delivery:
            r.setType("delivery");
            break;
       }
     }
   };
}
```
Recompile, reinstall, and run the application. Confirm that you can save the restaurant data without errors.

If you are wondering what will happen if there is no selected RadioButton, the RadioGroup call to getCheckedRadioButtonId() will return -1, which will not match anything in our switch statement, and so the model will not be modified.

## **Extra Credit**

Here are some things you can try beyond those step-by-step instructions:

- If you have an Android device, try installing the app on the device and running it there. The easiest way to do this is to shut down your emulator, plug in your device, and run ant reinstall.
- Set one of the three radio buttons to be selected by default, using android:checked = "true".
- Try creating the RadioButton widgets in Java code, instead of in the layout. To do this, you will need to create the RadioButton objects themselves, configure them (e.g., supply them with text to display), then add them to the RadioGroup via addView().
- Try adding more RadioButton widgets than there are room to display on the screen. Note how the screen does not automatically scroll to show them. Then, wrap your entire layout in a ScrollView container, and see how the form can now scroll to accommodate all of your widgets.

## **Further Reading**

You can learn more about radio buttons in the "Employing Basic Widgets" chapter of The Busy Coder's Guide to Android Development. Also, you will find material on TableLayout in the "Working with Containers" chapter of the same book.

# **Adding a List**

In this tutorial, we will change our model to be a list of restaurants, rather than just one. Then, we will add a ListView to view the available restaurants. This will be rather incomplete, in that we can only add a new restaurant, not edit or delete an existing one, but we will cover those steps too in a later tutorial.

## **Step-By-Step Instructions**

First, you need to have completed the previous tutorial. If you are beginning the tutorials here, or if you wish to not use your existing work, you can download a ZIP file with all of the tutorial results, and you can copy the 03-FancierForm edition of LunchList to use as a starting point.

#### Step #1: Hold a List of Restaurants

First, if we are going to have a list of restaurants in the UI, we need a list of restaurants as our model. So, in LunchList, change:

Restaurant r=new **Restaurant**();

to:

List<Restaurant> model=new ArrayList<Restaurant>();

**29**

Note that you will need to import java.util.List and java.util.ArrayList as well.

### Step #2: Save Adds to List

Note that the above code will not compile, because our onSave Button click handler is still set up to reference the old single restaurant model. For the time being, we will have onSave simply add a new restaurant.

All we need to do is add a local restaurant r variable, populate it, and add it to the list:

```
private View.OnClickListener onSave=new View.OnClickListener() {
  public void onClick(View v) {
    Restaurant r=new Restaurant();
    EditText name=(EditText)findViewById(R.id.name);
    EditText address=(EditText)findViewById(R.id.addr);
    r.setName(name.getText().toString());
    r.setAddress(address.getText().toString());
    RadioGroup types=(RadioGroup)findViewById(R.id.types);
    switch (types.getCheckedRadioButtonId()) {
      case R.id.sit_down:
        r.setType("sit_down");
         break;
       case R.id.take_out:
         r.setType("take_out");
         break;
      case R.id.delivery:
         r.setType("delivery");
         break;
     }
  }
};
```
At this point, you should be able to rebuild and reinstall the application. Test it out to make sure that clicking the button does not cause any unexpected errors.

You will note that we are not adding the actual restaurant to anything  $-$  r is a local variable and so goes out of scope after onClick() returns. We will address this shortcoming later in this exercise.

### Step #3: Implement toString()

To simplify the creation of our ListView, we need to have our restaurant class respond intelligently to toString(). That will be called on each restaurant as it is displayed in our list.

For the purposes of this tutorial, we will simply use the name – later tutorials will make the rows much more interesting and complex.

So, add a toString() implementation on restaurant like this:

```
public String toString() {
   return(getName());
}
```
Recompile and ensure your application still builds.

#### Step #4: Add a ListView Widget

Now comes the challenging part – adding the ListView to the layout.

The challenge is in getting the layout right. Right now, while we have only the one screen to work with, we need to somehow squeeze in the list without eliminating space for anything else. In fact, ideally, the list takes up all the available space that is not being used by our current details form.

One way to achieve that is to use a RelativeLayout as the over-arching layout for the screen. We anchor the details form to the bottom of the screen, then have the list span the space from the top of the screen to the top of the details form.

To make this change, replace your current LunchList/res/layout/main.xml with the following:

```
<?xml version="1.0" encoding="utf-8"?>
<RelativeLayout xmlns:android="http://schemas.android.com/apk/res/android"
   android:layout_width="fill_parent"
  android: layout height="fill parent"
\rightarrow <TableLayout android:id="@+id/details"
    android: layout width="fill parent"
     android:layout_height="wrap_content"
     android:layout_alignParentBottom="true"
     android:stretchColumns="1"
     >
     <TableRow>
       <TextView android:text="Name:" />
       <EditText android:id="@+id/name" />
     </TableRow>
     <TableRow>
       <TextView android:text="Address:" />
       <EditText android:id="@+id/addr" />
     </TableRow>
     <TableRow>
       <TextView android:text="Type:" />
       <RadioGroup android:id="@+id/types">
         <RadioButton android:id="@+id/take_out"
           android:text="Take-Out"
         />
         <RadioButton android:id="@+id/sit_down"
           android:text="Sit-Down"
         />
         <RadioButton android:id="@+id/delivery"
           android:text="Delivery"
         />
       </RadioGroup>
     </TableRow>
     <Button android:id="@+id/save"
      android: layout width="fill parent"
      android: layout height="wrap content"
       android:text="Save"
     />
   </TableLayout>
   <ListView android:id="@+id/restaurants"
     android:layout_width="fill_parent"
     android:layout_height="wrap_content"
     android:layout_alignParentTop="true"
    android: layout above="@id/details"
   />
</RelativeLayout>
```
If you recompile and rebuild the application, then run it, you will see our form slid to the bottom, with empty space at the top:

#### **32**

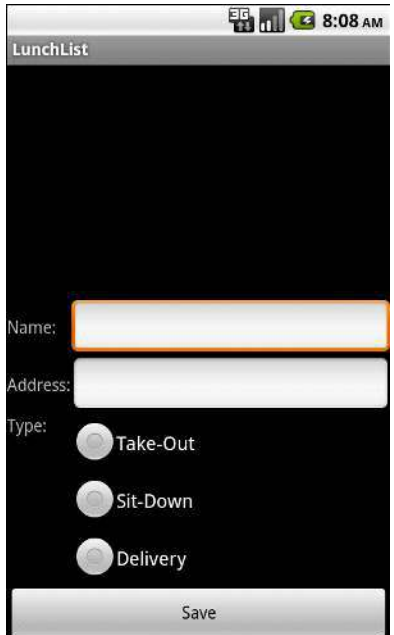

**Figure 10. Adding a list to the top and sliding the form to the bottom**

#### Step #5: Build and Attach the Adapter

The ListView will remain empty, of course, until we do something to populate it. What we want is for the list to show our running lineup of restaurant objects.

Since we have our ArrayList<Restaurant>, we can easily wrap it in an ArrayAdapter<Restaurant>. This also means, though, that when we add a restaurant, we need to add it to the ArrayAdapter via add() – the adapter will, in turn, put it in the ArrayList. Otherwise, if we add it straight to the ArrayList, the adapter will not know about the added restaurant and therefore will not display it.

Here is the new implementation of the LunchList class:

package apt.tutorial;

import android.app.Activity;

```
import android.os.Bundle;
import android.view.View;
import android.widget.ArrayAdapter;
import android.widget.Button;
import android.widget.EditText;
import android.widget.ListView;
import android.widget.RadioGroup;
import java.util.ArrayList;
import java.util.List;
public class LunchList extends Activity {
 List<Restaurant> model=new ArrayList<Restaurant>();
  ArrayAdapter<Restaurant> adapter=null;
  @Override
  public void onCreate(Bundle savedInstanceState) {
     super.onCreate(savedInstanceState);
     setContentView(R.layout.main);
    Button save=(Button)findViewById(R.id.save);
    save.setOnClickListener(onSave);
    ListView list=(ListView)findViewById(R.id.restaurants);
     adapter=new ArrayAdapter<Restaurant>(this,
                       android.R.layout.simple list item 1,
                        model);
    list.setAdapter(adapter);
   }
  private View.OnClickListener onSave=new View.OnClickListener() {
    public void onClick(View v) {
       Restaurant r=new Restaurant();
       EditText name=(EditText)findViewById(R.id.name);
       EditText address=(EditText)findViewById(R.id.addr);
       r.setName(name.getText().toString());
       r.setAddress(address.getText().toString());
       RadioGroup types=(RadioGroup)findViewById(R.id.types);
       switch (types.getCheckedRadioButtonId()) {
         case R.id.sit_down:
           r.setType("sit_down");
           break;
         case R.id.take_out:
           r.setType("take_out");
           break;
         case R.id.delivery:
           r.setType("delivery");
           break;
```

```
 }
            adapter.add(r);
\rightarrow \rightarrow };
}
```
The magic value android.R.layout.simple\_list\_item\_1 is a stock layout for a list row, just displaying the text of the object in white on a black background with a reasonably large font. In later tutorials, we will change the look of our rows to suit our own designs.

If you then add a few restaurants via the form, it will look something like this:

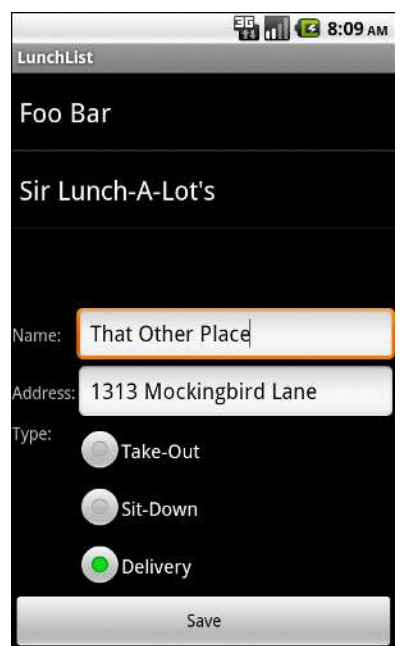

**Figure 11. Our LunchList with a few fake restaurants added**

## **Extra Credit**

Here are some things you can try beyond those step-by-step instructions:

**35**

- See what the activity looks like if you use a Spinner instead of a ListView.
- Make the address field, presently an EditText widget, into an AutoCompleteTextView, using the other addresses as values to possibly reuse (e.g., for multiple restaurants in one place, such as a food court or mall).

## **Further Reading**

Information on ListView and other selection widgets can be found in the "Using Selection Widgets" chapter of The Busy Coder's Guide to Android Development.

# **Making Our List Be Fancy**

In this tutorial, we will update the layout of our ListView rows, so they show both the name and address of the restaurant, plus an icon indicating the type. Along the way, we will need to create our own custom ListAdapter to handle our row views and a RestaurantHolder to populate a row from a restaurant.

Regarding the notion of adapters and ListAdapter, to quote from *The Busy Coder's Guide to Android Development*:

*In the abstract, adapters provide a common interface to multiple disparate APIs. More specifically, in Android's case, adapters provide a common interface to the data model behind a selection-style widget, such as a listbox...Android's adapters are responsible for providing the roster of data for a selection widget plus converting individual elements of data into specific views to be displayed inside the selection widget.*

## **Step-By-Step Instructions**

First, you need to have completed the previous tutorial. If you are beginning the tutorials here, or if you wish to not use your existing work, you can download a ZIP file with all of the tutorial results, and you can copy the 04-ListView edition of LunchList to use as a starting point.

## Step #1: Create a Stub Custom Adapter

First, let us create a stub implementation of a RestaurantAdapter that will be where we put our logic for creating our own custom rows. That can look like this, implemented as an inner class of LunchList:

```
class RestaurantAdapter extends ArrayAdapter<Restaurant> {
  RestaurantAdapter() {
     super(LunchList.this,
           android.R.layout.simple_list_item_1,
           model);
 }
}
```
We hard-wire in the android.R.layout.simple\_list\_item\_1 layout for now, and we get our Activity and model from LunchList itself.

We also need to change our adapter data member to be a RestaurantAdapter, both where it is declared and where it is instantiated in onCreate(). Make these changes, then rebuild and reinstall the application and confirm it works as it did at the end of the previous tutorial.

### Step #2: Design Our Row

Next, we want to design a row that incorporates all three of our model elements: name, address, and type. For the type, we will use three icons, one for each specific type (sit down, take-out, delivery). You can use whatever icons you wish, or you can get the icons used in this tutorial from the tutorial ZIP file that you can download. They need to be named ball red.png, ball yellow.png, and ball green.png, all located in res/drawable/ in your project.

**NOTE**: If your project has no res/drawable/ directory, but does have res/drawable-ldpi/ and others with similar suffixes, rename res/drawablemdpi/ to res/drawable/ directory for use in this project, and delete the other res/drawable-\* directories.

The general layout is to have the icon on the left and the name stacked atop the address to the right:

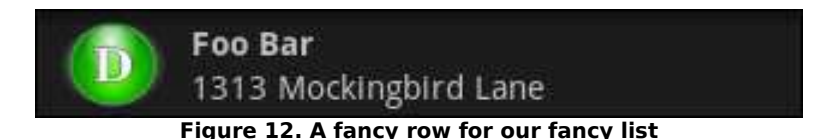

To achieve this look, we use a nested pair of LinearLayout containers. Use the following XML as the basis for LunchList/res/layout/row.xml:

```
<LinearLayout xmlns:android="http://schemas.android.com/apk/res/android"
  android:layout_width="fill_parent"
  android:layout_height="wrap_content"
  android:orientation="horizontal"
  android:padding="4px"
  >
  <ImageView android:id="@+id/icon"
   android: layout width="wrap_content"
    android:layout_height="fill_parent"
     android:layout_alignParentTop="true"
     android:layout_alignParentBottom="true"
   android: layout marginRight="4px"
  />
  <LinearLayout
   android: layout width="fill parent"
     android:layout_height="wrap_content"
     android:orientation="vertical"
\rightarrow <TextView android:id="@+id/title"
       android:layout_width="fill_parent"
       android:layout_height="wrap_content"
       android:layout_weight="1"
      android: gravity="center_vertical"
       android:textStyle="bold"
       android:singleLine="true"
      android:ellipsize="end"
     />
    <TextView android:id="@+id/address"
       android:layout_width="fill_parent"
       android:layout_height="wrap_content"
       android:layout_weight="1"
       android:gravity="center_vertical"
       android:singleLine="true"
       android:ellipsize="end"
    />
  </LinearLayout>
</LinearLayout>
```
Some of the unusual attributes applied in this layout include:

- android:padding, which arranges for some whitespace to be put outside the actual widget contents but still be considered part of the widget (or container) itself when calculating its size
- android: text Style, where we can indicate that some text is in bold or italics
- android:singleLine, which, if true, indicates that text should not word-wrap if it extends past one line
- android: ellipsize, which indicates where text should be truncated and ellipsized if it is too long for the available space

#### Step #3: Override getView(): The Simple Way

Next, we need to use this layout ourselves in our RestaurantAdapter. To do this, we need to override getView() and inflate the layout as needed for rows.

Modify RestaurantAdapter to look like the following:

```
class RestaurantAdapter extends ArrayAdapter<Restaurant> {
  RestaurantAdapter() {
    super(LunchList.this,
           android.R.layout.simple_list_item_1,
           model);
  }
  public View getView(int position, View convertView,
                      ViewGroup parent) {
    View row=convertView;
    if (row==null) { 
      LayoutInflater inflater=getLayoutInflater();
      row=inflater.inflate(R.layout.row, null);
    }
    Restaurant r=model.get(position);
    ((TextView)row.findViewById(R.id.title)).setText(r.getName());
    ((TextView)row.findViewById(R.id.address)).setText(r.getAddress());
    ImageView icon=(ImageView)row.findViewById(R.id.icon);
```

```
 if (r.getType().equals("sit_down")) {
       icon.setImageResource(R.drawable.ball_red);
     }
     else if (r.getType().equals("take_out")) {
       icon.setImageResource(R.drawable.ball_yellow);
     }
     else {
       icon.setImageResource(R.drawable.ball_green);
\rightarrow \rightarrow return(row);
   }
}
```
Notice how we create a row only if needed, recycling existing rows. But, we still pick out each TextView and ImageView from each row and populate it from the restaurant at the indicated position.

#### Step #4: Create a RestaurantHolder

To improve performance and encapsulation, we should move the logic that populates a row from a restaurant into a separate class, one that can cache the TextView and ImageView widgets.

To do this, add the following static inner class to LunchList:

```
static class RestaurantHolder {
  private TextView name=null;
  private TextView address=null;
  private ImageView icon=null;
  private View row=null;
  RestaurantHolder(View row) {
    this.row=row;
    name=(TextView)row.findViewById(R.id.title);
     address=(TextView)row.findViewById(R.id.address);
    icon=(ImageView)row.findViewById(R.id.icon);
  }
  void populateFrom(Restaurant r) {
    name.setText(r.getName());
    address.setText(r.getAddress());
     if (r.getType().equals("sit_down")) {
       icon.setImageResource(R.drawable.ball_red);
```

```
\rightarrow \rightarrow else if (r.getType().equals("take_out")) {
        icon.setImageResource(R.drawable.ball_yellow);
     }
     else {
        icon.setImageResource(R.drawable.ball_green);
\rightarrow \rightarrow }
}
```
#### Step #5: Recycle Rows via RestaurantHolder

To take advantage of the new RestaurantHolder, we need to modify getView() in RestaurantAdapter. Following the holder pattern, we need to create a RestaurantHolder when we inflate a new row, cache that wrapper in the row via setTag(), then get it back later via getTag().

Change getView() to look like the following:

```
class RestaurantAdapter extends ArrayAdapter<Restaurant> {
  RestaurantAdapter() {
     super(LunchList.this, R.layout.row, model);
  }
  public View getView(int position, View convertView,
                      ViewGroup parent) {
    View row=convertView;
    RestaurantHolder holder=null;
    if (row==null) { 
       LayoutInflater inflater=getLayoutInflater();
       row=inflater.inflate(R.layout.row, parent, false);
      holder=new RestaurantHolder(row);
      row.setTag(holder);
    }
    else {
      holder=(RestaurantHolder)row.getTag();
     }
    holder.populateFrom(model.get(position));
    return(row);
 }
}
```
This means the whole LunchList class looks like:

```
package apt.tutorial;
import android.app.Activity;
import android.os.Bundle;
import android.view.View;
import android.view.ViewGroup;
import android.view.LayoutInflater;
import android.widget.ArrayAdapter;
import android.widget.Button;
import android.widget.EditText;
import android.widget.ImageView;
import android.widget.ListView;
import android.widget.RadioGroup;
import android.widget.TextView;
import java.util.ArrayList;
import java.util.List;
public class LunchList extends Activity {
 List<Restaurant> model=new ArrayList<Restaurant>();
  RestaurantAdapter adapter=null;
  @Override
  public void onCreate(Bundle savedInstanceState) {
     super.onCreate(savedInstanceState);
     setContentView(R.layout.main);
     Button save=(Button)findViewById(R.id.save);
     save.setOnClickListener(onSave);
    ListView list=(ListView)findViewById(R.id.restaurants);
    adapter=new RestaurantAdapter();
    list.setAdapter(adapter);
  }
  private View.OnClickListener onSave=new View.OnClickListener() {
    public void onClick(View v) {
       Restaurant r=new Restaurant();
       EditText name=(EditText)findViewById(R.id.name);
       EditText address=(EditText)findViewById(R.id.addr);
       r.setName(name.getText().toString());
       r.setAddress(address.getText().toString());
       RadioGroup types=(RadioGroup)findViewById(R.id.types);
       switch (types.getCheckedRadioButtonId()) {
         case R.id.sit_down:
           r.setType("sit_down");
           break;
         case R.id.take_out:
           r.setType("take_out");
```

```
 break;
       case R.id.delivery:
         r.setType("delivery");
         break;
     }
     adapter.add(r);
   }
 };
 class RestaurantAdapter extends ArrayAdapter<Restaurant> {
  RestaurantAdapter() {
     super(LunchList.this, R.layout.row, model);
   }
  public View getView(int position, View convertView,
                       ViewGroup parent) {
     View row=convertView;
     RestaurantHolder holder=null;
     if (row==null) { 
       LayoutInflater inflater=getLayoutInflater();
       row=inflater.inflate(R.layout.row, parent, false);
       holder=new RestaurantHolder(row);
      row.setTag(holder);
     }
     else {
      holder=(RestaurantHolder)row.getTag();
     }
     holder.populateFrom(model.get(position));
     return(row);
  }
 }
 static class RestaurantHolder {
  private TextView name=null;
  private TextView address=null;
  private ImageView icon=null;
  private View row=null;
  RestaurantHolder(View row) {
     this.row=row;
     name=(TextView)row.findViewById(R.id.title);
     address=(TextView)row.findViewById(R.id.address);
     icon=(ImageView)row.findViewById(R.id.icon);
   }
   void populateFrom(Restaurant r) {
     name.setText(r.getName());
```

```
 address.setText(r.getAddress());
         if (r.getType().equals("sit_down")) {
            icon.setImageResource(R.drawable.ball_red);
\begin{array}{ccc} & & \rightarrow & \end{array} else if (r.getType().equals("take_out")) {
            icon.setImageResource(R.drawable.ball_yellow);
\begin{array}{ccc} & & \rightarrow & \end{array} else {
            icon.setImageResource(R.drawable.ball_green);
\begin{array}{ccc} & & \rightarrow & \end{array} }
   }
}
```
Rebuild and reinstall the application, then try adding several restaurants and confirm that, when the list is scrolled, everything appears as it should – the name, address, and icon all change.

Note that you may experience a problem, where your EditText widgets shrink, failing to follow the android:stretchColumns rule. This is a bug in Android that will hopefully be repaired one day.

## **Extra Credit**

Here are some things you can try beyond those step-by-step instructions:

- Customize the rows beyond just the icon based on each restaurant, such as applying different colors to the name based upon certain criteria.
- Use three different layouts for the three different restaurant types. To do this, you will need to override getItemViewType() and getViewTypeCount() in the custom adapter to return the appropriate data.

## **Further Reading**

Using custom Adapter classes and creating list rows that are more than mere strings is covered in the "Getting Fancy with Lists" chapter of The Busy Coder's Guide to Android Development.

# **Splitting the Tab**

In this tutorial, we will move our ListView onto one tab and our form onto a separate tab of a TabView. Along the way, we will also arrange to update our form based on a ListView selections or clicks, even though the Save button will still only add new restaurants to our list.

## **Step-By-Step Instructions**

First, you need to have completed the previous tutorial. If you are beginning the tutorials here, or if you wish to not use your existing work, you can download a ZIP file with all of the tutorial results, and you can copy the 05-FancyList edition of LunchList to use as a starting point.

#### Step #1: Rework the Layout

First, we need to change our layout around, to introduce the tabs and split our UI between a list tab and a details tab. This involves:

- Removing the RelativeLayout and the layout attributes leveraging it, as that was how we had the list and form on a single screen
- Add in a TabHost, TabWidget, and FrameLayout, the latter of which is parent to the list and details

To accomplish this, replace your current LunchList/res/layout/main.xml with the following:

```
<?xml version="1.0" encoding="utf-8"?>
<TabHost xmlns:android="http://schemas.android.com/apk/res/android"
  android:id="@android:id/tabhost"
  android: layout_width="fill_parent"
   android:layout_height="fill_parent">
   <LinearLayout
     android:orientation="vertical"
    android: layout width="fill parent"
     android:layout_height="fill_parent">
     <TabWidget android:id="@android:id/tabs"
      android: layout width="fill parent"
       android:layout_height="wrap_content"
     />
     <FrameLayout android:id="@android:id/tabcontent"
      android: layout width="fill parent"
      android: layout height="fill parent"
    \rightarrow <ListView android:id="@+id/restaurants"
        android: layout width="fill parent"
         android:layout_height="fill_parent"
       />
       <TableLayout android:id="@+id/details"
        android: layout width="fill parent"
         android:layout_height="wrap_content"
         android:stretchColumns="1"
         android:paddingTop="4px"
\rightarrow \rightarrow <TableRow>
           <TextView android:text="Name:" />
           <EditText android:id="@+id/name" />
         </TableRow>
         <TableRow>
           <TextView android:text="Address:" />
           <EditText android:id="@+id/addr" />
         </TableRow>
         <TableRow>
           <TextView android:text="Type:" />
           <RadioGroup android:id="@+id/types">
             <RadioButton android:id="@+id/take_out"
               android:text="Take-Out"
             />
             <RadioButton android:id="@+id/sit_down"
               android:text="Sit-Down"
            / <RadioButton android:id="@+id/delivery"
               android:text="Delivery"
             />
           </RadioGroup>
         </TableRow>
         <Button android:id="@+id/save"
           android:layout_width="fill_parent"
           android:layout_height="wrap_content"
           android:text="Save"
         />
```

```
 </TableLayout>
    </FrameLayout>
  </LinearLayout>
</TabHost>
```
#### Step #2: Wire In the Tabs

Next, we need to modify the LunchList itself, so it is a TabActivity (rather than a plain Activity) and teaches the TabHost how to use our FrameLayout contents for the individual tab panes. To do this:

- 1. Add imports to LunchList for android.app.TabActivity and android.widget.TabHost
- 2. Make LunchList extend TabActivity
- 3. Obtain 32px high icons from some source to use for the list and details tab icons, place them in LunchList/res/drawable as list.png and restaurant.png, respectively
- 4. Add the following code to the end of your onCreate() method:

```
TabHost.TabSpec spec=getTabHost().newTabSpec("tag1");
spec.setContent(R.id.restaurants);
spec.setIndicator("List", getResources()
                            .getDrawable(R.drawable.list));
getTabHost().addTab(spec);
spec=getTabHost().newTabSpec("tag2");
spec.setContent(R.id.details);
spec.setIndicator("Details", getResources()
                              .getDrawable(R.drawable.restaurant));
getTabHost().addTab(spec);
getTabHost().setCurrentTab(0);
```
At this point, you can recompile and reinstall the application and try it out. You should see a two-tab UI like this:

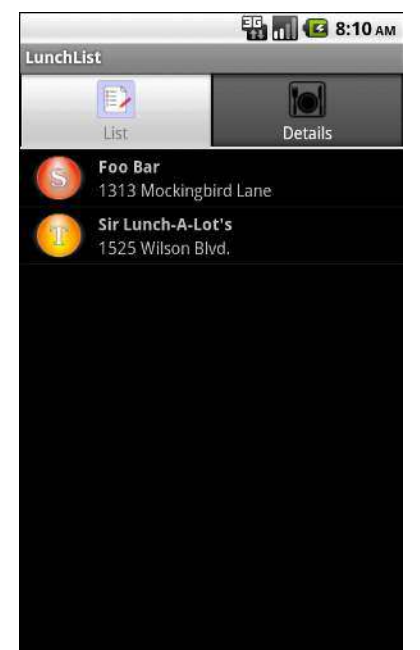

**Figure 13. The first tab of the two-tab LunchList**

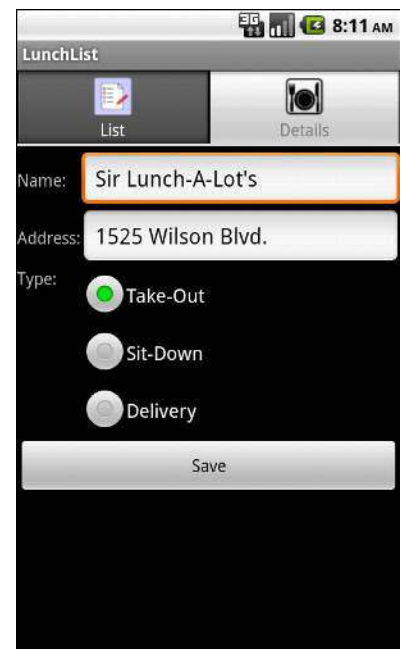

**Figure 14. The second tab of the two-tab LunchList**

**50**

### Step #3: Get Control On List Events

Next, we need to detect when the user clicks on one of our restaurants in the list, so we can update our detail form with that information.

First, add an import for android.widget.AdapterView to LunchList. Then, create an AdapterView.OnItemClickListener named onListClick:

```
private AdapterView.OnItemClickListener onListClick=new 
AdapterView.OnItemClickListener() {
  public void onItemClick(AdapterView<?> parent,
                          View view, int position,
                          long id) {
  }
};
```
Finally, call setOnItemClickListener() on the ListView in the activity's onCreate() to connect the ListView to the onListClick listener object (list.setOnItemClickListener(onListClick);)

### Step #4: Update Our Restaurant Form On Clicks

Next, now that we have control in a list item click, we need to actually find the associated restaurant and update our details form.

To do this, you need to do two things. First, move the name, address, and types variables into data members and populate them in the activity's onCreate() – our current code has them as local variables in the onSave listener object's onClick() method. So, you should have some data members like:

```
EditText name=null;
EditText address=null;
RadioGroup types=null;
```
And some code after the call to setContentView() in onCreate() like:

```
name=(EditText)findViewById(R.id.name);
address=(EditText)findViewById(R.id.addr);
types=(RadioGroup)findViewById(R.id.types);
```
Then, add smarts to onListClick to update the details form:

```
private AdapterView.OnItemClickListener onListClick=new 
AdapterView.OnItemClickListener() {
  public void onItemClick(AdapterView<?> parent,
                           View view, int position,
                           long id) {
     Restaurant r=model.get(position);
    name.setText(r.getName());
     address.setText(r.getAddress());
    if (r.getType().equals("sit_down")) {
      types.check(R.id.sit_down);
\rightarrow \rightarrow else if (r.getType().equals("take_out")) {
       types.check(R.id.take_out);
     }
    else {
       types.check(R.id.delivery);
 }
   }
};
```
Note how we find the clicked-upon restaurant via the position parameter, which is an index into our ArrayList of restaurants.

#### Step #5: Switch Tabs On Clicks

Finally, we want to switch to the details form when the user clicks a restaurant in the list.

This is just one extra line of code, in the onItemClick() method of our onListClick listener object:

**getTabHost**().**setCurrentTab**(1);

This just changes the current tab to the one known as index 1, which is the second tab (tabs start counting at 0).

At this point, you should be able to recompile and reinstall the application and test out the new functionality.

**52**

Here is the complete source code to our LunchList activity, after all of the changes made in this tutorial:

```
package apt.tutorial;
import android.app.TabActivity;
import android.os.Bundle;
import android.view.View;
import android.view.ViewGroup;
import android.view.LayoutInflater;
import android.widget.AdapterView;
import android.widget.ArrayAdapter;
import android.widget.Button;
import android.widget.EditText;
import android.widget.ImageView;
import android.widget.ListView;
import android.widget.RadioGroup;
import android.widget.TabHost;
import android.widget.TextView;
import java.util.ArrayList;
import java.util.List;
public class LunchList extends TabActivity {
 List<Restaurant> model=new ArrayList<Restaurant>();
  RestaurantAdapter adapter=null;
  EditText name=null;
  EditText address=null;
  RadioGroup types=null;
  @Override
  public void onCreate(Bundle savedInstanceState) {
     super.onCreate(savedInstanceState);
    setContentView(R.layout.main);
    name=(EditText)findViewById(R.id.name);
     address=(EditText)findViewById(R.id.addr);
     types=(RadioGroup)findViewById(R.id.types);
    Button save=(Button)findViewById(R.id.save);
     save.setOnClickListener(onSave);
     ListView list=(ListView)findViewById(R.id.restaurants);
     adapter=new RestaurantAdapter();
     list.setAdapter(adapter);
     TabHost.TabSpec spec=getTabHost().newTabSpec("tag1");
     spec.setContent(R.id.restaurants);
     spec.setIndicator("List", getResources()
                                 .getDrawable(R.drawable.list));
     getTabHost().addTab(spec);
```

```
 spec=getTabHost().newTabSpec("tag2");
     spec.setContent(R.id.details);
     spec.setIndicator("Details", getResources()
                                   .getDrawable(R.drawable.restaurant));
    getTabHost().addTab(spec);
    getTabHost().setCurrentTab(0);
    list.setOnItemClickListener(onListClick);
  }
  private View.OnClickListener onSave=new View.OnClickListener() {
    public void onClick(View v) {
      Restaurant r=new Restaurant();
       r.setName(name.getText().toString());
       r.setAddress(address.getText().toString());
       switch (types.getCheckedRadioButtonId()) {
         case R.id.sit_down:
           r.setType("sit_down");
           break;
         case R.id.take_out:
           r.setType("take_out");
           break;
         case R.id.delivery:
           r.setType("delivery");
           break;
       }
      adapter.add(r);
    }
  };
  private AdapterView.OnItemClickListener onListClick=new 
AdapterView.OnItemClickListener() {
    public void onItemClick(AdapterView<?> parent,
                             View view, int position,
                             long id) {
       Restaurant r=model.get(position);
      name.setText(r.getName());
      address.setText(r.getAddress());
       if (r.getType().equals("sit_down")) {
        types.check(R.id.sit_down);
       }
       else if (r.getType().equals("take_out")) {
        types.check(R.id.take_out);
       }
       else {
         types.check(R.id.delivery);
```

```
 }
       getTabHost().setCurrentTab(1);
     }
  };
  class RestaurantAdapter extends ArrayAdapter<Restaurant> {
    RestaurantAdapter() {
       super(LunchList.this, R.layout.row, model);
     }
     public View getView(int position, View convertView,
                          ViewGroup parent) {
       View row=convertView;
       RestaurantHolder holder=null;
       if (row==null) { 
         LayoutInflater inflater=getLayoutInflater();
         row=inflater.inflate(R.layout.row, parent, false);
         holder=new RestaurantHolder(row);
         row.setTag(holder);
       }
       else {
         holder=(RestaurantHolder)row.getTag();
\begin{array}{ccc} & & \rightarrow & \end{array} holder.populateFrom(model.get(position));
       return(row);
     }
   }
  static class RestaurantHolder {
    private TextView name=null;
    private TextView address=null;
     private ImageView icon=null;
    private View row=null;
    RestaurantHolder(View row) {
       this.row=row;
       name=(TextView)row.findViewById(R.id.title);
       address=(TextView)row.findViewById(R.id.address);
       icon=(ImageView)row.findViewById(R.id.icon);
     }
    void populateFrom(Restaurant r) {
       name.setText(r.getName());
       address.setText(r.getAddress());
       if (r.getType().equals("sit_down")) {
         icon.setImageResource(R.drawable.ball_red);
\begin{array}{ccc} & & \rightarrow & \end{array}
```

```
 else if (r.getType().equals("take_out")) {
             icon.setImageResource(R.drawable.ball_yellow);
\begin{array}{ccc} & & \rightarrow & \end{array} else {
             icon.setImageResource(R.drawable.ball_green);
\begin{array}{ccc} & & \rightarrow & \end{array}\rightarrow \rightarrow }
}
```
## **Extra Credit**

Here are some things you can try beyond those step-by-step instructions:

- Add a date in the restaurant model to note the last time you visited the restaurant, then use either DatePicker or DatePickerDialog to allow users to set the date when they create their restaurant objects.
- Try making a version of the activity that uses a ViewFlipper and a Button to flip from the list to the detail form, rather than using two tabs.

## **Further Reading**

The use of tabs in an Android activity is covered in the "Employing Fancy Widgets" chapter of The Busy Coder's Guide to Android Development.

# **Menus and Messages**

In this tutorial, we will add a EditText for a note to our details form and restaurant model. Then, we will add an options menu that will display the note as a Toast.

## **Step-By-Step Instructions**

First, you need to have completed the previous tutorial. If you are beginning the tutorials here, or if you wish to not use your existing work, you can download a ZIP file with all of the tutorial results, and you can copy the 06-Tabs edition of LunchList to use as a starting point.

#### Step #1: Add Notes to the Restaurant

First, our restaurant model does not have any spot for notes. Add a String notes data member plus an associated getter and setter. Your resulting class should look like:

```
package apt.tutorial;
public class Restaurant {
  private String name="";
  private String address="";
  private String type="";
  private String notes="";
  public String getName() {
    return(name);
```

```
 }
 public void setName(String name) {
   this.name=name;
 }
 public String getAddress() {
  return(address);
 }
 public void setAddress(String address) {
  this.address=address;
 }
 public String getType() {
  return(type);
 }
 public void setType(String type) {
   this.type=type;
 }
 public String getNotes() {
  return(notes);
 }
 public void setNotes(String notes) {
   this.notes=notes;
 }
 public String toString() {
   return(getName());
 }
```
#### Step #2: Add Notes to the Detail Form

Next, we need LunchList to make use of the notes. To do this, first add the following TableRow above the Save button in our TableLayout in LunchList/res/layout/main.xml:

```
<TableRow>
  <TextView android:text="Notes:" />
  <EditText android:id="@+id/notes"
    android:singleLine="false"
    android:gravity="top"
    android:lines="2"
     android:scrollHorizontally="false"
     android:maxLines="2"
     android:maxWidth="200sp"
```
}

#### /> </TableRow>

Then, we need to modify the LunchList activity itself, by:

- 1. Adding another data member for the notes EditText widget defined above
- 2. Find our notes EditText widget as part of onCreate(), like we do with other EditText widgets
- 3. Save our notes to our restaurant in onSave
- 4. Restore our notes to the EditText in onListClick

At this point, you can recompile and reinstall the application to see your notes field in action:

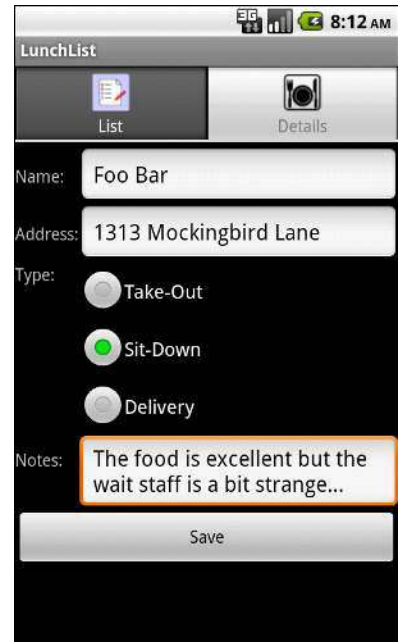

**Figure 15. The notes field in the details form**

### Step #3: Define the Option Menu

Now, we need to create an option menu and arrange for it to be displayed when the user clicks the [MENU] button.

The menu itself can be defined as a small piece of XML. Enter the following as LunchList/res/menu/option.xml:

```
<?xml version="1.0" encoding="utf-8"?>
<menu xmlns:android="http://schemas.android.com/apk/res/android">
  <item android:id="@+id/toast"
    android:title="Raise Toast"
    android:icon="@drawable/toast"
  />
</menu>
```
This code relies upon an icon stored in LunchList/res/drawable/toast.png. Find something suitable to use, preferably around 32px high.

Then, to arrange for the menu to be displayed, add the following method to LunchList<sup>.</sup>

```
@Override
public boolean onCreateOptionsMenu(Menu menu) {
  new MenuInflater(this).inflate(R.menu.option, menu);
   return(super.onCreateOptionsMenu(menu));
}
```
Note that you will also need to define imports for android.view.Menu and android.view.MenuInflater for this to compile cleanly.

At this point, you can rebuild and reinstall the application. Click the [MENU] button, from either tab, to see the option menu with its icon:

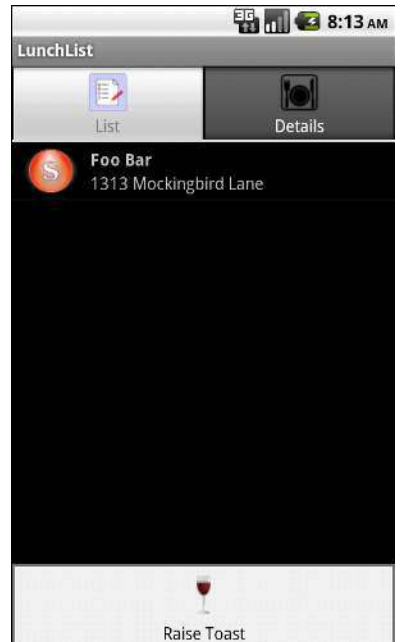

**Figure 16. The LunchList option menu, displayed, with one menu choice**

#### Step #4: Show the Notes as a Toast

Finally, we need to get control when the user selects the Raise Toast menu choice and display the notes in a Toast.

The problem is that, to do this, we need to know what restaurant to show. So far, we have not been holding onto a specific restaurant except when we needed it, such as when we populate the details form. Now, we need to know our current restaurant, defined as the one visible in the detail form...which could be none, if we have not yet saved anything in the form.

To make all of this work, do the following:

- 1. Add another data member, restaurant current, to hold the current restaurant. Be sure to initialize it to null.
- 2. In onSave and onListClick, rather than declaring local restaurant variables, use current to hold the restaurant we are saving (in

**61**

onSave) or have clicked on (in onListClick). You will need to change all references to the old r variable to be current in these two objects.

- 3. Add imports for android.view.MenuItem and android.widget.Toast.
- 4. Add the following implementation of onOptionsItemSelected() to your LunchList class:

```
@Override
public boolean onOptionsItemSelected(MenuItem item) {
  if (item.getItemId()==R.id.toast) {
    String message="No restaurant selected";
    if (current!=null) {
      message=current.getNotes();
 }
    Toast.makeText(this, message, Toast.LENGTH_LONG).show();
    return(true);
  }
  return(super.onOptionsItemSelected(item));
}
```
Note how we will either display "No restaurant selected" (if current is null) or the restaurant's notes, depending on our current state.

You can now rebuild and reinstall the application. Enter and save a restaurant, with notes, then choose the Raise Toast option menu item, and you will briefly see your notes in a Toast:

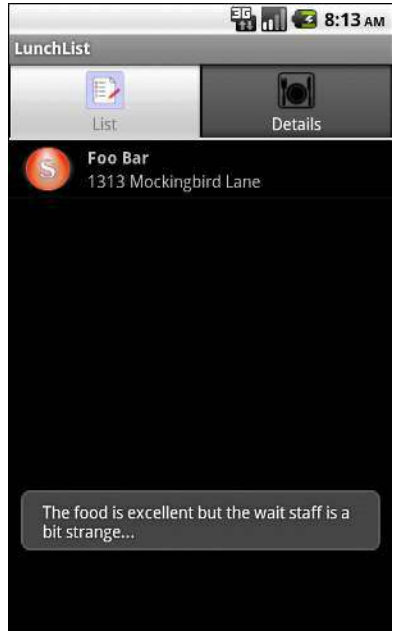

**Figure 17. The Toast displayed, with some notes**

The LunchList activity, as a whole, is shown below, incorporating all of the changes outlined in this tutorial:

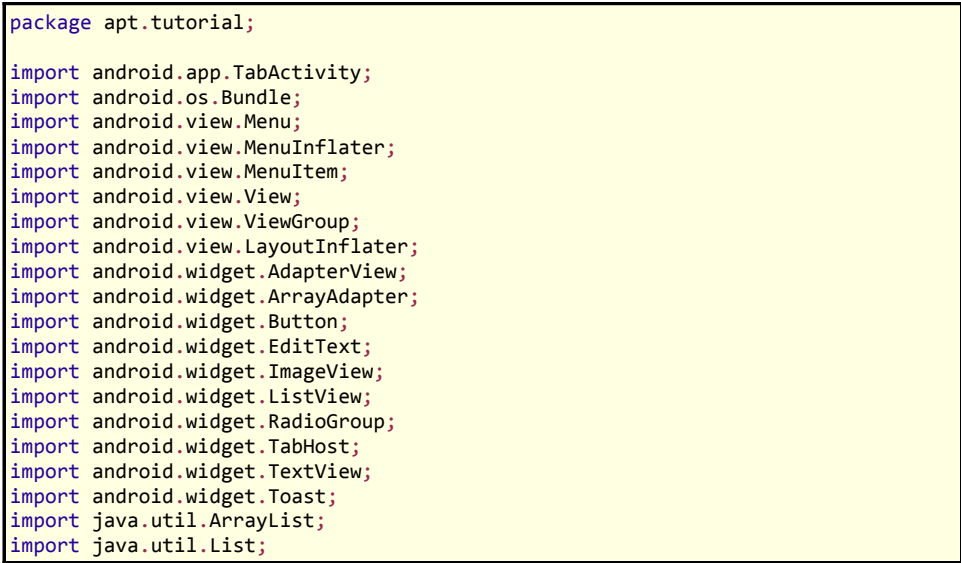

```
public class LunchList extends TabActivity {
 List<Restaurant> model=new ArrayList<Restaurant>();
  RestaurantAdapter adapter=null;
  EditText name=null;
  EditText address=null;
  EditText notes=null;
  RadioGroup types=null;
  Restaurant current=null;
  @Override
  public void onCreate(Bundle savedInstanceState) {
     super.onCreate(savedInstanceState);
    setContentView(R.layout.main);
    name=(EditText)findViewById(R.id.name);
    address=(EditText)findViewById(R.id.addr);
    notes=(EditText)findViewById(R.id.notes);
    types=(RadioGroup)findViewById(R.id.types);
    Button save=(Button)findViewById(R.id.save);
    save.setOnClickListener(onSave);
    ListView list=(ListView)findViewById(R.id.restaurants);
     adapter=new RestaurantAdapter();
    list.setAdapter(adapter);
    TabHost.TabSpec spec=getTabHost().newTabSpec("tag1");
     spec.setContent(R.id.restaurants);
     spec.setIndicator("List", getResources()
                                 .getDrawable(R.drawable.list));
    getTabHost().addTab(spec);
    spec=getTabHost().newTabSpec("tag2");
     spec.setContent(R.id.details);
     spec.setIndicator("Details", getResources()
                                   .getDrawable(R.drawable.restaurant));
    getTabHost().addTab(spec);
    getTabHost().setCurrentTab(0);
    list.setOnItemClickListener(onListClick);
  }
  @Override
  public boolean onCreateOptionsMenu(Menu menu) {
    new MenuInflater(this).inflate(R.menu.option, menu);
    return(super.onCreateOptionsMenu(menu));
  }
```

```
 @Override
  public boolean onOptionsItemSelected(MenuItem item) {
    if (item.getItemId()==R.id.toast) {
       String message="No restaurant selected";
       if (current!=null) {
         message=current.getNotes();
       }
      Toast.makeText(this, message, Toast.LENGTH_LONG).show();
      return(true);
    }
    return(super.onOptionsItemSelected(item));
  }
  private View.OnClickListener onSave=new View.OnClickListener() {
    public void onClick(View v) {
      current=new Restaurant();
       current.setName(name.getText().toString());
      current.setAddress(address.getText().toString());
      current.setNotes(notes.getText().toString());
      switch (types.getCheckedRadioButtonId()) {
         case R.id.sit_down:
           current.setType("sit_down");
           break;
         case R.id.take_out:
           current.setType("take_out");
           break;
         case R.id.delivery:
           current.setType("delivery");
           break;
       }
      adapter.add(current);
    }
  };
  private AdapterView.OnItemClickListener onListClick=new 
AdapterView.OnItemClickListener() {
    public void onItemClick(AdapterView<?> parent,
                             View view, int position,
                             long id) {
       current=model.get(position);
      name.setText(current.getName());
       address.setText(current.getAddress());
      notes.setText(current.getNotes());
```

```
 if (current.getType().equals("sit_down")) {
        types.check(R.id.sit_down);
       }
       else if (current.getType().equals("take_out")) {
         types.check(R.id.take_out);
       }
       else {
        types.check(R.id.delivery);
       }
       getTabHost().setCurrentTab(1);
    }
  };
 class RestaurantAdapter extends ArrayAdapter<Restaurant> {
    RestaurantAdapter() {
      super(LunchList.this, R.layout.row, model);
    }
    public View getView(int position, View convertView,
                         ViewGroup parent) {
       View row=convertView;
      RestaurantHolder holder=null;
      if (row==null) { 
         LayoutInflater inflater=getLayoutInflater();
         row=inflater.inflate(R.layout.row, parent, false);
        holder=new RestaurantHolder(row);
        row.setTag(holder);
       }
       else {
        holder=(RestaurantHolder)row.getTag();
       }
      holder.populateFrom(model.get(position));
      return(row);
    }
  }
  static class RestaurantHolder {
    private TextView name=null;
    private TextView address=null;
    private ImageView icon=null;
    private View row=null;
    RestaurantHolder(View row) {
      this.row=row;
      name=(TextView)row.findViewById(R.id.title);
       address=(TextView)row.findViewById(R.id.address);
       icon=(ImageView)row.findViewById(R.id.icon);
\rightarrow \rightarrow
```
#### **66**

```
 void populateFrom(Restaurant r) {
        name.setText(r.getName());
        address.setText(r.getAddress());
        if (r.getType().equals("sit_down")) {
           icon.setImageResource(R.drawable.ball_red);
\begin{array}{ccc} & & \rightarrow & \end{array} else if (r.getType().equals("take_out")) {
           icon.setImageResource(R.drawable.ball_yellow);
\begin{array}{ccc} & & \rightarrow & \end{array} else {
           icon.setImageResource(R.drawable.ball_green);
\begin{array}{ccc} & & \rightarrow & \end{array} }
 }
}
```
## **Extra Credit**

Here are some things you can try beyond those step-by-step instructions:

- Try using an AlertDialog instead of a Toast to display the message.
- Try adding a menu option to switch you between tabs. In particular, change the text and icon on the menu option to reflect the other tab (i.e., on the List tab, the menu should show "Details" and the details tab icon; on the Details tab, the menu should show "List" and the List tab icon).
- Try creating an ErrorDialog designed to display exceptions in a "pleasant" format to the end user. The ErrorDialog should also log the exceptions via android.util.Log. Use some sort of runtime exception (e.g., division by zero) for generating exceptions to pass to the dialog.

## **Further Reading**

You can learn more about menus – both option menus and context menus – in the "Applying Menus" chapter of The Busy Coder's Guide to Android Development. The use of a Toast is covered in the "Showing Pop-Up Messages" chapter of the same book.

# **Sitting in the Background**

In this tutorial, we will simulate having the LunchList do some background processing in a secondary thread, updating the user interface via a progress bar. While all of these tutorials are somewhat contrived, this one will be more contrived than most, as there is not much we are really able to do in a LunchList that would even require long processing in a background thread. So, please forgive us if this tutorial is a bit goofy.

## **Step-By-Step Instructions**

First, you need to have completed the previous tutorial. If you are beginning the tutorials here, or if you wish to not use your existing work, you can download a ZIP file with all of the tutorial results, and you can copy the 07-MenusMessages edition of LunchList to use as a starting point.

#### Step #1: Initialize the Progress Bar

For this application, rather than use a ProgressBar widget, we will use the progress bar feature of the Activity window. This will put a progress bar in the title bar, rather than clutter up our layouts.

This requires a bit of initialization. Specifically, we need to add a line to onCreate() that will request this feature be activated. We have to do this before calling setContentView(), so we add it right after chaining to the superclass:

```
@Override
public void onCreate(Bundle savedInstanceState) {
  super.onCreate(savedInstanceState);
  requestWindowFeature(Window.FEATURE_PROGRESS);
  setContentView(R.layout.main);
  name=(EditText)findViewById(R.id.name);
  address=(EditText)findViewById(R.id.addr);
  notes=(EditText)findViewById(R.id.notes);
  types=(RadioGroup)findViewById(R.id.types);
  Button save=(Button)findViewById(R.id.save);
  save.setOnClickListener(onSave);
  ListView list=(ListView)findViewById(R.id.restaurants);
  adapter=new RestaurantAdapter();
  list.setAdapter(adapter);
  TabHost.TabSpec spec=getTabHost().newTabSpec("tag1");
  spec.setContent(R.id.restaurants);
  spec.setIndicator("List", getResources()
                               .getDrawable(R.drawable.list));
  getTabHost().addTab(spec);
  spec=getTabHost().newTabSpec("tag2");
  spec.setContent(R.id.details);
  spec.setIndicator("Details", getResources()
                                 .getDrawable(R.drawable.restaurant));
  getTabHost().addTab(spec);
  getTabHost().setCurrentTab(0);
  list.setOnItemClickListener(onListClick);
}
```
Also, add another data member, an int named progress.

### Step #2: Create the Work Method

The theory of this demo is that we have something that takes a long time, and we want to have that work done in a background thread and update the progress along the way. So, the first step is to build something that will run a long time.

To do that, first, implement a doSomeLongWork() method on LunchList as follows:

```
private void doSomeLongWork(final int incr) {
  SystemClock.sleep(250); // should be something more useful!
}
```
Here, we sleep for 250 milliseconds, simulating doing some meaningful work.

Then, create a private Runnable in LunchList that will fire off doSomeLongWork() a number of times, as follows:

```
private Runnable longTask=new Runnable() {
  public void run() {
   for (int i=0; i<20; i++) {
      doSomeLongWork(500);
     }
   }
};
```
Here, we just loop 20 times, so the overall background thread will run for 5 seconds.

#### Step #3: Fork the Thread from the Menu

Next, we need to arrange to do this (fake) long work at some point. The easiest way to do that is add another menu choice. Update the LunchList/res/menu/option.xml file to look like the following:

```
<?xml version="1.0" encoding="utf-8"?>
<menu xmlns:android="http://schemas.android.com/apk/res/android">
  <item android:id="@+id/toast"
     android:title="Raise Toast"
     android:icon="@drawable/toast"
  />
  <item android:id="@+id/run"
    android:title="Run Long Task"
    android:icon="@drawable/run"
  />
</menu>
```
This requires a graphic image in LunchList/res/drawable/run.png – find something that you can use that is around 32px high.

Since the menu item is in the menu XML, we do not need to do anything special to display the item – it will just be added to the menu automatically. We do, however, need to arrange to do something useful when the menu choice is chosen. So, update onOptionsItemSelected() in LunchList to look like the following:

```
@Override
public boolean onOptionsItemSelected(MenuItem item) {
  if (item.getItemId()==R.id.toast) {
    String message="No restaurant selected";
    if (current!=null) {
      message=current.getNotes();
     }
    Toast.makeText(this, message, Toast.LENGTH_LONG).show();
    return(true);
   }
  else if (item.getItemId()==R.id.run) {
    new Thread(longTask).start(); 
   }
   return(super.onOptionsItemSelected(item));
}
```
You are welcome to recompile, reinstall, and run the application. However, since our background thread does not do anything visible at the moment, all you will see that is different is the new menu item:

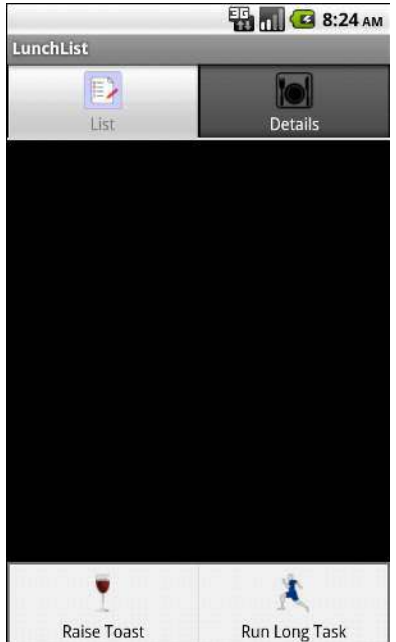

**Figure 18. The Run Long Task menu item**

#### Step #4: Manage the Progress Bar

Finally, we need to actually make use of the progress indicator. This involves making it visible when we start our long-running task, updating it as the task proceeds, and hiding it again when the task is complete.

First, make it visible by updating onOptionsItemSelected() to show it:

```
@Override
public boolean onOptionsItemSelected(MenuItem item) {
  if (item.getItemId()==R.id.toast) {
    String message="No restaurant selected";
    if (current!=null) {
      message=current.getNotes();
     }
    Toast.makeText(this, message, Toast.LENGTH_LONG).show();
    return(true);
  }
  else if (item.getItemId()==R.id.run) {
```

```
 setProgressBarVisibility(true);
    progress=0;
    new Thread(longTask).start(); 
    return(true);
  }
  return(super.onOptionsItemSelected(item));
}
```
Notice the extra line that makes progress visible.

Then, we need to update the progress bar on each pass, so make this change to doSomeLongWork():

```
private void doSomeLongWork(final int incr) {
  runOnUiThread(new Runnable() {
    public void run() {
      progress+=incr;
      setProgress(progress);
    }
  });
  SystemClock.sleep(250); // should be something more useful!
}
```
Notice how we use runOnUiThread() to make sure our progress bar update occurs on the UI thread.

Finally, we need to hide the progress bar when we are done, so make this change to our longTask Runnable:

```
private Runnable longTask=new Runnable() {
  public void run() {
   for (int i=0; i<20; i++) {
      doSomeLongWork(500);
     }
    runOnUiThread(new Runnable() {
       public void run() {
         setProgressBarVisibility(false);
       }
    });
  }
};
```
At this point, you can rebuild, reinstall, and run the application. When you choose the Run Long Task menu item, you will see the progress bar appear for five seconds, progressively updated as the "work" gets done:

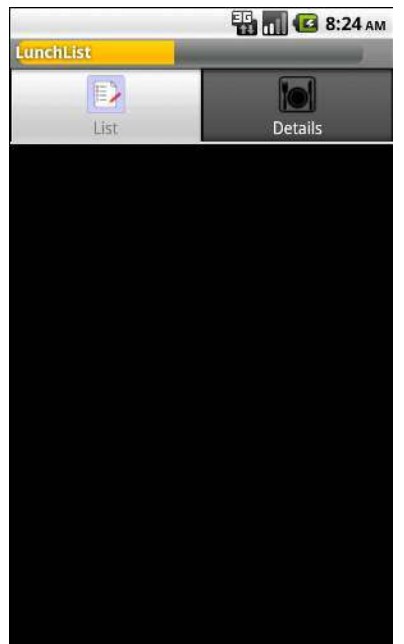

**Figure 19. The progress bar in action**

## **Extra Credit**

Here are some things you can try beyond those step-by-step instructions:

- Have the background thread also update some UI element when the work is completed, beyond dismissing the progress bar. Make sure you arrange to update the UI on the UI thread!
- Instead of using Activity#runOnUiThread(), try using a Handler for communication between the background thread and the UI thread.
- Instead of starting a Thread from the menu choice, have the Thread be created in onCreate() and have it monitor a LinkedBlockingQueue (from java.util.concurrent) as a source of work to be done. Create a FakeJob that does what our current long-running method does, and
a KillJob that causes the Thread to fall out of its queue-monitoring loop.

# **Further Reading**

Coverage of the Android concept of "the UI thread" and tools like the Handler for managing communication between threads can be found in the "Dealing with Threads" chapter of The Busy Coder's Guide to Android Development. You will also learn about AsyncTask in that chapter, which is another important means of coordinating background and UI thread operations.

If you are interested in Java threading in general, particularly the use of the java.util.concurrent set of thread-management classes, the book Java Concurrency in Practice is a popular source of information.

# **Life and Times**

In this tutorial, we will make our background task take a bit longer, then arrange to pause the background work when we start up another activity and restart the background work when our activity regains control. This pattern – stopping unnecessary background work when the activity is paused – is a good design pattern and is not merely something used for a tutorial.

# **Step-By-Step Instructions**

First, you need to have completed the previous tutorial. If you are beginning the tutorials here, or if you wish to not use your existing work, you can download a ZIP file with all of the tutorial results, and you can copy the 08-Threads edition of LunchList to use as a starting point.

#### Step #1: Lengthen the Background Work

First, let us make the background work take a bit longer, so we have a bigger "window" in which to test whether our pause-and-resume logic works. It is also helpful, in our case, to synchronize our loop with our progress, so rather than counting  $\theta$  to 20 by 1, we should count from  $\theta$  to 10000 by 200, so the loop counter and progress are the same.

In the longTask Runnable, change the loop to look like this:

```
for (int i=progress;
    i<10000;
   i+=200) {
  doSomeLongWork(200);
}
```
### Step #2: Pause in onPause()

Now, we need to arrange to have our thread stop running when the activity is paused (e.g., some other activity has taken over the screen). Since threads are relatively cheap to create and destroy, we can simply have our current running thread stop and start a fresh one, if needed, in onResume().

While there are some deprecated methods on Thread to try to forcibly terminate them, it is generally better to let the Thread stop itself by falling out of whatever processing loop it is in. So, what we want to do is let the background thread know the activity is not active.

To do this, first import java.util.concurrent.atomic.AtomicBoolean in LunchList and add an AtomicBoolean data member named isActive, initially set to true (new AtomicBoolean(true);).

Then, in the longTask Runnable, change the loop to also watch for the state of isActive, falling out of the loop if the activity is no longer active:

```
for (int i=progress;
    i<10000 && isActive.get();
   i+=200 {
  doSomeLongWork(200);
}
```
Finally, implement onPause() to update the state of isActive:

```
@Override
public void onPause() {
   super.onPause();
   isActive.set(false);
}
```
Note how we chain to the superclass in onPause() – if we fail to do this, we will get a runtime error.

With this implementation, our background thread will run to completion or until isActive is false, whichever comes first.

#### Step #3: Resume in onResume()

Now, we need to restart our thread if it is needed. It will be needed if the progress is greater than 0, indicating we were in the middle of our background work when our activity was so rudely interrupted.

So, add the following implementation of onResume():

```
@Override
public void onResume() {
   super.onResume();
   isActive.set(true);
   if (progress>0) {
     startWork();
 }
}
```
This assumes we have pulled out our thread-starting logic into a startWork() method, which you should implement as follows:

```
private void startWork() {
  setProgressBarVisibility(true);
  new Thread(longTask).start(); 
}
```
And you can change our menu handler to also use startWork():

```
@Override
public boolean onOptionsItemSelected(MenuItem item) {
  if (item.getItemId()==R.id.toast) {
     String message="No restaurant selected";
     if (current!=null) {
       message=current.getNotes();
\rightarrow \rightarrow
```

```
 Toast.makeText(this, message, Toast.LENGTH_LONG).show();
    return(true);
  }
  else if (item.getItemId()==R.id.run) {
    startWork();
    return(true);
 }
  return(super.onOptionsItemSelected(item));
```
Finally, we need to not reset and hide the progress indicator when our background thread ends if it ends because our activity is not active. Otherwise, we will never restart it, since the progress will be reset to 0 every time. So, change longTask one more time, to look like this:

```
private Runnable longTask=new Runnable() {
  public void run() {
    for (int i=progress;
         i<10000 && isActive.get();
        i+=200 {
      doSomeLongWork(200);
     }
    if (isActive.get()) {
       runOnUiThread(new Runnable() {
         public void run() {
           setProgressBarVisibility(false);
           progress=0;
         }
       });
     }
   }
};
```
}

What this does is reset the progress only if we are active when the work is complete, so we are ready for the next round of work. If we are inactive, and fell out of our loop for that reason, we leave the progress as-is.

At this point, recompile and reinstall the application. To test this feature:

1. Use the [MENU] button to run the long task.

- 2. While it is running, click the green phone button on the emulator (lower-left corner of the "phone"). This will bring up the call log activity and, as a result, pause our LunchList activity.
- 3. After a while, click the BACK button you should see the LunchList resuming the background work from the point where it left off.

Here is the full LunchList implementation, including the changes shown above:

```
package apt.tutorial;
import android.app.TabActivity;
import android.os.Bundle;
import android.os.SystemClock;
import android.view.Menu;
import android.view.MenuInflater;
import android.view.MenuItem;
import android.view.View;
import android.view.ViewGroup;
import android.view.LayoutInflater;
import android.view.Window;
import android.widget.AdapterView;
import android.widget.ArrayAdapter;
import android.widget.Button;
import android.widget.EditText;
import android.widget.ImageView;
import android.widget.ListView;
import android.widget.RadioGroup;
import android.widget.TabHost;
import android.widget.TextView;
import android.widget.Toast;
import java.util.ArrayList;
import java.util.List;
import java.util.concurrent.atomic.AtomicBoolean;
public class LunchList extends TabActivity {
  List<Restaurant> model=new ArrayList<Restaurant>();
  RestaurantAdapter adapter=null;
  EditText name=null;
  EditText address=null;
  EditText notes=null;
  RadioGroup types=null;
  Restaurant current=null;
  AtomicBoolean isActive=new AtomicBoolean(true);
  int progress=0;
  @Override
  public void onCreate(Bundle savedInstanceState) {
     super.onCreate(savedInstanceState);
     requestWindowFeature(Window.FEATURE_PROGRESS);
```

```
 setContentView(R.layout.main);
   name=(EditText)findViewById(R.id.name);
   address=(EditText)findViewById(R.id.addr);
   notes=(EditText)findViewById(R.id.notes);
   types=(RadioGroup)findViewById(R.id.types);
   Button save=(Button)findViewById(R.id.save);
   save.setOnClickListener(onSave);
   ListView list=(ListView)findViewById(R.id.restaurants);
   adapter=new RestaurantAdapter();
  list.setAdapter(adapter);
  TabHost.TabSpec spec=getTabHost().newTabSpec("tag1");
   spec.setContent(R.id.restaurants);
   spec.setIndicator("List", getResources()
                               .getDrawable(R.drawable.list));
   getTabHost().addTab(spec);
   spec=getTabHost().newTabSpec("tag2");
   spec.setContent(R.id.details);
   spec.setIndicator("Details", getResources()
                                 .getDrawable(R.drawable.restaurant));
  getTabHost().addTab(spec);
  getTabHost().setCurrentTab(0);
  list.setOnItemClickListener(onListClick);
 }
 @Override
 public void onPause() {
  super.onPause();
  isActive.set(false);
 }
 @Override
 public void onResume() {
   super.onResume();
  isActive.set(true);
  if (progress>0) {
     startWork();
   }
 }
 @Override
 public boolean onCreateOptionsMenu(Menu menu) {
```

```
 new MenuInflater(this).inflate(R.menu.option, menu);
  return(super.onCreateOptionsMenu(menu));
 }
 @Override
 public boolean onOptionsItemSelected(MenuItem item) {
  if (item.getItemId()==R.id.toast) {
     String message="No restaurant selected";
     if (current!=null) {
       message=current.getNotes();
     }
     Toast.makeText(this, message, Toast.LENGTH_LONG).show();
    return(true);
   }
  else if (item.getItemId()==R.id.run) {
     startWork();
     return(true);
   }
  return(super.onOptionsItemSelected(item));
 }
 private void startWork() {
  setProgressBarVisibility(true);
  new Thread(longTask).start(); 
 }
 private void doSomeLongWork(final int incr) {
  runOnUiThread(new Runnable() {
     public void run() {
       progress+=incr;
       setProgress(progress);
     }
  });
  SystemClock.sleep(250); // should be something more useful!
 }
 private View.OnClickListener onSave=new View.OnClickListener() {
  public void onClick(View v) {
     current=new Restaurant();
     current.setName(name.getText().toString());
     current.setAddress(address.getText().toString());
     current.setNotes(notes.getText().toString());
     switch (types.getCheckedRadioButtonId()) {
       case R.id.sit_down:
         current.setType("sit_down");
```

```
 break;
         case R.id.take_out:
           current.setType("take_out");
           break;
         case R.id.delivery:
           current.setType("delivery");
           break;
       }
       adapter.add(current);
    }
  };
  private AdapterView.OnItemClickListener onListClick=new 
AdapterView.OnItemClickListener() {
     public void onItemClick(AdapterView<?> parent,
                             View view, int position,
                             long id) {
       current=model.get(position);
       name.setText(current.getName());
       address.setText(current.getAddress());
       notes.setText(current.getNotes());
       if (current.getType().equals("sit_down")) {
         types.check(R.id.sit_down);
       }
       else if (current.getType().equals("take_out")) {
         types.check(R.id.take_out);
       }
       else {
         types.check(R.id.delivery);
       }
       getTabHost().setCurrentTab(1);
    }
  };
  private Runnable longTask=new Runnable() {
    public void run() {
       for (int i=progress;
           i<10000 && isActive.get();
          i+=200) {
         doSomeLongWork(200);
       }
       if (isActive.get()) {
         runOnUiThread(new Runnable() {
           public void run() {
             setProgressBarVisibility(false);
             progress=0;
           }
```

```
 });
     }
  }
 };
class RestaurantAdapter extends ArrayAdapter<Restaurant> {
  RestaurantAdapter() {
    super(LunchList.this, R.layout.row, model);
   }
  public View getView(int position, View convertView,
                       ViewGroup parent) {
     View row=convertView;
     RestaurantHolder holder=null;
     if (row==null) { 
       LayoutInflater inflater=getLayoutInflater();
       row=inflater.inflate(R.layout.row, parent, false);
       holder=new RestaurantHolder(row);
       row.setTag(holder);
     }
     else {
       holder=(RestaurantHolder)row.getTag();
     }
     holder.populateFrom(model.get(position));
     return(row);
   }
 }
 static class RestaurantHolder {
  private TextView name=null;
  private TextView address=null;
  private ImageView icon=null;
  private View row=null;
  RestaurantHolder(View row) {
     this.row=row;
     name=(TextView)row.findViewById(R.id.title);
     address=(TextView)row.findViewById(R.id.address);
     icon=(ImageView)row.findViewById(R.id.icon);
   }
  void populateFrom(Restaurant r) {
     name.setText(r.getName());
     address.setText(r.getAddress());
     if (r.getType().equals("sit_down")) {
       icon.setImageResource(R.drawable.ball_red);
     }
     else if (r.getType().equals("take_out")) {
```

```
 icon.setImageResource(R.drawable.ball_yellow);
          }
         else {
             icon.setImageResource(R.drawable.ball_green);
\begin{array}{ccc} & & \rightarrow & \end{array}\rightarrow \rightarrow }
```
# **Extra Credit**

}

Here are some things you can try beyond those step-by-step instructions:

- Have the progress position be persisted via onSaveInstanceState(). When the activity is started in onCreate(), see if the background work was in progress when the activity was shut down (i.e., progress further than 0), and restart the background thread immediately if it was. To test this, you can press <Ctrl>-<F12> to simulate opening the keyboard and rotating the screen – by default, this causes your activity to be destroyed and recreated, with onSaveInstanceState() called along the way.
- Try moving the pause/resume logic to onStop() and onStart().

# **Further Reading**

You can find material on the topics shown in this tutorial in the "Handling Activity Lifecycle Events" chapter of The Busy Coder's Guide to Android Development.

You are also strongly encouraged to read the class overview for Activity in the JavaDocs.

# **A Few Good Resources**

We have already used many types of resources in the preceding tutorials. After reviewing what we have used so far, we set up an alternate layout for our LunchList activity to be used when the activity is in landscape orientation instead of portrait.

# **Step-By-Step Instructions**

First, you need to have completed the previous tutorial. If you are beginning the tutorials here, or if you wish to not use your existing work, you can download a ZIP file with all of the tutorial results, and you can copy the 09-Lifecycle edition of LunchList to use as a starting point.

#### Step #1: Review our Current Resources

Now that we have completed ten tutorials, this is a good time to recap what resources we have been using along the way. Right now, LunchList has:

- Seven icons in LunchList/res/drawable/, all PNGs
- Two XML files in LunchList/res/layout/, representing the main LunchList UI and the definition of each row
- One XML file in LunchList/res/menu/, containing our option menu definition
- The system-created strings.xml file in LunchList/res/values/

### Step #2: Create a Landscape Layout

In the emulator, with LunchList running and showing the details form, press <Ctrl>-<F12>. This simulates opening and closing the keyboard, causing the screen to rotate to landscape and portrait, respectively. Our current layout is not very good in landscape orientation:

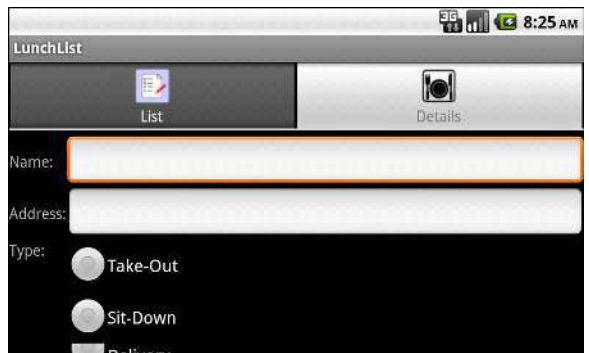

**Figure 20. The LunchList in landscape orientation**

So, let us come up with an alternative layout that will work better.

First, create a LunchList/res/layout-land/ directory in your project. This will hold layout files that we wish to use when the device (or emulator) is in the landscape orientation.

Then, copy LunchList/res/layout/main.xml into LunchList/res/layout-land/, so we can start with the same layout we were using for portrait mode.

Then, change the layout to look like this:

```
<?xml version="1.0" encoding="utf-8"?>
<TabHost xmlns:android="http://schemas.android.com/apk/res/android"
  android:id="@android:id/tabhost"
 android: layout width="fill parent"
  android:layout_height="fill_parent">
  <LinearLayout
    android:orientation="vertical"
   android: layout width="fill parent"
   android: layout height="fill parent">
     <TabWidget android:id="@android:id/tabs"
      android: layout width="fill parent"
```

```
android: layout height="wrap content"
     />
     <FrameLayout android:id="@android:id/tabcontent"
      android: layout width="fill parent"
       android:layout_height="fill_parent"
\rightarrow <LinearLayout
        android: layout width="fill parent"
         android:layout_height="fill_parent"
\rightarrow \rightarrow <ListView android:id="@+id/restaurants"
          android: layout width="fill parent"
           android:layout_height="wrap_content"
         />
       </LinearLayout>
       <TableLayout android:id="@+id/details"
         android:layout_width="fill_parent"
         android:layout_height="wrap_content"
         android:stretchColumns="1,3"
         android:paddingTop="4px"
\rightarrow \rightarrow <TableRow>
           <TextView
              android:text="Name:"
             android:paddingRight="2px"
           />
           <EditText
             android:id="@+id/name"
             android:maxWidth="140sp"
           />
           <TextView
             android:text="Address:"
             android:paddingLeft="2px"
             android:paddingRight="2px"
           />
           <EditText
             android:id="@+id/addr"
             android:maxWidth="140sp"
           />
         </TableRow>
         <TableRow>
           <TextView android:text="Type:" />
           <RadioGroup android:id="@+id/types">
              <RadioButton android:id="@+id/take_out"
                android:text="Take-Out"
              />
              <RadioButton android:id="@+id/sit_down"
                android:text="Sit-Down"
             />
              <RadioButton android:id="@+id/delivery"
                android:text="Delivery"
             />
           </RadioGroup>
           <TextView
```

```
 android:text="Notes:"
               android:paddingLeft="2px"
             />
             <LinearLayout
               android:layout_width="fill_parent"
              android: layout height="fill parent"
               android:orientation="vertical"
and the state of the State State State State State State State State State State State State State State State
               <EditText android:id="@+id/notes"
                 android:singleLine="false"
                 android:gravity="top"
                 android:lines="3"
                 android:scrollHorizontally="false"
                 android:maxLines="3"
                 android:maxWidth="140sp"
                android: layout width="fill parent"
                 android:layout_height="wrap_content"
               />
               <Button android:id="@+id/save"
                 android:layout_width="fill_parent"
                 android:layout_height="wrap_content"
                 android:text="Save"
              / </LinearLayout>
          </TableRow>
        </TableLayout>
     </FrameLayout>
   </LinearLayout>
</TabHost>
```
In this revised layout, we:

- Switched to four columns in our table, with columns  $\#$  and  $\#$ 3 as stretchable
- Put the name and address labels and fields on the same row
- Put the type, notes, and Save button on the same row, with the notes and Save button stacked via a LinearLayout
- Made the notes three lines instead of two, since we have the room
- Fixed the maximum width of the EditText widgets to 140 scaled pixels (sp), so they do not automatically grow outlandishly large if we type a lot
- Added a bit of padding in places to make the placement of the labels and fields look a bit better

If you rebuild and reinstall the application, then run it in landscape mode, you will see a form that looks like this:

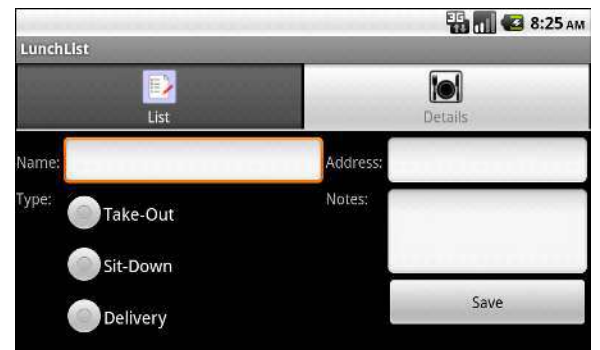

**Figure 21. The LunchList in landscape orientation, revised**

Note that we did not create a LunchList/res/layout-land/ edition of our row layout (row.xml). Android, upon not finding one in LunchList/res/layoutland/, will fall back to the one in LunchList/res/layout/. Since we do not really need our row to change, we can leave it as-is.

Note that when you change the screen orientation, your existing restaurants will vanish. That is because we are not persisting them anywhere, and rotating the screen by default destroys and recreates the activity. These issues will be addressed in later tutorials.

# **Extra Credit**

Here are some things you can try beyond those step-by-step instructions:

- Find some other icons to use and create a LunchList/res/drawableland directory with the replacement icons, using the same names as found in LunchList/res/drawable. See if exposing the keyboard swaps the icons as well as the layouts.
- Change the text of the labels in our main layout file to be string resources. You will need to add those values to LunchList/res/values/strings.xml and reference them in LunchList/res/layout/main.xml.

• Use onSaveInstanceState() to save the current contents of the details form, and restore those contents in onCreate() if an instance state is available (e.g., after the screen was rotated). Note how this does not cover the list – you will still lose all existing restaurants on a rotation event. However, in a later tutorial, we will move that data to the database, which will solve that problem.

## **Further Reading**

You can learn more about resource sets, particularly with respect to UI impacts, in the "Working with Resources" chapter of The Busy Coder's Guide to Android Development.

You will also find "Table 2" in the Alternate Resources section of the Android developer guide to be of great use for determining the priority of different resource set suffixes.

# **The Restaurant Store**

In this tutorial, we will create a database and table for holding our restaurant data and switch from our ArrayAdapter to a CursorAdapter, to make use of that database. This will allow our restaurants to persist from run to run of LunchList.

# **Step-By-Step Instructions**

First, you need to have completed the previous tutorial. If you are beginning the tutorials here, or if you wish to not use your existing work, you can download a ZIP file with all of the tutorial results, and you can copy the 10-Resources edition of LunchList to use as a starting point.

#### Step #1: Create a Stub SQLiteOpenHelper

First, we need to be able to define what our database name is, what the schema is for the table for our restaurants, etc. That is best wrapped up in a SQLiteOpenHelper implementation.

So, create LunchList/src/apt/tutorial/RestaurantHelper.java, and enter in the following code:

```
package apt.tutorial;
import android.content.Context;
import android.database.SQLException;
```

```
import android.database.sqlite.SQLiteOpenHelper;
import android.database.sqlite.SQLiteDatabase;
import android.database.sqlite.SQLiteQueryBuilder;
class RestaurantHelper extends SQLiteOpenHelper {
 private static final String DATABASE NAME="lunchlist.db";
  private static final int SCHEMA_VERSION=1;
  public RestaurantHelper(Context context) {
    super(context, DATABASE_NAME, null, SCHEMA_VERSION);
 }
  @Override
  public void onCreate(SQLiteDatabase db) {
 }
  @Override
  public void onUpgrade(SQLiteDatabase db, int oldVersion, int newVersion) {
 }
}
```
This says that our database name is lunchlist.db, we are using the first version of the schema...and not much else. However, the project should still compile cleanly after adding this class.

#### Step #2: Manage our Schema

Next, we need to flesh out the onCreate() and onUpgrade() methods in RestaurantHelper, to actually create the schema we want.

To do this, add an import for android.database.Cursor and use the following implementation of onCreate():

```
@Override
public void onCreate(SQLiteDatabase db) {
  db.execSQL("CREATE TABLE restaurants (_id INTEGER PRIMARY KEY AUTOINCREMENT, 
name TEXT, address TEXT, type TEXT, notes TEXT);");
}
```
Here, we are simply executing a SQL statement to create a restaurant table with a particular schema.

For onUpgrade(), there is nothing we really need to do now, since this method will not be executed until we have at least two schema versions. So

far, we barely have our first schema version. So, just put a comment to that effect in onUpgrade(), perhaps something like this:

```
@Override
public void onUpgrade(SQLiteDatabase db, int oldVersion, int newVersion) {
  // no-op, since will not be called until 2nd schema
  // version exists
}
```
In a production system, of course, we would want to make a temporary table, copy our current data to it, fix up the real table's schema, then migrate the data back.

#### Step #3: Remove Extraneous Code from LunchList

With our menu and thread samples behind us, we can get rid of our option menu and simplify the code. Get rid of the following items from your implementation of LunchList:

- The is Active and progress data members
- The call to requestWindowFeature() in onCreate()
- The implementations of onPause(), onResume(), onCreateOptionsMenu(), and onOptionsItemSelected()
- The startWork() and doSomeLongWork() methods, along with the longTask Runnable

#### Step #4: Get Access to the Helper

We will be using RestaurantHelper as our bridge to the database. Hence, LunchList will need a RestaurantHelper, to retrieve existing restaurants and add new ones.

In order to really use the database, though, we need to open and close access to it from LunchList.

First, create a RestaurantHelper data member named helper.

Then, in onCreate() in LunchList, after the call to setContentView(), initialize RestaurantHelper like this:

```
helper=new RestaurantHelper(this);
```
Finally, implement onDestroy() on LunchList as follows:

```
@Override
public void onDestroy() {
   super.onDestroy();
  helper.close();
}
```
All we do in onDestroy(), besides chain to the superclass, is close the helper we opened in onCreate(). This will close the underlying SQLite database as well.

#### Step #5: Save a Restaurant to the Database

We are going to be replacing our restaurant object model (and its associated ArrayList) with the database and a Cursor representing the roster of restaurants. This will involve adding some more logic to RestaurantHelper to aid in this process, while also starting to use it from LunchList.

First, add an import statement for android.content.ContentValues to RestaurantHelper.

Then, implement insert() on RestaurantHelper as follows:

```
public void insert(String name, String address,
                  String type, String notes) {
  ContentValues cv=new ContentValues();
  cv.put("name", name);
  cv.put("address", address);
 cv.put("type", type);
 cv.put("notes", notes);
  getWritableDatabase().insert("restaurants", "name", cv);
}
```
With this code, we pour the individual pieces of a restaurant (e.g., its name) into a ContentValues and tell the SQLiteDatabase to insert it into the database. We call getWritableDatabase() to get at the SQLiteDatabase. Our helper will automatically open the database in write mode if it has not already been opened by the helper before.

Finally, we need to actually call insert() at the appropriate time. Right now, our Save button adds a restaurant to our RestaurantAdapter – now, we need it to persist the restaurant to the database. So, modify the onSave object in LunchList to look like this:

```
private View.OnClickListener onSave=new View.OnClickListener() {
    public void onClick(View v) {
       String type=null;
       switch (types.getCheckedRadioButtonId()) {
         case R.id.sit_down:
           type="sit_down";
           break;
         case R.id.take_out:
           type="take_out";
           break;
         case R.id.delivery:
           type="delivery";
           break;
       }
       helper.insert(name.getText().toString(),
                     address.getText().toString(), type,
                     notes.getText().toString());
 }
 };
```
We simply get the four pieces of data from their respective widgets and call insert().

#### Step #6: Get the List of Restaurants from the Database

This puts restaurants into the database. Presumably, it would be useful to get them back out sometime. Hence, we need some logic that can query the database and return a Cursor with columnar data from our restaurant table. A Cursor in Android is much like a cursor in other database access libraries

– it is an encapsulation of the result set of the query, plus the query that was used to create it.

To do this, add the following method to RestaurantHelper:

```
public Cursor getAll() {
  return(getReadableDatabase()
          .rawQuery("SELECT _id, name, address, type, notes FROM restaurants 
ORDER BY name",
                     null));
}
```
Here, we get access to the underlying SQLiteDatabase (opening it in read mode if it is not already open) and call rawQuery(), passing in a suitable query string to retrieve all restaurants, sorted by name.

We will also need to have some way to get the individual pieces of data out of the Cursor (e.g., name). To that end, add a few getter-style methods to RestaurantHelper that will retrieve the proper columns from a Cursor positioned on the desired row:

```
public String getName(Cursor c) {
  return(c.getString(1));
}
public String getAddress(Cursor c) {
  return(c.getString(2));
}
public String getType(Cursor c) {
  return(c.getString(3));
}
public String getNotes(Cursor c) {
  return(c.getString(4));
}
```
### Step #7: Change our Adapter and Wrapper

Of course, our existing RestaurantAdapter extends ArrayAdapter and cannot use a Cursor very effectively. So, we need to change our RestaurantAdapter into something that can use a Cursor...such as a CursorAdapter. Just as an ArrayAdapter creates a View for every needed item in an array or List, CursorAdapter creates a View for every needed row in a Cursor.

A CursorAdapter does not use getView(), but rather bindView() and newView(). The newView() method handles the case where we need to inflate a new row; bindView() is when we are recycling an existing row. So, our current getView() logic needs to be split between bindView() and newView().

Replace our existing RestaurantAdapter implementation in LunchList with the following:

```
class RestaurantAdapter extends CursorAdapter {
  RestaurantAdapter(Cursor c) {
    super(LunchList.this, c);
  }
  @Override
  public void bindView(View row, Context ctxt,
                      Cursor c) {
    RestaurantHolder holder=(RestaurantHolder)row.getTag();
    holder.populateFrom(c, helper);
  }
  @Override
  public View newView(Context ctxt, Cursor c,
                      ViewGroup parent) {
    LayoutInflater inflater=getLayoutInflater();
    View row=inflater.inflate(R.layout.row, parent, false);
     RestaurantHolder holder=new RestaurantHolder(row);
    row.setTag(holder);
    return(row);
 }
}
```
Then, you need to make use of this refined adapter, by changing the model in LunchList from an ArrayList to a Cursor. After you have changed that data

member, replace the current onCreate() code that populates our RestaurantAdapter with the following:

```
model=helper.getAll();
startManagingCursor(model);
adapter=new RestaurantAdapter(model);
list.setAdapter(adapter);
```
After getting the Cursor from getAll(), we call startManagingCursor(), so Android will deal with refreshing its contents if the activity is paused and resumed. Then, we hand the Cursor off to the RestaurantAdapter.

Also, you will need to import android.content.Context and android.widget.CursorAdapter in LunchList.

Then, we need to update RestaurantHolder to work with Cursor objects rather than a restaurant directly. Replace the existing implementation with the following:

```
static class RestaurantHolder {
   private TextView name=null;
   private TextView address=null;
   private ImageView icon=null;
   private View row=null;
   RestaurantHolder(View row) {
     this.row=row;
     name=(TextView)row.findViewById(R.id.title);
     address=(TextView)row.findViewById(R.id.address);
     icon=(ImageView)row.findViewById(R.id.icon);
   }
   void populateFrom(Cursor c, RestaurantHelper helper) {
     name.setText(helper.getName(c));
     address.setText(helper.getAddress(c));
     if (helper.getType(c).equals("sit_down")) {
       icon.setImageResource(R.drawable.ball_red);
 }
     else if (helper.getType(c).equals("take_out")) {
       icon.setImageResource(R.drawable.ball_yellow);
     }
     else {
       icon.setImageResource(R.drawable.ball_green);
\rightarrow \rightarrow
```
 } }

#### Step #8: Clean Up Lingering ArrayList References

Since we changed our model in LunchList from an ArrayList to a Cursor, anything that still assumes an ArrayList will not work.

Notably, the onListClick listener object tries to obtain a restaurant from the ArrayList. Now, we need to move the Cursor to the appropriate position and get a restaurant from that. So, modify onListClick to use the Cursor and the property getter methods on RestaurantHelper instead:

```
private AdapterView.OnItemClickListener onListClick=new 
AdapterView.OnItemClickListener() {
  public void onItemClick(AdapterView<?> parent,
                             View view, int position,
                            long id) {
    model.moveToPosition(position);
    name.setText(helper.getName(model));
     address.setText(helper.getAddress(model));
    notes.setText(helper.getNotes(model));
    if (helper.getType(model).equals("sit_down")) {
      types.check(R.id.sit_down);
     }
    else if (helper.getType(model).equals("take_out")) {
      types.check(R.id.take_out);
     }
    else {
      types.check(R.id.delivery);
     }
    getTabHost().setCurrentTab(1);
 }
};
```
At this point, you can recompile and reinstall your application. If you try using it, it will launch and you can save restaurants to the database. However, you will find that the list of restaurants will not update unless you exit and restart the LunchList activity.

#### Step #9: Refresh Our List

The reason the list does not update is because neither the Cursor nor the CursorAdapter realize that the database contents have changed when we save our restaurant. To resolve this, add model.requery(); immediately after the call to insert() in the onSave object in LunchList. This causes the Cursor to reload its contents from the database, which in turn will cause the CursorAdapter to redisplay the list.

Rebuild and reinstall the application and try it out. You should have all the functionality you had before, with the added benefit of restaurants living from run to run of LunchList.

Here is an implementation of LunchList that incorporates all of the changes shown in this tutorial:

```
package apt.tutorial;
import android.app.TabActivity;
import android.content.Context;
import android.database.Cursor;
import android.os.Bundle;
import android.view.View;
import android.view.ViewGroup;
import android.view.LayoutInflater;
import android.widget.AdapterView;
import android.widget.CursorAdapter;
import android.widget.Button;
import android.widget.EditText;
import android.widget.ImageView;
import android.widget.ListView;
import android.widget.RadioGroup;
import android.widget.TabHost;
import android.widget.TextView;
public class LunchList extends TabActivity {
  Cursor model=null;
  RestaurantAdapter adapter=null;
  EditText name=null;
  EditText address=null;
  EditText notes=null;
  RadioGroup types=null;
  RestaurantHelper helper=null;
  @Override
  public void onCreate(Bundle savedInstanceState) {
```

```
 super.onCreate(savedInstanceState);
   setContentView(R.layout.main);
   helper=new RestaurantHelper(this);
   name=(EditText)findViewById(R.id.name);
   address=(EditText)findViewById(R.id.addr);
   notes=(EditText)findViewById(R.id.notes);
   types=(RadioGroup)findViewById(R.id.types);
   Button save=(Button)findViewById(R.id.save);
   save.setOnClickListener(onSave);
   ListView list=(ListView)findViewById(R.id.restaurants);
  model=helper.getAll();
   startManagingCursor(model);
   adapter=new RestaurantAdapter(model);
   list.setAdapter(adapter);
  TabHost.TabSpec spec=getTabHost().newTabSpec("tag1");
   spec.setContent(R.id.restaurants);
   spec.setIndicator("List", getResources()
                               .getDrawable(R.drawable.list));
   getTabHost().addTab(spec);
   spec=getTabHost().newTabSpec("tag2");
   spec.setContent(R.id.details);
   spec.setIndicator("Details", getResources()
                                 .getDrawable(R.drawable.restaurant));
  getTabHost().addTab(spec);
   getTabHost().setCurrentTab(0);
  list.setOnItemClickListener(onListClick);
 }
 @Override
 public void onDestroy() {
  super.onDestroy();
  helper.close();
 }
 private View.OnClickListener onSave=new View.OnClickListener() {
  public void onClick(View v) {
     String type=null;
     switch (types.getCheckedRadioButtonId()) {
       case R.id.sit_down:
         type="sit_down";
         break;
```

```
 case R.id.take_out:
           type="take_out";
           break;
         case R.id.delivery:
           type="delivery";
           break;
       }
       helper.insert(name.getText().toString(),
                      address.getText().toString(), type,
                      notes.getText().toString());
       model.requery();
     }
  };
  private AdapterView.OnItemClickListener onListClick=new 
AdapterView.OnItemClickListener() {
     public void onItemClick(AdapterView<?> parent,
                               View view, int position,
                               long id) {
       model.moveToPosition(position);
       name.setText(helper.getName(model));
       address.setText(helper.getAddress(model));
       notes.setText(helper.getNotes(model));
       if (helper.getType(model).equals("sit_down")) {
         types.check(R.id.sit_down);
       }
       else if (helper.getType(model).equals("take_out")) {
         types.check(R.id.take_out);
       }
       else {
         types.check(R.id.delivery);
       }
       getTabHost().setCurrentTab(1);
    }
  };
  class RestaurantAdapter extends CursorAdapter {
    RestaurantAdapter(Cursor c) {
       super(LunchList.this, c);
     }
    @Override
    public void bindView(View row, Context ctxt,
                         Cursor c) {
       RestaurantHolder holder=(RestaurantHolder)row.getTag();
       holder.populateFrom(c, helper);
     }
     @Override
    public View newView(Context ctxt, Cursor c,
```

```
 ViewGroup parent) {
       LayoutInflater inflater=getLayoutInflater();
       View row=inflater.inflate(R.layout.row, parent, false);
       RestaurantHolder holder=new RestaurantHolder(row);
       row.setTag(holder);
       return(row);
    }
  }
  static class RestaurantHolder {
    private TextView name=null;
    private TextView address=null;
    private ImageView icon=null;
    private View row=null;
    RestaurantHolder(View row) {
       this.row=row;
      name=(TextView)row.findViewById(R.id.title);
       address=(TextView)row.findViewById(R.id.address);
       icon=(ImageView)row.findViewById(R.id.icon);
    }
    void populateFrom(Cursor c, RestaurantHelper helper) {
       name.setText(helper.getName(c));
       address.setText(helper.getAddress(c));
       if (helper.getType(c).equals("sit_down")) {
         icon.setImageResource(R.drawable.ball_red);
       }
       else if (helper.getType(c).equals("take_out")) {
         icon.setImageResource(R.drawable.ball_yellow);
       }
       else {
         icon.setImageResource(R.drawable.ball_green);
       }
    }
  }
}
```
Similarly, here is a full implementation of RestaurantHelper that contains the modifications from this tutorial:

```
package apt.tutorial;
import android.content.Context;
import android.content.ContentValues;
import android.database.Cursor;
import android.database.SQLException;
import android.database.sqlite.SQLiteOpenHelper;
```

```
import android.database.sqlite.SQLiteDatabase;
import android.database.sqlite.SQLiteQueryBuilder;
class RestaurantHelper extends SQLiteOpenHelper {
  private static final String DATABASE_NAME="lunchlist.db";
  private static final int SCHEMA_VERSION=1;
  public RestaurantHelper(Context context) {
    super(context, DATABASE_NAME, null, SCHEMA_VERSION);
   }
  @Override
  public void onCreate(SQLiteDatabase db) {
    db.execSQL("CREATE TABLE restaurants (_id INTEGER PRIMARY KEY AUTOINCREMENT, 
name TEXT, address TEXT, type TEXT, notes TEXT);");
  }
  @Override
  public void onUpgrade(SQLiteDatabase db, int oldVersion, int newVersion) {
    // no-op, since will not be called until 2nd schema
    // version exists
  }
  public Cursor getAll() {
    return(getReadableDatabase()
             .rawQuery("SELECT _id, name, address, type, notes FROM restaurants 
ORDER BY name",
                      null));
  }
  public void insert(String name, String address,
                     String type, String notes) {
    ContentValues cv=new ContentValues();
    cv.put("name", name);
    cv.put("address", address);
    cv.put("type", type);
    cv.put("notes", notes);
    getWritableDatabase().insert("restaurants", "name", cv);
  }
  public String getName(Cursor c) {
    return(c.getString(1));
  }
  public String getAddress(Cursor c) {
    return(c.getString(2));
 }
  public String getType(Cursor c) {
    return(c.getString(3));
   }
```

```
 public String getNotes(Cursor c) {
    return(c.getString(4));
  }
}
```
# **Extra Credit**

Here are some things you can try beyond those step-by-step instructions:

- Download the database off the emulator (or device) and examine it using a SQLite client program. You can use adb pull to download /data/data/apt.tutorial/databases/lunchlist.db, or use Eclipse or DDMS to browse the emulator graphically to retrieve the same file.
- Use adb shell and the sqlite3 program built into the emulator to examine the database in the emulator itself, without downloading it.

# **Further Reading**

You can learn more about how Android and SQLite work together in the "Managing and Accessing Local Databases" chapter of The Busy Coder's Guide to Android Development.

However, if you are looking for more general documentation on SQLite itself, such as it's particular flavor of SQL, you will want to use the SQLite site, or perhaps The Definitive Guide to SQLite.

# **Getting More Active**

In this tutorial, we will add support for both creating new restaurants and editing ones that were previously entered. Along the way, we will get rid of our tabs, splitting the application into two activities: one for the list, and one for the detail form.

# **Step-By-Step Instructions**

First, you need to have completed the previous tutorial. If you are beginning the tutorials here, or if you wish to not use your existing work, you can download a ZIP file with all of the tutorial results, and you can copy the 11-Database edition of LunchList to use as a starting point.

Also, for this specific tutorial, since there is a lot of cutting and pasting, you may wish to save off a copy of your current work before starting in on the modifications, so you can clip code from the original and paste it where it is needed.

#### Step #1: Create a Stub Activity

The first thing we need to do is create an activity to serve as our detail form. In a flash of inspiration, let's call it DetailForm. So, create a LunchList/src/apt/tutorial/DetailForm.java file with the following content:

```
package apt.tutorial;
import android.app.Activity;
import android.os.Bundle;
public class DetailForm extends Activity {
  @Override
  public void onCreate(Bundle savedInstanceState) {
    super.onCreate(savedInstanceState);
     setContentView(R.layout.main);
  }
}
```
This is just a stub activity, except it has the setContentView() line commented out. That is because we do not want to use main.xml, as that is the layout for LunchList. Since we do not have another layout ready yet, we can just comment out the line. As we will see, this is perfectly legal, but it means the activity will have no UI.

#### Step #2: Launch the Stub Activity on List Click

Now, we need to arrange to display this activity when the user clicks on a LunchList list item, instead of flipping to the original detail form tab in LunchList.

First, we need to add DetailForm to the AndroidManifest.xml file, so it is recognized by the system as being an available activity. Change the manifest to look like the following:

```
<?xml version="1.0" encoding="utf-8"?>
<manifest xmlns:android="http://schemas.android.com/apk/res/android"
      package="apt.tutorial"
      android:versionCode="1"
      android:versionName="1.0">
    <application android:label="@string/app_name">
         <activity android:name=".LunchList"
                   android:label="@string/app_name">
            <intent-filter>
                 <action android:name="android.intent.action.MAIN" />
                 <category android:name="android.intent.category.LAUNCHER" />
             </intent-filter>
         </activity>
         <activity android:name=".DetailForm">
         </activity>
```

```
 </application>
</manifest>
```
Notice the second <activity> element, referencing the DetailForm class. Also note that it does not need an <intent-filter>, since we will be launching it ourselves rather than expecting the system to launch it for us.

Then, we need to start this activity when the list item is clicked. That is handled by our onListClick listener object. So, replace our current implementation with the following:

```
private AdapterView.OnItemClickListener onListClick=new 
AdapterView.OnItemClickListener() {
  public void onItemClick(AdapterView<?> parent,
                          View view, int position,
                          long id) {
     Intent i=new Intent(LunchList.this, DetailForm.class);
    startActivity(i);
  }
};
```
Here we create an Intent that points to our DetailForm and call startActivity() on that Intent. You will need to add an import for android.content.Intent to LunchList.

At this point, you should be able to recompile and reinstall the application. If you run it and click on an item in the list, it will open up the empty DetailForm. From there, you can click the BACK button to return to the main LunchList activity.

#### Step #3: Move the Detail Form UI

Now, the shredding begins – we need to start moving our detail form smarts out of LunchList and its layout to DetailForm.

First, create a LunchList/res/layout/detail\_form.xml, using the detail form from LunchList/res/layout/main.xml as a basis:
```
<TableLayout xmlns:android="http://schemas.android.com/apk/res/android"
  android:layout_width="fill_parent"
  android:layout_height="wrap_content"
  android:stretchColumns="1"
  >
  <TableRow>
    <TextView android:text="Name:" />
     <EditText android:id="@+id/name" />
  </TableRow>
  <TableRow>
    <TextView android:text="Address:" />
     <EditText android:id="@+id/addr" />
  </TableRow>
  <TableRow>
    <TextView android:text="Type:" />
     <RadioGroup android:id="@+id/types">
       <RadioButton android:id="@+id/take_out"
         android:text="Take-Out"
       />
       <RadioButton android:id="@+id/sit_down"
         android:text="Sit-Down"
       />
       <RadioButton android:id="@+id/delivery"
         android:text="Delivery"
      />
     </RadioGroup>
  </TableRow>
  <TableRow>
    <TextView android:text="Notes:" />
    <EditText android:id="@+id/notes"
      android:singleLine="false"
      android:gravity="top"
      android:lines="2"
      android:scrollHorizontally="false"
      android:maxLines="2"
      android:maxWidth="200sp"
     />
  </TableRow>
  <Button android:id="@+id/save"
   android: layout width="fill parent"
    android:layout_height="wrap_content"
    android:text="Save"
  />
</TableLayout>
```
This is just the detail form turned into its own standalone layout file.

Next, un-comment the setContentView() call in onCreate() in DetailForm and have it load this layout:

**setContentView**(R.layout.detail\_form);

Then, we need to add all our logic for accessing the various form widgets, plus an onSave listener for our Save button, plus all necessary imports.

Set the import list for DetailForm to be:

```
import android.app.Activity;
import android.database.Cursor;
import android.os.Bundle;
import android.view.View;
import android.widget.Button;
import android.widget.EditText;
import android.widget.RadioGroup;
import android.widget.TextView;
```
Then, add the following data members to the DetailForm class:

```
EditText name=null;
EditText address=null;
EditText notes=null;
RadioGroup types=null;
RestaurantHelper helper=null;
```
Then, copy the widget finders and stuff from onCreate() in LunchList into the same spot in DetailForm:

```
helper=new RestaurantHelper(this);
name=(EditText)findViewById(R.id.name);
address=(EditText)findViewById(R.id.addr);
notes=(EditText)findViewById(R.id.notes);
types=(RadioGroup)findViewById(R.id.types);
Button save=(Button)findViewById(R.id.save);
save.setOnClickListener(onSave);
```
Finally, add the onSave listener object with a subset of the implementation  $from$  LunchList:

```
private View.OnClickListener onSave=new View.OnClickListener() {
  public void onClick(View v) {
    String type=null;
    switch (types.getCheckedRadioButtonId()) {
      case R.id.sit_down:
        type="sit_down";
```

```
 break;
        case R.id.take_out:
          type="take_out";
          break;
        case R.id.delivery:
          type="delivery";
           break;
\rightarrow \rightarrow }
};
```
### Step #4: Clean Up the Original UI

Now we need to clean up LunchList and its layout to reflect the fact that we moved much of the logic over to DetailForm.

First, get rid of the tabs and the detail form from LunchList/res/layout/main.xml, and alter the ListView's android:id to something suitable for ListActivity, leaving us with:

```
<?xml version="1.0" encoding="utf-8"?>
<ListView xmlns:android="http://schemas.android.com/apk/res/android"
  android:id="@android:id/list"
 android: layout width="fill parent"
 android: layout height="fill parent"
/>
```
Next, delete LunchList/res/layout\_land/main.xml, as we will revisit landscape layouts in a later tutorial.

At present, LunchList extends TabActivity, which is no longer what we need. Change it to extend ListActivity instead, adding an import for android.app.ListActivity.

Finally, get rid of the code from onCreate() that sets up the tabs and the Save button, since they are no longer needed. Also, you no longer need to find the ListView widget, since you can call setListAdapter() on the ListActivity to associate your RestaurantAdapter with the ListActivity's ListView. The resulting onCreate() implementation should look like:

```
@Override
public void onCreate(Bundle savedInstanceState) {
  super.onCreate(savedInstanceState);
  setContentView(R.layout.main);
  helper=new RestaurantHelper(this);
  name=(EditText)findViewById(R.id.name);
  address=(EditText)findViewById(R.id.addr);
  notes=(EditText)findViewById(R.id.notes);
  types=(RadioGroup)findViewById(R.id.types);
  model=helper.getAll();
  startManagingCursor(model);
  adapter=new RestaurantAdapter(model);
  setListAdapter(adapter);
}
```
### Step #5: Pass the Restaurant ID

Now, let's step back a bit and think about what we are trying to achieve.

We want to be able to use DetailForm for both adding new restaurants and editing an existing restaurant. DetailForm needs to be able to tell those two scenarios apart. Also, DetailForm needs to know which item is to be edited.

To achieve this, we will pass an "extra" in our Intent that launches DetailForm, containing the ID  $($  id column) of the restaurant to edit. We will use this if the DetailForm was launched by clicking on an existing restaurant. If DetailForm receives an Intent lacking our "extra", it will know to add a new restaurant.

First, we need to define a name for this "extra", so add the following data member to LunchList:

public final static String ID\_EXTRA="apt.tutorial.\_ID";

We use the apt.tutorial namespace to ensure our "extra" name will not collide with any names perhaps used by the Android system.

Next, convert the onListClick object to an onListItemClick() method (available to us on ListActivity) and have it add this "extra" to the Intent it uses to start the DetailForm:

```
public void onListItemClick(ListView list, View view,
                            int position, long id) {
  Intent i=new Intent(LunchList.this, DetailForm.class);
  i.putExtra(ID_EXTRA, String.valueOf(id));
  startActivity(i);
}
```
The \_id of the restaurant happens to be provided to us as the fourth parameter to onListItemClick(). We turn it into a String because DetailForm will want it in String format, as we will see shortly.

Next, add the following data member to DetailForm:

String restaurantId=null;

This will be null if we are adding a new restaurant or the string form of the ID if we are editing an existing restaurant.

Finally, add the following line to the end of onCreate() in DetailForm:

restaurantId=**getIntent**().**getStringExtra**(LunchList.ID\_EXTRA);

This will pull out our "extra", or leave restaurantId as null if there is no such "extra".

### Step #6: Load the Restaurant Into the Form

In the case where we are editing an existing restaurant, we need to load that restaurant from the database, then load it into the DetailForm.

Since we created a RestaurantHelper in onCreate(), we need to close it again, so add an onDestroy() implementation to DetailForm as follows:

```
@Override
public void onDestroy() {
  super.onDestroy();
  helper.close();
}
```
Now that we have a handle to the database, we need to load a restaurant given its ID. So, add the following method to RestaurantHelper:

```
public Cursor getById(String id) {
  String[] args={id};
  return(getReadableDatabase()
           .rawQuery("SELECT _id, name, address, type, notes FROM restaurants 
WHERE _ID=?",
                     args));
}
```
Then, add the following lines to the bottom of onCreate() in DetailForm, to load in the specified restaurant into the form if its ID was specified in the Intent:

if (restaurantId!=null) { **load**(); }

The code snippet above references a load() method, which we need to add to DetailForm, based off of code originally in LunchList:

```
private void load() {
  Cursor c=helper.getById(restaurantId);
  c.moveToFirst(); 
  name.setText(helper.getName(c));
  address.setText(helper.getAddress(c));
  notes.setText(helper.getNotes(c));
  if (helper.getType(c).equals("sit_down")) {
    types.check(R.id.sit_down);
  }
  else if (helper.getType(c).equals("take_out")) {
    types.check(R.id.take_out);
  }
  else {
    types.check(R.id.delivery);
  }
```
c.**close**();

}

#### Step #7: Add an "Add" Menu Option

We have most of the logic in place to edit existing restaurants. However, we still need to add a menu item for adding a new restaurant.

To do this, change LunchList/res/menu/option.xml to replace the existing options with one for add:

```
<?xml version="1.0" encoding="utf-8"?>
<menu xmlns:android="http://schemas.android.com/apk/res/android">
  <item android:id="@+id/add"
    android:title="Add"
    android:icon="@drawable/ic_menu_add"
  />
</menu>
```
Note that the add menu item references an icon supplied by Android. You can find a copy of this icon in your Android SDK. Go to the directory where you installed the SDK, and go into the platforms/ directory inside of it. Then, go into the directory for some version of Android (e.g., android-8/), and into data/res/drawable-mdpi/. You will find ic menu add.png in there.

Now that we have the menu option, we need to adjust our menu handling to match. Restore our older implementation of onCreateOptionMenu() to LunchList:

```
public boolean onCreateOptionsMenu(Menu menu) {
  new MenuInflater(this).inflate(R.menu.option, menu);
  return(super.onCreateOptionsMenu(menu));
}
```
Then, add an onOptionsItemSelected() implementation in LunchList with the following:

```
public boolean onOptionsItemSelected(MenuItem item) {
  if (item.getItemId()==R.id.add) {
    startActivity(new Intent(LunchList.this, DetailForm.class));
```

```
 return(true);
  }
  return(super.onOptionsItemSelected(item));
}
```
Here, we launch the DetailForm activity without our "extra", signalling to DetailForm that it is to add a new restaurant. You will need imports again for android.view.Menu, android.view.MenuInflater, and android.view.MenuItem.

#### Step #8: Detail Form Supports Add and Edit

Last, but certainly not least, we need to have DetailForm properly do useful work when the Save button is clicked. Specifically, we need to either insert or update the database. It would also be nice if we dismissed the DetailForm at that point and returned to the main LunchList activity.

To accomplish this, we first need to add an update() method to RestaurantHelper that can perform a database update:

```
public void update(String id, String name, String address,
                  String type, String notes) {
  ContentValues cv=new ContentValues();
  String[] args={id};
  cv.put("name", name);
  cv.put("address", address);
 cv.put("type", type);
 cv.put("notes", notes);
  getWritableDatabase().update("restaurants", cv, "_ID=?",
                              args);
}
```
Then, we need to adjust our onSave listener object in DetailForm to call the right method (save() or update()) and finish() our activity:

```
private View.OnClickListener onSave=new View.OnClickListener() {
  public void onClick(View v) {
    String type=null;
    switch (types.getCheckedRadioButtonId()) {
      case R.id.sit_down:
```

```
 type="sit_down";
         break;
       case R.id.take_out:
         type="take_out";
         break;
       case R.id.delivery:
         type="delivery";
         break;
    }
    if (restaurantId==null) {
      helper.insert(name.getText().toString(),
                     address.getText().toString(), type,
                     notes.getText().toString());
    }
    else {
      helper.update(restaurantId, name.getText().toString(),
                     address.getText().toString(), type,
                     notes.getText().toString());
     }
    finish();
  }
};
```
At this point, you should be able to recompile and reinstall the application. When you first bring up the application, it will no longer show the tabs:

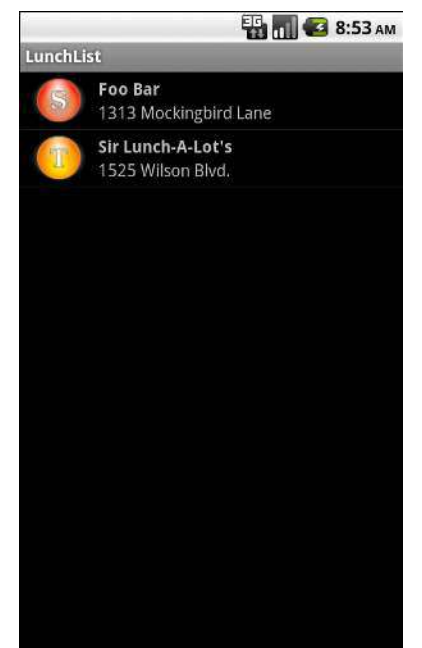

**Figure 22. The new-and-improved LunchList**

However, it will have an "add" menu option:

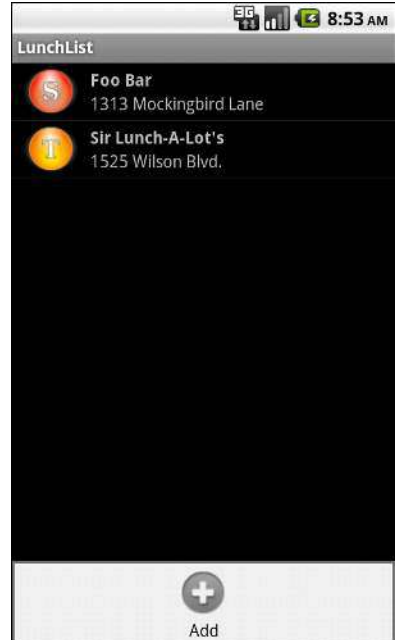

**Figure 23. The LunchList option menu, with Add**

If you choose the "add" menu option, it will bring up a blank DetailForm:

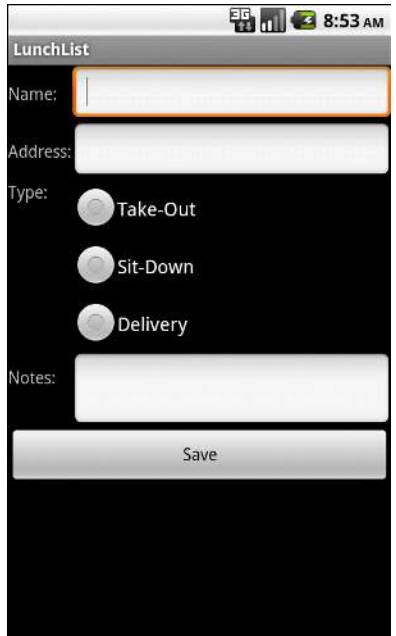

**Figure 24. The DetailForm activity**

If you fill out the form and click Save, it will return you to the LunchList and immediately shows the new restaurant (courtesy of our using a managed Cursor in LunchList):

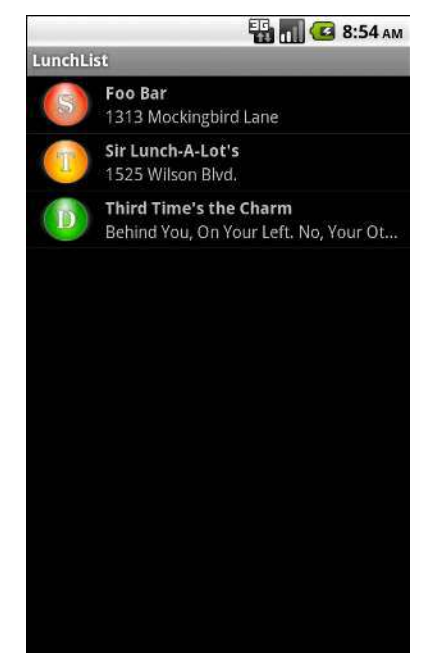

**Figure 25. The LunchList with an added Restaurant**

If you click an existing restaurant, it will bring up the DetailForm for that object:

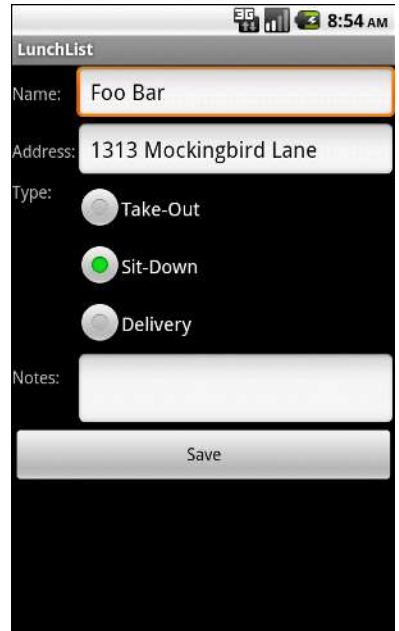

**Figure 26. The DetailForm on an existing Restaurant**

Making changes and clicking Save will update the database and list:

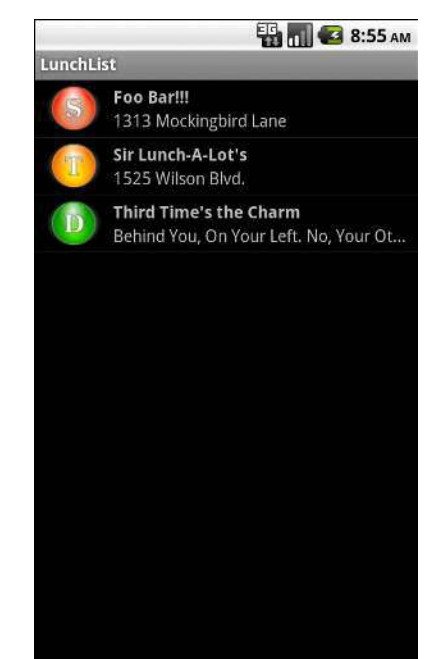

**Figure 27. The LunchList with an edited Restaurant**

Here is one implementation of LunchList that incorporates all of this tutorial's changes:

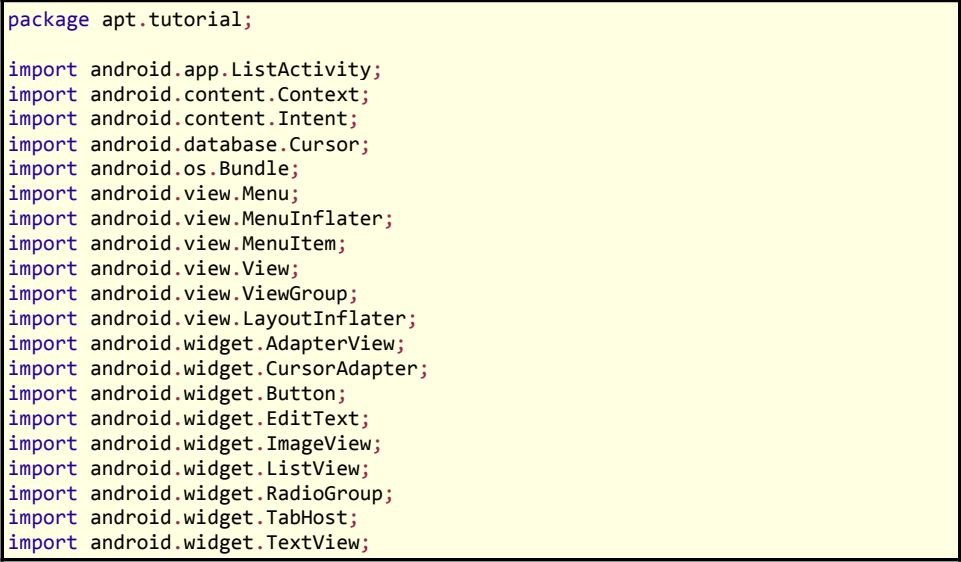

```
public class LunchList extends ListActivity {
  public final static String ID_EXTRA="apt.tutorial._ID";
  Cursor model=null;
  RestaurantAdapter adapter=null;
  EditText name=null;
  EditText address=null;
  EditText notes=null;
  RadioGroup types=null;
  RestaurantHelper helper=null;
  @Override
  public void onCreate(Bundle savedInstanceState) {
    super.onCreate(savedInstanceState);
    setContentView(R.layout.main);
    helper=new RestaurantHelper(this);
    name=(EditText)findViewById(R.id.name);
    address=(EditText)findViewById(R.id.addr);
    notes=(EditText)findViewById(R.id.notes);
    types=(RadioGroup)findViewById(R.id.types);
    model=helper.getAll();
    startManagingCursor(model);
    adapter=new RestaurantAdapter(model);
    setListAdapter(adapter);
  }
  @Override
  public void onDestroy() {
    super.onDestroy();
    helper.close();
  }
  @Override
  public void onListItemClick(ListView list, View view,
                               int position, long id) {
    Intent i=new Intent(LunchList.this, DetailForm.class);
    i.putExtra(ID_EXTRA, String.valueOf(id));
    startActivity(i);
  }
  @Override
  public boolean onCreateOptionsMenu(Menu menu) {
    new MenuInflater(this).inflate(R.menu.option, menu);
    return(super.onCreateOptionsMenu(menu));
  }
  @Override
  public boolean onOptionsItemSelected(MenuItem item) {
```

```
 if (item.getItemId()==R.id.add) {
     startActivity(new Intent(LunchList.this, DetailForm.class));
     return(true);
   }
  return(super.onOptionsItemSelected(item));
 }
 private View.OnClickListener onSave=new View.OnClickListener() {
  public void onClick(View v) {
     String type=null;
     switch (types.getCheckedRadioButtonId()) {
       case R.id.sit_down:
         type="sit_down";
         break;
       case R.id.take_out:
         type="take_out";
         break;
       case R.id.delivery:
         type="delivery";
         break;
     }
     helper.insert(name.getText().toString(),
                    address.getText().toString(), type,
                    notes.getText().toString());
     model.requery();
   }
 };
 class RestaurantAdapter extends CursorAdapter {
  RestaurantAdapter(Cursor c) {
     super(LunchList.this, c);
   }
  @Override
  public void bindView(View row, Context ctxt,
                       Cursor c) {
     RestaurantHolder holder=(RestaurantHolder)row.getTag();
    holder.populateFrom(c, helper);
   }
  @Override
  public View newView(Context ctxt, Cursor c,
                       ViewGroup parent) {
     LayoutInflater inflater=getLayoutInflater();
     View row=inflater.inflate(R.layout.row, parent, false);
     RestaurantHolder holder=new RestaurantHolder(row);
     row.setTag(holder);
```

```
 return(row);
    }
  }
  static class RestaurantHolder {
    private TextView name=null;
    private TextView address=null;
    private ImageView icon=null;
    private View row=null;
    RestaurantHolder(View row) {
      this.row=row;
      name=(TextView)row.findViewById(R.id.title);
      address=(TextView)row.findViewById(R.id.address);
      icon=(ImageView)row.findViewById(R.id.icon);
    }
    void populateFrom(Cursor c, RestaurantHelper helper) {
      name.setText(helper.getName(c));
       address.setText(helper.getAddress(c));
       if (helper.getType(c).equals("sit_down")) {
         icon.setImageResource(R.drawable.ball_red);
       }
       else if (helper.getType(c).equals("take_out")) {
        icon.setImageResource(R.drawable.ball_yellow);
       }
       else {
         icon.setImageResource(R.drawable.ball_green);
       }
     }
  }
}
```
Here is one implementation of DetailForm that works with the revised LunchList:

```
package apt.tutorial;
```

```
import android.app.Activity;
import android.database.Cursor;
import android.os.Bundle;
import android.view.View;
import android.widget.Button;
import android.widget.EditText;
import android.widget.RadioGroup;
import android.widget.TextView;
public class DetailForm extends Activity {
  EditText name=null;
  EditText address=null;
```

```
 EditText notes=null;
  RadioGroup types=null;
  RestaurantHelper helper=null;
 String restaurantId=null;
  @Override
  public void onCreate(Bundle savedInstanceState) {
     super.onCreate(savedInstanceState);
    setContentView(R.layout.detail_form);
    helper=new RestaurantHelper(this);
    name=(EditText)findViewById(R.id.name);
    address=(EditText)findViewById(R.id.addr);
    notes=(EditText)findViewById(R.id.notes);
    types=(RadioGroup)findViewById(R.id.types);
    Button save=(Button)findViewById(R.id.save);
    save.setOnClickListener(onSave);
    restaurantId=getIntent().getStringExtra(LunchList.ID_EXTRA);
    if (restaurantId!=null) {
       load();
     }
  }
  @Override
  public void onDestroy() {
    super.onDestroy();
    helper.close();
  }
  private void load() {
    Cursor c=helper.getById(restaurantId);
    c.moveToFirst(); 
    name.setText(helper.getName(c));
    address.setText(helper.getAddress(c));
    notes.setText(helper.getNotes(c));
    if (helper.getType(c).equals("sit_down")) {
      types.check(R.id.sit_down);
 }
    else if (helper.getType(c).equals("take_out")) {
      types.check(R.id.take_out);
     }
    else {
      types.check(R.id.delivery);
     }
     c.close();
```

```
 private View.OnClickListener onSave=new View.OnClickListener() {
    public void onClick(View v) {
       String type=null;
       switch (types.getCheckedRadioButtonId()) {
         case R.id.sit_down:
           type="sit_down";
           break;
         case R.id.take_out:
           type="take_out";
           break;
         case R.id.delivery:
           type="delivery";
           break;
       }
       if (restaurantId==null) {
         helper.insert(name.getText().toString(),
                       address.getText().toString(), type,
                       notes.getText().toString());
       }
       else {
         helper.update(restaurantId, name.getText().toString(),
                       address.getText().toString(), type,
                       notes.getText().toString());
       }
       finish();
    }
  };
}
```
}

And, here is an implementation of RestaurantHelper with the changes needed by DetailForm:

```
package apt.tutorial;
import android.content.Context;
import android.content.ContentValues;
import android.database.Cursor;
import android.database.SQLException;
import android.database.sqlite.SQLiteOpenHelper;
import android.database.sqlite.SQLiteDatabase;
import android.database.sqlite.SQLiteQueryBuilder;
class RestaurantHelper extends SQLiteOpenHelper {
 private static final String DATABASE NAME="lunchlist.db";
  private static final int SCHEMA_VERSION=1;
  public RestaurantHelper(Context context) {
```

```
super(context, DATABASE NAME, null, SCHEMA VERSION);
  }
  @Override
  public void onCreate(SQLiteDatabase db) {
    db.execSQL("CREATE TABLE restaurants (_id INTEGER PRIMARY KEY AUTOINCREMENT, 
name TEXT, address TEXT, type TEXT, notes TEXT);");
  }
  @Override
  public void onUpgrade(SQLiteDatabase db, int oldVersion, int newVersion) {
    // no-op, since will not be called until 2nd schema
    // version exists
  }
  public Cursor getAll() {
    return(getReadableDatabase()
             .rawQuery("SELECT _id, name, address, type, notes FROM restaurants 
ORDER BY name",
                      null));
  }
  public Cursor getById(String id) {
    String[] args={id};
    return(getReadableDatabase()
             .rawQuery("SELECT _id, name, address, type, notes FROM restaurants 
WHERE ID=?",
                      args));
  }
  public void insert(String name, String address,
                     String type, String notes) {
    ContentValues cv=new ContentValues();
    cv.put("name", name);
    cv.put("address", address);
    cv.put("type", type);
    cv.put("notes", notes);
    getWritableDatabase().insert("restaurants", "name", cv);
  }
  public void update(String id, String name, String address,
                     String type, String notes) {
    ContentValues cv=new ContentValues();
    String[] args={id};
    cv.put("name", name);
    cv.put("address", address);
    cv.put("type", type);
    cv.put("notes", notes);
     getWritableDatabase().update("restaurants", cv, "_ID=?",
```
 args); } public String **getName**(Cursor c) { return(c.**getString**(1)); } public String **getAddress**(Cursor c) { return(c.**getString**(2)); } public String **getType**(Cursor c) { return(c.**getString**(3)); } public String **getNotes**(Cursor c) { return(c.**getString**(4)); } }

### **Extra Credit**

Here are some things you can try beyond those step-by-step instructions:

- Have the database hold a URL for the restaurant's Web site. Update the UI to collect this address in the detail form. Launch that URL via startActivity() via an option menu choice from the restaurant list, so you can view the restaurant's Web site.
- Add an option menu to delete a restaurant. Raise an AlertDialog to confirm that the user wants the restaurant deleted. Delete it from the database and refresh the list if the user confirms the deletion.

# **Further Reading**

You can read up on having multiple activities in your application, or linking to activities supplied by others, in the "Launching Activities and Sub-Activities" chapter of The Busy Coder's Guide to Android Development.

# **What's Your Preference?**

In this tutorial, we will add a preference setting for the sort order of the restaurant list. To do this, we will create a PreferenceScreen definition in XML, load that into a PreferenceActivity, connect that activity to the application, and finally actually use the preference to control the sort order.

## **Step-By-Step Instructions**

First, you need to have completed the previous tutorial. If you are beginning the tutorials here, or if you wish to not use your existing work, you can download a ZIP file with all of the tutorial results, and you can copy the 12-Activities edition of LunchList to use as a starting point.

### Step #1: Define the Preference XML

First, add a LunchList/res/xml/preferences.xml file as follows:

```
<PreferenceScreen
  xmlns:android="http://schemas.android.com/apk/res/android">
  <ListPreference
   android:key="sort_order"
    android:title="Sort Order"
    android:summary="Choose the order the list uses"
    android:entries="@array/sort_names"
    android:entryValues="@array/sort_clauses"
     android:dialogTitle="Choose a sort order" />
</PreferenceScreen>
```
This sets up a single-item PreferenceScreen. Note that it references two string arrays, one for the display labels of the sort-order selection list, and one for the values actually stored in the SharedPreferences.

So, to define those string arrays, add a LunchList/res/values/arrays.xml file with the following content:

```
<?xml version="1.0" encoding="utf-8"?>
<resources>
  <string-array name="sort_names">
    <item>By Name, Ascending</item>
   <item>By Name, Descending</item>
   <item>By Type</item>
    <item>By Address, Ascending</item>
    <item>By Address, Descending</item>
  </string-array>
  <string-array name="sort_clauses">
    <item>name ASC</item>
   <item>name DESC</item>
   <item>type, name ASC</item>
    <item>address ASC</item>
   <item>address DESC</item>
  </string-array>
</resources>
```
Note we are saying that the value stored in the SharedPreferences will actually be an ORDER BY clause for use in our SQL query. This is a convenient trick, though it does tend to make the system a bit more fragile – if we change our column names, we might have to change our preferences to match and deal with older invalid preference values.

#### Step #2: Create the Preference Activity

Next, we need to create a PreferenceActivity that will actually use these preferences. To do this, add a PreferenceActivity implementation, stored as LunchList/src/apt/tutorial/EditPreferences.java:

```
package apt.tutorial;
import android.app.Activity;
import android.os.Bundle;
import android.preference.PreferenceActivity;
public class EditPreferences extends PreferenceActivity {
```

```
136
```

```
 @Override
  public void onCreate(Bundle savedInstanceState) {
     super.onCreate(savedInstanceState);
    addPreferencesFromResource(R.xml.preferences);
  }
}
```
We also need to update AndroidManifest. xml to reference this activity, so we can launch it later:

```
<?xml version="1.0" encoding="utf-8"?>
<manifest xmlns:android="http://schemas.android.com/apk/res/android"
      package="apt.tutorial"
      android:versionCode="1"
      android:versionName="1.0">
    <application android:label="@string/app_name">
         <activity android:name=".LunchList"
                   android:label="@string/app_name">
             <intent-filter>
                 <action android:name="android.intent.action.MAIN" />
                 <category android:name="android.intent.category.LAUNCHER" />
             </intent-filter>
        </activity>
         <activity android:name=".DetailForm">
         </activity>
         <activity android:name=".EditPreferences">
         </activity>
    </application>
</manifest>
```
#### Step #3: Connect the Preference Activity to the Option Menu

Now, we can add a menu option to launch the EditPreferences activity.

We need to add another <item> to our LunchList/res/menu/option.xml file:

```
<?xml version="1.0" encoding="utf-8"?>
<menu xmlns:android="http://schemas.android.com/apk/res/android">
  <item android:id="@+id/add"
     android:title="Add"
     android:icon="@drawable/ic_menu_add"
   />
  <item android:id="@+id/prefs"
     android:title="Settings"
    android:icon="@drawable/ic menu preferences"
```
 /> </menu>

We reference an ic menu preferences.png file, which you can obtain from the same directory where you got ic menu add.png.

Of course, if we modify the menu XML, we also need to modify the LunchList implementation of onOptionsItemSelected() to match, so replace the current implementation with the following:

```
@Override
public boolean onOptionsItemSelected(MenuItem item) {
  if (item.getItemId()==R.id.add) {
     startActivity(new Intent(LunchList.this, DetailForm.class));
    return(true);
   }
  else if (item.getItemId()==R.id.prefs) {
    startActivity(new Intent(this, EditPreferences.class));
    return(true);
  }
   return(super.onOptionsItemSelected(item));
}
```
All we are doing is starting up our EditPreferences activity.

If you recompile and reinstall the application, you will see our new menu option:

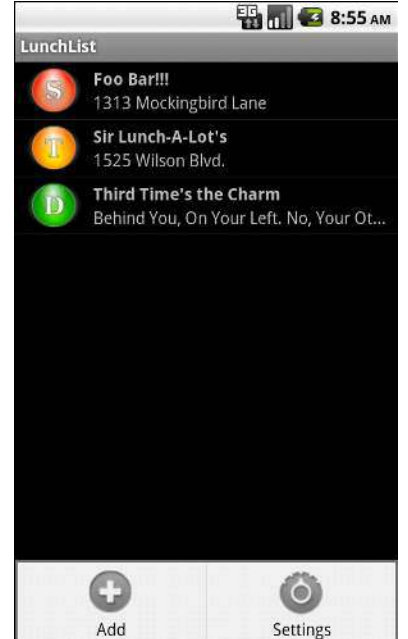

**Figure 28. The LunchList with the new menu option**

And if you choose that menu option, you will get the EditPreferences activity:

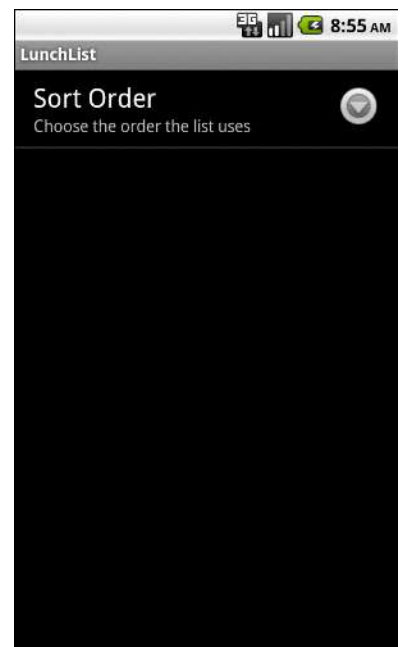

**Figure 29. The preferences activity**

Clicking the Sort Order item will bring up a selection list of available sort orders:

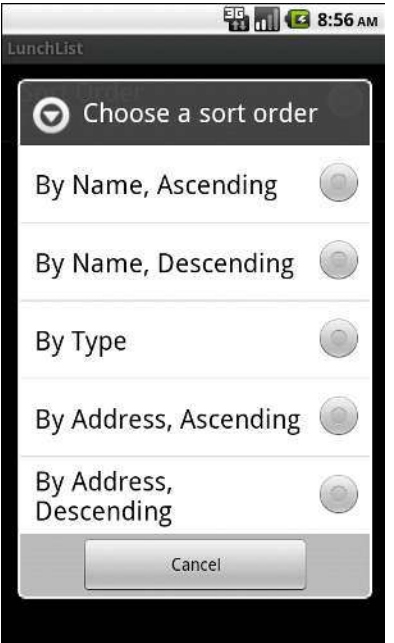

**Figure 30. The available sort orders**

Of course, none of this is actually having any effect on the sort order itself, which we will address in the next section.

#### Step #4: Apply the Sort Order on Startup

Now, given that the user has chosen a sort order, we need to actually use it. First, we can apply it when the application starts up – the next section will handle changing the sort order after the user changes the preference value.

First, the getAll() method on RestaurantHelper needs to take a sort order as a parameter, rather than apply one of its own. So, change that method as follows:

```
public Cursor getAll(String orderBy) {
  return(getReadableDatabase()
          .rawQuery("SELECT _id, name, address, type, notes FROM restaurants 
ORDER BY "+orderBy,
                     null));
}
```
Then, we need to get our hands on our SharedPreferences instance. Add imports to LunchList for android.content.SharedPreferences and android.preference.PreferenceManager, along with a SharedPreferences data member named prefs.

Next, add this line near the top of onCreate() in LunchList, to initialize prefs to be the SharedPreferences our preference activity uses:

prefs=PreferenceManager.**getDefaultSharedPreferences**(this);

Finally, change the call to getAll() to use the SharedPreferences:

```
model=helper.getAll(prefs.getString("sort_order", "name"));
```
Here, we use name as the default value, so if the user has not specified a sort order yet, the sort order will be by name.

Now, if you recompile and reinstall the application, then set a sort order preference, you can see that preference take effect if you exit and reopen the application.

#### Step #5: Listen for Preference Changes

That works, but users will get annoyed if they have to exit the application just to get their preference choice to take effect. To change the sort order on the fly, we first need to know when they change the sort order.

SharedPreferences has the notion of a preference listener object, to be notified on such changes. To take advantage of this, add the following line at the end of onCreate() in LunchList:

prefs.**registerOnSharedPreferenceChangeListener**(prefListener);

This snippet refers to a prefListener object, so add the following code to LunchList to create a stub implementation of that object:

```
private SharedPreferences.OnSharedPreferenceChangeListener prefListener=
  new SharedPreferences.OnSharedPreferenceChangeListener() {
  public void onSharedPreferenceChanged(SharedPreferences sharedPrefs, String 
key) {
    if (key.equals("sort_order")) {
\rightarrow \rightarrow }
};
```
All we are doing right now is watching for our specific preference of interest (sort\_order), though we are not actually taking advantage of the changed value.

### Step #6: Re-Apply the Sort Order on Changes

Finally, we actually need to change the sort order. For simple lists like this, the easiest way to accomplish this is to get a fresh Cursor representing our list (from getAll() on RestaurantHelper) with the proper sort order, and use the new Cursor instead of the old one.

First, pull some of the list-population logic out of onCreate(), by implementing an initList() method as follows:

```
private void initList() {
  if (model!=null) {
    stopManagingCursor(model);
    model.close();
  }
  model=helper.getAll(prefs.getString("sort_order", "name"));
  startManagingCursor(model);
  adapter=new RestaurantAdapter(model);
  setListAdapter(adapter);
}
```
Note that we call stopManagingCursor() so Android will ignore the old Cursor, then we close it, before we get and apply the new Cursor. Of course, we only do those things if there is an old Cursor.

The onCreate() method needs to change to take advantage of initList():

```
@Override
public void onCreate(Bundle savedInstanceState) {
  super.onCreate(savedInstanceState);
  setContentView(R.layout.main);
  helper=new RestaurantHelper(this);
  prefs=PreferenceManager.getDefaultSharedPreferences(this);
  name=(EditText)findViewById(R.id.name);
  address=(EditText)findViewById(R.id.addr);
  notes=(EditText)findViewById(R.id.notes);
  types=(RadioGroup)findViewById(R.id.types);
  initList();
  prefs.registerOnSharedPreferenceChangeListener(prefListener);
}
```
Also, we can call initList() from prefListener:

```
private SharedPreferences. OnSharedPreferenceChangeListener prefListener=
new SharedPreferences.OnSharedPreferenceChangeListener() {
  public void onSharedPreferenceChanged(SharedPreferences sharedPrefs,
                                        String key) {
    if (key.equals("sort_order")) {
      initList();
     }
  }
};
```
At this point, if you recompile and reinstall the application, you should see the sort order change immediately as you change the order via the preferences.

# **Extra Credit**

Here are some things you can try beyond those step-by-step instructions:

- Add a preference for the default type of restaurant (e.g., take-out). Use that preference in detail forms when creating a new restaurant.
- Add an option menu to the detail form activity and have it be able to start the preference activity the way we did from the option menu for the list.
- Rather than use preferences, store the preference values in a JSON file that you read in at startup and re-read in onResume() (to find out

about changes). This means you will need to create your own preference UI, rather than rely upon the one created by the preference XML.

### **Further Reading**

Learn more about setting up preference XML files and reading shared preferences in the "Using Preferences" chapter of The Busy Coder's Guide to Android Development.

# **Turn, Turn, Turn**

In this tutorial, we will make our application somewhat more intelligent about screen rotations, ensuring that partially-entered restaurant information remains intact even after the screen rotates.

# **Step-By-Step Instructions**

First, you need to have completed the previous tutorial. If you are beginning the tutorials here, or if you wish to not use your existing work, you can download a ZIP file with all of the tutorial results, and you can copy the 13-Prefs edition of LunchList to use as a starting point.

### Step #1: Add a Stub onSaveInstanceState()

Since we are not holding onto network connections or other things that cannot be stored in a Bundle, we can use onSaveInstanceState() to track our state as the screen is rotated.

To that end, add a stub implementation of onSaveInstanceState() to DetailForm as follows:

```
@Override
public void onSaveInstanceState(Bundle state) {
  super.onSaveInstanceState(state);
}
```
#### Step #2: Pour the Form Into the Bundle

Now, fill in the details of onSaveInstanceState(), putting our widget contents into the supplied Bundle:

```
@Override
public void onSaveInstanceState(Bundle state) {
  super.onSaveInstanceState(state);
  state.putString("name", name.getText().toString());
  state.putString("address", address.getText().toString());
  state.putString("notes", notes.getText().toString());
  state.putInt("type", types.getCheckedRadioButtonId());
}
```
### Step #3: Repopulate the Form

Next, we need to make use of that saved state. We could do this in onCreate(), if the passed-in Bundle is non-null. However, it is usually easier just to override onRestoreInstanceState(). This is called only when there is state to restore, supplying the Bundle with your state. So, add an implementation of onRestoreInstanceState() to DetailForm:

```
@Override
public void onRestoreInstanceState(Bundle state) {
  super.onRestoreInstanceState(state);
  name.setText(state.getString("name"));
  address.setText(state.getString("address"));
  notes.setText(state.getString("notes"));
  types.check(state.getInt("type"));
}
```
At this point, you can recompile and reinstall the application. Use  $\langle \text{Ctrl}\rangle$ -<F12> to simulate rotating the screen of your emulator. If you do this after making changes (but not saving) on the DetailForm, you will see those changes survive the rotation.

### Step #4: Fix Up the Landscape Detail Form

As you tested the work from the previous section, you no doubt noticed that the DetailForm layout is not well-suited for landscape – the notes text

area is chopped off and the Save button is missing. To fix this, we need to create a LunchList/res/layout-land/detail\_form.xml file, derived from our original, but set up to take advantage of the whitespace to the right of the radio buttons:

```
<TableLayout xmlns:android="http://schemas.android.com/apk/res/android"
  android:layout_width="fill_parent"
 android: layout height="wrap content"
  android:stretchColumns="1,3"
  >
  <TableRow>
     <TextView android:text="Name:" />
     <EditText android:id="@+id/name"
      android:layout_span="3"
    />
  </TableRow>
  <TableRow>
    <TextView android:text="Address:" />
    <EditText android:id="@+id/addr"
      android:layout_span="3"
     />
  </TableRow>
  <TableRow>
    <TextView android:text="Type:" />
     <RadioGroup android:id="@+id/types">
       <RadioButton android:id="@+id/take_out"
         android:text="Take-Out"
       />
       <RadioButton android:id="@+id/sit_down"
         android:text="Sit-Down"
       />
       <RadioButton android:id="@+id/delivery"
         android:text="Delivery"
       />
     </RadioGroup>
     <TextView android:text="Notes:" />
     <LinearLayout
      android: layout width="fill parent"
      android: layout height="fill parent"
       android:orientation="vertical"
\rightarrow <EditText android:id="@+id/notes"
         android:singleLine="false"
         android:gravity="top"
         android:lines="4"
         android:scrollHorizontally="false"
         android:maxLines="4"
         android:maxWidth="140sp"
        android: layout width="fill parent"
         android:layout_height="wrap_content"
       />
       <Button android:id="@+id/save"
```

```
android: layout width="fill parent"
        android:layout_height="wrap_content"
        android:text="Save"
      />
   </LinearLayout>
 </TableRow>
</TableLayout>
```
Now, if you recompile and reinstall the application, you should see a better landscape rendition of the detail form:

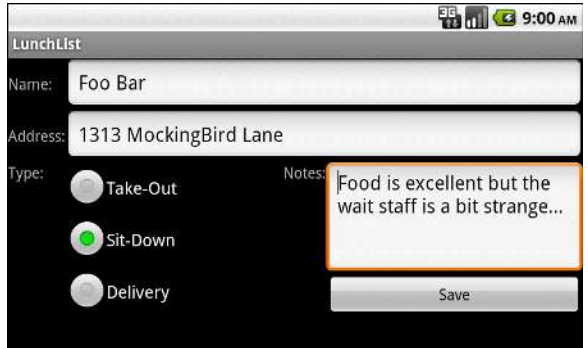

**Figure 31. The new landscape layout**

### **Extra Credit**

Here are some things you can try beyond those step-by-step instructions:

- Try switching to onRetainNonConfigurationInstance() instead of onSaveInstanceState().
- Try commenting out onSaveInstanceState(). Does the activity still retain its instance state? Why or why not?
- Have the application automatically rotate based on physical orientation instead of keyboard position. Hint: find a place to apply android:screenOrientation = "sensor".

### **Further Reading**

Additional coverage of screen rotations and how to control what happens during them can be found in the "Handling Rotation" chapter of The Busy Coder's Guide to Android Development.

## **PART II – Network Application Tutorials**

## **Raising (Something Like) a Tweet**

In this tutorial, we will experiment with the Apache HttpClient library in Android, using it to post a status update to our identi.ca account. The identi.ca service, powered by StatusNet, is a microblogging service similar to Twitter. In fact, this book used to profile a Twitter client. However, Twitter's new authentication models, while good for Twitter, are a bit too complicated to implement for this book.

Over the course of several tutorials, we will focus on microblog-related functionality in an application we will call Patchy (which used to be short for "Patchy: Another Twitter Client? Heck, Yeah!").

## **Step-By-Step Instructions**

This tutorial starts a new application, independent from the LunchList application developed in the preceding tutorials.

### Step #1: Set Up an Identi.ca Account

Twitter is a micro-blogging service that you may have heard about. On the other hand, you may not have an identi.ca account.

If you have such an account and do not mind using it for creating a Patchy application, feel free to stick with it. Otherwise, create an identi.ca account that you can use for your experimentation. Visit the identi.ca Web site and sign up. Note that identi.ca will send a confirmation email to you, and you must click the link on that email in order to be able to work with the REST API.

#### Step #2: Create a Stub Application and Activity

Using Eclipse or android create project, make a project named Patchy with a stub activity named apt.tutorial.two.Patchy. The generated activity class should resemble the following:

```
package apt.tutorial.two;
import android.app.Activity;
import android.os.Bundle;
public class Patchy extends Activity
{
     /** Called when the activity is first created. */
    @Override
    public void onCreate(Bundle savedInstanceState)
\overline{\phantom{a}} super.onCreate(savedInstanceState);
         setContentView(R.layout.main);
     }
}
```
### Step #3: Create a Layout

Next, we need a layout for use with the Patchy activity. At the outset, we want:

- A field for your identi.ca user name
- A field for your identi.ca password, needed to use much of the identi.ca REST API
- A multi-line field for a status update you want to publish
- A Send button that will send the status update

Here is a simple TableLayout containing those items, one that looks a bit like the DetailForm from the LunchList tutorial earlier in this book:

```
<TableLayout xmlns:android="http://schemas.android.com/apk/res/android"
  android:layout_width="fill_parent"
  android:layout_height="wrap_content"
  android:stretchColumns="1"
  >
  <TableRow>
    <TextView android:text="User Name:" />
    <EditText android:id="@+id/user" />
  </TableRow>
  <TableRow>
    <TextView android:text="Password:" />
    <EditText android:id="@+id/password"
      android:password="true"
   / </TableRow>
  <TableRow>
    <TextView android:text="Status:" />
    <EditText android:id="@+id/status"
      android:singleLine="false"
      android:gravity="top"
      android:lines="5"
      android:scrollHorizontally="false"
      android:maxLines="5"
      android:maxWidth="200sp"
    />
  </TableRow>
  <Button android:id="@+id/send"
    android:layout_width="fill_parent"
    android:layout_height="wrap_content"
    android:text="Send"
  />
</TableLayout>
```
If you compile and reinstall this application, you will see the layout in action:

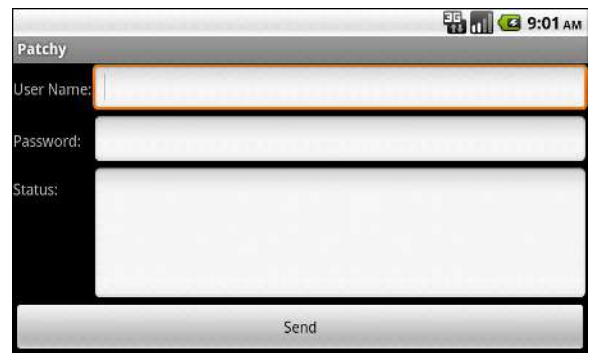

**Figure 32. The initial Patchy layout, in landscape**

#### Step #4: Listen for Send Actions

Next, we need to get control when the user clicks the Send button. This involves finding the Send button in our layout and attaching a listener to it.

Replace the stock implementation of Patchy with the following:

```
package apt.tutorial.two;
import android.app.Activity;
import android.os.Bundle;
import android.view.View;
import android.widget.Button;
public class Patchy extends Activity {
  @Override
  public void onCreate(Bundle savedInstanceState) {
    super.onCreate(savedInstanceState);
    setContentView(R.layout.main);
    Button send=(Button)findViewById(R.id.send);
    send.setOnClickListener(onSend);
  }
  private View.OnClickListener onSend=new View.OnClickListener() {
    public void onClick(View v) {
     }
  };
}
```
#### Step #5: Make the Status Post Request

With all that done, we can actually invoke the identi.ca REST API. This is somewhat tedious, for a few reasons:

- identi.ca requires HTTP Basic authentication to pass over the user name and password, rather than embedding them as values in, say, an HTTP POST request. HttpClient does not handle preemptive HTTP authentication very well.
- HTTP Basic authentication requires Base64 encoding, and Android (before 2.2) lacks a publicly-visible Base64 encoder.

Here is what you need to do to get past all of this and make Patchy work:

First, find a suitable Base64 encoder, such as this public domain one. Put the Base64 class in your project in Patchy/src/apt/tutorial/two/ and add the matching package line to the top of the file, so it is available to your Patchy implementation. Note that Android 2.2 has a Base64 encoder class, though that has not been tried as a part of this tutorial.

Next, replace your existing Patchy implementation with the following:

```
package apt.tutorial.two;
import android.app.Activity;
import android.app.AlertDialog;
import android.os.Bundle;
import android.view.View;
import android.util.Log;
import android.widget.Button;
import android.widget.EditText;
import java.io.IOException;
import java.util.ArrayList;
import java.util.List;
import org.apache.http.NameValuePair;
import org.apache.http.HttpVersion;
import org.apache.http.client.ResponseHandler;
import org.apache.http.client.HttpClient;
import org.apache.http.client.entity.UrlEncodedFormEntity;
import org.apache.http.client.methods.HttpPost;
import org.apache.http.impl.client.BasicResponseHandler;
import org.apache.http.impl.client.DefaultHttpClient;
import org.apache.http.message.BasicNameValuePair;
import org.apache.http.protocol.HTTP;
```

```
import org.json.JSONObject;
public class Patchy extends Activity {
  private DefaultHttpClient client=null;
  private EditText user=null;
  private EditText password=null;
  private EditText status=null;
  @Override
  public void onCreate(Bundle savedInstanceState) {
    super.onCreate(savedInstanceState);
    setContentView(R.layout.main);
    user=(EditText)findViewById(R.id.user);
    password=(EditText)findViewById(R.id.password);
    status=(EditText)findViewById(R.id.status);
    Button send=(Button)findViewById(R.id.send);
    send.setOnClickListener(onSend);
    client=new DefaultHttpClient();
  }
  @Override
  public void onDestroy() {
     super.onDestroy();
    client.getConnectionManager().shutdown();
  }
  private String getCredentials() {
    String u=user.getText().toString();
    String p=password.getText().toString();
    return(Base64.encodeBytes((u+":"+p).getBytes()));
  }
  private void updateStatus() {
    try {
      String s=status.getText().toString();
       HttpPost post=new HttpPost("https://identi.ca/api/statuses/update.json");
       post.addHeader("Authorization",
                     "Basic "+getCredentials());
       List<NameValuePair> form=new ArrayList<NameValuePair>();
       form.add(new BasicNameValuePair("status", s));
       post.setEntity(new UrlEncodedFormEntity(form, HTTP.UTF_8));
       ResponseHandler<String> responseHandler=new BasicResponseHandler();
```

```
 String responseBody=client.execute(post, responseHandler);
       JSONObject response=new JSONObject(responseBody);
     }
    catch (Throwable t) {
       Log.e("Patchy", "Exception in updateStatus()", t);
       goBlooey(t);
    }
  }
  private void goBlooey(Throwable t) {
    AlertDialog.Builder builder=new AlertDialog.Builder(this);
    builder
      .setTitle("Exception!")
      .setMessage(t.toString())
       .setPositiveButton("OK", null)
       .show();
  }
  private View.OnClickListener onSend=new View.OnClickListener() {
    public void onClick(View v) {
      updateStatus();
     }
  };
}
```
Here, we:

- Set up an DefaultHttpClient instance for accessing the Apache HttpClient engine
- Get access to our EditText widgets from the layout
- On a Send button click, call updateStatus()
- In updateStatus(), we create an HttpPost object to represent the request, fill in the authentication credentials, fill in the status as a form element, turn the whole thing into a valid HTTP POST operation, execute it, and parse the response as a JSON object

If things work, at present, we do nothing to update the activity; if an Exception is raised, we log it to the Android log and raise an AlertDialog.

You also need to add the INTERNET permission to your AndroidManifest.xml file:

```
<?xml version="1.0" encoding="utf-8"?>
<manifest xmlns:android="http://schemas.android.com/apk/res/android"
      package="apt.tutorial.two"
      android:versionCode="1"
      android:versionName="1.0">
  <uses-permission android:name="android.permission.INTERNET" />
     <application android:label="@string/app_name">
         <activity android:name=".Patchy"
                   android:label="@string/app_name">
             <intent-filter>
                 <action android:name="android.intent.action.MAIN" />
                 <category android:name="android.intent.category.LAUNCHER" />
             </intent-filter>
         </activity>
     </application>
</manifest>
```
If you recompile and reinstall the application, you should now be able to update your identi.ca status by filling in the fields and clicking the Send button.

You will notice that we are making this HTTP request on the main application thread. That is not a good practice – it can freeze the user interface, and if the request takes too long, Android will display the dreaded "application not responding" dialog box. However, we will address that problem in the next tutorial (or in an Extra Credit item, if you prefer).

If you work in a facility that requires a proxy server, your emulator may be unhappy (as might Android devices operating on WiFi behind the proxy). You may need to add the following snippet of code to work past that, adjusting the parameters to suit your office's setup:

```
Properties systemSettings=System.getProperties();
systemSettings.put("http.proxyHost", "your.proxy.host.here");
systemSettings.put("http.proxyPort", "8080"); // use actual proxy port
```
## **Extra Credit**

Here are some things you can try beyond those step-by-step instructions:

• Process the post request in a background thread and display a Toast when the request is complete and successful.

```
162
```
- Add logic to check for the 140-character message limit before sending the request. If the message is too long, display an AlertDialog.
- Make the AlertDialog from the previous point obsolete by adding the android:maxLength attribute to the EditText for the message, to constrain it to 140 characters.
- Add in TinyURL support by adding a field for a URL to append to the end of the message, then using the TinyURL REST API  $(\text{http://tinyurl.com/api-create.php?url} = ...$  returns the shortened URL as a response) to generate the shortened URL, then attach it to the message before making the request.
- Experiment with the Android 2.2 AndroidHttpClient class, as an alternative to DefaultHttpClient.

## **Further Reading**

Additional examples of interacting with HttpClient from Android can be found in the "Communicating via the Internet" chapter of The Busy Coder's Guide to Android Development.

However, the definitive resource for HttpClient is the Apache site for HttpClient itself. In particular, their samples show a number of techniques we will not be using here.

# **Opening a JAR**

Writing our own identi.ca API seems silly, considering that there are so many of them available as open source, including three for Java. In this tutorial, we will replace our HttpClient with JTwitter, an LGPL Twitter/identi.ca API that works with Android.

## **Step-By-Step Instructions**

First, you need to have completed the previous tutorial. If you are beginning the tutorials here, or if you wish to not use your existing work, you can download a ZIP file with all of the tutorial results, and you can copy the 15-HttpClient edition of Patchy to use as a starting point.

### Step #1: Obtain the JTwitter JAR

The current official JTwitter distribution appears to drop support for identi.ca. Hence, this tutorial will have you use a patched version of an identi.ca-compatible JTwitter distribution.

Download the modified JTwitter JAR. Then, put the JAR in the Patchy/libs/ directory, so it is available to your application. Or, you can obtain the same modified JTwitter JAR from the tutorial results.

NOTE: Eclipse users will also need to add the jtwitter.jar file to their build path.

The source code to this modified JTwitter implementation can be found on the CommonsWare Web site.

#### Step #2: Switch from HttpClient to JTwitter

Now, we can get rid of most of our previous Patchy implementation, including all of the HttpClient code, and replace it with the delightfully simply JTwitter API.

Replace the current implementation of Patchy with the following:

```
package apt.tutorial.two;
import android.app.Activity;
import android.app.AlertDialog;
import android.os.Bundle;
import android.view.View;
import android.util.Log;
import android.widget.Button;
import android.widget.EditText;
import winterwell.jtwitter.Twitter;
public class Patchy extends Activity {
  private EditText user=null;
  private EditText password=null;
  private EditText status=null;
  @Override
  public void onCreate(Bundle savedInstanceState) {
    super.onCreate(savedInstanceState);
    setContentView(R.layout.main);
    user=(EditText)findViewById(R.id.user);
    password=(EditText)findViewById(R.id.password);
     status=(EditText)findViewById(R.id.status);
     Button send=(Button)findViewById(R.id.send);
     send.setOnClickListener(onSend);
   }
   private void updateStatus() {
     try {
```

```
 Twitter client=new Twitter(user.getText().toString(),
                                  password.getText().toString());
       client.setAPIRootUrl("https://identi.ca/api");
       client.updateStatus(status.getText().toString());
     }
     catch (Throwable t) {
       Log.e("Patchy", "Exception in updateStatus()", t);
       goBlooey(t);
     }
  }
  private void goBlooey(Throwable t) {
    AlertDialog.Builder builder=new AlertDialog.Builder(this);
    builder
       .setTitle("Exception!")
       .setMessage(t.toString())
       .setPositiveButton("OK", null)
       .show();
  }
  private View.OnClickListener onSend=new View.OnClickListener() {
    public void onClick(View v) {
       updateStatus();
\rightarrow \rightarrow };
}
```
Besides getting rid of all HttpClient references, we reimplemented updateStatus() to create a Twitter object (with our user name and password), then called its own updateStatus() method with the typed-in status.

If you rebuild and reinstall Patchy, you can once again update your status, just with half of the lines of code.

#### Step #3: Create Preferences for Account Information

Rather than have the user enter their account information every time they run Patchy, we should store that information in user preferences, so it can be entered only on occasion.

First, we need a preference XML file, so create a new file, Patchy/res/xml/preferences.xml, with the following contents:

```
<PreferenceScreen
  xmlns:android="http://schemas.android.com/apk/res/android">
  <PreferenceCategory android:title="User Account">
    <EditTextPreference
      android:key="user"
      android:title="User Name"
      android:summary="Your identi.ca screen name"
      android:dialogTitle="Enter your identi.ca user name" />
    <EditTextPreference
      android:key="password"
      android:title="Password"
      android:summary="Your identi.ca account password"
      android:password="true"
      android:dialogTitle="Enter your identi.ca password" />
  </PreferenceCategory>
</PreferenceScreen>
```
Note the use of android:password = "true" to turn the second one into a password-style preference. Any EditText attributes found in the EditTextPreference element are passed through to the EditText used in the popup dialog.

Then, we need another EditPreference activity akin to the one we used in LunchList – call it Patchy/src/apt/tutorial/two/EditPreferences.java:

```
package apt.tutorial.two;
import android.app.Activity;
import android.os.Bundle;
import android.preference.PreferenceActivity;
public class EditPreferences extends PreferenceActivity {
  @Override
  public void onCreate(Bundle savedInstanceState) {
     super.onCreate(savedInstanceState);
    addPreferencesFromResource(R.xml.preferences);
  }
}
```
We must not forget to update our AndroidManifest. xml file to reference the new activity, so amend yours to look like:

```
<?xml version="1.0" encoding="utf-8"?>
<manifest xmlns:android="http://schemas.android.com/apk/res/android"
      package="apt.tutorial.two"
       android:versionCode="1"
       android:versionName="1.0">
```

```
 <uses-permission android:name="android.permission.INTERNET" />
    <application android:label="@string/app_name">
        <activity android:name=".Patchy"
                 android:label="@string/app_name">
            <intent-filter>
                <action android:name="android.intent.action.MAIN" />
                <category android:name="android.intent.category.LAUNCHER" />
            </intent-filter>
        </activity>
        <activity android:name=".EditPreferences">
        </activity>
    </application>
</manifest>
```
Then, we want to have an option menu to trigger editing the preferences, so create Patchy/res/menu/option.xml with the following XML:

```
<?xml version="1.0" encoding="utf-8"?>
<menu xmlns:android="http://schemas.android.com/apk/res/android">
  <item android:id="@+id/prefs"
    android:title="Settings"
    android:icon="@drawable/ic_menu_preferences"
  />
</menu>
```
You will need an ic\_menu\_preferences.png drawable resource, perhaps the one you used in the LunchList tutorials.

Finally, we need to clone the code from LunchList that opens our option menu using the above XML and routes the item click to the EditPreference activity. Paste the following methods into Patchy:

```
@Override
public boolean onCreateOptionsMenu(Menu menu) {
  new MenuInflater(getApplication())
                                 .inflate(R.menu.option, menu);
  return(super.onCreateOptionsMenu(menu));
}
@Override
public boolean onOptionsItemSelected(MenuItem item) {
  if (item.getItemId()==R.id.prefs) {
    startActivity(new Intent(this, EditPreferences.class));
    return(true);
  }
```

```
 return(super.onOptionsItemSelected(item));
}
```
You will also need to add some imports (Intent, Menu, MenuInflater, MenuItem) to allow this to compile.

At this point, you can recompile and reinstall the application and see our preference activity in action, even though the values are not being used yet:

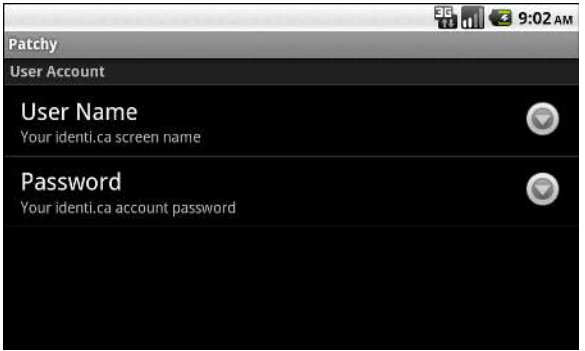

**Figure 33. The preference screen for Patchy**

#### Step #4: Use Account Information from Preferences

Now, we can get rid of the extraneous widgets on our layout and use the preferences for our account information. We can even arrange to update our Twitter object when the user changes account information.

First, go into Patchy/res/layout/main.xml and get rid of the first two TableRow elements, leaving you with:

```
<TableLayout xmlns:android="http://schemas.android.com/apk/res/android"
  android:layout_width="fill_parent"
  android:layout_height="wrap_content"
  android:stretchColumns="1"
 >
  <TableRow>
    <TextView android:text="Status:" />
    <EditText android:id="@+id/status"
      android:singleLine="false"
      android:gravity="top"
       android:lines="5"
```

```
 android:scrollHorizontally="false"
       android:maxLines="5"
      android:maxWidth="200sp"
    />
  </TableRow>
  <Button android:id="@+id/send"
     android:layout_width="fill_parent"
    android: layout height="wrap content"
     android:text="Send"
  />
</TableLayout>
```
Then, eliminate references to the removed widgets from the list of data members and from onCreate().

Next, create a private SharedPreferences data member named prefs and set it up in onCreate():

```
prefs=PreferenceManager.getDefaultSharedPreferences(this);
prefs.registerOnSharedPreferenceChangeListener(prefListener);
```
The aforementioned code references an prefListener object, so define it as follows:

```
private SharedPreferences.OnSharedPreferenceChangeListener prefListener=
  new SharedPreferences.OnSharedPreferenceChangeListener() {
  public void onSharedPreferenceChanged(SharedPreferences sharedPrefs, String 
key) {
    if (key.equals("user") || key.equals("password")) {
      resetClient();
     }
  }
};
```
Basically, when the preference changes, we want to reset our Twitter client. This, of course, assumes we have a Twitter client hanging around, so create a private Twitter data member named client, and add two methods to work with it as follows:

```
synchronized private Twitter getClient() {
  if (client==null) {
    client=new Twitter(prefs.getString("user", ""),
                        prefs.getString("password", ""));
    client.setAPIRootUrl("https://identi.ca/api");
```

```
 }
  return(client);
}
synchronized private void resetClient() {
  client=null;
}
```
Finally, in updateStatus(), get rid of the references to the former widgets and use getClient() to lazy-create our Twitter object, as follows:

```
private void updateStatus() {
  try {
    getClient().updateStatus(status.getText().toString());
   }
  catch (Throwable t) {
    Log.e("Patchy", "Exception in updateStatus()", t);
    goBlooey(t);
  }
}
```
The net is that we will use one Twitter object, on our first status update, until the application is closed or the user changes credentials.

If you rebuild and reinstall the application, you should now be able to update your status, yet only enter the status information, using the user name and password from the preferences.

Here is the complete implementation of Patchy after completing this tutorial:

```
package apt.tutorial.two;
import android.app.Activity;
import android.app.AlertDialog;
import android.content.Intent;
import android.content.SharedPreferences;
import android.os.Bundle;
import android.preference.PreferenceManager;
import android.view.Menu;
import android.view.MenuInflater;
import android.view.MenuItem;
import android.view.View;
import android.util.Log;
import android.widget.Button;
```

```
import android.widget.EditText;
import winterwell.jtwitter.Twitter;
public class Patchy extends Activity {
  private EditText status=null;
  private SharedPreferences prefs=null;
  private Twitter client=null;
  @Override
  public void onCreate(Bundle savedInstanceState) {
    super.onCreate(savedInstanceState);
    setContentView(R.layout.main);
    status=(EditText)findViewById(R.id.status);
    Button send=(Button)findViewById(R.id.send);
    send.setOnClickListener(onSend);
    prefs=PreferenceManager.getDefaultSharedPreferences(this);
    prefs.registerOnSharedPreferenceChangeListener(prefListener);
  }
  @Override
  public boolean onCreateOptionsMenu(Menu menu) {
    new MenuInflater(getApplication())
                                   .inflate(R.menu.option, menu);
    return(super.onCreateOptionsMenu(menu));
  }
  @Override
  public boolean onOptionsItemSelected(MenuItem item) {
    if (item.getItemId()==R.id.prefs) {
       startActivity(new Intent(this, EditPreferences.class));
      return(true);
    }
    return(super.onOptionsItemSelected(item));
  }
  synchronized private Twitter getClient() {
    if (client==null) {
       client=new Twitter(prefs.getString("user", ""),
                          prefs.getString("password", ""));
       client.setAPIRootUrl("https://identi.ca/api");
     }
    return(client);
  }
  synchronized private void resetClient() {
```

```
 client=null;
   }
  private void updateStatus() {
     try {
       getClient().updateStatus(status.getText().toString());
\rightarrow \rightarrow catch (Throwable t) {
       Log.e("Patchy", "Exception in updateStatus()", t);
       goBlooey(t);
     }
   }
  private void goBlooey(Throwable t) {
    AlertDialog.Builder builder=new AlertDialog.Builder(this);
    builder
       .setTitle("Exception!")
       .setMessage(t.toString())
       .setPositiveButton("OK", null)
       .show();
   }
  private View.OnClickListener onSend=new View.OnClickListener() {
    public void onClick(View v) {
       updateStatus();
     }
  };
  private SharedPreferences.OnSharedPreferenceChangeListener prefListener=
    new SharedPreferences.OnSharedPreferenceChangeListener() {
     public void onSharedPreferenceChanged(SharedPreferences sharedPrefs, String 
key) {
       if (key.equals("user") || key.equals("password")) {
         resetClient();
       }
     }
  };
}
```
## **Extra Credit**

Here are some things you can try beyond those step-by-step instructions:

• Add a checkbox to toggle whether the activity is creating a direct message or a status update. If the checkbox is checked, enable a Spinner containing the list of the user's followers (obtained from getFollowers()). For a direct message, use sendMessage() on the Twitter object. You may need to "follow" some classmates for everyone to have followers in their accounts to direct message.

- Use the getStatus() method on Twitter to display the user's current status at the top of the activity when the activity is opened. Re-fetch the status one second after submitting a status update, so the current status shows identi.ca's rendition of your status – a good way to make sure the round-trip of status information is working as you expect.
- Store the password in an encrypted form in the user preferences, so that if somebody hacked a user's phone and got the preference store, they would still need the encryption key to find out the user's account password.

## **Further Reading**

You can learn more about the rules for what third-party code will work with Android in the "Leveraging Java Libraries" chapter of The Busy Coder's Guide to Android Development.

## **Listening To Your Friends**

In this tutorial, we will start watching our friends' timelines, polling them for updates in a background thread managed by a service.

## **Step-By-Step Instructions**

First, you need to have completed the previous tutorial. If you are beginning the tutorials here, or if you wish to not use your existing work, you can download a ZIP file with all of the tutorial results, and you can copy the 16-JAR edition of Patchy to use as a starting point.

#### Step #1: Create a Service Stub

Since we are creating a service to monitor information related to our account, let us create a service named PostMonitor (so named because identi.ca supports the original Twitter API). Create a file named Patchy/src/apt/tutorial/two/PostMonitor.java with the following content:

```
package apt.tutorial.two;
import android.app.Service;
import android.content.Intent;
import android.os.IBinder;
public class PostMonitor extends Service {
  @Override
  public void onCreate() {
     super.onCreate();
```

```
 }
  @Override
  public IBinder onBind(Intent intent) {
    return(null);
   }
  @Override
  public void onDestroy() {
     super.onDestroy();
 }
}
```
We also need to add our service to AndroidManifest.xml, so add <service android: name = ". PostMonitor"  $\rightarrow$  inside the  $\leq$  application  $\geq$  element.

At this point, your project will still compile and run, though our service is not yet doing anything.

#### Step #2: Set Up a Background Thread

Next, we need a well-managed background thread that can do our timeline polling for us.

First, add an import for java.util.concurrent.atomic.AtomicBoolean, along with a private AtomicBoolean data member named active. Initialize this to true.

Also, define a static int value named POLL\_PERIOD to be the amount of time you want between timeline polling operations. Please make this no less than 60000 (one minute in milliseconds).

Then, create a Runnable named threadBody that will loop, sleeping POLL PERIOD each pass, until active is toggled to false:

```
private Runnable threadBody=new Runnable() {
  public void run() {
    while (active.get()) {
      // do something with Twitter
       SystemClock.sleep(POLL_PERIOD);
```
 } } };

In onCreate(), add a statement to start up our background thread on threadBody:

```
@Override
public void onCreate() {
   super.onCreate();
   new Thread(threadBody).start();
}
```
Finally, in onDestroy(), set the active flag to false. Once the background thread wakes up from its current sleep cycle, it will see the false flag and fall out of its loop, terminating its thread:

```
@Override
public void onDestroy() {
   super.onDestroy();
   active.set(false);
}
```
#### Step #3: Poll Your Friends

Now, we have a service that will do work in the background. We just need to set up the work itself.

What we want to do is load our timeline (with our status and those from our friends) every poll period and find out those that are new. To do this, we need to create a Twitter object, use it to load the timeline, track the already-seen status messages, and identify the new ones. Right now, let us focus on loading the timeline.

First, add an import to winterwell.jtwitter.Twitter so we can create Twitter objects. We will also need java.util.List in a moment, so add an import for it as well.

Then, in our threadBody loop, add a call to a poll() method:

```
private Runnable threadBody=new Runnable() {
  public void run() {
    while (active.get()) {
      poll(); 
      SystemClock.sleep(POLL_PERIOD);
 }
  }
};
```
Finally, add this as the implementation of poll() in PostMonitor:

```
private void poll() {
  Twitter client=new Twitter(); // need credentials!
  List<Twitter.Status> timeline=client.getFriendsTimeline();
}
```
While this will compile, it will not run, since we do not have our user name or password. We will get that from the Patchy client of our service in the next tutorial.

Right now, all we are doing in poll() is creating a fresh Twitter object and using it to load the timeline via getFriendsTimeline().

#### Step #4: Find New Statuses

Once we have our timeline, we need to figure out which of the statuses are new. On the first poll, all will be new; subsequent polls should have a handful of new statuses, if any.

For the time being, let us track the already-seen status IDs via a Set<Long>, so add the following data member (and the HashSet and Set imports to match):

private Set<Long> seenStatus=new HashSet<Long>();

Then, we can walk the timeline, see if each status ID is in the Set, and process those that are not, via this change to poll():

```
private void poll() {
  Twitter client=new Twitter(); // need credentials!
  List<Twitter.Status> timeline=client.getFriendsTimeline();
  for (Twitter.Status s : timeline) {
    if (!seenStatus.contains(s.id)) {
       // found a new one!
       seenStatus.add(s.id);
\rightarrow \rightarrow }
}
```
Of course, eventually, we will need to alert Patchy to the new statuses, but we can leave that for the next tutorial.

#### Step #5: Set up the Public API

Finally, we need to begin the process of adding a public API that the Patchy activity will be able to access.

First, we should define a Java interface that will represent our public API. Create a src/apt/tutorial/IPostMonitor.java file with the following content:

```
package apt.tutorial;
public interface IPostMonitor {
}
```
Then, we need to create a "binder" that implements this API. The binder will be supplied to Patchy when it binds to the PostMonitor service. So, add the following inner class to PostMonitor:

```
public class LocalBinder extends Binder implements IPostMonitor {
  void registerAccount(String user, String password) {
  }
}
```
Next, create an instance of our LocalBinder as part of initializing our PostMonitor instance:

private final Binder binder=new **LocalBinder**();

Finally, return that binder from onBind():

```
@Override
public IBinder onBind(Intent intent) {
  return(binder);
}
```
Of course, this API does not do much, but we will expand it shortly.

At this point, you can compile your project, but it will not run properly, because we have not provided account information to the JTwitter API. That is fine for now, as we will correct that flaw in the next tutorial.

### **Extra Credit**

Here are some things you can try beyond those step-by-step instructions:

• Add a preference for the timeline polling period. Use that polling period in the service, including changing the polling period when the preference changes.

### **Further Reading**

You can learn more about the roles of services and how to create them in the "Creating a Service" chapter of The Busy Coder's Guide to Android Development.

# **No, Really Listening To Your Friends**

In the previous tutorial, we set up a service to watch for new timeline entries from our friends. The service merely finds out about these new statuses – now we need to get those someplace for our activity to display them.

## **Step-By-Step Instructions**

First, you need to have completed the previous tutorial. If you are beginning the tutorials here, or if you wish to not use your existing work, you can download a ZIP file with all of the tutorial results, and you can copy the 17-CreateService edition of Patchy to use as a starting point.

### Step #1: Define the Callback

We need to provide some sort of callback to the service, so our activity can be notified when new status updates are available. With that in mind, create an Patchy/src/apt/tutorial/IPostListener.java interface as follows:

```
package apt.tutorial;
public interface IPostListener {
```

```
 void newFriendStatus(String friend, String status,
                        String createdAt);
}
```
#### Step #2: Enable Callbacks in the Service

Now we need to set up a means for the service client (Patchy) to start the service and register an IPostListener that will be invoked when a new status arrives. The callback will be associated with a user name and password, so we have the credentials with which to call identi.ca via its API.

First, let us create an inner class in PostMonitor to represent the callback and login credentials. Add this implementation of Account to your PostMonitor:

```
class Account {
  String user=null;
  String password=null;
  IPostListener callback=null;
  Account(String user, String password,
           IPostListener callback) {
    this.user=user;
    this.password=password;
    this.callback=callback;
   }
}
```
Next, import java.util.Map and java.util.concurrent.ConcurrentHashMap and set up a private data member representing the roster of outstanding accounts:

```
private Map<IPostListener, Account> accounts=
         new ConcurrentHashMap<IPostListener, Account>();
```
Now, we can set up public APIs on our binder for our client to use to register and remove an account, by extending IPostMonitor:

```
package apt.tutorial;
import apt.tutorial.IPostListener;
public interface IPostMonitor {
  void registerAccount(String user, String password,
                        IPostListener callback);
  void removeAccount(IPostListener callback);
}
```
...and by augmenting its implementation:

```
public class LocalBinder extends Binder implements IPostMonitor {
  public void registerAccount(String user, String password,
                                IPostListener callback) {
    Account l=new Account(user, password, callback);
    poll(l);
    accounts.put(callback, l);
  }
  public void removeAccount(IPostListener callback) {
    accounts.remove(callback);
   }
}
```
Notice that we call poll() with our Account when it is registered. This will fetch our current timeline right away, rather than wait for our polling loop to cycle back around. The downside is that this poll() is called on the main thread rather than a background thread – we will address this in a later tutorial.

Next, update our threadBody to make use of our roster of Account objects:

```
private Runnable threadBody=new Runnable() {
   public void run() {
     while (active.get()) {
        for (Account l : accounts.values()) {
           poll(l);
\begin{array}{ccc} & & \rightarrow & \end{array} SystemClock.sleep(POLL_PERIOD);
      }
   }
};
```
This too calls poll() with the Account information. Hence, we need to update poll() to use the Account and call the callback on new status messages:

```
private void poll(Account l) {
  try {
    Twitter client=new Twitter(l.user, l.password);
    client.setAPIRootUrl("https://identi.ca/api");
```

```
 List<Twitter.Status> timeline=client.getFriendsTimeline();
     for (Twitter.Status s : timeline) {
       if (!seenStatus.contains(s.id)) {
          l.callback.newFriendStatus(s.user.screenName, s.text,
                                       s.createdAt.toString());
          seenStatus.add(s.id);
\begin{array}{ccc} & & \rightarrow & \end{array} }
   }
  catch (Throwable t) {
     android.util.Log.e("PostMonitor",
                         "Exception in poll()", t);
   }
}
```
### Step #3: Manage the Service and Register the Account

Next, we need to take steps in Patchy to connect to the PostMonitor service and arrange to get callbacks when new timeline entries are ready.

First, modify onCreate() in Patchy to call bindService(), which will autocreate our PostMonitor service and give us control when it has been started and bound:

```
bindService(new Intent(this, PostMonitor.class), svcConn,
             BIND_AUTO_CREATE);
```
Specifically, it gives us control via a ServiceConnection object, which you will need to add as a data member of Patchy:

```
private ServiceConnection svcConn=new ServiceConnection() {
  public void onServiceConnected(ComponentName className,
                                   IBinder binder) {
    service=(IPostMonitor)binder;
    try {
       service.registerAccount(prefs.getString("user", null),
                              prefs.getString("password", null),
                               listener);
     }
    catch (Throwable t) {
       Log.e("Patchy", "Exception in call to registerAccount()", t);
       goBlooey(t);
     }
 }
```

```
 public void onServiceDisconnected(ComponentName className) {
    service=null;
  }
};
```
Notice how it will obtain our IPostMonitor API via the "binder" object passed to it – since this is a local service, in the same VM, this is the actual LocalBinder object from PostMonitor. Also note that we register our account information and an IPostListener instance at this point.

We need to unbind our service, after removing our account, when we are done, so add an implementation of onDestroy() to Patchy as follows:

```
@Override
public void onDestroy() {
   super.onDestroy();
   service.removeAccount(listener);
  unbindService(svcConn);
}
```
Our code in onCreate() refers to a listener instance, so add a definition of it as an IPostListener implementation to Patchy:

```
private IPostListener listener=new IPostListener() {
  public void newFriendStatus(String friend, String status,
                              String createdAt) {
  }
};
```
Right now, this listener does not do anything – we will address that minor shortcoming in the next section.

At this point, we register our account at startup and remove it on shutdown. What we are missing is account changes. If the user, via the preferences, adjusts the user name or password, we need to get that information to the service. The cleanest way to do that is to remove our current account and register a fresh one.

With that in mind, modify resetClient() to handle that chore:

```
synchronized private void resetClient() {
  client=null;
  service.removeAccount(listener);
  service.registerAccount(prefs.getString("user", ""),
                          prefs.getString("password", ""),
                          listener);
}
```
### Step #4: Display the Timeline

At this point, Patchy is fully integrated with the service and should receive callbacks on timeline changes. However, it does not do anything with those changes. So, we need to add something to our UI to actually display the timeline. One easy way to do that is via a ListView and custom row layout – that way, the timeline can be as long as we want, and it will scroll to show all of the entries.

So, modify Patchy/res/layout/main.xml to add a ListView, as shown below:

```
<TableLayout xmlns:android="http://schemas.android.com/apk/res/android"
 android: layout width="fill parent"
 android: layout height="wrap content"
  android:stretchColumns="1"
  >
  <TableRow>
    <TextView android:text="Status:" />
    <EditText android:id="@+id/status"
      android:singleLine="false"
      android:gravity="top"
      android:lines="5"
      android:scrollHorizontally="false"
      android:maxLines="5"
      android:maxWidth="200sp"
    />
  </TableRow>
  <Button android:id="@+id/send"
   android: layout width="fill parent"
    android:layout_height="wrap_content"
    android:text="Send"
  />
  <ListView android:id="@+id/timeline"
    android:layout_width="fill_parent"
    android:layout_height="fill_parent"
  />
</TableLayout>
```
We also need to create a layout for our rows. We have three pieces of information to display: the screen name of the friend, the status message, and the date the status was modified. Create Patchy/res/layout/row.xml with the following layout to display all three of those pieces:

```
<LinearLayout xmlns:android="http://schemas.android.com/apk/res/android"
  android:layout_width="fill_parent"
  android:layout_height="wrap_content"
  android:orientation="vertical"
  android:padding="4px"
 >
  <LinearLayout
    android: layout width="fill parent"
     android:layout_height="wrap_content"
     android:orientation="horizontal"
    android:layout_weight="1"
    android:gravity="center_vertical"
     >
    <TextView android:id="@+id/friend"
      android: layout width="0px"
      android: layout height="wrap content"
      android:layout_weight="1"
       android:gravity="left"
      android:textStyle="bold"
      android:singleLine="true"
      android:ellipsize="end"
    />
    <TextView android:id="@+id/created_at"
       android:layout_width="0px"
      android:layout_height="wrap_content"
      android:layout_weight="1"
       android:gravity="right"
       android:singleLine="true"
      android:ellipsize="end"
    />
  </LinearLayout>
  <TextView android:id="@+id/status"
    android: layout width="fill parent"
     android:layout_height="wrap_content"
     android:layout_weight="1"
    android:gravity="center_vertical"
    android:singleLine="false"
  />
</LinearLayout>
```
Now we need to replicate a lot of the logic from LunchList to populate this custom list in Patchy.

Add a TimelineEntry inner class to Patchy to hold a single timeline entry:

```
class TimelineEntry {
  String friend="";
  String createdAt="";
  String status="";
  TimelineEntry(String friend, String createdAt,
                 String status) {
     this.friend=friend;
     this.createdAt=createdAt;
     this.status=status;
   }
}
```
Now, add an ArrayList of TimelineEntry objects to serve as the timeline itself, as a private data member of Patchy:

private List<TimelineEntry> timeline=new ArrayList<TimelineEntry>();

Then, add a TimelineEntryWrapper that will update one of our rows with the contents of a TimelineEntry:

```
class TimelineEntryWrapper {
  private TextView friend=null;
  private TextView createdAt=null;
  private TextView status=null;
  private View row=null;
  TimelineEntryWrapper(View row) {
    this.row=row;
  }
  void populateFrom(TimelineEntry s) {
    getFriend().setText(s.friend);
    getCreatedAt().setText(s.createdAt);
    getStatus().setText(s.status);
  }
  TextView getFriend() {
    if (friend==null) {
      friend=(TextView)row.findViewById(R.id.friend);
     }
    return(friend);
  }
  TextView getCreatedAt() {
    if (createdAt==null) {
      createdAt=(TextView)row.findViewById(R.id.created_at);
     }
```

```
 return(createdAt);
  }
  TextView getStatus() {
    if (status==null) {
       status=(TextView)row.findViewById(R.id.status);
     }
    return(status);
  }
}
```
Next, add a TimelineAdapter implementation that will display our timeline:

```
class TimelineAdapter extends ArrayAdapter<TimelineEntry> {
  TimelineAdapter() {
    super(Patchy.this, R.layout.row, timeline);
  }
  public View getView(int position, View convertView,
                      ViewGroup parent) {
    View row=convertView;
    TimelineEntryWrapper wrapper=null;
    if (row==null) { 
      LayoutInflater inflater=getLayoutInflater();
      row=inflater.inflate(R.layout.row, parent, false);
      wrapper=new TimelineEntryWrapper(row);
      row.setTag(wrapper);
     }
    else {
      wrapper=(TimelineEntryWrapper)row.getTag();
     }
    wrapper.populateFrom(timeline.get(position));
    return(row);
  }
}
```
We need to have a TimelineAdapter as a private data member, so add one (initialized to null), then instantiate the adapter in onCreate():

```
@Override
public void onCreate(Bundle savedInstanceState) {
   super.onCreate(savedInstanceState);
  setContentView(R.layout.main);
   status=(EditText)findViewById(R.id.status);
```

```
 Button send=(Button)findViewById(R.id.send);
  send.setOnClickListener(onSend);
  prefs=PreferenceManager.getDefaultSharedPreferences(this);
  prefs.registerOnSharedPreferenceChangeListener(prefListener);
  bindService(new Intent(this, PostMonitor.class), svcConn,
               BIND_AUTO_CREATE);
  adapter=new TimelineAdapter();
  ((ListView)findViewById(R.id.timeline)).setAdapter(adapter);
}
```
Finally, add logic to our listener object to create a TimelineEntry and add it to the top of the TimelineAdapter, so new entries are added to the head of the list:

```
private IPostListener listener=new IPostListener() {
  public void newFriendStatus(final String friend, final String status,
                               final String createdAt) {
    runOnUiThread(new Runnable() {
       public void run() {
         adapter.insert(new TimelineEntry(friend,
                                          createdAt,
                                          status),
                         0);
       }
     });
   }
};
```
With all that behind you, recompile and reinstall the application. Now, Patchy will display your timeline and should keep the timeline current as new entries roll in:

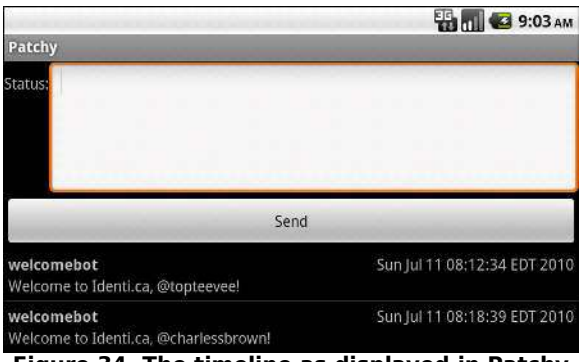

**Figure 34. The timeline as displayed in Patchy**

Most likely, you will find that some poll requests fail with a "TwitterException: -1" recorded in LogCat. This is due to some issue with the identi.ca Web service disconnecting some API requests. It should succeed much of the time, and so these sporadic failures are not your fault.

Here is a full implementation of Patchy after all of the above changes:

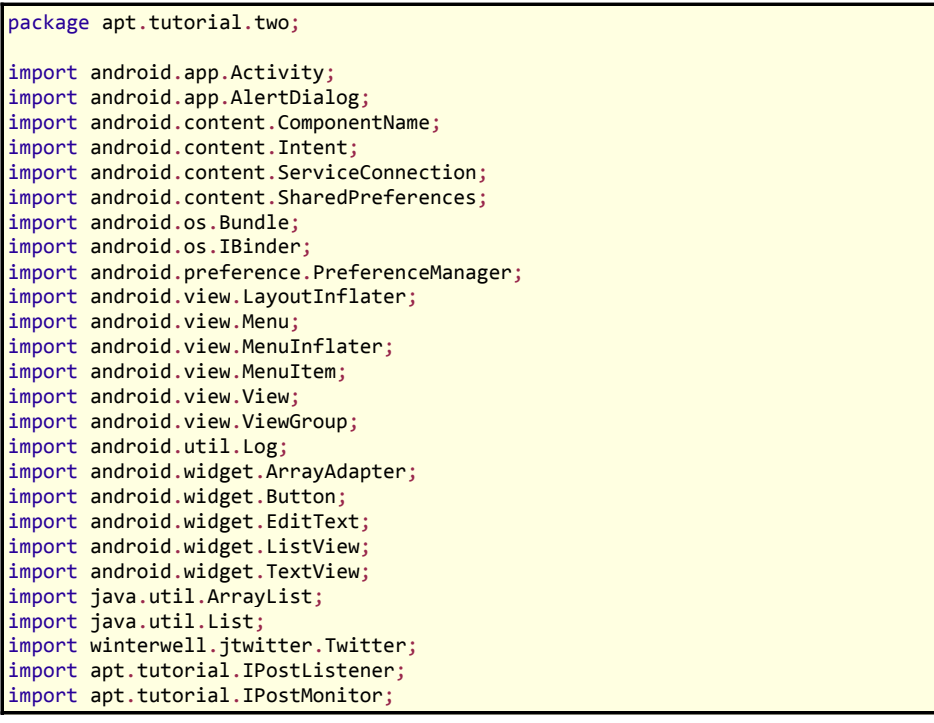

```
public class Patchy extends Activity {
  private EditText status=null;
  private SharedPreferences prefs=null;
  private Twitter client=null;
  private List<TimelineEntry> timeline=new ArrayList<TimelineEntry>();
  private TimelineAdapter adapter=null;
  private IPostMonitor service=null;
  private ServiceConnection svcConn=new ServiceConnection() {
     public void onServiceConnected(ComponentName className,
                                      IBinder binder) {
       service=(IPostMonitor)binder;
       try {
         service.registerAccount(prefs.getString("user", null),
                                  prefs.getString("password", null),
                                  listener);
\begin{array}{ccc} & & \rightarrow & \end{array} catch (Throwable t) {
         Log.e("Patchy", "Exception in call to registerAccount()", t);
         goBlooey(t);
       }
     }
    public void onServiceDisconnected(ComponentName className) {
       service=null;
     }
   };
  @Override
  public void onCreate(Bundle savedInstanceState) {
     super.onCreate(savedInstanceState);
    setContentView(R.layout.main);
     status=(EditText)findViewById(R.id.status);
    Button send=(Button)findViewById(R.id.send);
    send.setOnClickListener(onSend);
     prefs=PreferenceManager.getDefaultSharedPreferences(this);
    prefs.registerOnSharedPreferenceChangeListener(prefListener);
    bindService(new Intent(this, PostMonitor.class), svcConn,
                BIND_AUTO_CREATE);
     adapter=new TimelineAdapter();
     ((ListView)findViewById(R.id.timeline)).setAdapter(adapter);
   }
  @Override
  public void onDestroy() {
    super.onDestroy();
```

```
 service.removeAccount(listener);
    unbindService(svcConn);
  }
  @Override
  public boolean onCreateOptionsMenu(Menu menu) {
    new MenuInflater(getApplication())
                                 .inflate(R.menu.option, menu);
    return(super.onCreateOptionsMenu(menu));
  }
  @Override
  public boolean onOptionsItemSelected(MenuItem item) {
    if (item.getItemId()==R.id.prefs) {
      startActivity(new Intent(this, EditPreferences.class));
      return(true);
    }
    return(super.onOptionsItemSelected(item));
  }
  synchronized private Twitter getClient() {
    if (client==null) {
 client=new Twitter(prefs.getString("user", ""),
 prefs.getString("password", ""));
      client.setAPIRootUrl("https://identi.ca/api");
    }
    return(client);
  }
  synchronized private void resetClient() {
    client=null;
    service.removeAccount(listener);
 service.registerAccount(prefs.getString("user", ""),
 prefs.getString("password", ""),
                           listener);
  }
  private void updateStatus() {
    try {
      getClient().updateStatus(status.getText().toString());
    }
    catch (Throwable t) {
      Log.e("Patchy", "Exception in updateStatus()", t);
      goBlooey(t);
    }
  }
  private void goBlooey(Throwable t) {
    AlertDialog.Builder builder=new AlertDialog.Builder(this);
```

```
 builder
       .setTitle("Exception!")
       .setMessage(t.toString())
       .setPositiveButton("OK", null)
       .show();
  }
  private View.OnClickListener onSend=new View.OnClickListener() {
    public void onClick(View v) {
       updateStatus();
     }
  };
  private SharedPreferences.OnSharedPreferenceChangeListener prefListener=
    new SharedPreferences.OnSharedPreferenceChangeListener() {
    public void onSharedPreferenceChanged(SharedPreferences sharedPrefs,
                                              String key) {
       if (key.equals("user") || key.equals("password")) {
         resetClient();
       }
    }
  };
  private IPostListener listener=new IPostListener() {
    public void newFriendStatus(final String friend, final String status,
                                  final String createdAt) {
       runOnUiThread(new Runnable() {
         public void run() {
           adapter.insert(new TimelineEntry(friend,
                                            createdAt,
                                            status),
\overline{0}); \overline{0}); \overline{0} }
       });
    }
  };
  class TimelineEntry {
    String friend="";
    String createdAt="";
    String status="";
    TimelineEntry(String friend, String createdAt,
                    String status) {
       this.friend=friend;
       this.createdAt=createdAt;
       this.status=status;
     }
  }
  class TimelineAdapter extends ArrayAdapter<TimelineEntry> {
    TimelineAdapter() {
       super(Patchy.this, R.layout.row, timeline);
\rightarrow \rightarrow
```

```
 public View getView(int position, View convertView,
                         ViewGroup parent) {
       View row=convertView;
       TimelineEntryWrapper wrapper=null;
       if (row==null) { 
         LayoutInflater inflater=getLayoutInflater();
         row=inflater.inflate(R.layout.row, parent, false);
         wrapper=new TimelineEntryWrapper(row);
         row.setTag(wrapper);
       }
       else {
         wrapper=(TimelineEntryWrapper)row.getTag();
       }
       wrapper.populateFrom(timeline.get(position));
       return(row);
    }
  }
  class TimelineEntryWrapper {
    private TextView friend=null;
    private TextView createdAt=null;
    private TextView status=null;
    private View row=null;
    TimelineEntryWrapper(View row) {
       this.row=row;
     }
    void populateFrom(TimelineEntry s) {
       getFriend().setText(s.friend);
       getCreatedAt().setText(s.createdAt);
       getStatus().setText(s.status);
    }
    TextView getFriend() {
       if (friend==null) {
         friend=(TextView)row.findViewById(R.id.friend);
       }
      return(friend);
     }
    TextView getCreatedAt() {
       if (createdAt==null) {
         createdAt=(TextView)row.findViewById(R.id.created_at);
       }
       return(createdAt);
\rightarrow \rightarrow
```

```
 TextView getStatus() {
       if (status==null) {
         status=(TextView)row.findViewById(R.id.status);
       }
       return(status);
     }
  }
}
```
Similarly, here is a full implementation of PostMonitor as of this point:

```
package apt.tutorial.two;
import android.app.Service;
import android.content.Intent;
import android.os.Binder;
import android.os.IBinder;
import android.os.SystemClock;
import java.util.HashSet;
import java.util.List;
import java.util.Map;
import java.util.Set;
import java.util.concurrent.ConcurrentHashMap;
import java.util.concurrent.atomic.AtomicBoolean;
import winterwell.jtwitter.Twitter;
import apt.tutorial.IPostListener;
import apt.tutorial.IPostMonitor;
public class PostMonitor extends Service {
 private static final int POLL PERIOD=60000;
  private AtomicBoolean active=new AtomicBoolean(true);
  private Set<Long> seenStatus=new HashSet<Long>();
 private Map<IPostListener, Account> accounts=
           new ConcurrentHashMap<IPostListener, Account>();
  private final Binder binder=new LocalBinder();
  @Override
  public void onCreate() {
    super.onCreate();
    new Thread(threadBody).start();
  }
  @Override
  public IBinder onBind(Intent intent) {
    return(binder);
 }
  @Override
  public void onDestroy() {
     super.onDestroy();
```

```
 active.set(false);
 }
 private void poll(Account l) {
  try {
     Twitter client=new Twitter(l.user, l.password);
     client.setAPIRootUrl("https://identi.ca/api");
     List<Twitter.Status> timeline=client.getFriendsTimeline();
     for (Twitter.Status s : timeline) {
       if (!seenStatus.contains(s.id)) {
         l.callback.newFriendStatus(s.user.screenName, s.text,
                                    s.createdAt.toString());
         seenStatus.add(s.id);
       }
     }
   }
  catch (Throwable t) {
     android.util.Log.e("PostMonitor",
                       "Exception in poll()", t);
  }
 }
 private Runnable threadBody=new Runnable() {
  public void run() {
     while (active.get()) {
       for (Account l : accounts.values()) {
         poll(l);
       }
       SystemClock.sleep(POLL_PERIOD);
     }
  }
 };
 class Account {
  String user=null;
  String password=null;
  IPostListener callback=null;
  Account(String user, String password,
           IPostListener callback) {
     this.user=user;
     this.password=password;
     this.callback=callback;
   }
 }
 public class LocalBinder extends Binder implements IPostMonitor {
  public void registerAccount(String user, String password,
                                  IPostListener callback) {
```

```
 Account l=new Account(user, password, callback);
        poll(l);
        accounts.put(callback, l);
\rightarrow \rightarrow public void removeAccount(IPostListener callback) {
        accounts.remove(callback);
\rightarrow \rightarrow }
}
```
## **Extra Credit**

Here are some things you can try beyond those step-by-step instructions:

- Switch to using a database as the storage mechanism for statuses, rather than RAM. The service can insert new statuses into the database and keep the table trimmed to some maximum number of statuses (to keep storage requirements down). The callback would notify the activity that there were updates requiring a refresh of the activity's CursorAdapter on the database. Consider using a preference to allow the user to control the maximum number of statuses to track.
- Right now, when several timeline entries are added through one API call (e.g., the initial poll), they are put in the list in the wrong order. Change Patchy and PostMonitor to have them appear in the proper order, no matter how many entries are retrieved in a single poll.
- Have the background thread running only if there is one or more registered listeners.
- LocalBinder calls poll() upon registerAccount(), to force a timeline update right away. However, this is done on the main application thread, which is a bad idea, since poll() involves network I/O. Modify LocalBinder to use an AsyncTask for the initial call to poll().

## **Further Reading**

For more coverage of the local binding pattern and connecting to a service that way, you will want to look at the "Creating a Service" and "Invoking a Service" chapters of The Busy Coder's Guide to Android Development.

# **Your Friends Seem Remote**

In the previous example, we implemented the friends timeline via a local service. Now, let us re-implement this as a remote service, so we can allow other applications to possibly use our service.

# **Step-By-Step Instructions**

First, you need to have completed the previous tutorial. If you are beginning the tutorials here, or if you wish to not use your existing work, you can download a ZIP file with all of the tutorial results, and you can copy the 18-LocalService edition of Patchy to use as a starting point.

### Step #1: Back Up or Branch Your Project

This tutorial is a branch off of the main flow of the tutorials. The next tutorial will have you pick up where the last tutorial left off, so that you do not need to keep dealing with the remote service throughout the entire rest of the book. Hence, you may want to back up or otherwise keep a copy of your code as it exists, so you can return to it later.

### Step #2: Create a Fresh Project

First, we should create a separate project for the PostMonitor, to simulate it being some third-party component and to force it to run in a separate process as a separate user.

So, via android create project or Eclipse, create a TMonitor project peer of Patchy, using the package apt.tutorial.three (so TMonitor and Patchy can both be on the emulator at the same time).

#### Step #3: Move the Service to the New Project

Now, let us move the PostMonitor code from Patchy into the new TMonitor project.

First, move Patchy/src/apt/tutorial/two/PostMonitor.java to TMonitor/src/apt/tutorial/three, replacing the automatically-generated PostMonitor.java. Also, go in and fix up the package statement, reflecting that the new PostMonitor is in apt.tutorial.three.

Then, since both Patchy and PostMonitor need the JTwitter JAR, copy that jar from Patchy/libs/ to TMonitor/libs/.

Next, modify TMonitor/AndroidManifest.xml to get rid of the <activity> element (since TMonitor has no activity) and replace it with the <service> element from Patchy/AndroidManifest.xml. While you have Patchy/AndroidManifest.xml open, get rid of that <service> element after you have put it in the TMonitor/AndroidManifest.xml file.

Finally, since we removed the PostMonitor class from Patchy, we need to get rid of the compiled edition of that class. If you are using Eclipse, force a rebuild of your project; otherwise, get rid of Patchy/bin/, so on the next recompile, it will not have any of the old code lying around.

At this point, if you recompile each project, you will see they both have compiler errors – PostMonitor cannot find IPostListener and Patchy cannot find PostMonitor, for example.

#### Step #4: Implement and Copy the AIDL

Now, we need to implement AIDL to represent the interface that the service exposes to the client and the callback that the client exposes to the service.

We already almost have the callback AIDL, since AIDL closely resembles Java interfaces. Move Patchy/src/apt/tutorial/two/IPostListener.java to Patchy/src/apt/tutorial/IPostListener.aidl, moving it up one directory and changing the file extension to .aidl. Then, remove the public keywords, and the AIDL is set. Repeat this process with IPostMonitor.java as well.

Then, copy the new IPostListener.aidl and IPostMonitor.aidl files to the corresponding directory in TMonitor (TMonitor/src/apt/tutorial). We also have to deal with the possibility of an android.os. RemoteException when using the callback, since the calling process might have unexpectedly terminated. So, we need to wrap our callback use in a try/catch block as follows:

```
private void poll(Account l) {
  try {
    Twitter client=new Twitter(l.user, l.password);
     client.setAPIRootUrl("https://identi.ca/api");
    List<Twitter.Status> timeline=client.getFriendsTimeline();
    for (Twitter.Status s : timeline) {
      if (!seenStatus.contains(s.id)) {
        try {
           l.callback.newFriendStatus(s.user.screenName, s.text,
                                    s.createdAt.toString());
           seenStatus.add(s.id);
         }
         catch (Throwable t) {
           Log.e("PostMonitor", "Exception in callback", t);
 }
```

```
 }
     }
 }
  catch (Throwable t) {
    Log.e("PostMonitor", "Exception in poll()", t);
  }
}
```
### Step #5: Implement the Client Side

Next, we need to fix up the Patchy client, so it uses the remote service interface instead of attempting to access a local PostMonitor.

Then, we need to make one slight modification to our IPostListener implementation: our anonymous inner class actually has to implement IPostListener.Stub instead of IPostListener. So, change the listener implementation to:

```
private IPostListener listener=new IPostListener.Stub() {
  public void newFriendStatus(final String friend,
                               final String status,
                               final String createdAt) {
    runOnUiThread(new Runnable() {
      public void run() {
         adapter.insert(new TimelineEntry(friend,
                                          createdAt,
                                           status), 0);
       }
    });
  }
};
```
Next, modify your ServiceConnection data member named svcConn to have following implementation, to change the way we access our service interface:

```
private ServiceConnection svcConn=new ServiceConnection() {
  public void onServiceConnected(ComponentName className,
                                     IBinder binder) {
     service=IPostMonitor.Stub.asInterface(binder);
    try {
       service.registerAccount(prefs.getString("user", null),
                                prefs.getString("password", null),
                                listener);
\rightarrow \rightarrow
```

```
 catch (Throwable t) {
       Log.e("Patchy", "Exception in call to registerAccount()", t);
       goBlooey(t);
    }
  }
  public void onServiceDisconnected(ComponentName className) {
    service=null;
  }
};
```
Then, in onDestroy(), wrap the removeAccount() in a try/catch block, to deal with the possibility that our connection to the PostMonitor service has been broken for some reason:

```
@Override
public void onDestroy() {
  super.onDestroy();
  try {
    service.removeAccount(listener);
   }
  catch (Throwable t) {
    Log.e("Patchy", "Exception in call to removeAccount()", t);
    goBlooey(t);
   }
  unbindService(svcConn);
}
```
We also need to change resetClient() to wrap its service API calls in a try/catch block, as follows:

```
synchronized private void resetClient() {
  client=null;
  try {
    service.removeAccount(listener);
    service.registerAccount(prefs.getString("user", ""),
                           prefs.getString("password", ""),
                           listener);
  }
  catch (Throwable t) {
    Log.e("Patchy", "Exception in resetClient()", t);
    goBlooey(t);
  }
}
```
At this point, the Patchy project should compile cleanly. It will not run, though, without the corresponding service.

#### Step #6: Implement the Service Side

Finally, we need to make similar sorts of changes on the PostMonitor service.

First, modify TMonitor/AndroidManifest.xml to add an <intent-filter> (so Patchy can reference it from another process and package) and add the INTERNET permission that JTwitter will need:

```
<?xml version="1.0" encoding="utf-8"?>
<manifest xmlns:android="http://schemas.android.com/apk/res/android"
      package="apt.tutorial.three"
      android:versionCode="1"
      android:versionName="1.0">
  <uses-permission android:name="android.permission.INTERNET" />
  <application android:label="@string/app_name">
    <service android:name=".PostMonitor">
       <intent-filter>
         <action android:name="apt.tutorial.IPostMonitor" />
       </intent-filter>
     </service>
  </application>
</manifest>
```
Next, change our binder object from being an instance of LocalBinder to being an instance of an IPostMonitor.Stub anonymous inner class instance as follows:

```
private final IPostMonitor.Stub binder=new IPostMonitor.Stub() {
  public void registerAccount(String user, String password,
                                IPostListener callback) {
    Account l=new Account(user, password, callback);
    poll(l);
    accounts.put(callback, l);
  }
  public void removeAccount(IPostListener callback) {
    accounts.remove(callback);
 }
};
```
The easiest way to make the above change is to change the first line of the LocalBinder definition to the first line in the above listing, add the semicolon at the end, and get rid of the separate declaration and initializer of binder.

Then, we need to do something about our polling logic, so when we register an account we do not tie up the UI thread of the client doing an immediate poll(), yet we still quickly get status updates rather than waiting a full minute. To help resolve this, we will use two polling periods: a one-second period when we have no accounts, and the original one-minute period for when we do have accounts. That way, we will find out about our first account within one second of it being registered; only then will we slow down, so as not to abuse the service.

To that end, add the following data members to PostMonitor:

```
private static final int INITIAL POLL PERIOD=1000;
private int pollPeriod=INITIAL POLL PERIOD;
```
Also, change threadBody to use the new polling logic:

```
private Runnable threadBody=new Runnable() {
   public void run() {
     while (active.get()) {
        for (Account l : accounts.values()) {
          poll(l);
          pollPeriod=POLL_PERIOD;
\begin{array}{ccc} & & \rightarrow & \end{array} SystemClock.sleep(pollPeriod);
 }
   }
};
```
Now, you should be able to recompile and reinstall both projects. Launching Patchy will give you similar results as before – the difference being that now it is using the remote PostMonitor service, rather than a local one.

Here is an implementation of Patchy after making this tutorial's modifications:

```
package apt.tutorial.two;
import android.app.Activity;
import android.app.AlertDialog;
import android.content.ComponentName;
import android.content.Context;
import android.content.Intent;
import android.content.ServiceConnection;
import android.content.SharedPreferences;
import android.os.Bundle;
import android.os.IBinder;
import android.preference.PreferenceManager;
import android.view.LayoutInflater;
import android.view.Menu;
import android.view.MenuInflater;
import android.view.MenuItem;
import android.view.View;
import android.view.ViewGroup;
import android.util.Log;
import android.widget.ArrayAdapter;
import android.widget.Button;
import android.widget.EditText;
import android.widget.ListView;
import android.widget.TextView;
import java.util.ArrayList;
import java.util.List;
import winterwell.jtwitter.Twitter;
import apt.tutorial.IPostListener;
import apt.tutorial.IPostMonitor;
public class Patchy extends Activity {
  private EditText status=null;
  private SharedPreferences prefs=null;
  private Twitter client=null;
  private List<TimelineEntry> timeline=new ArrayList<TimelineEntry>();
  private TimelineAdapter adapter=null;
  private IPostMonitor service=null;
  private ServiceConnection svcConn=new ServiceConnection() {
    public void onServiceConnected(ComponentName className,
                                     IBinder binder) {
       service=IPostMonitor.Stub.asInterface(binder);
       try {
         service.registerAccount(prefs.getString("user", null),
                                prefs.getString("password", null),
                                listener);
       }
       catch (Throwable t) {
         Log.e("Patchy", "Exception in call to registerAccount()", t);
         goBlooey(t);
       }
     }
     public void onServiceDisconnected(ComponentName className) {
       service=null;
```

```
 }
  };
  @Override
  public void onCreate(Bundle savedInstanceState) {
     super.onCreate(savedInstanceState);
    setContentView(R.layout.main);
    status=(EditText)findViewById(R.id.status);
    Button send=(Button)findViewById(R.id.send);
    send.setOnClickListener(onSend);
    prefs=PreferenceManager.getDefaultSharedPreferences(this);
    prefs.registerOnSharedPreferenceChangeListener(prefListener);
    bindService(new Intent(IPostMonitor.class.getName()),
                svcConn, Context.BIND AUTO CREATE);
    adapter=new TimelineAdapter();
     ((ListView)findViewById(R.id.timeline)).setAdapter(adapter);
  }
  @Override
  public void onDestroy() {
    super.onDestroy();
    try {
      service.removeAccount(listener);
     }
    catch (Throwable t) {
      Log.e("Patchy", "Exception in call to removeAccount()", t);
      goBlooey(t);
    }
    unbindService(svcConn);
  }
  @Override
  public boolean onCreateOptionsMenu(Menu menu) {
    new MenuInflater(getApplication())
                                   .inflate(R.menu.option, menu);
    return(super.onCreateOptionsMenu(menu));
  }
  @Override
  public boolean onOptionsItemSelected(MenuItem item) {
    if (item.getItemId()==R.id.prefs) {
       startActivity(new Intent(this, EditPreferences.class));
      return(true);
     }
i<br>S
```

```
 return(super.onOptionsItemSelected(item));
 }
 synchronized private Twitter getClient() {
  if (client==null) {
     client=new Twitter(prefs.getString("user", ""),
                         prefs.getString("password", ""));
     client.setAPIRootUrl("https://identi.ca/api");
   }
  return(client);
 }
 synchronized private void resetClient() {
  client=null;
  try {
     service.removeAccount(listener);
     service.registerAccount(prefs.getString("user", ""),
                           prefs.getString("password", ""),
                           listener);
   }
  catch (Throwable t) {
     Log.e("Patchy", "Exception in resetClient()", t);
     goBlooey(t);
  }
 }
 private void updateStatus() {
  try {
    getClient().updateStatus(status.getText().toString());
   }
  catch (Throwable t) {
     Log.e("Patchy", "Exception in updateStatus()", t);
     goBlooey(t);
  }
 }
 private void goBlooey(Throwable t) {
  AlertDialog.Builder builder=new AlertDialog.Builder(this);
  builder
     .setTitle("Exception!")
     .setMessage(t.toString())
     .setPositiveButton("OK", null)
     .show();
 }
 private View.OnClickListener onSend=new View.OnClickListener() {
  public void onClick(View v) {
    updateStatus();
  }
 };
 private SharedPreferences.OnSharedPreferenceChangeListener prefListener=
```

```
 new SharedPreferences.OnSharedPreferenceChangeListener() {
    public void onSharedPreferenceChanged(SharedPreferences sharedPrefs, String 
key) {
       if (key.equals("user") || key.equals("password")) {
         resetClient();
       }
    }
  };
  private IPostListener listener=new IPostListener.Stub() {
    public void newFriendStatus(final String friend,
                                 final String status,
                                 final String createdAt) {
       runOnUiThread(new Runnable() {
         public void run() {
           adapter.insert(new TimelineEntry(friend,
                                             createdAt,
                                             status), 0);
         }
      });
    }
  };
  class TimelineEntry {
    String friend="";
    String createdAt="";
    String status="";
    TimelineEntry(String friend, String createdAt,
                   String status) {
       this.friend=friend;
       this.createdAt=createdAt;
       this.status=status;
    }
  }
  class TimelineAdapter extends ArrayAdapter<TimelineEntry> {
    TimelineAdapter() {
      super(Patchy.this, R.layout.row, timeline);
    }
    public View getView(int position, View convertView,
                         ViewGroup parent) {
       View row=convertView;
      TimelineEntryWrapper wrapper=null;
       if (row==null) { 
         LayoutInflater inflater=getLayoutInflater();
         row=inflater.inflate(R.layout.row, null);
         wrapper=new TimelineEntryWrapper(row);
         row.setTag(wrapper);
       }
       else {
        wrapper=(TimelineEntryWrapper)row.getTag();
```

```
 }
       wrapper.populateFrom(timeline.get(position));
      return(row);
     }
  }
  class TimelineEntryWrapper {
    private TextView friend=null;
    private TextView createdAt=null;
    private TextView status=null;
    private View row=null;
    TimelineEntryWrapper(View row) {
      this.row=row;
    }
    void populateFrom(TimelineEntry s) {
       getFriend().setText(s.friend);
       getCreatedAt().setText(s.createdAt);
      getStatus().setText(s.status);
    }
    TextView getFriend() {
       if (friend==null) {
        friend=(TextView)row.findViewById(R.id.friend);
       }
      return(friend);
    }
    TextView getCreatedAt() {
      if (createdAt==null) {
        createdAt=(TextView)row.findViewById(R.id.created_at);
       }
      return(createdAt);
    }
    TextView getStatus() {
       if (status==null) {
         status=(TextView)row.findViewById(R.id.status);
       }
      return(status);
    }
  }
}
```
And here is an implementation of PostMonitor after making this tutorial's modifications:

```
package apt.tutorial.three;
import android.app.Service;
import android.content.Intent;
import android.os.IBinder;
import android.os.SystemClock;
import android.util.Log;
import java.util.HashSet;
import java.util.List;
import java.util.Map;
import java.util.Set;
import java.util.concurrent.ConcurrentHashMap;
import java.util.concurrent.atomic.AtomicBoolean;
import winterwell.jtwitter.Twitter;
import apt.tutorial.IPostListener;
import apt.tutorial.IPostMonitor;
public class PostMonitor extends Service {
 private static final int POLL PERIOD=60000;
  private static final int INITIAL_POLL_PERIOD=1000;
  private int pollPeriod=INITIAL_POLL_PERIOD;
  private AtomicBoolean active=new AtomicBoolean(true);
  private Set<Long> seenStatus=new HashSet<Long>();
  private Map<IPostListener, Account> accounts=
           new ConcurrentHashMap<IPostListener, Account>();
  @Override
  public void onCreate() {
     super.onCreate();
    new Thread(threadBody).start();
   }
  @Override
  public IBinder onBind(Intent intent) {
    return(binder);
   }
  @Override
  public void onDestroy() {
    super.onDestroy();
    active.set(false);
  }
  private void poll(Account l) {
    try {
       Twitter client=new Twitter(l.user, l.password);
       client.setAPIRootUrl("https://identi.ca/api");
       List<Twitter.Status> timeline=client.getFriendsTimeline();
       for (Twitter.Status s : timeline) {
        if (!seenStatus.contains(s.id)) {
```

```
 try {
             l.callback.newFriendStatus(s.user.screenName, s.text,
                                        s.createdAt.toString());
             seenStatus.add(s.id);
           }
           catch (Throwable t) {
             Log.e("PostMonitor", "Exception in callback", t);
 }
         }
      }
    }
    catch (Throwable t) {
      Log.e("PostMonitor", "Exception in poll()", t);
    }
  }
  private Runnable threadBody=new Runnable() {
    public void run() {
      while (active.get()) {
         for (Account l : accounts.values()) {
           poll(l);
           pollPeriod=POLL_PERIOD;
         }
         SystemClock.sleep(pollPeriod);
       }
    }
  };
  class Account {
    String user=null;
    String password=null;
    IPostListener callback=null;
    Account(String user, String password,
             IPostListener callback) {
       this.user=user;
       this.password=password;
       this.callback=callback;
    }
  }
  private final IPostMonitor.Stub binder=new IPostMonitor.Stub() {
    public void registerAccount(String user, String password,
                                   IPostListener callback) {
      Account l=new Account(user, password, callback);
       poll(l);
      accounts.put(callback, l);
     }
    public void removeAccount(IPostListener callback) {
      accounts.remove(callback);
\longrightarrow
```
 }; }

### Step #7: Restore Your Project

In Step #1, you should have backed up or otherwise saved a copy of your project. After doing any desired "extra credit" items, restore that project, so you are in position to continue with the rest of the tutorials. You can also get rid of the TMonitor application from your device or emulator, via going into the Settings application in the launcher, choosing Applications, then choosing Manage Applications and uninstalling TMonitor.

# **Extra Credit**

Here are some things you can try beyond those step-by-step instructions:

• Design two other applications that could use identi.ca services (perhaps beyond those you have already implemented) and could take advantage of a common identi.ca component.

# **Further Reading**

Learn more about remote services and AIDL in the "Your Own (Advanced) Services" chapter of The Busy Coder's Guide to *Advanced* Android Development.

# **A Subtle Notification**

Right now, the only way you find out about status updates from your friends is by looking at your application. However, perhaps there is a certain keyword that you want to specifically watch for – perhaps your company name. In this tutorial, we augment Patchy and PostMonitor to watch for such a keyword, putting a Notification in the status bar when there is a match.

# **Step-By-Step Instructions**

First, you need to have completed the previous tutorial. If you are beginning the tutorials here, or if you wish to not use your existing work, you can download a ZIP file with all of the tutorial results, and you can copy the 18-LocalService edition of Patchy to use as a starting point.

#### Step #1: Pick a Word and Icon

PostMonitor will watch for posts containing some word (or phrase) that you choose...but you need to choose it. Determine what you want to watch for, then add it as a NOTIFY\_KEYWORD value in PostMonitor:

private static final String NOTIFY\_KEYWORD="snicklefritz";

You will also need an icon, named status.png, in your res/drawable/ resource directory, that will be used with the Notification. You can grab
something suitable from the Android SDK (look for status\_\* icons), draw one yourself, or use the one supplied in the source code for this book.

### Step #2: Raise the Notification

Next, we need to add a method to PostMonitor that will use the NotificationManager and raise a Notification. Add the following showNotification() method to PostMonitor:

```
private void showNotification() {
  final NotificationManager mgr=
     (NotificationManager)getSystemService(NOTIFICATION_SERVICE);
  Notification note=new Notification(R.drawable.status,
                                        "New matching post!"
                                        System.currentTimeMillis());
  Intent i=new Intent(this, Patchy.class);
   i.setFlags(Intent.FLAG_ACTIVITY_CLEAR_TOP|
             Intent.FLAG_ACTIVITY_SINGLE_TOP);
  PendingIntent pi=PendingIntent.getActivity(this, 0,
i, and it is a strong of the contract of the contract of the contract of the contract of the contract of the c
\Theta);
  note.setLatestEventInfo(this, "Identi.ca Post!",
                            "Found your keyword: "+NOTIFY_KEYWORD,
                           pi);
  mgr.notify(NOTIFICATION_ID, note);
}
```
Here we get access to the NotificationManager via getSystemService(), create an configure a Notification object, and tell the NotificationManager to show the Notification.

The one part of this that is a bit tricky is the work with the Intent and PendingIntent. A PendingIntent is a wrapper around an Intent, stating how it should be used (in our case, to start an Activity) and allowing some other process to execute this Intent using our security profile. In this case, this means that the operating system will call startActivity() on the Intent using the Patchy application's set of permissions, not the permissions of the operating system itself.

The Intent has a pair of flags added, FLAG\_ACTIVITY\_CLEAR\_TOP and FLAG ACTIVITY SINGLE TOP. The combination of these means that if there is a copy of Patchy presently active, it will be brought to the foreground, rather than start a new copy of Patchy.

To use this new method, you will also need to declare the NOTIFICATION\_ID value in PostMonitor:

public static final int NOTIFICATION\_ID=1337;

You will also need to add imports for android.app.Notification, android.app.NotificationManager, and android.app.PendingIntent.

#### Step #3: Watch for the Keyword

Armed with the implementation of showNotification(), we can now modify the poll() method to watch for hits on the keyword, so make your implementation of poll() in PostMonitor look like this:

```
private void poll(Account l) {
  try {
     Twitter client=new Twitter(l.user, l.password);
     client.setAPIRootUrl("https://identi.ca/api");
     List<Twitter.Status> timeline=client.getFriendsTimeline();
     for (Twitter.Status s : timeline) {
       if (!seenStatus.contains(s.id)) {
         l.callback.newFriendStatus(s.user.screenName, s.text,
                                  s.createdAt.toString());
         seenStatus.add(s.id);
         if (s.text.indexOf(NOTIFY_KEYWORD)>-1) {
           showNotification();
         }
       }
     }
   }
   catch (Throwable t) {
     android.util.Log.e("PostMonitor",
                       "Exception in poll()", t);
   }
}
```
At this point, if you compile and reinstall the application, then update your own status containing your keyword, you will see the notification icon appear:

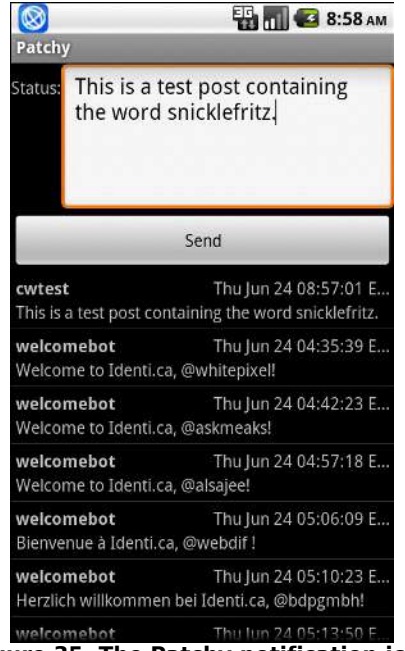

**Figure 35. The Patchy notification icon**

And, if you slide down the notification drawer, you will see the event information:

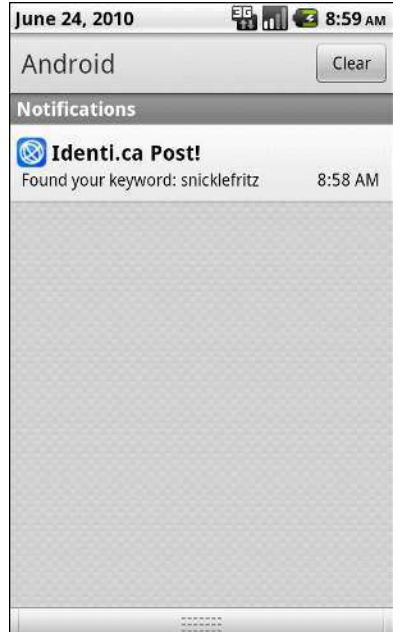

**Figure 36. The Patchy notification event information**

If you tap on that event, you will be returned to Patchy, even if you had closed out of it earlier. However, the icon will stick around, even after reopening Patchy, unless you manually clear it using the Clear button in the notification drawer.

#### Step #4: Clearing the Notification

What would be nice is to clear the Notification automatically once the user clicks on it. To do this, first implement a clearNotification() method in Patchy:

```
private void clearNotification() {
  NotificationManager mgr=
     (NotificationManager)getSystemService(NOTIFICATION_SERVICE);
  mgr.cancel(PostMonitor.NOTIFICATION_ID);
}
```
Then, make a call to clearNotification() from onCreate():

```
@Override
public void onCreate(Bundle savedInstanceState) {
  super.onCreate(savedInstanceState);
  setContentView(R.layout.main);
  status=(EditText)findViewById(R.id.status);
  Button send=(Button)findViewById(R.id.send);
  send.setOnClickListener(onSend);
  prefs=PreferenceManager.getDefaultSharedPreferences(this);
  prefs.registerOnSharedPreferenceChangeListener(prefListener);
  bindService(new Intent(this, PostMonitor.class), svcConn,
              BIND_AUTO_CREATE);
  adapter=new TimelineAdapter();
  ((ListView)findViewById(R.id.timeline)).setAdapter(adapter);
  clearNotification();
}
```
If you try this, it will work...if Patchy had been closed. If, however, Patchy were open, and you click on the event, the icon would remain intact.

The reason is that if Patchy were open, the currently-running Patchy is being brought to the foreground. Since a new Patchy instance is not being created, onCreate() does not get called.

However, in this case, a separate callback method, onNewIntent(), will be called. So, override onNewIntent() in Patchy and call clearNotification() from there:

```
@Override
public void onNewIntent(Intent i) {
   super.onNewIntent(i);
   clearNotification();
}
```
Now, the icon should go away even if Patchy were already running when you click on the event.

### **Extra Credit**

Here are some things you can try beyond those step-by-step instructions:

- If you exit and re-open Patchy, you will notice that the timeline appears to vanish. That would occur if PostMonitor had not yet been destroyed, and the new Patchy instance reconnects to it. Modify PostMonitor to always send over the first timeline on the initial poll().
- Support a user-configurable keyword (or set of keywords) via a Preference.
- Use the count field on a Notification to indicate how many matches on the keyword were found in between taps on the event information in the notification drawer.

## **Further Reading**

Notifications are covered in the "Alerting Users Via Notifications" chapter of The Busy Coder's Guide to Android Development.

# **Posts On Location**

In this tutorial, we will integrate location tracking, such that we can optionally embed our location in our status updates following the Twittervision convention.

## **Step-By-Step Instructions**

First, you need to have completed the previous tutorial. If you are beginning the tutorials here, or if you wish to not use your existing work, you can download a ZIP file with all of the tutorial results, and you can copy the 20-Notifications edition of Patchy to use as a starting point.

#### Step #1: Get the LocationManager

First, we need to arrange to have access to Android location services through the LocationManager.

This requires a permission, either ACCESS\_COARSE\_LOCATION or ACCESS\_FINE\_LOCATION. Since the emulator simulates GPS, which needs ACCESS\_FINE\_LOCATION, modify Patchy/AndroidManifest.xml to add this permission:

```
<?xml version="1.0" encoding="utf-8"?>
<manifest xmlns:android="http://schemas.android.com/apk/res/android"
      package="apt.tutorial.two"
      android:versionCode="1"
```

```
 android:versionName="1.0">
  <uses-permission android:name="android.permission.INTERNET" />
  <uses-permission android:name="android.permission.ACCESS_FINE_LOCATION" />
    <application android:label="@string/app_name">
        <activity android:name=".Patchy"
                 android:label="@string/app_name">
            <intent-filter>
                <action android:name="android.intent.action.MAIN" />
                <category android:name="android.intent.category.LAUNCHER" />
            </intent-filter>
        </activity>
        <activity android:name=".EditPreferences">
        </activity>
        <service android:name=".PostMonitor" />
    </application>
</manifest>
```
Then, add some imports to Patchy for location-related classes that we will need:

```
import android.location.Location;
import android.location.LocationListener;
import android.location.LocationManager;
```
Next, add a LocationManager data member named locMgr in Patchy, then initialize it in onCreate():

locMgr=(LocationManager)**getSystemService**(LOCATION\_SERVICE);

At this point, we can start using the LocationManager for getting the location to embed in the status update.

#### Step #2: Register for Location Updates

Next, we need to do something to cause Android to actually activate GPS and get fixes. Just having access to LocationManager is insufficient. The simplest answer is to register for location updates, even if we will use another way to get our current fix, as you will see later in this tutorial.

So, add the following statement to onCreate() in Patchy, after you have initialized locMgr as shown in the preceding section:

```
locMgr.requestLocationUpdates(LocationManager.GPS_PROVIDER,
                              10000, 10000.0f,
                              onLocationChange);
```
This refers to an onLocationChange object, which is a LocationListener. We do not truly care about the updates (though, in principle, our application could do something with them). Hence, for this tutorial's purpose, all you need is a stub implementation of LocationListener. Add the following to Patchy:

```
private LocationListener onLocationChange=new LocationListener() {
  public void onLocationChanged(Location location) {
    // required for interface, not used
  }
  public void onProviderDisabled(String provider) {
    // required for interface, not used
 }
  public void onProviderEnabled(String provider) {
    // required for interface, not used
 }
  public void onStatusChanged(String provider, int status,
                              Bundle extras) {
     // required for interface, not used
  }
};
```
Finally, since we registered for location updates in onCreate(), we should remove that request in onDestroy(). Modify onDestroy() in Patchy to look like this:

```
@Override
public void onDestroy() {
  super.onDestroy();
  locMgr.removeUpdates(onLocationChange);
  service.removeAccount(listener);
  unbindService(svcConn);
}
```
### Step #3: Add "Insert Location" Menu

Now, we need to give the user a way to inject the current location into the status update being written. The simplest way to do that is by adding a menu item to Patchy/res/menu/option.xml:

```
229
```

```
<?xml version="1.0" encoding="utf-8"?>
<menu xmlns:android="http://schemas.android.com/apk/res/android">
  <item android:id="@+id/prefs"
    android:title="Settings"
    android:icon="@drawable/ic_menu_preferences"
  />
  <item android:id="@+id/location"
    android:title="Insert Location"
    android:icon="@drawable/ic_menu_compass"
  />
</menu>
```
You will also need a suitable icon, such as ic menu compass.png from the Android SDK.

If you recompile and reinstall the application, you will see the new menu option, even though it does not do anything just yet:

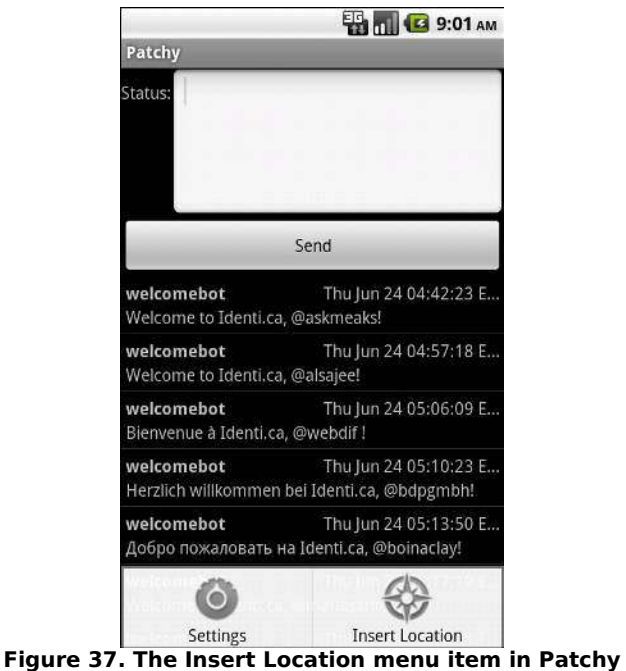

#### Step #4: Insert the Last Known Location

Finally, we need to do something to add the location to our status message.

Change onOptionsItemSelected() in Patchy to look like this:

```
@Override
public boolean onOptionsItemSelected(MenuItem item) {
  if (item.getItemId()==R.id.prefs) {
    startActivity(new Intent(this, EditPreferences.class));
    return(true);
  }
  else if (item.getItemId()==R.id.location) {
    insertLocation();
    return(true);
  }
  return(super.onOptionsItemSelected(item));
}
```
Then, add in the following implementation of insertLocation() in Patchy:

```
private void insertLocation() {
  Location loc=locMgr.getLastKnownLocation(LocationManager.GPS_PROVIDER);
  if (loc==null) {
    Toast
       .makeText(this, "No location available", Toast.LENGTH_SHORT)
      .show();
  }
  else {
    StringBuilder buf=new StringBuilder(status
                                        .getText()
                                       .toString());
    buf.append(" L:");
    buf.append(String.valueOf(loc.getLatitude()));
    buf.append(",");
    buf.append(String.valueOf(loc.getLongitude()));
     status.setText(buf.toString());
  }
}
```
You will need to add an import for android.widget.Toast, used to handle the case where we do not have a GPS fix yet. Otherwise, if we have a fix, we create a piece of text in Twittervision format, using the Location object, and inject that into the EditText for the status.

Now, if you recompile and reinstall Patchy, and if you use DDMS to supply a fake location (assuming you are running this on an emulator), the location

will be appended to the end of the status update when you choose the Insert Location option menu item:

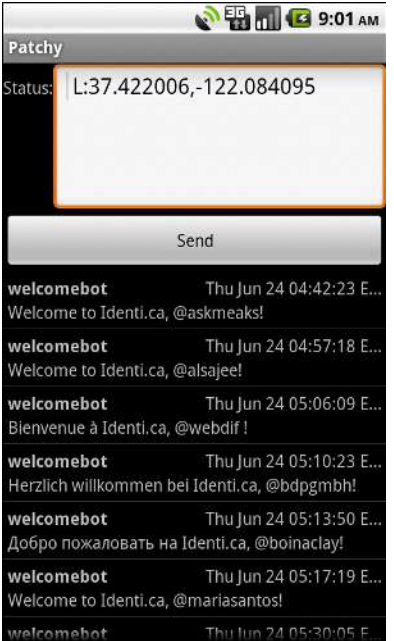

**Figure 38. The results from the Insert Location menu item in Patchy**

## **Extra Credit**

Here are some things you can try beyond those step-by-step instructions:

- Allow the user to choose the LocationProvider via a set of preferences that specify the attributes of a Criteria object, then using that Criteria object to get the best-matching LocationProvider.
- Use onKeyDown() to add "hot-key" support, such that some key (e.g., <Alt>-<X>) will inject the location, instead of having to use the option menu.

### **Further Reading**

Location tracking, via GPS or other technologies, is covered in the "Accessing Location-Based Services" chapter of The Busy Coder's Guide to Android Development.

# **Here a Post, There a Post**

In this tutorial, we will integrate maps, so we can plot the location for status updates that provide such information.

## **Step-By-Step Instructions**

First, you need to have completed the previous tutorial. If you are beginning the tutorials here, or if you wish to not use your existing work, you can download a ZIP file with all of the tutorial results, and you can copy the 21-Location edition of Patchy to use as a starting point.

**NOTE**: for this application to work, you will need to have a device or emulator AVD set up with the Google APIs, and you will need to have your project set up to build with the Google APIs. If you followed the instructions in the first tutorial, this will already be done.

#### Step #1: Register for a Map API Key

First, you need to register for an API key to use with the mapping services and set it up in your development environment with your debug certificate. Full instructions for doing this can be found on the Android developer site.

### Step #2: Create a Basic MapActivity

Next, we need to create a stub MapActivity implementation that we can then use in Patchy.

Create Patchy/res/layout/status\_map.xml with the following content:

```
<?xml version="1.0" encoding="utf-8"?>
<com.google.android.maps.MapView
  xmlns:android="http://schemas.android.com/apk/res/android"
  android:id="@+id/map"
  android:layout_width="fill_parent"
  android:layout_height="fill_parent"
  android:apiKey="00yHj0k7_7vxbuQ9zwyXI4bNMJrAjYrJ9KKHgbQ"
  android:clickable="true" />
```
Note that you will need to substitute your API key for the one shown in android:apiKey in the above code listing.

Next, create Patchy/src/apt/tutorial/two/StatusMap.java with the following content:

```
package apt.tutorial.two;
import android.app.Activity;
import android.os.Bundle;
import android.view.ViewGroup;
import com.google.android.maps.MapActivity;
import com.google.android.maps.MapController;
import com.google.android.maps.MapView;
public class StatusMap extends MapActivity {
  private MapView map=null;
  @Override
  public void onCreate(Bundle savedInstanceState) {
    super.onCreate(savedInstanceState);
    setContentView(R.layout.status_map);
    map=(MapView)findViewById(R.id.map);
    map.getController().setZoom(17);
  }
  @Override
  protected boolean isRouteDisplayed() {
    return(false);
```
 } }

All we do here is create a map and set the initial zoom level.

Then, we need to make two changes to our AndroidManifest.xml file: we need to add the StatusMap activity, and we need to indicate that we are using the mapping services library. Alter Patchy/AndroidManifest.xml to look like the following:

```
<?xml version="1.0" encoding="utf-8"?>
<manifest xmlns:android="http://schemas.android.com/apk/res/android"
       package="apt.tutorial.two"
      android:versionCode="1"
      android:versionName="1.0">
  <uses-permission android:name="android.permission.INTERNET" />
  <uses-permission android:name="android.permission.ACCESS_FINE_LOCATION" />
     <application android:label="@string/app_name">
         <uses-library android:name="com.google.android.maps" />
         <activity android:name=".Patchy"
                   android:label="@string/app_name">
            <intent-filter>
                 <action android:name="android.intent.action.MAIN" />
                 <category android:name="android.intent.category.LAUNCHER" />
             </intent-filter>
         </activity>
         <activity android:name=".EditPreferences">
         </activity>
         <activity android:name=".StatusMap">
         </activity>
         <service android:name=".PostMonitor" />
     </application>
 </manifest>
```
#### Step #3: Launch the Map on Location-Bearing Status Click

Now, we need to tie Patchy and StatusMap together, such that a click on a status that has an embedded location triggers the display of the map.

To do this, first we need to get control when a status is clicked. Right now, the onCreate() in Patchy has a line that looks like:

((ListView)**findViewById**(R.id.timeline)).**setAdapter**(adapter);

Remove that line and replace it with:

```
ListView list=(ListView)findViewById(R.id.timeline);
list.setAdapter(adapter);
list.setOnItemClickListener(onStatusClick);
```
That gives control on a click to an onStatusClick object. In there, we need to get the TimelineEntry corresponding with the click, scan the status to find the location (if any), and pass that information to StatusMap via startActivity().

Add the following on Status Click implementation to Patchy:

```
private AdapterView.OnItemClickListener onStatusClick=
                   new AdapterView.OnItemClickListener() {
  public void onItemClick(AdapterView<?> parent, View view,
                          int position, long id) {
    TimelineEntry entry=timeline.get(position);
    Matcher r=regexLocation.matcher(entry.status);
    if (r.find()) {
       double latitude=Double.valueOf(r.group(1));
       double longitude=Double.valueOf(r.group(4));
       Intent i=new Intent(Patchy.this, StatusMap.class);
       i.putExtra(LATITUDE, latitude);
       i.putExtra(LONGITUDE, longitude);
       i.putExtra(STATUS_TEXT, entry.status);
      startActivity(i);
    }
  }
};
```
This requires a few constants to be added to Patchy as well:

public static final String LATITUDE="apt.tutorial.latitude"; public static final String LONGITUDE="apt.tutorial.longitude"; public static final String STATUS\_TEXT="apt.tutorial.statusText";

We also need the Pattern that defines the regular expression we are searching for:

```
private Pattern regexLocation=Pattern.compile("L\\:((\\-)?[0-9]+(\\.[0-9]+)?)\\,
((\langle \rangle - )?[0-9]+(\langle \rangle.[0-9]+)?)");
```
That regular expression is ugly, but it effectively matches any string of the form L:AAA,000, where AAA and 000 are floating-point numeric values.

You will also need to add imports for android.widget.AdapterView, java.util.regex.Matcher, and java.util.regex.Pattern.

Now, when we click on a location-bearing status, StatusMap will open – you can test this via the post you may have added from the previous tutorial, containing your location. However, we need to add some logic to StatusMap to unpack the latitude and longitude and center the map on that position.

Change StatusMap to look like the following:

```
package apt.tutorial.two;
import android.app.Activity;
import android.os.Bundle;
import android.view.ViewGroup;
import com.google.android.maps.GeoPoint;
import com.google.android.maps.MapActivity;
import com.google.android.maps.MapController;
import com.google.android.maps.MapView;
public class StatusMap extends MapActivity {
  private MapView map=null;
  @Override
  public void onCreate(Bundle savedInstanceState) {
    super.onCreate(savedInstanceState);
     setContentView(R.layout.status_map);
    map=(MapView)findViewById(R.id.map);
    map.getController().setZoom(17);
     double lat=getIntent().getDoubleExtra(Patchy.LATITUDE, 0);
    double lon=getIntent().getDoubleExtra(Patchy.LONGITUDE, 0);
     GeoPoint status=new GeoPoint((int)(lat*1000000.0),
                                   (int)(lon*1000000.0));
     map.getController().setCenter(status);
     map.setBuiltInZoomControls(true);
 }
```

```
 @Override
  protected boolean isRouteDisplayed() {
    return(false);
  }
}
```
Now, if you rebuild and reinstall Patchy (and PostMonitor!), and you click on a status that has a location  $(L:nnnnnnnnn - you may need somebody to$ update their status with a location for you!), it will open the map on that location.

#### Step #4: Show the Location Via a Pin

Finally, it would be good to put a pin on the map at the spot identified by the status. Not only will this help the user find the location again after panning around the map, but we can also have the pin respond to a click by displaying the text of the status update.

First, find yourself a suitable pin image, probably on the order of 32x32 pixels. In this code, we assume that the pin image is called marker.

Next, add the following lines to onCreate() in StatusMap:

```
String statusText=getIntent().getStringExtra(Patchy.STATUS_TEXT);
Drawable marker=getResources().getDrawable(R.drawable.marker);
marker.setBounds(0, 0, marker.getIntrinsicWidth(),
                        marker.getIntrinsicHeight());
map.getOverlays().add(new StatusOverlay(marker, status,
                                         statusText));
```
This requires an implementation of StatusOverlay – add the following inner class to StatusMap:

```
private class StatusOverlay extends ItemizedOverlay<OverlayItem> {
  private OverlayItem item=null;
  private Drawable marker=null;
  public StatusOverlay(Drawable marker, GeoPoint status,
                        String statusText) {
```

```
 super(marker);
    this.marker=marker;
    item=new OverlayItem(status, "Tweet!", statusText);
    populate();
  }
  @Override
  protected OverlayItem createItem(int i) {
    return(item);
  }
  @Override
  public void draw(Canvas canvas, MapView mapView,
                      boolean shadow) {
    super.draw(canvas, mapView, shadow);
    boundCenterBottom(marker);
  }
  @Override
  protected boolean onTap(int i) {
    Toast.makeText(StatusMap.this,
                     item.getSnippet(),
                     Toast.LENGTH_SHORT).show();
    return(true);
  }
  @Override
  public int size() {
    return(1);
  }
}
```
Now, when you view the map, you will see the pin at the spot of the location:

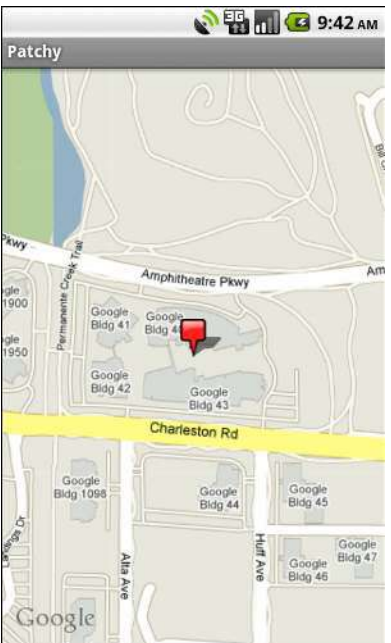

**Figure 39. The StatusMap, showing a location in New York City**

Clicking on the pin will display a Toast with the text of the status update itself:

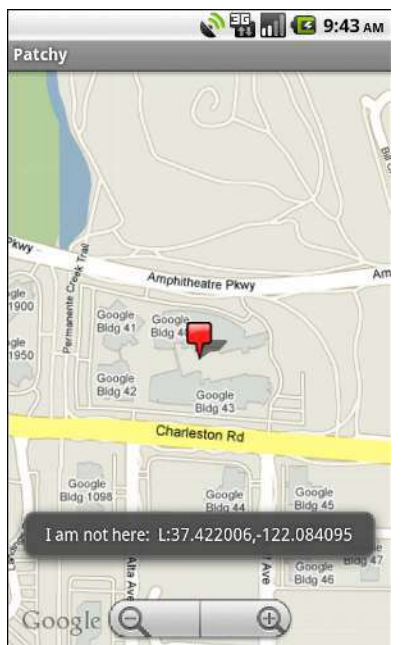

**Figure 40. The StatusMap, showing a Toast of the status update associated with the location**

## **Extra Credit**

Here are some things you can try beyond those step-by-step instructions:

- Support other map perspectives, such as street view or terrain mode.
- Allow the user to control the initial zoom level via a preference.
- Enable the compass rose, via MyLocationOverlay.

## **Further Reading**

Integration with Google Maps is covered in the "Mapping with MapView and MapActivity" chapter of The Busy Coder's Guide to Android Development.

Also, bear in mind that the documentation for Android's mapping code is not found in the Android developer guide directly, but rather at the site for the Google add-on for Android.

# **Media**

In this tutorial, we will integrate a video clip, to serve as a placeholder for some sort of future "helpcast" to assist users with Patchy.

## **Step-By-Step Instructions**

First, you need to have completed the previous tutorial. If you are beginning the tutorials here, or if you wish to not use your existing work, you can download a ZIP file with all of the tutorial results, and you can copy the 22-Maps edition of Patchy to use as a starting point.

### Step #1: Obtain and Install a Video Clip

First, we need a suitable video clip to serve as our helpcast placeholder. A 320x240 MP4 video file should do nicely. Please, though, respect creators' copyrights – consider using a Creative Commons-licensed clip, such as one of these.

For something the size of your typical video clip, you should store it in an SD card, since space in on-board flash memory is at a premium. We need to upload the MP4 file there as helpcast.mp4. To do that, either use Eclipse's file-browsing tools, or use DDMS, or use the adb push command from the command line. The SD card can be found at either /sdcard or /mnt/sdcard, depending on your emulator or device.

#### Step #2: Create the Stub Helpcast Activity

Now, we need to add an activity that will use the VideoView widget to display our video clip.

First, add the following layout as Patchy/res/layout/helpcast.xml:

```
<?xml version="1.0" encoding="utf-8"?>
<LinearLayout xmlns:android="http://schemas.android.com/apk/res/android"
     android:orientation="vertical"
    android: layout width="fill parent"
    android:layout_height="fill_parent"
     >
  <VideoView 
    android:id="@+id/video" 
     android: layout width="fill parent"
      android:layout_height="fill_parent"
     />
</LinearLayout>
```
Then, create Patchy/src/apt/tutorial/two/HelpCast.java with the following code:

```
package apt.tutorial.two;
import android.app.Activity;
import android.graphics.PixelFormat;
import android.os.Bundle;
import android.os.Environment;
import android.view.View;
import android.widget.MediaController;
import android.widget.VideoView;
import java.io.File;
public class HelpCast extends Activity {
  private VideoView video;
  private MediaController ctlr;
  @Override
  public void onCreate(Bundle icicle) {
     super.onCreate(icicle);
     getWindow().setFormat(PixelFormat.TRANSLUCENT);
     setContentView(R.layout.helpcast);
    File clip=new File(Environment.getExternalStorageDirectory(),
                      "helpcast.mp4");
     if (clip.exists()) {
       video=(VideoView)findViewById(R.id.video);
```

```
 video.setVideoPath(clip.getAbsolutePath());
       ctlr=new MediaController(this);
       ctlr.setMediaPlayer(video);
       video.setMediaController(ctlr);
       video.requestFocus();
       video.start();
\rightarrow \rightarrow }
```
Here, we simply configure the VideoView, including the MediaController to give us buttons to control playback of the video. At the end, we call start(), to begin playback automatically.

And, as always, when we add an activity to our project, we need to add it to AndroidManifest.xml, so add the following <activity> element alongside the others:

```
<activity android:name=".HelpCast">
</activity>
```
}

#### Step #3: Launch the Helpcast from the Menu

Finally, we need to integrate HelpCast into Patchy overall, so users can display the help video. As we have done in previous tutorials, we will accomplish this by extending the option menu with another menu item.

First, add the following <item> to Patchy/res/menu/option.xml:

```
<item android:id="@+id/help"
  android:title="Help"
 android:icon="@drawable/ic menu help"
/>
```
You will also need a suitable menu icon, such as the ic\_menu\_help.png image from the Android SDK.

Then, update onOptionsItemSelected() in Patchy to launch HelpCast when our item is selected:

```
@Override
public boolean onOptionsItemSelected(MenuItem item) {
  if (item.getItemId()==R.id.prefs) {
    startActivity(new Intent(this, EditPreferences.class));
    return(true);
   }
  else if (item.getItemId()==R.id.location) {
    insertLocation();
    return(true);
  }
  else if (item.getItemId()==R.id.help) {
    startActivity(new Intent(this, HelpCast.class));
    return(true);
  }
  return(super.onOptionsItemSelected(item));
}
```
With all that complete, we have our helpcast ready to go. Rebuild and reinstall the application, and you will see the new help menu item:

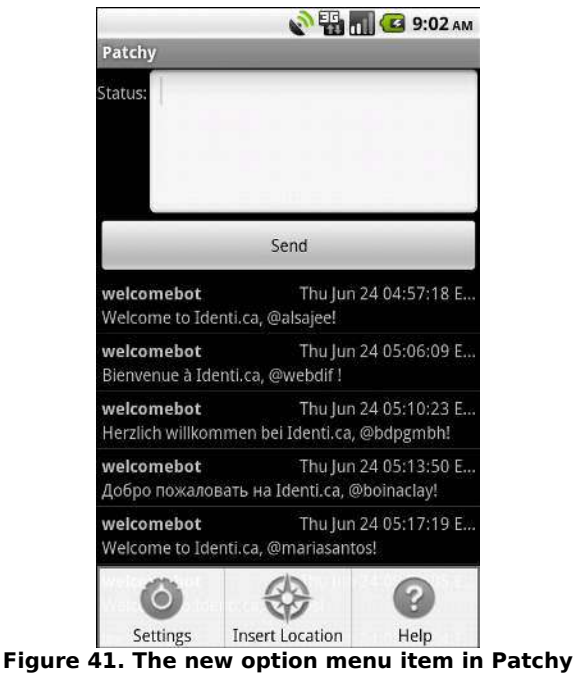

Clicking on it will bring up our "helpcast" video clip, though you will need to tap on the top portion of the screen to get the media controls to appear, so you can play it back:

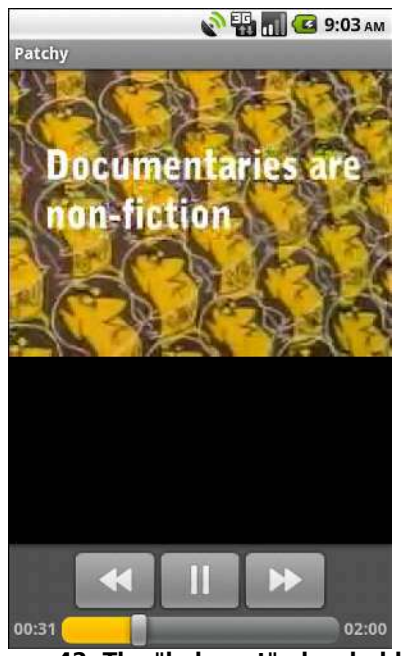

**Figure 42. The "helpcast" placeholder**

Note, however, that playback may or may not work, depending on the version of the emulator you are using, the file you are using, and the speed of the development machine hosting the emulator instance.

## **Extra Credit**

Here are some things you can try beyond those step-by-step instructions:

- Experiment with streaming video. Note that the requirements for Android streaming video are rather arcane and ill-documented.
- If you can find several media clips that work, put a Spinner on the HelpcastActivity to allow the user to switch between video clips.

#### **Further Reading**

Instruction on how to integrate media – audio and video, local and streaming – to your Android app can be found in the "Media" chapter of The Busy Coder's Guide to *Advanced* Android Development.

# **Browsing Some Posts**

In this tutorial, we will support clicking on links found in status updates, popping those up in the Browser application. We will also add a help screen that loads a local help HTML file, by integrating WebKit into Patchy.

## **Step-By-Step Instructions**

First, you need to have completed the previous tutorial. If you are beginning the tutorials here, or if you wish to not use your existing work, you can download a ZIP file with all of the tutorial results, and you can copy the 23-Media edition of Patchy to use as a starting point.

#### Step #1: Add Auto-Linking

We can start by letting Android "do the heavy lifting for us" in making links in status updates click-able. That is merely a matter of adding android:autoLink = "all" to the TextView for the status text in Patchy/res/layout/row.xml. With a value of "all", we are saying that we want all recognized patterns to be converted to links: Web URLs, email addresses, phone numbers, etc.

If you make this change, then recompile and reinstall the application, you will notice two things:

- 1. All of the click-able items show up in blue underlined text, and when clicked they pop up the appropriate application (e.g., clicking a Web URL brings up the Browser application).
- 2. Clicking on a row with a location, as we introduced in a previous tutorial, does not spawn our StatusMap.

#### Step #2: Draft and Package the Help HTML

Next, we need some placeholder HTML to serve as our help prose. This does not need to be terribly fancy – in fact, simpler HTML works better, because it loads faster.

So, write a Web page that will serve as the placeholder for the Patchy help. The key is where you put the page: create an assets/ directory in your project and store it as help.html in there. That will line up with the URL we will use in the next section to reference that help file.

#### Step #3: Create a Help Activity

Now, we can create a help activity class that will load our Web page and do some other useful things.

First, create Patchy/res/layout/help.xml with the following content:

```
<?xml version="1.0" encoding="utf-8"?>
<LinearLayout xmlns:android="http://schemas.android.com/apk/res/android"
  android:orientation="vertical"
 android: layout_width="fill_parent"
  android:layout_height="fill_parent"
 >
  <WebView android:id="@+id/webkit"
   android: layout width="fill parent"
   android: layout height="0px"
   android: layout weight="1"
  />
</LinearLayout>
```
Then, create Patchy/src/apt/tutorial/two/HelpPage.java with the following code:

```
package apt.tutorial.two;
import android.app.Activity;
import android.content.Intent;
import android.os.Bundle;
import android.webkit.WebView;
public class HelpPage extends Activity {
  private WebView browser;
  @Override
  public void onCreate(Bundle icicle) {
     super.onCreate(icicle);
     setContentView(R.layout.help);
    browser=(WebView)findViewById(R.id.webkit);
    browser.loadUrl("file:///android_asset/help.html");
  }
}
```
Note how we use file:///android asset/help.html as the URL syntax to reach into our APK's assets to load the desired Web page.

Finally, as normal, we need to add another <activity> element to our AndroidManifest.xml file:

```
<activity android:name=".HelpPage">
</activity>
```
### Step #4: Splice In the Help Activity

Right now, the option menu in Patchy for help launches the HelpCast activity. We want to change that so Patchy launches HelpPage instead, then augment HelpPage to display HelpCast on demand.

Making the change to display HelpPage is easy – just replace the HelpCast reference with HelpPage in onOptionsItemSelected():

**startActivity**(new **Intent**(this, HelpPage.class));

At this point, if you rebuild and reinstall the application, then click on the help menu item, you will see your help page in a full-screen browser.

To get to HelpCast, let us add a Button to the HelpPage layout and wire it up so, when clicked, the Button launches HelpCast.

First, add a suitable Button to Patchy/res/layout/help.xml:

```
<?xml version="1.0" encoding="utf-8"?>
<LinearLayout xmlns:android="http://schemas.android.com/apk/res/android"
  android:orientation="vertical"
 android: layout_width="fill_parent"
 android: layout height="fill parent"
 >
  <WebView android:id="@+id/webkit"
   android: layout width="fill parent"
     android:layout_height="0px"
   android: layout weight="1"
  />
  <Button android:id="@+id/helpcast"
    android:layout_width="fill_parent"
   android: layout height="wrap content"
    android:text="View Helpcast"
  />
</LinearLayout>
```
Then, add logic to HelpPage to find the Button and set the on-click listener to an object that will call startActivity() on HelpCast:

```
package apt.tutorial.two;
import android.app.Activity;
import android.content.Intent;
import android.os.Bundle;
import android.view.View;
import android.webkit.WebView;
import android.widget.Button;
public class HelpPage extends Activity {
  private WebView browser;
  @Override
  public void onCreate(Bundle icicle) {
    super.onCreate(icicle);
    setContentView(R.layout.help);
    browser=(WebView)findViewById(R.id.webkit);
    browser.loadUrl("file:///android_asset/help.html");
    Button cast=(Button)findViewById(R.id.helpcast);
     cast.setOnClickListener(onCast);
 }
```

```
 private View.OnClickListener onCast=new View.OnClickListener() {
     public void onClick(View v) {
       startActivity(new Intent(HelpPage.this, HelpCast.class));
\rightarrow \rightarrow };
}
```
Now, if you recompile and reinstall the application, clicking the help menu item brings up HelpPage with both help content and the "View HelpCast" button:

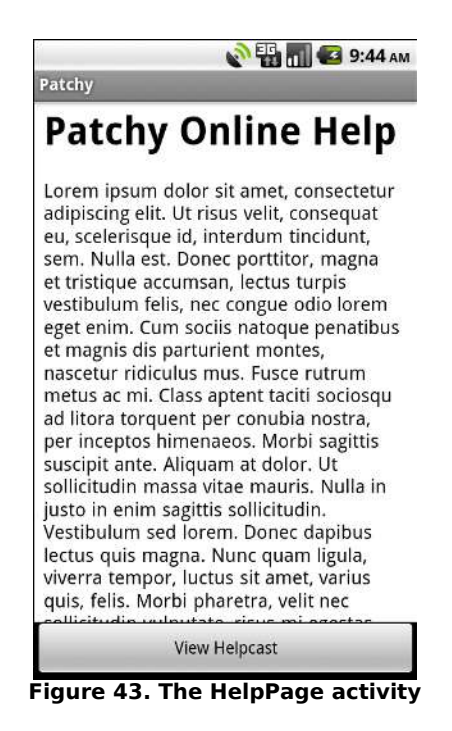

Clicking the button, in turn, will display the "helpcast" video clip.

## **Extra Credit**

Here are some things you can try beyond those step-by-step instructions:

Support multiple pages of help text, by using WebViewClient and shouldOverrideUrlLoading().
- Experiment with adding images or CSS stylesheets to the help page.
- Support the notion of the help being updated separately from the APK. Search some URL for help updates, downloading them in the background, and using them if available, falling back to the in-APK edition if there are no such updates.
- Instead of detecting locations when statuses are clicked upon, detect locations in the constructor for TimelineEntry. Then, add a "Map" button to the row layout, set to GONE if there is no location, or VISIBLE if there is one. Then, arrange to have clicking the Map button bring up the StatusMap.

# **Further Reading**

You can learn more about the basics of integrating a WebView widget into your activities in the "Embedding the WebKit Browser" chapter of The Busy Coder's Guide to Android Development.

# **High-Priced Help**

In this tutorial, we will extend our help system to embed user details, such as their identi.ca screen name, in the help text itself on the fly, by way of injecting Java objects into the WebView Javascript engine.

# **Step-By-Step Instructions**

First, you need to have completed the previous tutorial. If you are beginning the tutorials here, or if you wish to not use your existing work, you can download a ZIP file with all of the tutorial results, and you can copy the 24-WebKit edition of Patchy to use as a starting point.

## Step #1: Enable Javascript

By default, WebView widgets have Javascript disabled. Since our current help page does not use Javascript, that was not a problem in the previous tutorial. Now, however, we are looking to add a script to the page, so we need to enable Javascript in our WebView.

Add this line to onCreate() in HelpPage:

browser.**getSettings**().**setJavaScriptEnabled**(true);

That is all you need to enable basic Javascript operation.

## Step #2: Create the Java Object to Inject

Next, we need to create a Java object from a public class with a public method that we can inject into the Javascript environment of our WebView that will give us access to the user's idenit.ca screen name.

To that end, add the following inner class to HelpPage:

```
public class CustomHelp {
  SharedPreferences prefs=null;
  CustomHelp() {
     prefs=PreferenceManager
               .getDefaultSharedPreferences(HelpPage.this);
   }
  public String getUserName() {
    return(prefs.getString("user", "<no account>"));
  \mathbf{r}}
```
## Step #3: Inject the Java Object

Just because we created the CustomHelp inner class does not mean Javascript has access to it. Instead, we need to give the WebView an instance of CustomHelp and associate it with a name that will be used to make the CustomHelp instance look like a global variable in Javascript.

Add the following lines to onCreate() in HelpPage:

```
browser.addJavascriptInterface(new CustomHelp(),
                                 "customHelp");
```
The entirety of onCreate() in HelpPage should now look like this:

```
@Override
public void onCreate(Bundle icicle) {
  super.onCreate(icicle);
  setContentView(R.layout.help);
  browser=(WebView)findViewById(R.id.webkit);
  browser.getSettings().setJavaScriptEnabled(true);
  browser.addJavascriptInterface(new CustomHelp(),
```

```
 "customHelp");
  browser.loadUrl("file:///android_asset/help.html");
  Button cast=(Button)findViewById(R.id.helpcast);
  cast.setOnClickListener(onCast);
}
```
In particular, we need to enable Javascript in the WebView and inject our CustomHelp object (under the name customHelp) before we load our help Web page.

## Step #4: Leverage the Java Object from Javascript

With all that done, we can take advantage of the customHelp object in our Web page.

Somewhere on your page, add a <div> or <span> with an id of userName, such as:

<p>Your Twitter account name is: <span id="userName"><i>unknown</i></span>!</p>

Then, add a global Javascript function that will replace the default contents of the userName element with the value obtained from customHelp, such as:

```
<script language="javascript">
  function updateUserName() {
    document
       .getElementById("userName")
       .innerHTML=customHelp.getUserName(); 
  }
</script>
```
Finally, add an onLoad attribute to your <br/>body> element to trigger calling the global Javascript function, such as:

<body onLoad="updateUserName()">

If you do all of that, then rebuild and reinstall the application, the Patchy help page should show your identi.ca user name where you placed it on the page.

## **Extra Credit**

Here are some things you can try beyond those step-by-step instructions:

- Embed a link in the help HTML that will pop open the Browser application on the user's own identi.ca page
- Have the help page optionally show the user's current location as an example of what would be injected into a status message. On a location update, call a global Javascript function in the page, so it can update the help to match the current location.

# **Further Reading**

Connecting Java and Javascript in a WebView widget is part of what is covered in the "WebView, Inside and Out" chapter of The Busy Coder's Guide to *Advanced* Android Development.

# **PART III – Advanced Tutorials**

# **Now Your Friends Seem Animated**

Most of the time, we are reading status updates, not updating our own status. Hence, having the status entry widgets always around takes up a lot of screen space. It would be nice to have them appear or disappear at the user's request.

This tutorial will cover that very process. We will give the user an option menu choice to show or hide the status entry widgets. Initially, we will simply hide and show the widgets without any animation. Then, we will use an AlphaAnimation to have the widgets fade in or out.

# **Step-By-Step Instructions**

First, you need to have completed the previous tutorial. If you are beginning the tutorials here, or if you wish to not use your existing work, you can download a ZIP file with all of the tutorial results, and you can copy the 25-AdvWebKit edition of Patchy to use as a starting point.

## Step #1: Set Up the Option Menu

Let us start by giving the user the option to show and hide the status entry row. That can be handled by just another entry in our option menu...though we will need to do a little work to toggle the menu item from "show" to "hide" mode and back again.

First, modify Patchy/res/layout/main.xml to replace our TableLayout with some LinearLayout containers:

```
<LinearLayout xmlns:android="http://schemas.android.com/apk/res/android"
  android:orientation="vertical"
 android: layout width="fill parent"
  android:layout_height="wrap_content"
\rightarrow <LinearLayout android:id="@+id/status_row"
    android:orientation="vertical"
   android: layout width="fill parent"
    android:layout_height="wrap_content"
\rightarrow <TextView android:text="Status:"
      android:layout_width="fill_parent"
      android:layout_height="wrap_content"
   / <EditText android:id="@+id/status"
     android: layout width="fill parent"
      android:layout_height="wrap_content"
      android:singleLine="false"
      android:gravity="top"
      android:lines="5"
      android:scrollHorizontally="false"
      android:maxLines="5"
      android:maxWidth="200sp"
    />
    <Button android:id="@+id/send"
       android:layout_width="fill_parent"
       android:layout_height="wrap_content"
      android:text="Send"
    />
  </LinearLayout>
  <ListView android:id="@+id/timeline"
   android: layout width="fill parent"
   android: layout height="fill parent"
  />
</LinearLayout>
```
Partially, we did this because we really were not using much of the TableLayout functionality anymore. More importantly, though, we need to isolate our collection of widgets we want to animate into a single container – in this case, the innermost nested LinearLayout.

Next, add a statusRow View data member to Patchy:

private View statusRow=null;

...and initialize it somewhere late in onCreate():

```
statusRow=findViewById(R.id.status_row);
```
Then, add a status entry menu option to Patchy/res/menu/option.xml:

```
<?xml version="1.0" encoding="utf-8"?>
<menu xmlns:android="http://schemas.android.com/apk/res/android">
  <item android:id="@+id/prefs"
    android:title="Settings"
    android:icon="@drawable/ic_menu_preferences"
  />
  <item android:id="@+id/status_entry"
    android:title="Hide Status Entry"
   android:icon="@drawable/status hide"
  />
  <item android:id="@+id/location"
    android:title="Insert Location"
   android:icon="@drawable/ic_menu_compass"
  />
  <item android:id="@+id/help"
    android:title="Help"
   android:icon="@drawable/ic menu help"
  />
</menu>
```
You will need to supply some PNG image to serve as the menu icon, preferably 32px tall.

The menu option is initially set up in "hide" mode. However, when the user pops up the menu, we want to change that menu option to "show" mode if the StatusEntryView is already hidden. To do this, we can use onPrepareOptionsMenu() – add the following method to Patchy:

```
@Override
public boolean onPrepareOptionsMenu(Menu menu) {
  MenuItem statusItem=menu.findItem(R.id.status_entry);
  if (statusRow.getVisibility()==View.VISIBLE) {
    statusItem.setIcon(R.drawable.status_hide);
    statusItem.setTitle("Hide Status Entry");
  }
  else {
     statusItem.setIcon(R.drawable.status_show);
```

```
 statusItem.setTitle("Show Status Entry");
 }
 return(super.onPrepareOptionsMenu(menu));
```
}

Here, we see if the status entry row is visible and set our menu item accordingly.

At this point, if you recompile and reinstall Patchy, you will see the new menu item, though it will not do anything just yet:

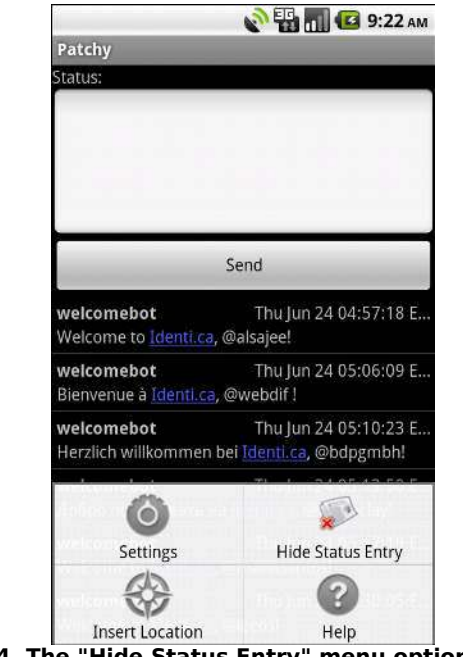

**Figure 44. The "Hide Status Entry" menu option in Patchy**

## Step #2: Show and Hide the Status Entry Widgets

It would be nice, of course, if the newly-created menu item actually did something.

So, we need to add another case to onOptionsItemSelected() in Patchy to handle this new menu item:

```
@Override
public boolean onOptionsItemSelected(MenuItem item) {
  if (item.getItemId()==R.id.prefs) {
    startActivity(new Intent(this, EditPreferences.class));
    return(true);
  }
  else if (item.getItemId()==R.id.location) {
    insertLocation();
    return(true);
  }
  else if (item.getItemId()==R.id.help) {
    startActivity(new Intent(this, HelpPage.class));
    return(true);
  }
  else if (item.getItemId()==R.id.status_entry) {
    toggleStatusEntry();
    return(true);
  }
  return(super.onOptionsItemSelected(item));
}
```
Here, we merely delegate to a toggleStatusEntry() method, so add that method to Patchy as shown below:

```
private void toggleStatusEntry() {
  if (status.getVisibility()==View.VISIBLE) {
    status.setVisibility(View.GONE);
   }
  else {
     status.setVisibility(View.VISIBLE);
   }
}
```
All we do here is make the status entry row hidden (GONE) or visible (VISIBLE), depending on its current state.

Now, when you hide the status entry row, the timeline gets more room:

|                                                   | <b>8 5 6 6 9:22 AM</b>                                                             |
|---------------------------------------------------|------------------------------------------------------------------------------------|
| Patchy                                            |                                                                                    |
| welcomebot<br>Welcome to Identi.ca, @alsajee!     | Thu Jun 24 04:57:18 E                                                              |
| welcomebot<br>Bienvenue à Identi.ca, @webdif!     | Thu Jun 24 05:06:09 E                                                              |
| welcomebot                                        | Thu Jun 24 05:10:23 E<br>Herzlich willkommen bei Identi.ca, @bdpgmbh!              |
| welcomebot                                        | Thu Jun 24 05:13:50 E<br>Добро пожаловать на Identi.ca, @boinaclay!                |
| welcomebot<br>Welcome to Identi.ca, @mariasantos! | Thu Jun 24 05:17:19 E                                                              |
| welcomebot<br>Welcome to Identi.ca, @igeos!       | Thu Jun 24 05:30:05 E                                                              |
| welcomebot<br>Welcome to Identi.ca, @herbalsmoke! | Thu Jun 24 05:30:24 E                                                              |
|                                                   | welcomebot Thu Jun 24 05:52:53 E<br>Herzlich willkommen bei Identi.ca, @virusgerm! |
| welcomebot<br>Bienvenue à Identi.ca, @wype !      | Thu Jun 24 06:07:44 E                                                              |
| welcomebot<br>Welcome to Identi.ca, @grandblond!  | Thu Jun 24 06:23:30 E                                                              |

**Figure 45. Patchy with a hidden status entry**

### Step #3: Fading In and Out

Of course, we have not yet used an animation, which is the point of this exercise.

First, we need to define our animations. In this case, we will use ones declared in animation XML files.

Create a Patchy/res/anim directory, then create Patchy/res/anim/fade\_out.xml as follows:

```
<?xml version="1.0" encoding="utf-8"?>
<alpha xmlns:android="http://schemas.android.com/apk/res/android"
  android:fromAlpha="1.0"
  android:toAlpha="0.0"
  android:duration="500" />
```
Also create Patchy/res/anim/fade\_in.xml:

```
<?xml version="1.0" encoding="utf-8"?>
<alpha xmlns:android="http://schemas.android.com/apk/res/android"
  android:fromAlpha="0.0"
  android:toAlpha="1.0"
  android:duration="500"/>
```
These set up 500-millisecond alpha animations that fade out and fade in, respectively.

Next, we need to declare Animation objects as data members in Patchy, to hold these once we load them:

private Animation fadeOut=null; private Animation fadeIn=null;

Then, we can use AnimationUtils to load our animation XML resources into the Animation objects. Add the following statements sometime late in the onCreate() method in Patchy:

```
fadeOut=AnimationUtils.loadAnimation(this, R.anim.fade_out);
fadeOut.setAnimationListener(fadeOutListener);
fadeIn=AnimationUtils.loadAnimation(this, R.anim.fade_in);
```
You will note that in addition to loading the animation resources, we attached an AnimationListener to the fadeOut Animation. That way, we get notified when the animation is done, so we can make the widget fully "gone". Add the following implementation of fadeOutListener to Patchy:

```
Animation.AnimationListener fadeOutListener=new Animation.AnimationListener() {
  public void onAnimationEnd(Animation animation) {
    statusRow.setVisibility(View.GONE);
 }
  public void onAnimationRepeat(Animation animation) {
    // not needed
 }
  public void onAnimationStart(Animation animation) {
    // not needed
  }
};
```
Now, all that remains is to use fadeOut and fadeIn in our toggleStatusEntry() method:

```
private void toggleStatusEntry() {
  if (statusRow.getVisibility()==View.VISIBLE) {
    statusRow.startAnimation(fadeOut);
 }
  else {
    statusRow.setVisibility(View.VISIBLE);
     statusRow.startAnimation(fadeIn);
 }
}
```
You will also need to add imports for android.view.animation.Animation and android.view.animation.AnimationUtils.

At this point, you can rebuild and reinstall Patchy, and you will see your status entry area fade out when you hide it, then fade back in when you show it again.

## **Extra Credit**

Here are some things you can try beyond those step-by-step instructions:

- Have the status entry widget slide out rather than fade out, either sliding out to the top or sliding out to one side.
- Use an AnimationSet to have the widget both fade and slide.

## **Further Reading**

So-called "tweened" animations, such as the AlphaAnimation used in this chapter, are covered in the "Animating Widgets" chapter of The Busy Coder's Guide to *Advanced* Android Development. This includes coverage of other types of tweened animations (slides, spins, etc.), how to apply several animations in parallel or sequence, etc.

# **Messages From The Great Beyond**

In this tutorial, we will replace the callback system we used in previous editions of Patchy with a broadcast Intent. This allows PostMonitor to alert applications about new status updates without there having to be an explicit connection between them.

# **Step-By-Step Instructions**

First, you need to have completed the previous tutorial. If you are beginning the tutorials here, or if you wish to not use your existing work, you can download a ZIP file with all of the tutorial results, and you can copy the 26-Animation edition of Patchy to use as a starting point.

## Step #1: Broadcast the Intent

Sending a broadcast Intent is rather simple, particularly for an application like PostMonitor that already collects the information to broadcast (in this case, friend, status, and creation date).

First, we need to choose a name for the action of the broadcast Intent. We need something that will not collide with other such names, so it is best to use something that has our namespace in it. Similarly, we need to have

names for any values we are going to store as "extras" in our Intent, and ideally those are "namespaced" as well.

With that in mind, add the following data members to PostMonitor:

public static final String STATUS UPDATE="apt.tutorial.three.STATUS UPDATE"; public static final String FRIEND="apt.tutorial.three.FRIEND"; public static final String STATUS="apt.tutorial.three.STATUS"; public static final String CREATED AT="apt.tutorial.three.CREATED AT";

Then, we need to actually broadcast the Intent, instead of calling the callback. To do that, replace your existing poll() implementation with the following:

```
private void poll(Account l) {
  try {
    Twitter client=new Twitter(l.user, l.password);
    client.setAPIRootUrl("https://identi.ca/api");
    List<Twitter.Status> timeline=client.getFriendsTimeline();
    for (Twitter.Status s : timeline) {
       if (!seenStatus.contains(s.id)) {
        try {
           Intent broadcast=new Intent(STATUS_UPDATE);
           broadcast.putExtra(FRIEND, s.user.screenName);
           broadcast.putExtra(STATUS, s.text);
           broadcast.putExtra(CREATED_AT,
                               s.createdAt.toString());
           sendBroadcast(broadcast);
         }
         catch (Throwable t) {
           Log.e("PostMonitor", "Exception in callback", t);
         }
         seenStatus.add(s.id);
         if (s.text.indexOf(NOTIFY_KEYWORD)>-1) {
           showNotification();
 }
       }
     }
  }
  catch (Throwable t) {
    android.util.Log.e("PostMonitor",
                      "Exception in poll()", t);
  }
}
```
We create a fresh Intent on our defined action, populate our variable data as "extras", and call sendBroadcast() to send it off.

### Step #2: Catch and Use the Intent

Receiving a broadcast Intent is similarly simple.

First, we need to decide when we want our receiver to be active and alive. In some situations, where the broadcasts are merely advisory, we can enable them in onResume() and disable them in onPause(), so we consume no CPU time processing broadcasts when our activity is not visible. In this case, so we do not miss an all-important tweet, we should ensure the receiver is active whenever our account registered with PostMonitor is active.

First, we need to register a receiver in onCreate() before we bind to our service:

```
registerReceiver(receiver, new IntentFilter(PostMonitor.STATUS_UPDATE));
```
And, we need to unregister said receiver after we unbind from the service:

```
unregisterReceiver(receiver);
```
Of course, none of this will work without a receiver itself. We want the receiver to do what our callback object does, except that instead of getting the data as method parameters, we get it as "extras" on the broadcast Intent. Here is one implementation of receiver that will accomplish this end:

```
private BroadcastReceiver receiver=new BroadcastReceiver() {
  public void onReceive(Context context,
                       final Intent intent) {
    String friend=intent.getStringExtra(PostMonitor.FRIEND);
     String createdAt=intent.getStringExtra(PostMonitor.CREATED_AT);
    String status=intent.getStringExtra(PostMonitor.STATUS);
     adapter.insert(new TimelineEntry(friend, createdAt, status),
                     0);
 }
};
```
If we intend to keep support for both the callback and the broadcast Intent, we might consider refactoring our code, such that the TimelineEntry addition is centrally defined.

You will need to add imports for android.content.BroadcastReceiver, android.content.Context, and android.content.IntentFilter.

At this point, recompile and reinstall Patchy. Patchy should run as it did before, just via broadcast Intent objects instead of the callback.

# **Extra Credit**

Here are some things you can try beyond those step-by-step instructions:

- Get rid of the callback API. Since the service tracks accounts by the callback object (it is the key to the Map), you will need to restructure how the service tracks those accounts, such as using the screen name.
- Create a separate "sniffer" project that listens for the same broadcast Intent. Confirm that it too receives the broadcasts from PostMonitor.

# **Further Reading**

The use of Intent filters for broadcast Intent objects is covered briefly in the "Creating Intent Filters" chapter of The Busy Coder's Guide to Android Development.

In this tutorial, we tie Android contacts to Patchy, storing identi.ca screen names in the contacts engine and highlighting those status updates that come from our contacts.

# **Step-By-Step Instructions**

First, you need to have completed the previous tutorial. If you are beginning the tutorials here, or if you wish to not use your existing work, you can download a ZIP file with all of the tutorial results, and you can copy the 27-IntentFilters edition of Patchy to use as a starting point.

**Also note** that this tutorial will work with an Android 2.0 device or emulator but will *not* work with an Android 1.6 or older environment. Furthermore, the Android 2.2 emulator presently seems to have a bug, whereby if you add a contact, it does not appear on the list of contacts, even though the contact is actually there.

## Step #1: Fake the Contact Data

Android's contact database does not have a built-in spot to record the Twitter screen name of the contact.

Hopefully, you have gotten over the horror of that news. Fortunately, Android 1.5 added the ability to track IM addresses, and so we will use that for our contacts' identi.ca screen names.

To do this, pick a contact, or create a new one if you do not have any. Fill in the person's display name, then scroll down to the IM area, which may be on this form directly or hidden under a "More" category:

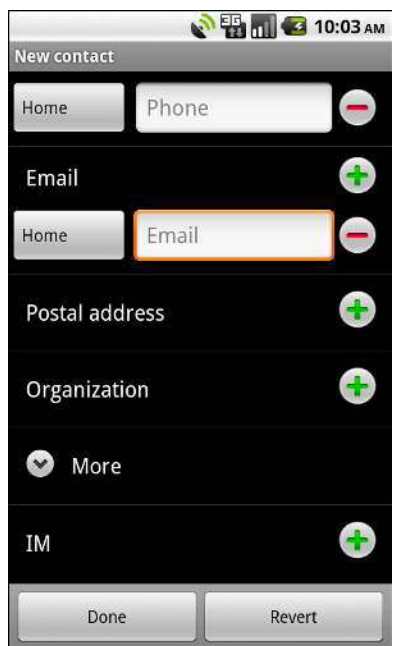

**Figure 46. The contact detail form, scrolled to the "More" category, showing the IM option**

Click the green plus button, which will add a blank IM set of widgets to your contact detail form:

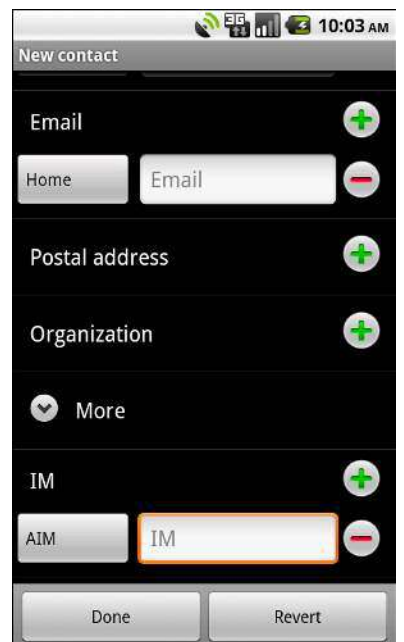

**Figure 47. The contact detail form, showing the blank IM field**

Click the AIM button to bring up the roster of available IM types:

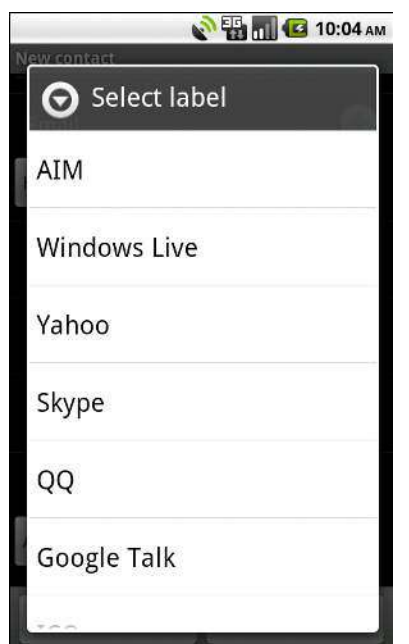

**Figure 48. The dialog of IM types for contacts**

Choose "Custom...", then fill in "identi.ca" (sans quotes) as the IM type:

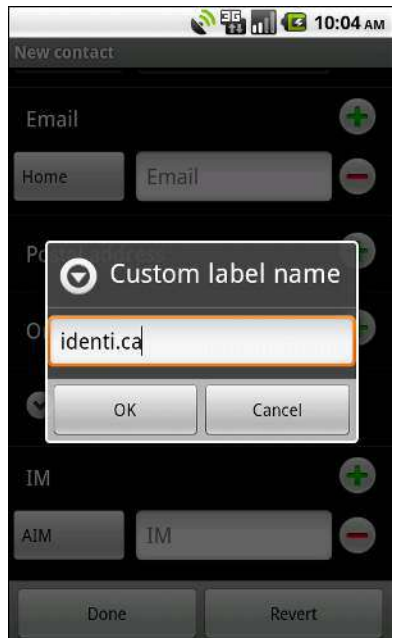

**Figure 49. The IM type dialog, with "identi.ca" entered**

Click OK, then fill in the identi.ca screen name for this contact in the IM field:

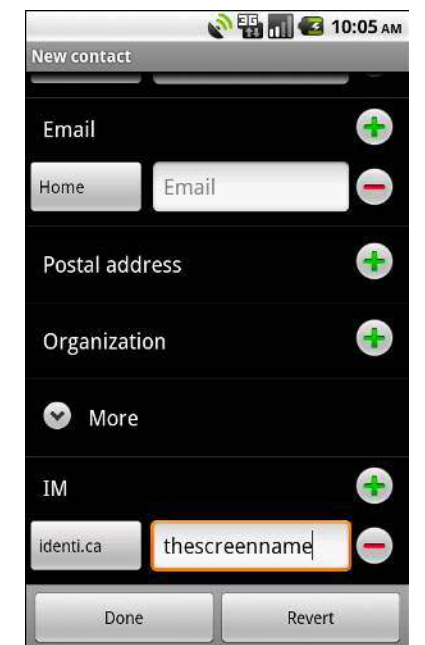

**Figure 50. The contact detail form, showing the "identi.ca" IM type and "thescreename" as the screen name**

Click the Done button, and you are set. You will need one or more contacts set up with screen names. In particular, you need contacts that will have status updates in your timeline.

## Step #2: Design the Highlight

Next, we need to decide how we wish to highlight those friends who are in our contacts database. A simple highlight that we can apply is to put a background color on the friend's name – that will help friends who are contacts to stand out from the rest.

To do that, we first need to amend TimelineEntry, so it knows whether or not it is a contact – add the following data member to the TimelineEntry inner class of Patchy:

boolean isContact=false;

Then, we need to modify TimelineEntryWrapper so it looks at the isContact property of TimelineEntry and sets the background accordingly, so change populateFrom() in TimelineEntryWrapper to be:

```
void populateFrom(TimelineEntry s) {
  getFriend().setText(s.friend);
  getCreatedAt().setText(s.createdAt);
  getStatus().setText(s.status);
  if (s.isContact) {
    getFriend().setBackgroundColor(0xFF0000FF);
 }
  else {
    getFriend().setBackgroundColor(0x00000000);
 }
}
```
You might think that we only need to set the background when the friend is a contact. However, since rows get recycled, if we do not reset the background when the friend is not a contact, soon all our rows will be highlighted, mostly in error.

## Step #3: Find and Highlight Matching Contacts

Of course, our isContact property in TimelineEntry is always set to be false, which is not terribly helpful. Instead, we need to do a lookup to see if a friend is actually a contact, so we can set that flag appropriately. We do not need any data about the contact – all we need to know is if there exists a contact with the appropriate Twitter "organization" and screen name.

First, add the READ CONTACTS permission to the AndroidManifest.xml file for Patchy. Without this, we cannot find out if a friend is a contact.

Next, add a PROJECTION to Patchy:

```
private static final String[] PROJECTION=new String[] {
                                  ContactsContract.Contacts._ID,
\{ \} ; the contract of the contract of the contract of the contract \} ;
```
This just says that the only column we want back is the contact's ID. Also, add imports to android.provider.ContactsContract and android.provider.ContactsContract.CommonDataKinds.

Finally, modify the TimelineEntry constructor to be as follows:

```
TimelineEntry(String friend, String createdAt,
               String status) {
  this.friend=friend;
  this.createdAt=createdAt;
  this.status=status;
  String[] args={friend};
  StringBuilder query=new StringBuilder(CommonDataKinds.Im.CUSTOM_PROTOCOL);
  query.append("='identi.ca' AND ");
  query.append(CommonDataKinds.Im.DATA);
  query.append("=?");
  Cursor c=managedQuery(ContactsContract.Data.CONTENT_URI,
                        PROJECTION,
                        query.toString(),
                        args, null);
  if (c.getCount()>0) {
    this.isContact=true;
 }
}
```
We use managedQuery() to get a Cursor representing our contact, if any. All we do is look to see if we got one (or, conceivably, more) matches on our screen name, and use that information to set the value of isContact.

The net result is that any friends whose screen names are in our contacts will show up with their screen names on a blue background.

# **Extra Credit**

Here are some things you can try beyond those step-by-step instructions:

- Provide a means from the Patchy UI to see the contact information for a contact from whom we have received a status update.
- Cache the matching contacts for a short period of time, to reduce contact lookups when new status updates come in.

• Provide a means from the Patchy UI to "re-tweet" both inside identi.ca and by forwarding the post (and its URL) to contacts via email or SMS.

## **Further Reading**

Using content providers in general is covered in the "Using a Content Provider" chapter of The Busy Coder's Guide to Android Development. Using the ContactsContract content provider specifically is covered in "The Contacts Content Provider", found in The Busy Coder's Guide to *Advanced*  Android Development.

# **Android Would Like Your Attention**

From time to time, Android can tell you things that may be of interest, such as when the battery gets low. This allows you to take action based on those system events, such as reducing the amount of background work you do while the battery is low. In this tutorial, we will update the PostMonitor service to be gentler while the battery is low, by polling less frequently.

# **Step-By-Step Instructions**

First, you need to have completed the previous Patchy tutorial. If you are beginning the tutorials here, or if you wish to not use your existing work, you can download a ZIP file with all of the tutorial results, and you can copy the 28-UsingCP edition of Patchy to use as a starting point.

### Step #1: Track the Battery State

We need to register a BroadcastListener from PostMonitor to be informed of changes in state in the battery.

First, add the registerReceiver() call to onCreate() in PostMonitor:

```
@Override
public void onCreate() {
  super.onCreate();
```

```
 new Thread(threadBody).start();
 registerReceiver(onBatteryChanged,
                  new IntentFilter(Intent.ACTION BATTERY CHANGED));
```
We set the receiver's IntentFilter to watch for ACTION BATTERY CHANGED events, routing them to an onBatteryChanged object.

You will need to add an import for android.content.IntentFilter.

Next, call unregisterReceiver() in onDestroy() in PostMonitor:

```
@Override
public void onDestroy() {
  super.onDestroy();
   unregisterReceiver(onBatteryChanged);
   active.set(false);
}
```
}

If we do not do this, our service will keep running and getting battery events even after it would ordinarily have shut down.

Both of these rely on an onBatteryChanged BroadcastReceiver implementation, which you should add to PostMonitor:

```
BroadcastReceiver onBatteryChanged=new BroadcastReceiver() {
  public void onReceive(Context context, Intent intent) {
     int pct=100
               *intent.getIntExtra(BatteryManager.EXTRA_LEVEL, 1)
               /intent.getIntExtra(BatteryManager.EXTRA_SCALE, 1);
     isBatteryLow.set(pct<=25);
  }
};
```
All we do is examine the battery level (as measured on the battery level scale) and, if it hits 25% or lower, we set an isBatteryLow object to true; otherwise, we set it to false.

You will need to add imports for android.os.BatteryManager, android.content.Context, and android.content.BroadcastReceiver.

The isBatteryLow object is actually an AtomicBoolean, which you should add to the data members for PostMonitor:

private AtomicBoolean isBatteryLow=new **AtomicBoolean**(false);

At this point, we are watching for battery events and setting isBatteryLow, but we are not making use of that information anywhere.

### Step #2: Use the Battery State

Then, all we need to do is look at isBatteryLow in our polling loop. Modify threadBody in PostMonitor to look like this:

```
private Runnable threadBody=new Runnable() {
   public void run() {
     while (active.get()) {
       for (Account l : accounts.values()) {
          poll(l);
        }
        int pollPeriod=POLL_PERIOD;
        if (isBatteryLow.get()) {
          pollPeriod*=10;
\begin{array}{ccc} & & \rightarrow & \end{array} SystemClock.sleep(pollPeriod);
     }
 }
};
```
All we do is multiply our normal polling period by a factor of 10 when the battery is low.

To test this with an emulator, you will need to tell the emulator what charge level to simulate. To do this:

- 1. Determine the port number your emulator is using. This appears in the title bar of the emulator window, to the left of the colon. A typical value is 5554.
- 2. From a command prompt, run telnet localhost 5554 (substituting in your port number for 5554). This will open a telnet prompt on your emulator.
- 3. Type power capacity NN, where NN is the battery charge level you want the emulator to emulate (e.g., 30 for 30%) and press <Enter>.
- 4. When you are done with the telnet session, type quit and press <Enter> to return to the command prompt.

# **Extra Credit**

Here are some things you can try beyond those step-by-step instructions:

- Offer a user preference whereby PostMonitor will only poll if there is a WiFi connection available. Then, monitor the WiFi connection state and enable/disable polling as appropriate.
- Offer a user preference whereby PostMonitor will start collecting timeline updates on boot and will buffer some number of updates, so when Patchy connects, updates are available immediately and fewer are missed in between Patchy runs.

# **Further Reading**

Additional coverage of Android-generated broadcast Intent objects can be found in the "Handling System Events" chapter of The Busy Coder's Guide to *Advanced* Android Development.

# **Now, Your Friends Are Alarmed**

One current flaw with Patchy is that if your device goes to sleep, you will not get status updates on your timeline. Clearly, this must be corrected.

In this tutorial you will have PostMonitor use AlarmManager, instead of its own polling loop, to wake it up as needed. You will also use a WakeLock to ensure that PostMonitor stays awake long enough to do a poll of the timeline. Fortunately, much of this is wrapped up in a reusable component that you will employ.

# **Step-By-Step Instructions**

First, you need to have completed the previous tutorial. If you are beginning the tutorials here, or if you wish to not use your existing work, you can download a ZIP file with all of the tutorial results, and you can copy the 29-SysEvents edition of Patchy to use as a starting point.

### Step #1: Import a Reusable Component

Some guy wrote WakefulIntentService, which is covered in some detail in *The Busy Coder's Guide to Advanced Android Development*. WakefulIntentService is an ideal component to use in this application, to ensure that if the device wakes up in the middle of the night to poll Twitter for updates, that the device does not fall back asleep in the middle of doing that poll.

To obtain the JAR containing WakefulIntentService, you can either download the source code from its GitHub repository and run ant jar to build it, or you can download a pre-compiled JAR from that GitHub repository's "Downloads" area, or you can get the JAR out of the source code for this book in the 30-SysSvcs edition of the Patchy project.

Either way, once you have the JAR, put it in your libs/ directory.

### Step #2: Create the Alarm BroadcastReceiver

In order to receive alarms from the AlarmManager, we need a BroadcastReceiver registered in our AndroidManifest.xml file. This BroadcastReceiver, in turn, needs to start our PostMonitor service, in case it is not running, and to let it know that a poll is required.

Create Patchy/src/apt/tutorial/two/OnAlarmReceiver.java with the following implementation:

```
package apt.tutorial.two;
import android.content.BroadcastReceiver;
import android.content.Context;
import android.content.Intent;
import android.util.Log;
import com.commonsware.cwac.wakeful.WakefulIntentService;
public class OnAlarmReceiver extends BroadcastReceiver {
  @Override
  public void onReceive(Context context, Intent intent) {
     Intent i=new Intent(context, PostMonitor.class);
     i.setAction(PostMonitor.POLL_ACTION);
    WakefulIntentService.sendWakefulWork(context, i);
  }
}
```
Then, add it to AndroidManifest.xml, along with the WAKE\_LOCK permission we need in order to use a WakeLock:

```
<?xml version="1.0" encoding="utf-8"?>
<manifest xmlns:android="http://schemas.android.com/apk/res/android"
```

```
 package="apt.tutorial.two"
      android:versionCode="1"
      android:versionName="1.0">
  <uses-permission android:name="android.permission.INTERNET" />
  <uses-permission android:name="android.permission.ACCESS_FINE_LOCATION" />
  <uses-permission android:name="android.permission.READ_CONTACTS" />
  <uses-permission android:name="android.permission.WAKE_LOCK" />
    <application android:label="@string/app_name">
        <uses-library android:name="com.google.android.maps" />
        <activity android:name=".Patchy"
                  android:label="@string/app_name">
            <intent-filter>
                 <action android:name="android.intent.action.MAIN" />
                 <category android:name="android.intent.category.LAUNCHER" />
            </intent-filter>
        </activity>
        <activity android:name=".EditPreferences">
        </activity>
        <activity android:name=".StatusMap">
        </activity>
        <activity android:name=".HelpCast">
        </activity>
        <activity android:name=".HelpPage">
        </activity>
        <service android:name=".PostMonitor" />
        <receiver android:name=".OnAlarmReceiver">
        </receiver>
    </application>
</manifest>
```
OnAlarmReceiver tells WakefulIntentService to sendWakefulWork(), which will:

- Acquire a static WakeLock, then
- Call startService() on our PostMonitor service

This means all WakeLock management can be encapsulated in WakefulIntentService.

### Step #3: Doing the Work

Now, we need to arrange for PostMonitor to respond to those polling Intents.

First, change PostMonitor to have it extend WakefulIntentService, adding an import for com.commonsware.cwac.wakeful.WakefulIntentService.
Next, add a couple of private data members, one for an AlarmManager and one for a PendingIntent, with suitable imports:

```
private PendingIntent pi=null;
```
You will need to add an import for android.app.AlarmManager. The AlarmManager is the gateway to scheduled tasks in Android, while the PendingIntent will be invoked each time the alarm goes off.

Then, update onCreate() to obtain the AlarmManager system service and to set up the PendingIntent that AlarmManager should invoke every polling cycle, plus schedule the initial alarm:

```
public void onCreate() {
  super.onCreate();
  registerReceiver(onBatteryChanged,
                    new IntentFilter(Intent.ACTION BATTERY CHANGED));
  alarm=(AlarmManager)getSystemService(Context.ALARM_SERVICE);
  Intent i=new Intent(this, OnAlarmReceiver.class);
  pi=PendingIntent.getBroadcast(this, 0, i, 0);
  setAlarm(INITIAL_POLL_PERIOD);
}
@Override
```
Note that we also get rid of our statement to schedule the threadBody Runnable as a background thread, because an IntentService (parent class of WakefulIntentService) automatically lets us do our work on a background thread.

This requires a setAlarm() method to actually schedule the alarm:

```
private void setAlarm(long period) {
  alarm.set(AlarmManager.ELAPSED_REALTIME_WAKEUP,
             SystemClock.elapsedRealtime()+period,
             pi);
}
```
The setAlarm() implementation tells AlarmManager to schedule a one-shot alarm (rather than a recurring alarm), using the time-base of SystemClock.elapsedRealtime(), to go off in period milliseconds from now, invoking our PendingIntent at that point.

We now need to do the actual work itself. According to the protocol for WakefulIntentService, we need to override a doWakefulWork() method, which will be invoked inside a partial WakeLock every time the service is started. For those that are actual polling Intents, we want to poll the Twitter accounts, then schedule the next alarm:

```
@Override
protected void doWakefulWork(Intent i) {
  if (i.getAction().equals(POLL_ACTION)) {
     for (Account l : accounts.values()) {
       poll(l);
     }
   }
   setAlarm(isBatteryLow.get() ? POLL_PERIOD*10 : POLL_PERIOD);
}
```
You will recognize some of this functionality as mimicking the threadBody Runnable that we are no longer using.

Note that while AlarmManager supports recurring alarms, since our polling period may change based upon battery state, we are manually scheduling successive alarms here.

We also need to cancel the outstanding alarm when the service is destroyed:

```
@Override
public void onDestroy() {
  super.onDestroy();
  alarm.cancel(pi);
  unregisterReceiver(onBatteryChanged);
}
```
Finally, WakefulIntentService requires a constructor, because IntentService (supplied by Android) does. The WakefulIntentService's constructor takes a

String parameter that is the "name" of the service. What role this name plays is unclear. So, add a functional constructor:

```
public PostMonitor() {
  super("PostMonitor");
}
```
Now you can get rid of the isActive and threadBody data members, along with all references to them (which you will find in onCreate() and onDestroy()).

Now, if you rebuild and reinstall the project, Patchy should work as before. The exception is that if you have Patchy on a device, and you let the device fall asleep while Patchy is still active, you should still receive status updates.

Here is the entire listing of PostMonitor after all of these changes:

```
package apt.tutorial.two;
import android.app.AlarmManager;
import android.app.Notification;
import android.app.NotificationManager;
import android.app.PendingIntent;
import android.app.Service;
import android.content.BroadcastReceiver;
import android.content.Context;
import android.content.Intent;
import android.content.IntentFilter;
import android.os.BatteryManager;
import android.os.Binder;
import android.os.IBinder;
import android.os.SystemClock;
import android.util.Log;
import java.util.HashSet;
import java.util.List;
import java.util.Map;
import java.util.Set;
import java.util.concurrent.ConcurrentHashMap;
import java.util.concurrent.atomic.AtomicBoolean;
import winterwell.jtwitter.Twitter;
import apt.tutorial.IPostListener;
import apt.tutorial.IPostMonitor;
import com.commonsware.cwac.wakeful.WakefulIntentService;
public class PostMonitor extends WakefulIntentService {
   public static final int NOTIFICATION_ID=1337;
   public static final String STATUS_UPDATE="apt.tutorial.three.STATUS_UPDATE";
```

```
 public static final String FRIEND="apt.tutorial.three.FRIEND";
  public static final String STATUS="apt.tutorial.three.STATUS";
  public static final String CREATED_AT="apt.tutorial.three.CREATED_AT";
  public static final String POLL_ACTION="apt.tutorial.three.POLL_ACTION";
  private static final String NOTIFY_KEYWORD="snicklefritz";
 private static final int INITIAL POLL PERIOD=1000;
  private static final int POLL_PERIOD=60000;
  private Set<Long> seenStatus=new HashSet<Long>();
 private Map<IPostListener, Account> accounts=
           new ConcurrentHashMap<IPostListener, Account>();
  private final Binder binder=new LocalBinder();
  private AtomicBoolean isBatteryLow=new AtomicBoolean(false);
  private AlarmManager alarm=null;
  private PendingIntent pi=null;
  public PostMonitor() {
    super("PostMonitor");
  }
  @Override
  public void onCreate() {
    super.onCreate();
    registerReceiver(onBatteryChanged,
                      new IntentFilter(Intent.ACTION_BATTERY_CHANGED));
    alarm=(AlarmManager)getSystemService(Context.ALARM_SERVICE);
    Intent i=new Intent(this, OnAlarmReceiver.class);
    pi=PendingIntent.getBroadcast(this, 0, i, 0);
    setAlarm(INITIAL_POLL_PERIOD);
  }
  @Override
  public IBinder onBind(Intent intent) {
    return(binder);
  }
  @Override
  public void onDestroy() {
    super.onDestroy();
    alarm.cancel(pi);
    unregisterReceiver(onBatteryChanged);
  }
  @Override
  protected void doWakefulWork(Intent i) {
     if (i.getAction().equals(POLL_ACTION)) {
       for (Account l : accounts.values()) {
         poll(l);
       }
\rightarrow \rightarrow
```

```
 setAlarm(isBatteryLow.get() ? POLL_PERIOD*10 : POLL_PERIOD);
  }
  private void setAlarm(long period) {
    alarm.set(AlarmManager.ELAPSED_REALTIME_WAKEUP,
               SystemClock.elapsedRealtime()+period,
               pi);
  }
  private void poll(Account l) {
    try {
      Twitter client=new Twitter(l.user, l.password);
      client.setAPIRootUrl("https://identi.ca/api");
      List<Twitter.Status> timeline=client.getFriendsTimeline();
      for (Twitter.Status s : timeline) {
        if (!seenStatus.contains(s.id)) {
          try {
             Intent broadcast=new Intent(STATUS_UPDATE);
             broadcast.putExtra(FRIEND, s.user.screenName);
             broadcast.putExtra(STATUS, s.text);
            broadcast.putExtra(CREATED_AT,
                                 s.createdAt.toString());
           sendBroadcast(broadcast);
 }
           catch (Throwable t) {
            Log.e("PostMonitor", "Exception in callback", t);
 }
           seenStatus.add(s.id);
           if (s.text.indexOf(NOTIFY_KEYWORD)>-1) {
            showNotification();
           }
        }
      }
    }
    catch (Throwable t) {
      android.util.Log.e("PostMonitor",
                        "Exception in poll()", t);
    }
  }
  private void showNotification() {
    final NotificationManager mgr=
       (NotificationManager)getSystemService(NOTIFICATION_SERVICE);
    Notification note=new Notification(R.drawable.status,
                                         "New matching post!",
                                         System.currentTimeMillis());
    Intent i=new Intent(this, Patchy.class);
```

```
 i.setFlags(Intent.FLAG_ACTIVITY_CLEAR_TOP|
                Intent.FLAG_ACTIVITY_SINGLE_TOP);
    PendingIntent pi=PendingIntent.getActivity(this, 0,
i, and it is a strong of the contract of the contract of the contract of the contract of the contract of the c
\overline{0}); \overline{0} note.setLatestEventInfo(this, "Identi.ca Post!",
                              "Found your keyword: "+NOTIFY_KEYWORD,
                              pi);
    mgr.notify(NOTIFICATION_ID, note);
  }
  BroadcastReceiver onBatteryChanged=new BroadcastReceiver() {
    public void onReceive(Context context, Intent intent) {
       int pct=100
                  *intent.getIntExtra(BatteryManager.EXTRA_LEVEL, 1)
                  /intent.getIntExtra(BatteryManager.EXTRA_SCALE, 1);
       isBatteryLow.set(pct<=25);
    }
  };
  class Account {
    String user=null;
     String password=null;
     IPostListener callback=null;
    Account(String user, String password,
             IPostListener callback) {
       this.user=user;
       this.password=password;
       this.callback=callback;
    }
  }
  public class LocalBinder extends Binder implements IPostMonitor {
    public void registerAccount(String user, String password,
                                    IPostListener callback) {
       Account l=new Account(user, password, callback);
       poll(l);
      accounts.put(callback, l);
     }
    public void removeAccount(IPostListener callback) {
       accounts.remove(callback);
     }
  }
}
```
### **Extra Credit**

Here are some things you can try beyond those step-by-step instructions:

- Offer a user preference whereby PostMonitor will start collecting timeline updates on boot and will buffer some number of updates, so when Patchy connects, updates are available immediately and fewer are missed in between Patchy runs. This will require the initial alarm to be set from the on-boot receiver, rather than from the service's onCreate().
- Extend the above extra credit component by offering a user preference to have PostMonitor raise a Notification if certain sorts of status updates are received while Patchy itself is *not* running.

# **Further Reading**

You can learn more about the AlarmManager and the WakefulIntentService in the "Using System Services" chapter of The Busy Coder's Guide to *Advanced*  Android Development.

# **Searching For Food**

In this tutorial, we will enable searching of the restaurant list, so you can find one in the vast array of restaurants you surely will maintain in this application.

# **Step-By-Step Instructions**

First, you need to have completed the previous LunchList tutorial. If you are starting the tutorials here, or if you wish to not use your existing work, you can download a ZIP file with all of the tutorial results, and you can copy the 14-Rotation edition of LunchList to use as a starting point.

### Step #1: Have the List Conduct the Search

First, we need to be able to trigger the local search. To do this, add another item to our LunchList/res/menu/options.xml menu definition:

```
<?xml version="1.0" encoding="utf-8"?>
<menu xmlns:android="http://schemas.android.com/apk/res/android">
  <item android:id="@+id/add"
    android:title="Add"
   android:icon="@drawable/ic menu add"
  />
  <item android:id="@+id/search"
    android:title="Search"
    android:icon="@drawable/ic menu search"
  />
  <item android:id="@+id/prefs"
```

```
 android:title="Settings"
     android:icon="@drawable/ic_menu_preferences"
  />
</menu>
```
You will need a suitable icon, such as ic menu search.png from the Android SDK.

Then, add the corresponding segment to onOptionsItemSelected() in LunchList to handle our new item:

```
@Override
public boolean onOptionsItemSelected(MenuItem item) {
  if (item.getItemId()==R.id.add) {
     startActivity(new Intent(LunchList.this, DetailForm.class));
    return(true);
   }
  else if (item.getItemId()==R.id.prefs) {
    startActivity(new Intent(this, EditPreferences.class));
    return(true);
  }
  else if (item.getItemId()==R.id.search) {
    onSearchRequested();
    return(true);
   }
   return(super.onOptionsItemSelected(item));
}
```
This triggers onSearchRequested(), which tells Android that we would like to conduct a search in this application.

Finally, in initList() in LunchList, we need to see if our activity was launched via a search and, if so, use the search string entered by the user. Here is a revised initList() implementation for LunchList that does just that:

```
private void initList() {
  if (model!=null) {
     stopManagingCursor(model);
    model.close();
 }
```

```
 String where=null;
  if (Intent.ACTION_SEARCH.equals(getIntent().getAction())) {
    where="name LIKE \"%"+getIntent().getStringExtra(SearchManager.QUERY)+"%\"";
  }
  model=helper.getAll(where, prefs.getString("sort_order", "name"));
  startManagingCursor(model);
  adapter=new RestaurantAdapter(model);
  setListAdapter(adapter);
}
```
The ACTION SEARCH Intent will be sent to our activity if the activity was started as the result of a search request. Here, we are having the same activity be the "normal" presentation and display search results – this approach may or may not be appropriate for any given application. The search is simply a WHERE clause, searching for the search term (getIntent().getStringExtra(SearchManager.QUERY)) anywhere in the restaurant's name.

You will need to add an import for android.app.SearchManager.

This also means we need to accept a possible WHERE clause in the getAll() method of RestaurantHelper:

```
public Cursor getAll(String where, String orderBy) {
  StringBuilder buf=new StringBuilder("SELECT _id, name, address, type, notes 
FROM restaurants");
  if (where!=null) {
    buf.append(" WHERE ");
    buf.append(where);
 }
  if (orderBy!=null) {
    buf.append(" ORDER BY ");
    buf.append(orderBy);
  }
  return(getReadableDatabase().rawQuery(buf.toString(), null));
}
```
### Step #2: Integrate the Search in the Application

Now we need to tell Android that this application is searchable and how to do the search.

First, we need to overhaul our AndroidManifest.xml file to indicate that the LunchList activity is both searchable and the activity to launch to conduct a search:

```
<?xml version="1.0" encoding="utf-8"?>
<manifest xmlns:android="http://schemas.android.com/apk/res/android"
      package="apt.tutorial"
      android:versionCode="1"
      android:versionName="1.0">
    <application android:label="@string/app_name">
         <activity android:name=".LunchList"
                   android:label="@string/app_name">
            <intent-filter>
                 <action android:name="android.intent.action.MAIN" />
                 <category android:name="android.intent.category.LAUNCHER" />
            </intent-filter>
             <intent-filter>
                 <action android:name="android.intent.action.SEARCH" />
                 <category android:name="android.intent.category.DEFAULT" />
            </intent-filter>
             <meta-data android:name="android.app.searchable"
                     android:resource="@xml/searchable" />
             <meta-data android:name="android.app.default_searchable"
                     android:value=".LunchList" />
         </activity>
         <activity android:name=".DetailForm">
        </activity>
         <activity android:name=".EditPreferences">
        </activity>
    </application>
</manifest>
```
The second <intent-filter> indicates that the LunchList activity will handle any local search requests. The android.app.searchable metadata element names @xml/searchable as being the configuration details for the search itself. So, add a LunchList/res/xml/searchable.xml file with the following content:

```
<searchable xmlns:android="http://schemas.android.com/apk/res/android"
    android:label="@string/searchLabel"
    android:hint="@string/searchHint" />
```
That file, in turn, references a pair of String resources, so we need to add them to LunchList/res/values/strings.xml:

```
<?xml version="1.0" encoding="utf-8"?>
<resources>
    <string name="app_name">LunchList</string>
     <string name="searchLabel">Restaurants</string>
    <string name="searchHint">lorem</string>
</resources>
```
At this point, you can recompile and reinstall your application. Choosing the option menu will display our new search item:

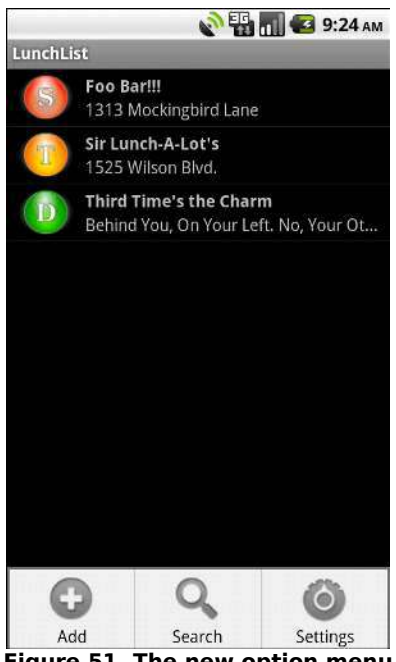

**Figure 51. The new option menu**

Choosing the search brings up the search field:

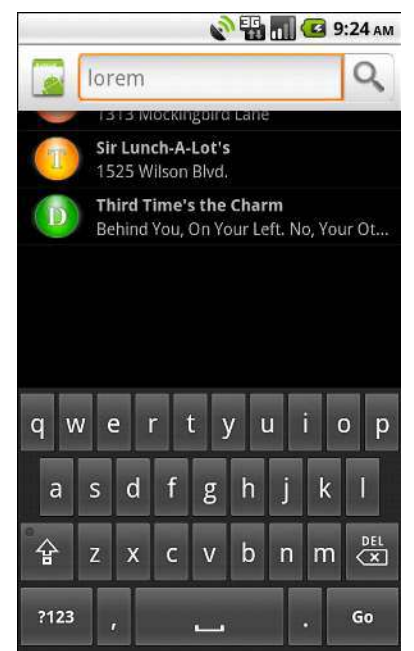

**Figure 52. The search field**

Entering in some value will give us a new LunchList with just the matching subset – those restaurants whose names contain the typed-in string.

### **Extra Credit**

Here are some things you can try beyond those step-by-step instructions:

- Extend the search to search all relevant attributes of the data model, including address, notes, and the phone number.
- Support the Quick Search Box, by implementing another content provider, this one to provide search suggestions.

## **Further Reading**

There is much more you can do to integrate with the Android search system. You will learn how in the "Searching with SearchManager" chapter of The Busy Coder's Guide to *Advanced* Android Development.

# **Look Inside Yourself**

In this tutorial, we will use the PackageManager to find out what operations are all possible on a contact pulled out of the contacts database on the device or emulator.

# **Step-By-Step Instructions**

This tutorial starts a new application, independent from the LunchList and Patchy applications developed in the preceding tutorials.

Note that this tutorial will not work on the Android 2.2 emulator due to some sort of a bug, whereby contacts can be added but do not show up in the contacts list.

### Step #1: Create a Stub Project

Using Eclipse or android create project, make a project named Contacter with a stub activity named apt.tutorial.four.Contacter. The generated activity class should resemble the following:

```
package apt.tutorial.four;
import android.app.Activity;
import android.os.Bundle;
public class Contacter extends Activity
{
```

```
/** Called when the activity is first created. */
 @Override
public void onCreate(Bundle savedInstanceState)
 {
super.onCreate(savedInstanceState);
setContentView(R.layout.main);
 }
}
```
Then, change it to be a ListActivity instead of an ordinary Activity, as we will be using some ListActivity-specific methods and support in this tutorial.

### Step #2: Create a Layout

The goal of Contacter is to allow you to choose a contact, then show a list of possible actions on that contact via a ListView. That means we need a layout that lets us accomplish those ends.

With that in mind, create Contacter/res/layout/main.xml with the following content:

```
<?xml version="1.0" encoding="utf-8"?>
<LinearLayout xmlns:android="http://schemas.android.com/apk/res/android"
  android:orientation="vertical"
 android: layout width="fill parent"
  android:layout_height="fill_parent"
 >
  <Button
    android:id="@+id/pick"
   android: layout width="fill parent"
    android:layout_height="fill_parent"
    android:text="Gimme a contact!"
    android:layout_weight="1"
  />
  <ListView
     android:id="@android:id/list"
     android:layout_width="fill_parent" 
     android:layout_height="fill_parent"
    android:layout_weight="1"
  />
</LinearLayout>
```
## Step #3: Find the Correct Contact Uri

Since we want this particular code to run on a variety of Android releases, we need to figure out the right Uri to use to wrap in an ACTION PICK Intent to let the user pick a contact. In Android 2.0 and newer, the Uri is android.provider.ContactsContract.Contacts.CONTENT\_URI, while in Android 1.6 and earlier, the Uri is android.provider.Contacts.People.CONTENT\_URI.

Fortunately, this value will not change during the execution of our application, so we can find out the right value via a static initializer, then use the value throughout the application.

Hence, add the following static data member and initializer block to Contacter, along with the required imports:

```
private static Uri CONTENT_URI=null;
static {
  int sdk=new Integer(Build.VERSION.SDK).intValue();
  if (sdk>=5) {
    try {
       Class clazz=Class.forName("android.provider.ContactsContract$Contacts");
      CONTENT_URI=(Uri)clazz.getField("CONTENT_URI").get(clazz);
     }
    catch (Throwable t) {
      Log.e("PickDemo", "Exception when determining CONTENT_URI", t);
     }
   }
   else {
     CONTENT_URI=Contacts.People.CONTENT_URI;
   }
}
```
### Step #4: Attach the Button to the Contacts

Next, we want to arrange to let the user pick a contact when the button is clicked.

To do this, add the following implementation of onCreate() to Contacter:

```
public void onCreate(Bundle icicle) {
  super.onCreate(icicle);
 if (CONTENT URI==null) {
    Toast
       .makeText(this, "We are experiencing technical difficulties...",
                 Toast.LENGTH_LONG)
       .show();
    finish();
    return;
  }
  setContentView(R.layout.main);
  Button btn=(Button)findViewById(R.id.pick);
  btn.setOnClickListener(new View.OnClickListener() {
    public void onClick(View view) {
       Intent i=new Intent(Intent.ACTION_PICK, CONTENT_URI);
      startActivityForResult(i, PICK_REQUEST);
     }
  });
}
```
We first check to ensure our derived CONTENT URI value is found; if not, we shut down the application, since there is nothing we can do. Otherwise, we load the layout, get the Button, and have it startActivityForResult() on the ACTION PICK Intent on a button click.

We also need an implementation of PICK\_REQUEST:

private static final int PICK\_REQUEST=1337;

### Step #5: Populate the List

We are not doing anything presently after the user makes their selection. What we want to do is display a roster of possible actions in the ListView in our layout.

First, create a layout to use with our rows, as Contacter/res/layout/row.xml:

```
<?xml version="1.0" encoding="utf-8"?>
<RelativeLayout xmlns:android="http://schemas.android.com/apk/res/android"
```

```
308
```

```
android: layout width="fill parent"
  android:layout_height="wrap_content"
 >
  <ImageView android:id="@+id/icon"
     android:layout_width="wrap_content" 
     android:layout_height="wrap_content"
     android:layout_alignParentLeft="true"
     android:paddingLeft="2px"
     android:paddingTop="2px"
     android:paddingBottom="2px"
    android:paddingRight="5px"
  />
  <TextView
    android:id="@+id/label"
   android: layout width="fill parent"
   android: layout height="wrap content"
   android: layout toRightOf="@id/icon"
     android:textSize="11pt"
    android:paddingTop="2px"
    android:paddingBottom="2px"
  />
</RelativeLayout>
```
Then, let's implement onActivityResult() on Contacter to get the selected contact, get access to the PackageManager, craft an empty Intent on the selected contact, and query the PackageManager for available activities that work with that Intent. Finally, we sort the resulting list of ResolveInfo objects and pour them into an ActionAdapter:

```
@Override
protected void onActivityResult(int requestCode, int resultCode,
                                   Intent data) {
  if (requestCode==PICK_REQUEST) {
    if (resultCode==RESULT_OK) {
      Uri contact=data.getData();
      Intent stub=new Intent();
      stub.setData(contact);
       PackageManager pm=getPackageManager();
       List<ResolveInfo> actions=pm.queryIntentActivities(stub, 0);
       Collections.sort(actions,
                   new ResolveInfo.DisplayNameComparator(pm));
       setListAdapter(new ActionAdapter(pm, actions));
    }
  }
}
```
ActionAdapter is a class we need to implement, to pour a ResolveInfo into the row layouts for our ListView. Hence, add the following ActionAdapter implementation as an inner class of Contacter:

```
class ActionAdapter extends ArrayAdapter<ResolveInfo> {
  private PackageManager pm=null;
  ActionAdapter(PackageManager pm, List<ResolveInfo> apps) {
     super(Contacter.this, R.layout.row, apps);
    this.pm=pm;
  }
  @Override
  public View getView(int position, View convertView,
                        ViewGroup parent) {
    if (convertView==null) {
      convertView=newView(parent);
     }
    bindView(position, convertView);
    return(convertView);
  }
  private View newView(ViewGroup parent) {
    return(getLayoutInflater().inflate(R.layout.row, parent, false));
  }
  private void bindView(int position, View row) {
    TextView label=(TextView)row.findViewById(R.id.label);
    label.setText(getItem(position).loadLabel(pm));
    ImageView icon=(ImageView)row.findViewById(R.id.icon);
     icon.setImageDrawable(getItem(position).loadIcon(pm));
  }
}
```
At this point, you can compile and install your Contacter application. Initially, the list is empty, so the screen just shows the button:

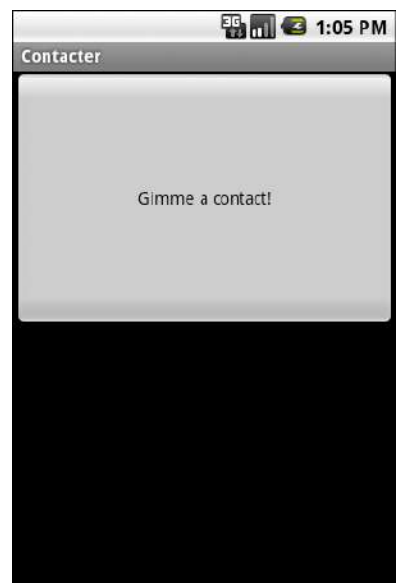

**Figure 53. The Contacter application, as initially launched**

Then, if you click the button and choose a contact, you will get a list of possible actions at the bottom:

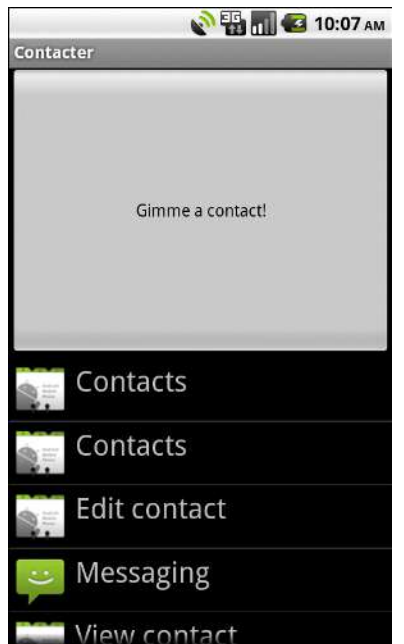

**Figure 54. The Contacter application, after the user chooses a contact**

## **Extra Credit**

Here are some things you can try beyond those step-by-step instructions:

- Arrange to get control on a list item click and display more details about the possible action, by getting details out of the ResolveInfo object (in particular, the ActivityInfo object held onto by the ResolveInfo object).
- Find a way to launch an actual activity from the information held in the ResolveInfo that starts up the desired action. You might want to take a peek at the source code to addIntentOptions() in the Android source code for ideas on how to accomplish this.

## **Further Reading**

Other facets of PackageManager for introspection are covered in the "Introspection and Integration" chapter of The Busy Coder's Guide to *Advanced* Android Development.

# **A Restaurant In Your Own Home**

In this tutorial, we will create an "app widget", the term Android uses for interactive elements a user can add to their home screen. In particular, we will create an app widget that shows a random restaurant out of the LunchList database.

# **Step-By-Step Instructions**

First, you need to have completed the previous LunchList tutorial. If you are starting the tutorials here, or if you wish to not use your existing work, you can download a ZIP file with all of the tutorial results, and you can copy the 31-Search edition of LunchList to use as a starting point.

### Step #1: Find An App Widget Background and Icon

We are going to need a background to use for our app widget, so its contents do not seem to float in empty space in the home screen. Ideally, this background is resizeable, so we have a choice of using an XML-defined drawable resource, or a nine-patch PNG.

If you examine the 33-AppWidget project in the book's source code repository, you will see that there is a widget frame.9.png file in LunchList/res/drawable. That nine-patch image works nicely for your app

widget. It is actually a clone of the nine-patch used as the background for the Toast class, culled from the Android open source project. You are welcome to use this image or find (or create) another of your choosing.

You will also need an icon, which will go alongside the LunchList name in Android's list of available widgets. Find some likely icon (32px square or so) and add it as LunchList/res/drawable/icon.png.

### Step #2: Design the App Widget Layout

Next, we need to define a layout for our app widgets. App widgets are created via layout files, no different than activities, ListView rows, and the like. Right now, all we want is to show the name of the app widget, inside of something to serve as the widget's background.

So, create a LunchList/res/layout/widget.xml file with the following content:

```
<?xml version="1.0" encoding="utf-8"?>
<RelativeLayout xmlns:android="http://schemas.android.com/apk/res/android"
   android:layout_width="fill_parent"
   android:layout_height="fill_parent"
   android:background="@drawable/widget_frame"
>
   <TextView android:id="@+id/name"
   android: layout width="wrap_content"
     android:layout_height="wrap_content"
    android: layout centerVertical="true"
   android: layout alignParentLeft="true"
    android:textSize="10pt"
    android:textColor="#FFFFFFFF"
   />
</RelativeLayout>
```
# Step #3: Add an (Empty) AppWidgetProvider

Next, we need to create an AppWidgetProvider. AppWidgetProvider, a subclass of BroadcastReceiver, provides the base implementation for an app widget and gives us lifecycle methods like onUpdate() we can override to add custom behavior.

For now, though, just create an empty AppWidgetProvider implementation, with the truly unique name of AppWidget:

```
package apt.tutorial;
import android.appwidget.AppWidgetProvider;
public class AppWidget extends AppWidgetProvider {
}
```
### Step #4: Add the Widget Metadata

As part of wiring our app widget into our application, we need to create a "widget metadata" XML document. This file provides additional configuration definitions for the app widget, for things that cannot readily go into the manifest.

So, create a LunchList/res/xml/widget\_provider.xml file with the following content:

```
<?xml version="1.0" encoding="utf-8"?>
<appwidget-provider xmlns:android="http://schemas.android.com/apk/res/android"
  android:minWidth="300dip"
  android:minHeight="79dip"
  android:updatePeriodMillis="1800000"
  android:initialLayout="@layout/widget"
/>
```
Here, we provide a height and width suggestion, which Android will convert into a number of "cells" given the actual screen size and density. Our height and width will give us a 4x1 cell widget, which means it will take up the entire width of a portrait mode screen.

The metadata also indicates the starting layout to use (the one we created earlier in this tutorial) and an "update period", which tells Android how frequently to ask us to update the app widget's contents (set to 30 minutes, in milliseconds).

### Step #5: Update the Manifest

Now, we can add our widget to the manifest file. Edit AndroidManifest.xml to look like the following:

```
<?xml version="1.0" encoding="utf-8"?>
<manifest xmlns:android="http://schemas.android.com/apk/res/android"
      package="apt.tutorial"
      android:versionCode="1"
      android:versionName="1.0">
    <application android:label="@string/app_name">
         <activity android:name=".LunchList"
                   android:label="@string/app_name">
             <intent-filter>
                 <action android:name="android.intent.action.MAIN" />
                 <category android:name="android.intent.category.LAUNCHER" />
             </intent-filter>
             <intent-filter>
                 <action android:name="android.intent.action.SEARCH" />
                 <category android:name="android.intent.category.DEFAULT" />
             </intent-filter>
             <meta-data android:name="android.app.searchable"
                     android:resource="@xml/searchable" />
             <meta-data android:name="android.app.default_searchable"
                     android:value=".LunchList" />
         </activity>
         <activity android:name=".DetailForm">
         </activity>
         <activity android:name=".EditPreferences">
         </activity>
         <receiver android:name=".AppWidget"
            android: label="@string/app_name"
             android:icon="@drawable/icon">
             <intent-filter>
                 <action
                     android:name="android.appwidget.action.APPWIDGET_UPDATE" />
             </intent-filter>
             <meta-data
                 android:name="android.appwidget.provider"
                 android:resource="@xml/widget_provider" />
         </receiver>
    </application>
</manifest>
```
In particular, note the <receiver> element towards the bottom – that is where we are teaching Android where our code and metadata resides for this app widget. The intent filter for APPWIDGET\_UPDATE means that we will get control when Android wants us to update the app widget's contents, such as when the app widget is first added to the home screen.

At this point, you can compile and install the updated version of the application. Then, long-tap somewhere on the background of your home screen, to bring up the list of options for things to add to it:

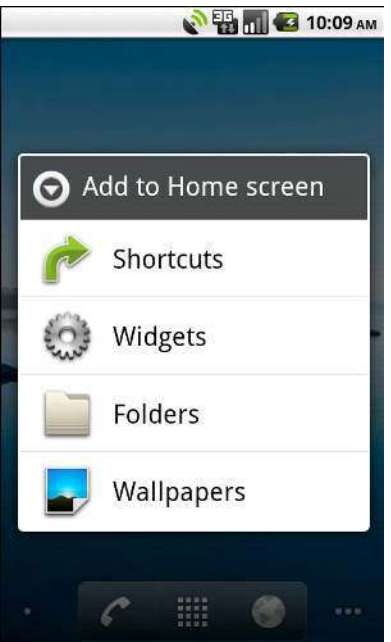

**Figure 55. The list of things to add to the home screen**

Choose Widgets, to bring up the list of available widgets:

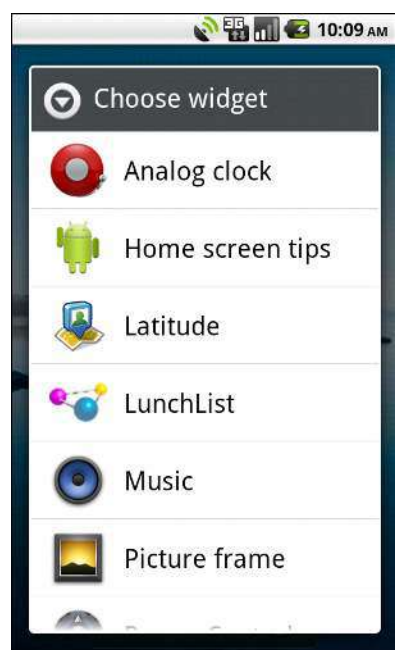

**Figure 56. The list of available widgets**

Then, choose our LunchList widget. It will show up, but have no contents, because we have not defined any contents yet:

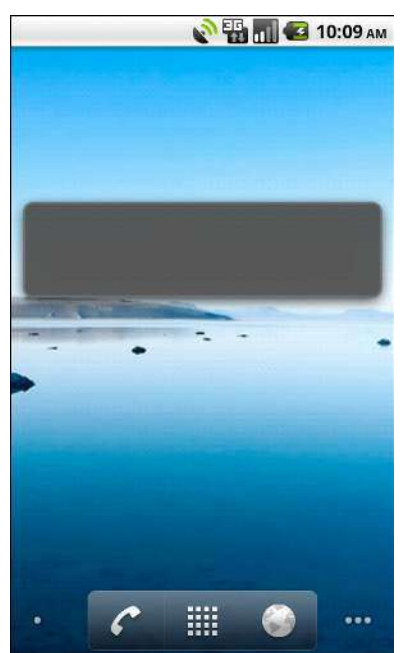

**Figure 57. The very boring LunchList widget**

### Step #6: Show a Random Restaurant

Finally, we need to add some smarts that will actually display a random restaurant in the app widget. To do this, we will override the onUpdate() method in our AppWidget class and have it do the database I/O to find a random restaurant.

With that in mind, add the following on Update() implementation to AppWidget:

```
@Override
public void onUpdate(Context ctxt,
                      AppWidgetManager mgr,
                     int[] appWidgetIds) {
  ComponentName me=new ComponentName(ctxt, AppWidget.class);
  RemoteViews updateViews=new RemoteViews("apt.tutorial",
                                          R.layout.widget);
  RestaurantHelper helper=new RestaurantHelper(ctxt);
  try {
     Cursor c=helper
```

```
 .getReadableDatabase()
               .rawQuery("SELECT COUNT(*) FROM restaurants", null);
     c.moveToFirst();
    int count=c.getInt(0);
    c.close();
    if (count>0) {
       int offset=(int)(count*Math.random());
       String args[]={String.valueOf(offset)};
      c=helper
           .getReadableDatabase()
           .rawQuery("SELECT name FROM restaurants LIMIT 1 OFFSET ?", args);
       c.moveToFirst();
      updateViews.setTextViewText(R.id.name, c.getString(0));
     }
    else {
      updateViews.setTextViewText(R.id.name,
                                   ctxt.getString(R.string.empty));
    }
 }
  finally {
    helper.close();
  }
  mgr.updateAppWidget(me, updateViews);
}
```
Here, we:

- Create a RemoteViews object, which represents a set of GUI "commands" to invoke on the home screen that defines how to modify the app widget
- Open up a database connection
- Find out how many restaurants there are via a SQL query
- Load a random restaurant via another SQL query
- Set the name TextView in the app widget (via the RemoteViews) to have either the name of the restaurant or an error message
- Update the app widget itself

You will also need to add a new string resource, named empty, that will go into the app widget if there is no restaurant available (e.g., the database is empty).

Make sure you have at least two restaurants in LunchList - we will need more than one to show the random effects, particularly starting with the next tutorial.

At this point, compile and reinstall the application. Also, if you got rid of the empty app widget, add a new one to your home screen. You should see the name of one of your restaurants:

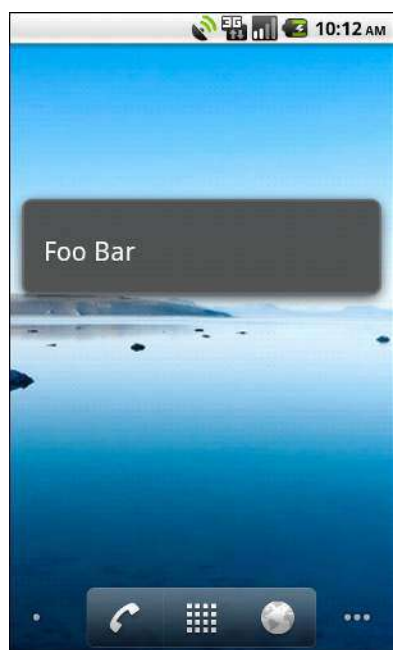

**Figure 58. The app widget, showing the random restaurant**

As app widgets go, this one is very unimpressive. However, we will make it somewhat better in the next tutorial.

### **Extra Credit**

Here are some things you can try beyond those step-by-step instructions:

- Add other widgets to the app widget layout, such as a logo icon
- Reduce the font size of the name and add a second TextView to the layout to show the restaurant's address
- Experiment with other widget sizes instead of the 4x1 cell format used in the widget metadata

# **Further Reading**

App widgets are covered in a chapter of The Busy Coder's Guide to *Advanced* Android Development.

# **More Home Cooking**

In this tutorial, we will add a few more features to our existing app widget, such as a button to choose another random restaurant. Also, if the user taps on the name of the restaurant, we will open up the detail form activity for that restaurant.

# **Step-By-Step Instructions**

First, you need to have completed the previous tutorial. If you are beginning the tutorials here, or if you wish to not use your existing work, you can download a ZIP file with all of the tutorial results, and you can copy the 33-AppWidget edition of LunchList to use as a starting point.

### Step #1: Find a Button Graphic

Next, you will need an image to go on an ImageButton that will serve to change the restaurant shown by the app widget to another random restaurant.

If you examine the 34-AdvAppWidget project in the book's source code repository, you will see that there is a ff.png file there, culled from the Android open source project, that you could use. Or, substitute your own graphic as you see fit – just name it ff.png to match how it is used later in this tutorial.

### Step #2: Add the Button to the Layout

Next, we want to modify the app widget layout to incorporate this ImageButton. Revise LunchList/res/layout/widget.xml to look like the following:

```
<?xml version="1.0" encoding="utf-8"?>
<RelativeLayout xmlns:android="http://schemas.android.com/apk/res/android"
  android:layout_width="fill_parent"
  android:layout_height="fill_parent"
  android:background="@drawable/widget_frame"
>
  <TextView android:id="@+id/name"
   android: layout width="wrap_content"
    android:layout_height="wrap_content"
   android: layout centerVertical="true"
    android:layout_alignParentLeft="true"
    android: layout toLeftOf="@+id/next"
     android:textSize="10pt"
    android:textColor="#FFFFFFFF"
  />
  <ImageButton android:id="@id/next"
   android: layout width="wrap_content"
    android:layout_height="wrap_content"
    android:layout_centerVertical="true"
    android:layout_alignParentRight="true"
    android:src="@drawable/ff"
  />
</RelativeLayout>
```
At this point, if you compile and reinstall the application, then remove and re-add the app widget from your home screen, you will see the ImageButton appear:

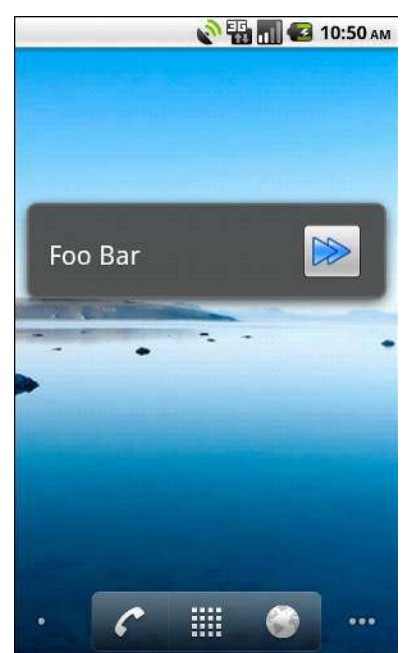

**Figure 59. The app widget with the newly-added button**

### Step #3: Migrate Update Logic to an IntentService

Right now, we are doing our database I/O right in our AppWidgetProvider implementation's onUpdate() method. That is probably fine, but if we add too much logic, we run the risk of timing out, as onUpdate() is called on the main application thread. Since we can update our app widget asynchronously without issue, it is safer if we can delegate this work to something that can be done off the main thread, such as an IntentService.

With that in mind, create an IntentService named WidgetService in the LunchList project, with the following implementation:

```
package apt.tutorial;
import android.app.IntentService;
import android.app.PendingIntent;
import android.appwidget.AppWidgetManager;
import android.content.ComponentName;
import android.content.Context;
import android.content.Intent;
```
```
import android.database.Cursor;
import android.database.sqlite.SQLiteDatabase;
import android.widget.RemoteViews;
public class WidgetService extends IntentService {
  public WidgetService() {
     super("WidgetService");
   }
  @Override
  public void onHandleIntent(Intent intent) {
     ComponentName me=new ComponentName(this, AppWidget.class);
     RemoteViews updateViews=new RemoteViews("apt.tutorial",
                                            R.layout.widget);
    RestaurantHelper helper=new RestaurantHelper(this);
    AppWidgetManager mgr=AppWidgetManager.getInstance(this);
    try {
      Cursor c=helper
                  .getReadableDatabase()
                  .rawQuery("SELECT COUNT(*) FROM restaurants", null);
      c.moveToFirst();
       int count=c.getInt(0);
       c.close();
      if (count>0) {
         int offset=(int)(count*Math.random());
         String args[]={String.valueOf(offset)};
         c=helper
             .getReadableDatabase()
             .rawQuery("SELECT _ID, name FROM restaurants LIMIT 1 OFFSET ?", 
args);
         c.moveToFirst();
         updateViews.setTextViewText(R.id.name, c.getString(0));
       }
       else {
         updateViews.setTextViewText(R.id.title,
                                     this.getString(R.string.empty));
       }
 }
     finally {
       helper.close();
     }
    mgr.updateAppWidget(me, updateViews);
   }
}
```
You will notice that the onHandleIntent() method is almost identical to the current onUpdate() method in AppWidget. The differences are that all references to ctxt are replaced with this (since the IntentService is a Context) and that we need to obtain an AppWidgetManager rather than use one passed into us. But, since onHandleIntent() is run on a background thread, we can take as much time as is necessary.

Then, add WidgetService to the manifest:

```
<?xml version="1.0" encoding="utf-8"?>
<manifest xmlns:android="http://schemas.android.com/apk/res/android"
      package="apt.tutorial"
       android:versionCode="1"
      android:versionName="1.0">
     <application android:label="@string/app_name">
         <activity android:name=".LunchList"
                  android:label="@string/app_name">
             <intent-filter>
                 <action android:name="android.intent.action.MAIN" />
                 <category android:name="android.intent.category.LAUNCHER" />
             </intent-filter>
             <intent-filter>
                 <action android:name="android.intent.action.SEARCH" />
                 <category android:name="android.intent.category.DEFAULT" />
             </intent-filter>
             <meta-data android:name="android.app.searchable"
                     android:resource="@xml/searchable" />
             <meta-data android:name="android.app.default_searchable"
                     android:value=".LunchList" />
         </activity>
         <activity android:name=".DetailForm">
         </activity>
         <activity android:name=".EditPreferences">
         </activity>
         <receiver android:name=".AppWidget"
            android: label="@string/app_name"
             android:icon="@drawable/icon">
             <intent-filter>
                 <action
                     android:name="android.appwidget.action.APPWIDGET_UPDATE" />
             </intent-filter>
             <meta-data
                 android:name="android.appwidget.provider"
                 android:resource="@xml/widget_provider" />
         </receiver>
         <service android:name=".WidgetService" />
     </application>
 </manifest>
```
Finally, remove all of the code from the onUpdate() implementation in AppWidget, and replace it with a single call to startService():

```
package apt.tutorial;
import android.appwidget.AppWidgetManager;
import android.appwidget.AppWidgetProvider;
import android.content.ComponentName;
import android.content.Context;
import android.content.Intent;
import android.database.Cursor;
import android.widget.RemoteViews;
import android.database.sqlite.SQLiteDatabase;
public class AppWidget extends AppWidgetProvider {
  @Override
  public void onUpdate(Context ctxt,
                        AppWidgetManager mgr,
                       int[] appWidgetIds) {
    ctxt.startService(new Intent(ctxt, WidgetService.class));
   }
}
```
At this point, if you rebuild and reinstall the project, you will see that things work as they did before, despite this fairly radical implementation shift.

## Step #4: Get Control on Button Clicks

Now, we need to arrange to execute some code when the user presses our new button. Specifically, we want to simply update the app widget itself, so we get a new random restaurant.

Since we pulled our updating logic into the WidgetService, we need to have that button call startService() to request WidgetService to do another update. However, this is an app widget, so we cannot simply add an OnClickListener to the button – the button is not in our code, but is in the home screen, configured via the RemoteViews object.

Instead, we can register a PendingIntent, to tell Android what to do when the button is clicked.

Add the following lines to the end of the onHandleIntent() method in WidgetService:

```
Intent i=new Intent(this, WidgetService.class);
PendingIntent pi=PendingIntent.getService(this, 0, i, 0);
updateViews.setOnClickPendingIntent(R.id.next, pi);
mgr.updateAppWidget(me, updateViews);
```
Here, we create a service PendingIntent and register it as the click handler for the button.

Now, if you recompile and reinstall the project, you will see that pressing the button gives you a new restaurant (unless it happens to randomly select the current one again).

## Step #5: Get Control on Name Clicks

Finally, we want to bring up the DetailForm activity on the currently-visible restaurant if the user taps on the restaurant's name. To do this, we will need another PendingIntent, but we also need a bit more data from the content provider first.

Replace the current implementation of onHandleIntent() in WidgetService with the following:

```
@Override
public void onHandleIntent(Intent intent) {
  ComponentName me=new ComponentName(this, AppWidget.class);
  RemoteViews updateViews=new RemoteViews("apt.tutorial",
                                          R.layout.widget);
  RestaurantHelper helper=new RestaurantHelper(this);
  AppWidgetManager mgr=AppWidgetManager.getInstance(this);
  try {
    Cursor c=helper
               .getReadableDatabase()
               .rawQuery("SELECT COUNT(*) FROM restaurants", null);
    c.moveToFirst();
    int count=c.getInt(0);
```

```
 c.close();
     if (count>0) {
       int offset=(int)(count*Math.random());
       String args[]={String.valueOf(offset)};
       c=helper
           .getReadableDatabase()
           .rawQuery("SELECT _ID, name FROM restaurants LIMIT 1 OFFSET ?", args);
       c.moveToFirst();
      updateViews.setTextViewText(R.id.name, c.getString(1));
       Intent i=new Intent(this, DetailForm.class);
      i.putExtra(LunchList.ID_EXTRA, c.getString(0));
       PendingIntent pi=PendingIntent.getActivity(this, 0, i,
                                                 PendingIntent.FLAG_UPDATE_CURREN
T);
      updateViews.setOnClickPendingIntent(R.id.name, pi);
     }
    else {
       updateViews.setTextViewText(R.id.title,
                                   this.getString(R.string.empty));
     }
 }
  finally {
    helper.close();
 }
  Intent i=new Intent(this, WidgetService.class);
  PendingIntent pi=PendingIntent.getService(this, 0, i, 0);
  updateViews.setOnClickPendingIntent(R.id.next, pi);
  mgr.updateAppWidget(me, updateViews);
}
```
You will notice a few changes:

- We now get the ID column out of our content provider, in addition to the name, and we adjust the code that fills in the name widget's text to match.
- We create an activity PendingIntent for the DetailForm activity. However, we add in the ID\_EXTRA "extra", so DetailForm knows which restaurant to show. And, since we are changing extras on an otherwise-unchanging Intent, we need to add the FLAG\_UPDATE\_CURRENT flag in our getActivity() call, so the new extra takes effect

• We then attach the PendingIntent to the name widget in the app widget

Now, if you recompile and reinstall the project, you will see that pressing the name of the restaurant brings up the restaurant's DetailForm.

## **Extra Credit**

Here are some things you can try beyond those step-by-step instructions:

- Rather than show a random restaurant, keep track of the last restaurant viewed and cycle through them in progression, looping back to the first in the list when you reach the end. Consider adding a second ImageButton to move backwards through the list.
- Add another button that, when clicked, displays a Toast of the notes for the currently-viewed restaurant.

# **Further Reading**

App widgets are covered in a chapter of The Busy Coder's Guide to *Advanced* Android Development.

# **Take a Monkey to Lunch**

In this tutorial, we will use the Monkey utility to stress test the LunchList application.

# **Step-By-Step Instructions**

First, you need to have completed the previous tutorial. If you are beginning the tutorials here, or if you wish to not use your existing work, you can download a ZIP file with all of the tutorial results, and you can copy the 34-AdvAppWidget edition of LunchList to use as a starting point.

## Step #1: Prep LunchList

Ensure your LunchList has a few restaurants, of different types. Then, leave the LunchList at the LunchList activity itself (i.e., the list of available restaurants).

## Step #2: Run the Monkey

Launch a command prompt or shell, and run the following command:

adb shell monkey -p apt.tutorial -v --throttle 100 600

Note that if you did not add your SDK's tools/ directory to your system PATH, you may need to change to that directory to get this command to execute properly.

This command indicates:

- You want to run the Monkey
- You want the Monkey to limit itself to testing your application ( $-p$ ) apt.tutorial), so if the Monkey attempts to do something that would exit your application (e.g., click the HOME button), that simulated input will be skipped
- You want the Monkey to execute one event every 100 milliseconds  $(--throttle 100)$
- You want the Monkey to be verbose and report what events it simulates (-v)
- You want the Monkey to perform 600 simulated events

What you should see is the LunchList application running amok, as if some monkey were trying out different UI operations (clicking buttons, typing in fields, choosing menu options). If all goes well, LunchList will survive without errors. If something goes wrong, you will get an exception, and can use the log information (via DDMS or adb logcat) to see what failed and, possibly, how to fix it.

Your shell will show a running tally of what has been done, such as simulating screen taps or key presses.

## **Extra Credit**

Here are some things you can try beyond those step-by-step instructions:

• Try updating your test process to be repeatable, so if you encounter some sort of exception, you can make it happen again. To do this, you will need to save your database file (stored in /data/data/apt.tutorial/databases/lunchlist.db) before running Monkey with the -s switch to provide a known seed value. Each test

run should back up the database, run Monkey with a fresh seed, and restore the database. If you got a crash or some other problem, rerun the process with the same seed, and you should be able to reproduce the failure.

- Experiment with additional options to configure the Monkey's operation, as described in the Monkey documentation.
- Experiment with Android's built-in copy of the JUnit test framework to exercise the restaurant model class programmatically.

# **Further Reading**

More about Android's test-related features, including more on the Monkey, can be found in the "Testing" chapter of The Busy Coder's Guide to *Advanced* Android Development.

# **Asking Permission to Place a Call**

In this tutorial, we will add a bit of code that asks permission to place a call, and we will add a phone number to our restaurant data model and detail form. Then, we will actually place the call.

# **Step-By-Step Instructions**

First, you need to have completed the previous tutorial. If you are beginning the tutorials here, or if you wish to not use your existing work, you can download a ZIP file with all of the tutorial results, and you can copy the 35-AdvAppWidget edition of LunchList to use as a starting point.

### Step #1: Add a Phone Number to the Database Schema

If we want our phone numbers to stick around, we need to put them in the database.

With that in mind, update RestaurantHelper to use the following implementation of onCreate():

@Override public void **onCreate**(SQLiteDatabase db) {

```
 db.execSQL("CREATE TABLE restaurants (_id INTEGER PRIMARY KEY AUTOINCREMENT, 
name TEXT, address TEXT, type TEXT, notes TEXT, phone TEXT);");
}
```
Any time you make a material modification to the schema, you also need to increment the schema version number. For RestaurantHelper, that is held in SCHEMA\_VERSION, so increment to 2:

private static final int SCHEMA\_VERSION=2;

#### Step #2: Intelligently Handle Database Updates

When the schema version increments, onUpgrade() is called on RestaurantHelper rather than onCreate(). It is our job to update the schema, preferably without losing any user data. Here, we just use an ALTER TABLE SQL statement, since all we are doing is adding a column:

```
@Override
public void onUpgrade(SQLiteDatabase db, int oldVersion, int newVersion) {
  if (oldVersion==1 && newVersion==2) {
    db.execSQL("ALTER TABLE restaurants ADD phone TEXT;");
   }
}
```
#### Step #3: Add Phone Number Support to the Rest of the Helper

We also need to update our insert() method on RestaurantHelper to accept a phone number:

```
public void insert(String name, String address,
                   String type, String notes,
                  String phone) {
  ContentValues cv=new ContentValues();
  cv.put("name", name);
  cv.put("address", address);
  cv.put("type", type);
  cv.put("notes", notes);
  cv.put("phone", phone);
  getWritableDatabase().insert("restaurants", "name", cv);
}
```
and the corresponding update() method, also to accept a phone number:

```
public void update(String id, String name, String address,
                   String type, String notes, String phone) {
  ContentValues cv=new ContentValues();
  String[] args={id};
  cv.put("name", name);
  cv.put("address", address);
  cv.put("type", type);
 cv.put("notes", notes);
 cv.put("phone", phone);
  getWritableDatabase().update("restaurants", cv, "_ID=?",
                              args);
}
```
The two query methods, getAll() and getById(), also should return the phone number from each of their respective queries:

```
public Cursor getAll(String where, String orderBy) {
  StringBuilder buf=new StringBuilder("SELECT _id, name, address, type, notes, 
phone FROM restaurants");
  if (where!=null) {
     buf.append(" WHERE ");
    buf.append(where);
   }
  if (orderBy!=null) {
    buf.append(" ORDER BY ");
    buf.append(orderBy);
  }
  return(getReadableDatabase().rawQuery(buf.toString(), null));
}
public Cursor getById(String id) {
  String[] args={id};
  return(getReadableDatabase()
           .rawQuery("SELECT _id, name, address, type, notes, phone FROM
restaurants WHERE _ID=?",
                     args));
}
```
### Step #4: Collect the Phone Number on the Detail Form

If we actually want to have phone numbers, though, we need to actually collect them on DetailForm.

First, update LunchList/res/layout/detail form.xml to add the following after the address row in our TableLayout:

```
<TableRow>
  <TextView android:text="Phone:" />
  <EditText android:id="@+id/phone" android:inputType="phone" />
</TableRow>
```
Notice that we are using android:inputType="phone" on the new EditText widget. This will cause Android to use a soft keyboard set up for entering a phone number (where available), rather than a standard keyboard layout.

Similarly, add the following after the address row in LunchList/res/layoutland/detail\_form.xml:

```
<TableRow>
  <TextView android:text="Phone:" />
  <EditText android:id="@+id/phone"
             android:inputType="phone"
            android: layout span="3"
  />
</TableRow>
```
Then, as in the previous section, clone all references to address in DetailForm to make references to our phone widgets, such as:

```
EditText address=null;
EditText phone=null;
```
and:

```
address=(EditText)findViewById(R.id.addr);
phone=(EditText)findViewById(R.id.phone);
```
Also, it is safe for you to go ahead and get rid of the implementations of onSaveInstanceState() and onRestoreInstanceState().

At this point, you can recompile and reinstall the application. When you first run it, there will be a tiny pause as the database is updated. After that point, you can use the new field to add phone numbers to whichever restaurants you want:

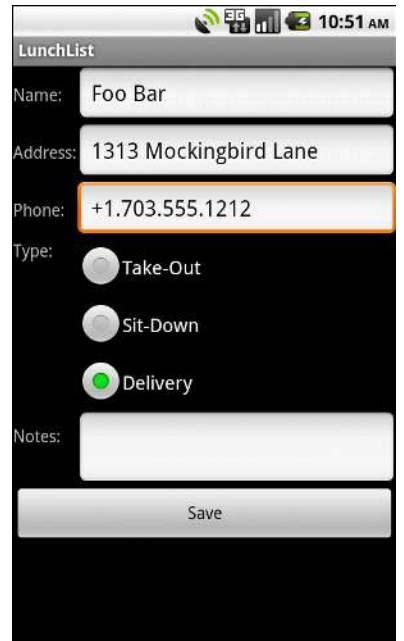

**Figure 60. The new DetailForm layout**

## Step #5: Ask for Permission to Make Calls

Then, we can update AndroidManifest.xml to put in a permission request to be able to place phone calls:

```
<?xml version="1.0" encoding="utf-8"?>
<manifest xmlns:android="http://schemas.android.com/apk/res/android"
       package="apt.tutorial"
       android:versionCode="1"
       android:versionName="1.0">
     <uses-permission android:name="android.permission.CALL_PHONE"/>
     <application android:label="@string/app_name">
         <activity android:name=".LunchList"
                   android:label="@string/app_name">
             <intent-filter>
                 <action android:name="android.intent.action.MAIN" />
```

```
 <category android:name="android.intent.category.LAUNCHER" />
            </intent-filter>
             <intent-filter>
                 <action android:name="android.intent.action.SEARCH" />
                 <category android:name="android.intent.category.DEFAULT" />
            </intent-filter>
             <meta-data android:name="android.app.searchable"
                     android:resource="@xml/searchable" />
             <meta-data android:name="android.app.default_searchable"
                     android:value=".LunchList" />
        </activity>
        <activity android:name=".DetailForm">
        </activity>
        <activity android:name=".EditPreferences">
        </activity>
        <receiver android:name=".AppWidget"
            android:label="@string/app_name"
            android:icon="@drawable/icon">
            <intent-filter>
                 <action
                     android:name="android.appwidget.action.APPWIDGET_UPDATE" />
            </intent-filter>
             <meta-data
                 android:name="android.appwidget.provider"
                 android:resource="@xml/widget_provider" />
        </receiver>
        <service android:name=".WidgetService" />
    </application>
</manifest>
```
## Step #6: Dial the Number

Next, let us set up DetailForm with its own option menu that contains a Call item. When chosen, we dial the phone number, assuming there is one.

First, create LunchList/res/menu/option\_detail.xml with the following content:

```
<?xml version="1.0" encoding="utf-8"?>
<menu xmlns:android="http://schemas.android.com/apk/res/android">
  <item android:id="@+id/call"
    android:title="Call"
    android:icon="@drawable/ic_menu_call"
   />
</menu>
```
Then, add the following methods to DetailForm:

```
@Override
public boolean onCreateOptionsMenu(Menu menu) {
  new MenuInflater(getApplication())
                                 .inflate(R.menu.option_detail, menu);
  return(super.onCreateOptionsMenu(menu));
}
@Override
public boolean onOptionsItemSelected(MenuItem item) {
  if (item.getItemId()==R.id.call) {
    String toDial="tel:"+phone.getText().toString();
    if (toDial.length()>4) {
       startActivity(new Intent(Intent.ACTION_DIAL,
                                Uri.parse(toDial)));
    }
  }
  return(super.onOptionsItemSelected(item));
}
```
Note that you will need to add a number of imports (Intent, Menu, MenuInflater, MenuItem, and Uri) to get this to compile cleanly.

In the new code, we check to see if there is a phone number. If so, we wrap the phone number in a tel: Uri, then put that in an ACTION DIAL Intent and start an activity on that Intent. This puts the phone number in the dialer.

If you rebuild and reinstall the application and try out the new menu choice on some restaurant with a phone number, you will see the Dialer appear:

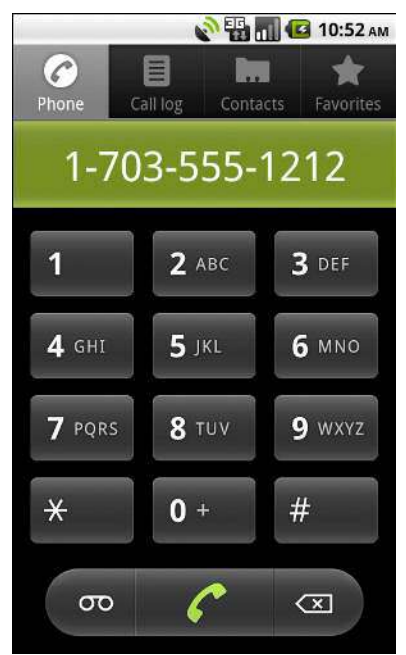

**Figure 61. The Dialer**

#### Step #7: Make the Call

Suppose we want to take advantage of the CALL\_PHONE permission we requested earlier in this tutorial. All that we need to do is switch our Intent from ACTION\_DIAL to ACTION\_CALL:

```
@Override
public boolean onOptionsItemSelected(MenuItem item) {
  if (item.getItemId()==R.id.call) {
    String toDial="tel:"+phone.getText().toString();
    if (toDial.length()>4) {
       startActivity(new Intent(Intent.ACTION_CALL,
                              Uri.parse(toDial)));
       return(true);
    }
  }
   return(super.onOptionsItemSelected(item));
}
```
Now, if you rebuild and reinstall the application, and try choosing the Call option menu item, you will immediately "call" the phone number...which will actually place a phone call if you are trying this on a device. The emulator, of course, cannot place phone calls.

## **Extra Credit**

Here are some things you can try beyond those step-by-step instructions:

- Add a preference to display the phone number instead of the address in the restaurant list. Have the list detect the preference and fill in the second line of the restaurant rows accordingly.
- Push your APK file to a Web site that is configured to support the proper MIME type for Android application downloads (e.g., Amazon  $S_3$ ). Try installing your APK onto a device from the published location, to see how your requested permission appears to end users at install time.
- Find a revision to the layout-land version of detail form.xml that does not clip the bottom radio button.

# **Further Reading**

Permissions in general are covered in the "Requesting and Requiring Permissions" chapter of The Busy Coder's Guide to Android Development. Working with the telephony features of Android is briefly covered in the "Handling Telephone Calls" chapter of the same book.

# **Photographic Memory**

One logical thing to add to the restaurant information in LunchList would be photos: the exterior of the restaurant, favorite dishes, wait staff to avoid, etc. This tutorial will bring us partway there, by allowing users to take a picture while in LunchList.

# **Step-By-Step Instructions**

First, you need to have completed the previous tutorial. If you are beginning the tutorials here, or if you wish to not use your existing work, you can download a ZIP file with all of the tutorial results, and you can copy the 36-PermsPhone edition of LunchList to use as a starting point.

## Step #1: Adjust the Manifest

To date, we have been able to skate by without a number of elements in our manifest that many applications need. At this point, though, we need to make some adjustments. So, make your LunchList/AndroidManifest.xml file look like the following:

```
<?xml version="1.0" encoding="utf-8"?>
<manifest xmlns:android="http://schemas.android.com/apk/res/android"
      package="apt.tutorial"
      android:versionCode="1"
      android:versionName="1.0">
     <uses-sdk
         android:minSdkVersion="3"
```

```
349
```

```
 android:targetSdkVersion="7"
    /> 
    <supports-screens
        android:largeScreens="true"
        android:normalScreens="true"
        android:smallScreens="false"
    />
    <uses-feature android:name="android.hardware.camera" />
    <uses-permission android:name="android.permission.CAMERA" />
    <uses-permission android:name="android.permission.CALL_PHONE"/>
    <application android:label="@string/app_name">
        <activity android:name=".LunchList"
                  android:label="@string/app_name">
            <intent-filter>
                <action android:name="android.intent.action.MAIN" />
                <category android:name="android.intent.category.LAUNCHER" />
            </intent-filter>
            <intent-filter>
                <action android:name="android.intent.action.SEARCH" />
                <category android:name="android.intent.category.DEFAULT" />
            </intent-filter>
            <meta-data android:name="android.app.searchable"
                    android:resource="@xml/searchable" />
            <meta-data android:name="android.app.default_searchable"
                    android:value=".LunchList" />
        </activity>
        <activity android:name=".DetailForm">
        </activity>
        <activity android:name=".EditPreferences">
        </activity>
        <activity android:name=".Photographer"
          android:configChanges="keyboardHidden|orientation"
          android:screenOrientation="landscape"
          android:theme="@android:style/Theme.NoTitleBar.Fullscreen">
        </activity>
        <receiver android:name=".AppWidget"
            android:label="@string/app_name"
            android:icon="@drawable/icon">
            <intent-filter>
                <action
                   android:name="android.appwidget.action.APPWIDGET_UPDATE" />
            </intent-filter>
            <meta-data
                android:name="android.appwidget.provider"
               android: resource="@xml/widget_provider" />
        </receiver>
        <service android:name=".WidgetService" />
    </application>
</manifest>
```
You will need to add.

- The <uses-sdk> element, indicating that while the code should run on Android 1.5 and newer (android:minSdkVersion="3"), that we are targeting Android 2.1 (android:targetSdkVersion="7").
- The «supports-screens» element, indicating that our application supports both large  $(4"$  or higher) and normal  $(3-4")$  screens, but not small screens.
- The suses-feature element, indicating that we are going to be using the camera from this point forward. This will tell the system to prevent installation of our application on devices that lack a camera.
- Another <uses-permission> element, this time to tell the user that we want to use the camera.
- An cactivity element for a Photographer class, that we will be adding shortly. Note that we set Photographer to be always landscape and use a theme that makes it full-screen, removing the title bar and the status bar.

## Step #2: Create the Photographer Layout

We need a layout with a full-screen SurfaceView to use as the space to display the "preview" – what the camera currently sees.

Create LunchList/res/layout/photographer.xml with the following content:

```
<?xml version="1.0" encoding="utf-8"?>
<android.view.SurfaceView
  xmlns:android="http://schemas.android.com/apk/res/android"
  android:id="@+id/preview"
 android: layout width="fill parent"
  android:layout_height="fill_parent"
/>
```
This is merely a full-screen SurfaceView, the space on which the camera will draw its preview frames.

## Step #3: Create the Photographer Class

Next, we need a class that will both connect the live preview to the SurfaceView, plus intercept the camera button for use in taking an actual picture. To keep things simple, we will hold off for now on doing anything "for real" with the actual picture.

With that in mind, add a Photographer class that looks like the following:

```
package apt.tutorial;
import android.app.Activity;
import android.graphics.PixelFormat;
import android.hardware.Camera;
import android.os.Bundle;
import android.os.Environment;
import android.util.Log;
import android.view.KeyEvent;
import android.view.SurfaceHolder;
import android.view.SurfaceView;
import android.widget.Toast;
public class Photographer extends Activity {
  private SurfaceView preview=null;
  private SurfaceHolder previewHolder=null;
  private Camera camera=null;
  @Override
  public void onCreate(Bundle savedInstanceState) {
     super.onCreate(savedInstanceState);
    setContentView(R.layout.photographer);
    preview=(SurfaceView)findViewById(R.id.preview);
     previewHolder=preview.getHolder();
    previewHolder.addCallback(surfaceCallback);
    previewHolder.setType(SurfaceHolder.SURFACE_TYPE_PUSH_BUFFERS);
  }
  @Override
  public boolean onKeyDown(int keyCode, KeyEvent event) {
    if (keyCode==KeyEvent.KEYCODE_CAMERA ||
         keyCode==KeyEvent.KEYCODE_SEARCH) {
       takePicture();
       return(true);
     }
    return(super.onKeyDown(keyCode, event));
   }
```

```
 private void takePicture() {
    camera.takePicture(null, null, photoCallback);
  }
  SurfaceHolder.Callback surfaceCallback=new SurfaceHolder.Callback() {
    public void surfaceCreated(SurfaceHolder holder) {
       camera=Camera.open();
      try {
        camera.setPreviewDisplay(previewHolder);
 }
       catch (Throwable t) {
        Log.e("Photographer",
               "Exception in setPreviewDisplay()", t);
        Toast
           .makeText(Photographer.this, t.getMessage(),
                     Toast.LENGTH_LONG)
           .show();
       }
    }
    public void surfaceChanged(SurfaceHolder holder,
                               int format, int width,
                               int height) {
      Camera.Parameters parameters=camera.getParameters();
       parameters.setPreviewSize(width, height);
      parameters.setPictureFormat(PixelFormat.JPEG);
      camera.setParameters(parameters);
      camera.startPreview();
    }
    public void surfaceDestroyed(SurfaceHolder holder) {
       camera.stopPreview();
       camera.release();
      camera=null;
    }
  };
  Camera.PictureCallback photoCallback=new Camera.PictureCallback() {
    public void onPictureTaken(byte[] data, Camera camera) {
      // do something with the photo JPEG (data[]) here!
      camera.startPreview();
     }
  };
}
```
Here, we initialize our SurfaceView in onCreate(). When the SurfaceView has been created, we connect the camera to it. When the SurfaceView size has been set (in surfaceChanged()), we configure the Camera to work with the

size of the SurfaceView. When the camera button is clicked, we take a picture, re-enabling the preview in the PhotoCallback.

## Step #4: Tie In the Photographer Class

Finally, we need to allow the user to take a picture. Since we (theoretically) want our photos taken with Photographer to be associated with the restaurant, we can add an option menu choice to our DetailForm. Here is the revised LunchList/res/menu/option\_detail.xml:

```
<?xml version="1.0" encoding="utf-8"?>
<menu xmlns:android="http://schemas.android.com/apk/res/android">
  <item android:id="@+id/call"
     android:title="Call"
    android:icon="@drawable/ic menu call"
  />
  <item android:id="@+id/photo"
    android:title="Take a Photo"
    android:icon="@drawable/ic_menu_camera"
  />
</menu>
```
We also need to update onOptionsItemSelected() in DetailForm to watch for this new menu choice, so modify yours to look like:

```
@Override
public boolean onOptionsItemSelected(MenuItem item) {
  if (item.getItemId()==R.id.call) {
    String toDial="tel:"+phone.getText().toString();
    if (toDial.length()>4) {
       startActivity(new Intent(Intent.ACTION_CALL,
                              Uri.parse(toDial)));
       return(true);
    }
  }
  else if (item.getItemId()==R.id.photo) {
    startActivity(new Intent(this, Photographer.class));
    return(true);
  }
  return(super.onOptionsItemSelected(item));
}
```
## **Extra Credit**

Here are some things you can try beyond those step-by-step instructions:

- Store the photos on the SD card. Remember: the emulator does not emulate an SD card by default, so you will need to create an SD card image and tell the emulator to mount it.
- Store the photos on the SD card in a background thread, so the user regains control more quickly.
- Associate photos with the current restaurant and be able to view them later (perhaps via a Gallery).

# **Further Reading**

More on the Camera class for taking still pictures can be found in the "Using the Camera" chapter of The Busy Coder's Guide to *Advanced* Android Development.

# **Sensing a Disturbance**

Continuing our additions to LunchList, we really need a solution to the ageold problem of deciding where to go for lunch. For that, a good oldfashioned random selection would be a fine starting point. But, to make it more entertaining, we should trigger the selection by shaking the device. Shake the phone when on the list of restaurants, and a randomly-selected restaurant will be shown via its DetailForm.

# **Step-By-Step Instructions**

First, you need to have completed the previous tutorial. If you are beginning the tutorials here, or if you wish to not use your existing work, you can download a ZIP file with all of the tutorial results, and you can copy the 37-Camera edition of LunchList to use as a starting point.

### Step #1: Implement a Shaker

We need something that hooks into the SensorManager and watches for shaking events, where a "shake" is defined as a certain percentage over Earth's gravity, as determined by calculating the total force via the square root of the sum of the squares of all three dimensional forces.

And if that was total gibberish to you, this is why humankind has developed encapsulation and copy-and-paste.

Create LunchList/src/apt/tutorial/Shaker.java with the following source:

```
package apt.tutorial;
```

```
import android.content.Context;
import android.hardware.Sensor;
import android.hardware.SensorEvent;
import android.hardware.SensorEventListener;
import android.hardware.SensorManager;
import android.os.SystemClock;
import java.util.ArrayList;
import java.util.List;
public class Shaker {
  private SensorManager mgr=null;
  private long lastShakeTimestamp=0;
  private double threshold=1.0d;
  private long gap=0;
  private Shaker.Callback cb=null;
  public Shaker(Context ctxt, double threshold, long gap,
                   Shaker.Callback cb) {
    this.threshold=threshold*threshold;
    this.threshold=this.threshold
                     *SensorManager.GRAVITY_EARTH
                     *SensorManager.GRAVITY_EARTH;
    this.gap=gap;
    this.cb=cb;
    mgr=(SensorManager)ctxt.getSystemService(Context.SENSOR_SERVICE);
    mgr.registerListener(listener,
                          mgr.getDefaultSensor(Sensor.TYPE_ACCELEROMETER),
                         SensorManager.SENSOR_DELAY_UI);
   }
  public void close() {
    mgr.unregisterListener(listener);
   }
  private void isShaking() {
    long now=SystemClock.uptimeMillis();
    if (lastShakeTimestamp==0) {
       lastShakeTimestamp=now;
      if (cb!=null) {
         cb.shakingStarted();
       }
     }
    else {
       lastShakeTimestamp=now;
     }
   }
```

```
 private void isNotShaking() {
    long now=SystemClock.uptimeMillis();
    if (lastShakeTimestamp>0) {
       if (now-lastShakeTimestamp>gap) {
         lastShakeTimestamp=0;
         if (cb!=null) {
           cb.shakingStopped();
 }
       }
    }
  }
  public interface Callback {
    void shakingStarted();
    void shakingStopped();
  }
  private SensorEventListener listener=new SensorEventListener() {
    public void onSensorChanged(SensorEvent e) {
       if (e.sensor.getType()==Sensor.TYPE_ACCELEROMETER) {
         double netForce=e.values[0]*e.values[0];
         netForce+=e.values[1]*e.values[1];
         netForce+=e.values[2]*e.values[2];
        if (threshold<netForce) {
           isShaking();
         }
         else {
           isNotShaking();
         }
       }
     }
    public void onAccuracyChanged(Sensor sensor, int accuracy) {
      // unused
     }
  };
}
```
The Shaker class takes four parameters: a Context (used to get the SensorManager), the percentage of Earth's gravity that is considered a "shake", how long the acceleration is below that level before a shaking event is considered over, and a callback object to alert somebody about shaking starting and stopping. The math to figure out if, for a given amount of acceleration, we are shaking, is found in the SensorListener callback object.

As *The Busy Coder's Guide to Advanced Android Development* explains:

*The Shaker simply converts the three individual acceleration components into a combined acceleration value (square root of the sum of the squares), then compares that value to Earth's gravity. If the ratio is higher than the supplied threshold, then we consider the device to be presently shaking, and we call the shakingStarted() callback method if the device was not shaking before. Once shaking ends, and time elapses, we call shakingStopped() on the callback object and assume that the shake has ended. A more robust implementation of Shaker would take into account the possibility that the sensor will not be updated for a while after the shake ends, though in reality, normal human movement will ensure that there are some sensor updates, so we can find out when the shaking ends.*

## Step #2: Hook Into the Shaker

Given that you magically now have a Shaker object, we need to tie it into the LunchList activity.

First, implement a Shaker.Callback object named onShake in LunchList:

```
private Shaker.Callback onShake=new Shaker.Callback() {
  public void shakingStarted() {
 }
  public void shakingStopped() {
 }
};
```
Right now, we do not do anything with the shake events, though we will address that shortcoming in the next section.

Then, add a Shaker data member to LunchList, called shaker.

We do not want to be tying up the accelerometer when LunchList does not have the foreground. One way to do this is to override onResume() and initialize our Shaker there:

```
@Override
public void onResume() {
  super.onResume();
  shaker=new Shaker(this, 1.45d, 500, onShake);
}
```
...then release our Shaker in an implementation of onPause():

```
@Override
public void onPause() {
   super.onPause();
   shaker.close();
}
```
Now when you shake the device, it will invoke our do-nothing callback.

#### Step #3: Make a Random Selection on a Shake

To actually choose a restaurant, we need to ask our RestaurantAdapter how many restaurants there are, then use Math.random() to pick one. We can then package that in an Intent and start our DetailForm on that restaurant. In particular, we ask our adapter for the  $id$  value (getItemId()) of the randomly-chosen restaurant, which gets used as the primary key when DetailForm looks for it in the database.

With that in mind, here is a revised implementation of the onShake callback object:

```
private Shaker.Callback onShake=new Shaker.Callback() {
  public void shakingStarted() {
    // no-op – only care when the shaking stops
 }
  public void shakingStopped() {
    int selection=(int)(adapter.getCount()*Math.random());
     Intent i=new Intent(LunchList.this, DetailForm.class);
```

```
 i.putExtra(ID_EXTRA,
                 String.valueOf(adapter.getItemId(selection)));
     startActivity(i);
 }
};
```
If you rebuild and reinstall the application on a device, you can randomly choose a restaurant by giving the phone a solid shake.

## **Extra Credit**

Here are some things you can try beyond those step-by-step instructions:

- Store the GPS coordinates of the restaurant via the DetailForm. Then, given your current position and the location of the restaurant, present a compass to help point you in the right direction, in case you forget where the restaurant is. WARNING: this may involve icky math.
- Attempt to use the accelerometer to measure your current speed while walking or jogging. Remind yourself partway through why, exactly, you elected not to be a physics major in college. If you were a physics major in college, the author offers his sincere condolences.

# **Further Reading**

More information about accessing and leveraging the orientation and acceleration sensors in Android is found in the "Sensors" chapter of The Busy Coder's Guide to *Advanced* Android Development.

# **Getting the Word Out**

If we are getting together with others for lunch, they may not be familiar with every one of the vast array of restaurants that we are tracking in LunchList. Hence, it would be nice to be able to send details about the restaurant to people, so that they can find it if they are getting there separately. One likely approach to do this is to send an SMS with the name and address of the restaurant, so that is what we will add to LunchList in this tutorial.

This tutorial will only work on Android 2.x, and there is a bug in the Android 2.2 emulator that will make doing this tutorial a bit difficult. Hence, you are best served using Android 2.1 right now. The next tutorial, though, will add backwards compatibility to what we do here, so you can use this feature on earlier versions of Android.

And, of course, to actually send the message, you will need an actual Android phone, not just the emulator.

## **Step-By-Step Instructions**

First, you need to have completed the previous tutorial. If you are beginning the tutorials here, or if you wish to not use your existing work, you can download a ZIP file with all of the tutorial results, and you can copy the 38-Sensors edition of LunchList to use as a starting point.
# Step #1: Add a "Send SMS" Option Menu

The most likely place to add an option to send an SMS about a restaurant would be the DetailForm activity, since that is where we have our perrestaurant operations (e.g., call the restaurant). And, since we already have an option menu for DetailForm, all we need to do is add another entry to it for sending an SMS:

```
<?xml version="1.0" encoding="utf-8"?>
<menu xmlns:android="http://schemas.android.com/apk/res/android">
  <item android:id="@+id/call"
    android:title="Call"
   android:icon="@drawable/ic_menu_call"
  />
  <item android:id="@+id/sms"
    android:title="Send SMS"
    android:icon="@drawable/ic_menu_send"
  />
  <item android:id="@+id/photo"
    android:title="Take a Photo"
    android:icon="@drawable/ic_menu_camera"
  />
</menu>
```
Note that you will need a suitable icon, such as ic menu send.png from the Android SDK.

Then, add a corresponding case to onOptionsItemSelected() in DetailForm, routing SMS menu requests to an as-yet-unimplemented sendSMS() method:

```
@Override
public boolean onOptionsItemSelected(MenuItem item) {
  if (item.getItemId()==R.id.call) {
    String toDial="tel:"+phone.getText().toString();
     if (toDial.length()>4) {
       startActivity(new Intent(Intent.ACTION_CALL,
                              Uri.parse(toDial)));
       return(true);
     }
  }
  else if (item.getItemId()==R.id.photo) {
    startActivity(new Intent(this, Photographer.class));
     return(true);
 }
```

```
 else if (item.getItemId()==R.id.sms) {
    sendSMS();
    return(true);
  }
  return(super.onOptionsItemSelected(item));
}
```
# Step #2: Find Contacts' Mobile Numbers

To send an SMS, we could just have Android handle the whole thing, by passing control to the user's choice of SMS client application. There, they could pick the contact to send the message to and compose the message, perhaps starting with some prose supplied by LunchList.

In this case, though, we are going to send the SMS directly. To do that, we need a phone number of the person to which we should send the message.

The ContactsContract content provider in Android 2.x is the way to find out these phone numbers. Specifically, we can query it to find all names and phone numbers, filtering based upon phone type to only get those flagged as mobile numbers.

With that in mind, add this preliminary implementation of the sendsMS() method to DetailForm:

```
private void sendSMS() {
  String[] PROJECTION=new String[] { Contacts._ID,
                                        Contacts.DISPLAY_NAME,
                                        Phone.NUMBER
\}; and \{ \}; and \}; and \{ \}; and \}; and \{ String[] ARGS={String.valueOf(Phone.TYPE_MOBILE)};
   final Cursor c=managedQuery(Phone.CONTENT_URI,
                               PROJECTION, Phone.TYPE+"=?",
                              ARGS, Contacts.DISPLAY NAME);
}
```
This gives us a Cursor, containing the ID, name, and mobile phone number of everyone in our contacts database, sorted by name. The reason why the Cursor is declared as final will become apparent later in the tutorial.

Note that you will need to add the READ\_CONTACTS permission to get this to work, since we are directly accessing the contacts' data. Also, you will need to add imports for android.provider.ContactsContract.Contacts and android.provider.ContactsContract.CommonDataKinds.Phone.

# Step #3: Pick a Person

Now, we need to let the user pick to whom we should send the SMS. Given the Cursor, we can display a ListView, or a Spinner, or something to let the user make a selection. However, those typically imply another Activity, and that seems a bit much for just picking a person by name. Instead, we will use an AlertDialog.

So, add the following to the end of sendSMS():

```
new AlertDialog.Builder(this)
   .setTitle("Pick a Person")
   .setCursor(c, onSMSClicked, Contacts.DISPLAY_NAME)
   .show();
```
Here, we pop up an AlertDialog, supplying the Cursor, indicating that the entries in the AlertDialog's list should be made from the DISPLAY NAME column. We will find out the user's selection, if any, in an onSMSClicked listener object that will be defined in the next section.

You will need to add an import to android.app.AlertDialog for this to compile.

## Step #4: Send the Message

Now, we can add the code to find out the user's choice of recipient and send the SMS message.

First, add the onSMSClicked object definition to sendSMS(), giving us:

```
private void sendSMS() {
  String[] PROJECTION=new String[] { Contacts._ID,
```

```
 Contacts.DISPLAY_NAME,
                                        Phone.NUMBER
\}; and \{ \}; and \}; and \{ \}; and \}; and \{ String[] ARGS={String.valueOf(Phone.TYPE_MOBILE)};
  final Cursor c=managedQuery(Phone.CONTENT_URI,
                               PROJECTION, Phone.TYPE+"=?",
                               ARGS, Contacts.DISPLAY_NAME);
  DialogInterface.OnClickListener onSMSClicked=
    new DialogInterface.OnClickListener() {
    public void onClick(DialogInterface dialog, int position) {
      c.moveToPosition(position);
      noReallySendSMS(c.getString(2));
    }
  };
  new AlertDialog.Builder(this)
     .setTitle("Pick a Person")
     .setCursor(c, onSMSClicked, Contacts.DISPLAY_NAME)
     .show();
}
```
The onSMSClicked listener will find out the phone number for the selected person (given the clicked-upon cursor position), then call noReallySendSMS() to create and deliver the SMS message.

Then, add noReallySendSMS() to DetailForm as follows:

```
private void noReallySendSMS(String phone) {
  StringBuilder buf=new StringBuilder("We are going to ");
  buf.append(name.getText());
  buf.append(" at ");
  buf.append(address.getText());
  buf.append(" for lunch!");
  SmsManager
    .getDefault()
     .sendTextMessage(phone, null, buf.toString(), null, null);
}
```
Here, we build up a message, incorporating the name and address from the EditText widgets. Then, we use SmsManager to send the message to its desired target.

You will need to add the SEND SMS permission to your manifest and add imports for:

- android.content.DialogInterface
- android.telephony.SmsManager

If you compile and install LunchList on a phone and choose a restaurant, you can bring up the option menu:

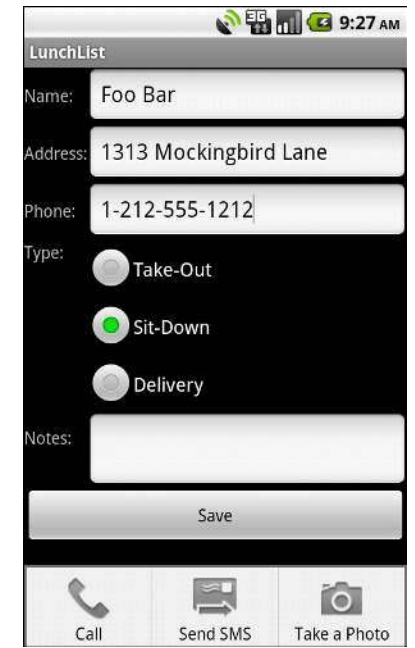

**Figure 62. The new option menu on the detail form**

Click on the "Send SMS" option, and you will get a dialog with a list of numbers to choose from:

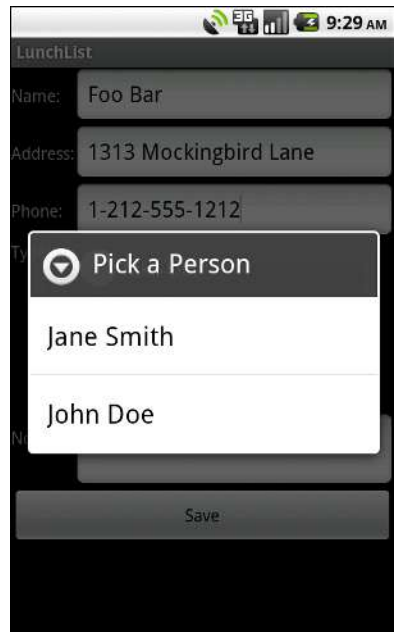

**Figure 63. The dialog of contacts with mobile phone numbers**

Pick the number, and the SMS is sent.

# **Extra Credit**

Here are some things you can try beyond those step-by-step instructions:

- Also give the user an option to send a restaurant by other means, by using an ACTION\_SEND Intent and the createChooser() method on Intent.
- Experiment with the PendingIntent objects you can supply on the call to sendTextMessage(), to be notified of the message's progress through the system.

# **Further Reading**

More information about working with SMS in Android is found in the "Working with SMS" chapter of The Busy Coder's Guide to *Advanced*  Android Development.

# **Seeking the Proper Level**

The problem with the preceding tutorial is that it only works on Android 2.x. Specifically, our way of getting the mobile phone numbers will have some issues on previous editions of Android, due to the way the contacts engine was overhauled for Android 2.0.

That being said, we can fix this.

This tutorial will revamp the way we get the mobile numbers, to use separate implementations that work on Android 1.x and Android 2.x. Moreover, we will choose the proper implementation at runtime, ensuring that a 1.x device does not accidentally use the 2.x APIs, or vice versa.

# **Step-By-Step Instructions**

First, you need to have completed the previous tutorial. If you are beginning the tutorials here, or if you wish to not use your existing work, you can download a ZIP file with all of the tutorial results, and you can copy the 39-SMS edition of LunchList to use as a starting point.

# Step #1: Define an Interface for Mobile Numbers

We need two pieces of information from the contacts database:

- A Cursor containing the contact's ID, name, and mobile phone number
- The name of the field that is the contact's name, so we can supply this to the AlertDialog.Builder, so it knows how to display the list

With that in mind, let us define a Java interface, for which we will create implementations using the old and new contacts API. Add the following as LunchList/src/apt/tutorial/MobileContactsBridge.java:

```
package apt.tutorial;
import android.app.Activity;
import android.database.Cursor;
interface MobileContactsBridge {
  Cursor getMobileNumbers(Activity host);
  String getDisplayNameField();
}
```
## Step #2: Implement the Interface: the New Way

The existing code we added to DetailForm in the previous tutorial can be largely copied-and-pasted into a NewMobileContacts class that implements this interface. Add the following as LunchList/src/apt/tutorial/NewMobileContacts.java:

```
package apt.tutorial;
import android.app.Activity;
import android.database.Cursor;
import android.provider.ContactsContract.Contacts;
import android.provider.ContactsContract.CommonDataKinds.Phone;
class NewMobileContacts implements MobileContactsBridge {
  public Cursor getMobileNumbers(Activity host) {
    String[] PROJECTION=new String[] { Contacts._ID,
                                          Contacts.DISPLAY_NAME,
                                          Phone.NUMBER
\{a,b,c,d\} ; and the contract of \{a,b,c,d\} ; and \{a,b,c,d\} ;
    String[] ARGS={String.valueOf(Phone.TYPE_MOBILE)};
     return(host.managedQuery(Phone.CONTENT_URI,
                                  PROJECTION, Phone.TYPE+"=?",
                                 ARGS, Contacts.DISPLAY NAME));
 }
```

```
 public String getDisplayNameField() {
    return(Contacts.DISPLAY_NAME);
  }
}
```
We simply generate and return the Cursor using the same query as before, and indicate that Contacts.DISPLAY\_NAME is what should be used from the Cursor for the dialog.

## Step #3: Implement the Interface: the Old Way

We also need an implementation of this interface that used the old Contacts content provider, as opposed to the new ContactsContract content provider. The good news is that while the classes changed, the general concepts are still the same. It is still a content provider, which we can query against to get the data we need. All we need is the proper content Uri, the proper set of projection columns, the right WHERE clause, and so on.

With that in mind, add the following as LunchList/src/apt/tutorial/OldMobileContacts.java:

```
package apt.tutorial;
import android.app.Activity;
import android.database.Cursor;
import android.provider.Contacts;
class OldMobileContacts implements MobileContactsBridge {
  public Cursor getMobileNumbers(Activity host) {
    String[] PROJECTION=new String[] { Contacts.Phones._ID,
                                           Contacts.Phones.NAME,
                                           Contacts.Phones.NUMBER
\{a,b,c,d\} ; and the contract of \{a,b,c,d\} ; and \{a,b,c,d\} ;
   String<sup>[]</sup> ARGS={String.valueOf(Contacts.Phones.TYPE_MOBILE)};
     return(host.managedQuery(Contacts.Phones.CONTENT_URI,
                                PROJECTION,
                                Contacts.Phones.TYPE+"=?", ARGS,
                                Contacts.Phones.NAME));
   }
   public String getDisplayNameField() {
     return(Contacts.Phones.NAME);
```
 } }

## Step #4: Choose and Use the Bridge

With all that behind us, now we need to actually pick the right implementation of the MobileContactsBridge interface and use it, replacing our former hard-wired Android 2.x API usage in sendSMS().

One way to determine which implementation to use is to see what SDK we are running. To do that, we can use the SDK property of the android.os.Build class (which you will need to add as in import to DetailForm). This contains a String representation of our API level, with 5 being Android 2.0, 4 being Android 1.6, and so on. Note that while there is an SDK\_INT property that would save us the String-to-integer conversion, it is not available on Android 1.5.

So, replace your current implementation of sendSMS() in DetailForm to:

```
private void sendSMS() {
  MobileContactsBridge bridge=buildBridge();
  final Cursor c=bridge.getMobileNumbers(this);
  DialogInterface.OnClickListener onSMSClicked=
    new DialogInterface.OnClickListener() {
    public void onClick(DialogInterface dialog, int position) {
      c.moveToPosition(position);
      noReallySendSMS(c.getString(2));
    }
  };
  new AlertDialog.Builder(this)
     .setTitle("Pick a Person")
     .setCursor(c, onSMSClicked, bridge.getDisplayNameField())
     .show();
}
```
This delegates the creation of the actual MobileContactsBridge to a buildBridge() method, which you will also need to add to DetailForm:

```
private static MobileContactsBridge buildBridge() {
  int sdk=new Integer(Build.VERSION.SDK).intValue();
```

```
if (sdk<5) {
    return(new OldMobileContacts());
 }
  return(new NewMobileContacts());
}
```
The buildBridge() method looks at the SDK value and chooses an implementation to use. The sendSMS() message takes the Cursor and field name from the bridge and pours that information into the AlertDialog.Builder.

You can now compile and run LunchList on both Android 2.x and Android 1.x.

# **Extra Credit**

Here are some things you can try beyond those step-by-step instructions:

- Rather than determining which API to use by looking at the SDK version, check to see if the ContactsContract class exists, since that class does not exist on Android 1.x.
- Experiment with using pure reflection to get at the Uri for the content provider based on the version of Android the code is running on.

# **Further Reading**

More information about supporting multiple API levels in Android is found in the "Handling Platform Changes" chapter of The Busy Coder's Guide to Android Development.

# **How To Get Started**

Let us get you set up with the pieces and parts necessary to build an Android app.

If you would prefer not to install all of this software on your development machine, you can download a Ubuntu VirtualBox image that contains everything described below. Note that this image is 1.6GB and therefore may take some time to download. This image will be updated periodically to reflect newer editions of the Android SDK and development tools. The user account is android with a password of bugdroid.

**NOTE**: the instructions presented here are accurate as of the time of this writing. However, the tools change rapidly, and so these instructions may be out of date by the time you read this. Please refer to the Android Developers Web site for current instructions, using this as a base guideline of what to expect.

# **Java**

When you write Android applications, you typically write them in Java source code. That Java source code is then turned into the stuff that Android actually runs (Dalvik bytecode in an APK file).

Hence, the first thing you need to do is get set up with a Java development environment and be ready to start writing Java classes.

# Step #1: Install the JDK

You need to obtain and install the official Sun/Oracle Java SE SDK (JDK). You can obtain this from the Oracle Java Web site for Windows and Linux, and presumably from Apple for OS X. The plain JDK (sans any "bundles") should suffice. Follow the instructions supplied by Oracle or Apple for installing it on your machine. At the time of this writing, Android supports Java 5 and Java 6, the latter being the now-current edition.

## Alternative Java Compilers

In principle, you are supposed to use the official Sun/Oracle Java SE SDK. In practice, it appears that OpenJDK also works, at least on Ubuntu. However, the further removed you get from the official Sun/Oracle implementation, the less likely it is that it will work. For example, the GNU Compiler for Java (GCJ) may not work with Android.

## Step #2: Learn Java

This book, like most books and documentation on Android, assumes that you have basic Java programming experience. If you lack this, you really should consider spending a bit of time on Java fundamentals, before you dive into Android. Otherwise, you may find the experience to be frustrating.

If you are in need of a crash course in Java to get involved in Android development, here are the concepts you need to succeed, presented in no particular order:

- Language fundamentals (flow control, etc.)
- Classes and objects
- Methods and data members
- Public, private, and protected
- Static and instance scope
- Exceptions
- Threads and concurrency control
- Collections
- Generics
- File I/O
- Reflection
- **Interfaces**

# **Install the Android SDK**

The Android SDK gives you all the tools you need to create and test Android applications. It comes in two parts: the base tools, plus versionspecific SDKs and related add-ons.

## Step #1: Install the Base Tools

The Android developer tools can be found on the Android Developers Web site. Download the ZIP file appropriate for your platform and unZIP it in some likely spot – there is no specific path that is required. Windows users also have the option of running a self-installing EXE file.

## Step #2: Install the SDKs and Add-Ons

Inside the tools/ directory of your Android SDK installation from the previous step, you will see an android batch file or shell script. If you run that, you will be presented with the Android SDK and AVD Manager:

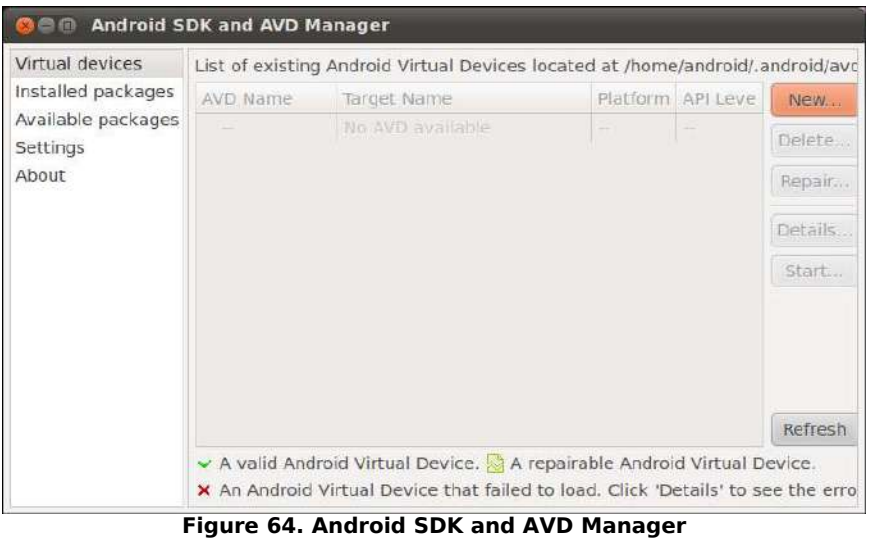

At this point, while you have some of the build tools, you lack the Java files necessary to compile an Android application. You also lack a few additional build tools, plus the files necessary to run an Android emulator.

To address this, click on the Available Packages option on the left. This brings up a tree:

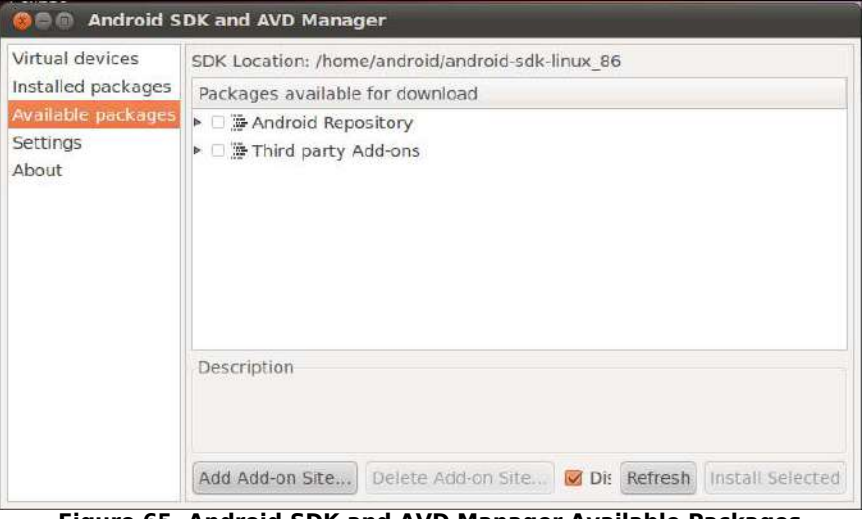

**Figure 65. Android SDK and AVD Manager Available Packages**

Open the Android Repository branch of the tree. After a short pause, you will see a screen similar to this:

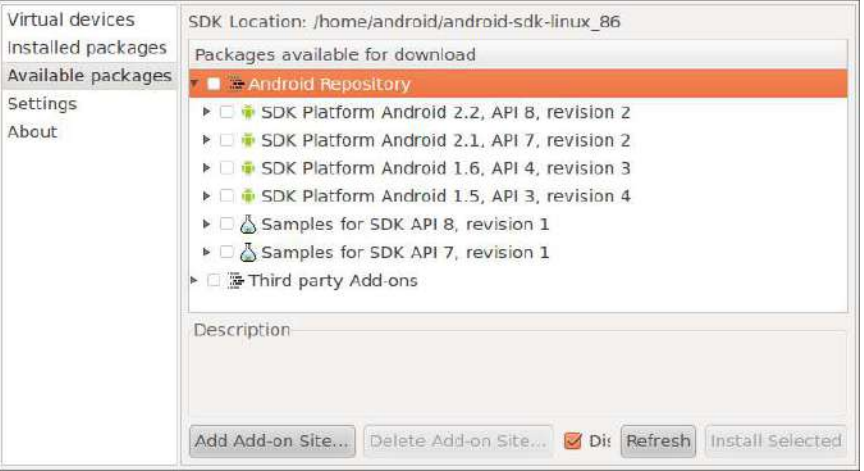

**Figure 66. Android SDK and AVD Manager Available Android Packages**

You will want to check the following items:

- "SDK Platform" for all Android SDK releases you want to test against
- "Documentation for Android SDK" for the latest Android SDK release
- "Samples for SDK" for the latest Android SDK release, and perhaps for older releases if you wish

Then, open the Third-Party Add-Ons branch of the tree. After a short pause, you will see a screen similar to this:

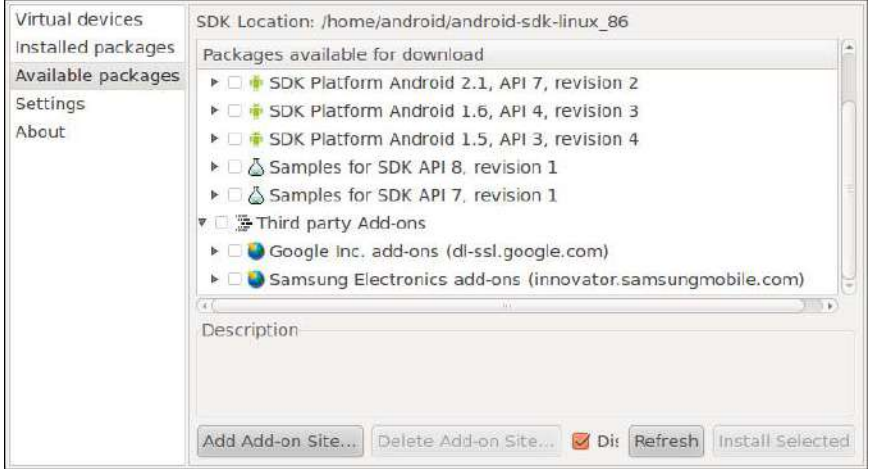

**Figure 67. Android SDK and AVD Manager Available Third-Party Add-Ons**

Fold open the "Google Inc. add-ons" branch, which will display something like this:

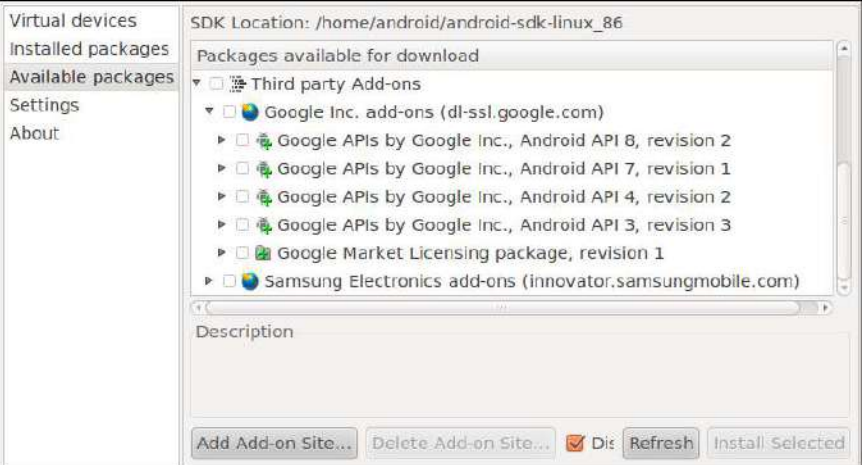

**Figure 68. Android SDK and AVD Manager Available Google Add-Ons**

Most likely, you will want to check the "Google APIs by Google Inc." items that match up with the SDK versions you selected in the Android Repository branch. The "Google APIs" include support for Google Maps, both from your code and in the Android emulator.

When you have checked all of the items you want to download, click the Install Selected button, which brings up a license confirmation dialog:

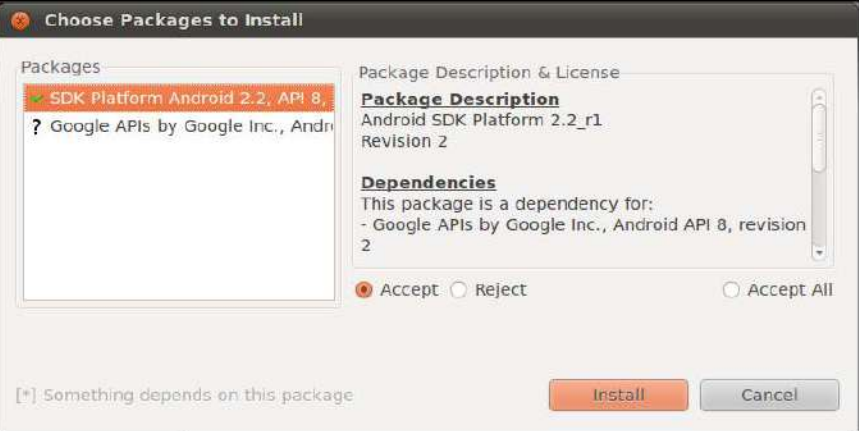

**Figure 69. Android SDK and AVD Manger Installing Packages**

Review and accept the licenses, then click the Install button. At this point, this is a fine time to go get lunch. Or, perhaps dinner. Unless you have a substantial Internet connection, downloading all of this data and unpacking it will a fair bit of time.

When the download is complete, you can close up the SDK and AVD Manager if you wish, though we will use it to set up the emulator in a later step of this chapter.

# **Install the ADT for Eclipse**

If you will not be using Eclipse for your Android development, you can skip to the next section.

If you have not yet installed Eclipse, you will need to do that first. Eclipse can be downloaded from the Eclipse Web site. The "Eclipse IDE for Java Developers" package will work fine.

Next, you need to install the Android Developer Tools (ADT) plug-in. To do this, go to Help | Install New Software... in the Eclipse main menu. Then, click the Add button to add a new source of plug-ins. Give it some name (e.g., Android) and supply the following URL: https://dlssl.google.com/android/eclipse/. That should trigger Eclipse to download the roster of plug-ins available from that site:

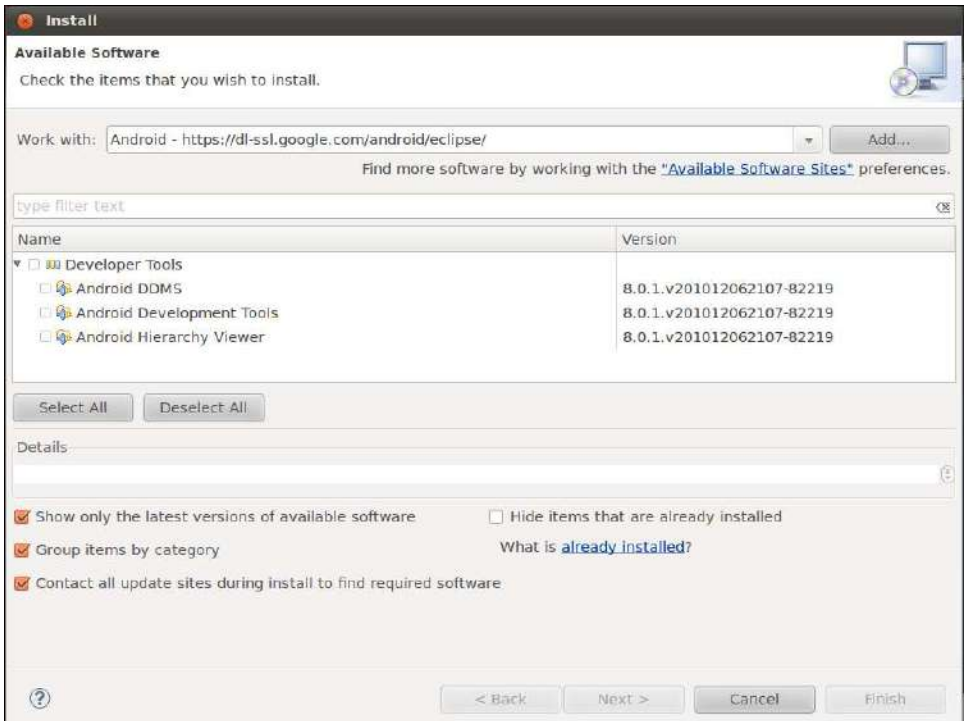

**Figure 70. Eclipse ADT plug-in installation**

Check the checkbox to the left of "Developer Tools" and click the Next button. Follow the rest of the wizard to review the tools to be downloaded and their respective license agreements. When the Finish button is enabled, click it, and Eclipse will download and install the plug-ins. When done, Eclipse will ask to restart – please let it.

Then, you need to teach ADT where your Android SDK installation is from the preceding section. To do this, choose Window | Preferences from the

Eclipse main menu (or the equivalent Preferences option for OS X). Click on the Android entry in the list on the left:

| type filter text<br>$^{(8)}$                                                                                                    | Value must be an existing directory                                                                                                  |                     |                  | $\bigoplus \mathbf{v}$ = $\mathbf{v}$ |         |
|----------------------------------------------------------------------------------------------------|----------------------------------------------------------------------------------------------------|---------------------|------------------|---------------------------------------|---------|
| <b>• General</b><br>Android<br><b>Ant</b><br>▶ Help<br>▶ Install/Update<br>» Java<br>▶ Run/Debug<br><b>&gt; Tasks</b><br>▶ Team<br>▶ Usage Data Collecto<br>Validation<br><b>&gt; XML</b> | Android Preferences<br>SDK Location:<br>Browse<br>Note: The list of SDK Targets below is only reloaded once you hit 'Apply' or 'OK'. |                     |                  |                                       |         |
|                                                                                                    | Target Name                                                                                                    | Vendor              |                  | Platform                              | API Let |
|                                                                                                    |                                                                                                    | No target available |                  |                                       |         |
|                                                                                                    |                                                                                                    |                     |                  |                                       |         |
| $1 + 1$<br>ПC.<br>$-11$                                                                                                    |                                                                                                    |                     | Restore Defaults |                                       | Apply   |

**Figure 71. Eclipse ADT configuration**

Then, click the Browse... button to find the directory where you installed the SDK. After choosing it, click Apply on the Preferences window, and you should see the Android SDK versions you installed previously. Then, click OK, and the ADT will be ready for use.

You may also wish to read the appendix with tips on working with the tutorials in Eclipse.

# **Install Apache Ant**

If you will be doing all of your development from Eclipse, you can skip to the next section.

If you wish to develop using command-line build tools, you will need to install Apache Ant. You may have this already from previous Java development work, as it is fairly common in Java projects. However, you will need Ant version 1.8.1, so double-check your current copy (e.g., ant -version) to ensure you are on the proper edition.

If you do not have Ant, you can obtain it from the Apache Ant Web site. They have full installation instructions in the Ant manual, but the basic steps are:

- 1. Unpack the ZIP archive wherever it may make sense on your machine
- 2. Add a JAVA\_HOME environment variable, pointing to where your JDK is installed, if you do not have one already
- 3. Add an ANT HOME environment variable, pointing to the directory where you unpacked Ant in the first step above
- 4. Add \$JAVA HOME/bin and \$ANT HOME/bin to your PATH
- 5. Run ant -version to confirm that Ant is installed properly

# **Set Up the Emulator**

The Android tools include an emulator, a piece of software that pretends to be an Android device. This is very useful for development – not only does it mean you can get started on Android without a device, but the emulator can help test device configurations that you do not own.

The Android emulator can emulate one or several Android devices. Each configuration you want is stored in an "Android Virtual Device", or AVD. The SDK and AVD Manager, which you used to download the SDK components earlier in this chapter, is where you create these AVDs.

If you do not have the SDK and AVD Manager running, you can run it via the android command from your SDK's tools/ directory, or via Window | SDK and AVD Manager from Eclipse. It starts up on a screen listing the AVDs you have available – initially, the list will be empty:

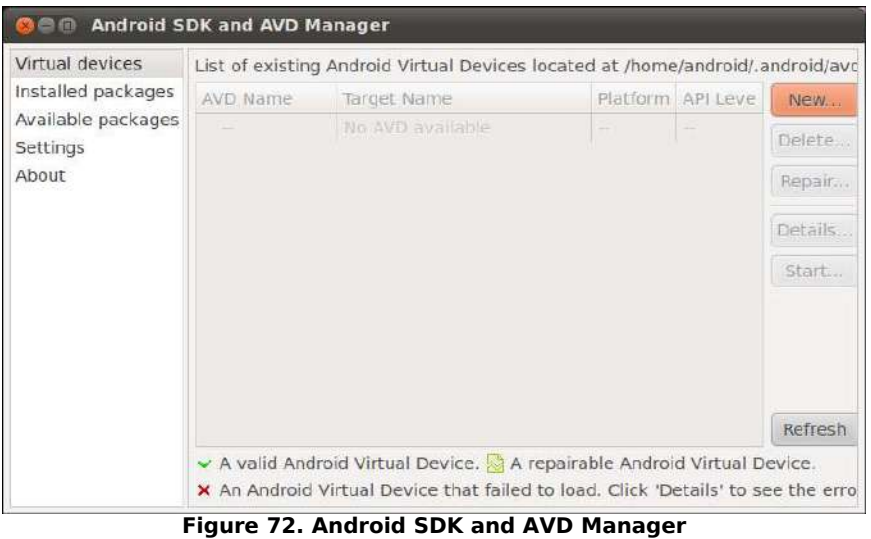

Click the New... button to create a new AVD file. This brings up a dialog where you can configure what this AVD should look and work like:

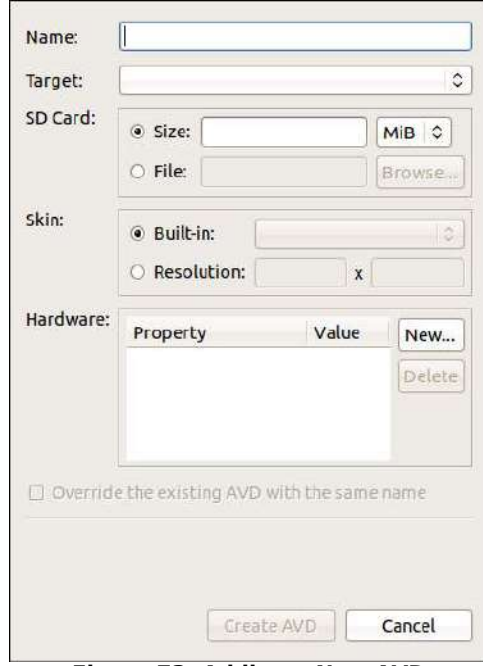

**Figure 73. Adding a New AVD**

You need to provide the following:

- A name for the AVD. Since the name goes into files on your development machine, you will be limited by filename conventions for your operating system (e.g., no backslashes on Windows).
- The Android version you want the emulator to run (a.k.a., the "target"). Choose one of the SDKs you installed via the drop-down list. Note that in addition to "pure" Android environments, you will have options based on the third-party add-ons you selected. For example, you probably have some options for setting up AVDs containing the Google APIs, and you will need such an AVD for testing an application that uses Google Maps.
- Details about the SD card the emulator should emulate. Since Android devices invariably have some form of "external storage", you probably want to set up an SD card, by supplying a size in the associated field. However, since a file will be created on your development machine of whatever size you specify for the card, you probably do not want to create a 2GB emulated SD card. 32MB is a nice starting point, though you can go larger if needed.
- The "skin" or resolution the emulator should run in. The skin options you have will depend upon what target you chose. The skins let you choose a typical Android screen resolution (e.g., WVGA800) for 800x480). You can also manually specify a resolution when you want to test a non-standard configuration.

You can skip the "Hardware" section for now, as changing those settings is usually only required for advanced configurations.

The resulting dialog might look something like this:

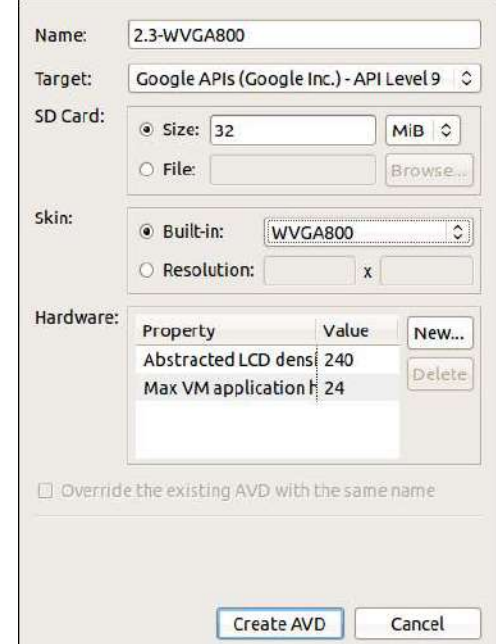

**Figure 74. Adding a New AVD (continued)**

Click the Create AVD button, and your AVD stub will be created.

To start the emulator, highlight it in the list and click Start... You can skip the launch options for now and just click Launch. The first time you launch a new AVD, it will take a long time to start up. The second and subsequent times you start the AVD, it will come up a bit faster, and usually you only need to start it up once per day (e.g., when you start development). You do not need to stop and restart the emulator every time you want to test your application, in most cases.

The emulator will go through a few startup phases, first with a plain-text "ANDROID" label:

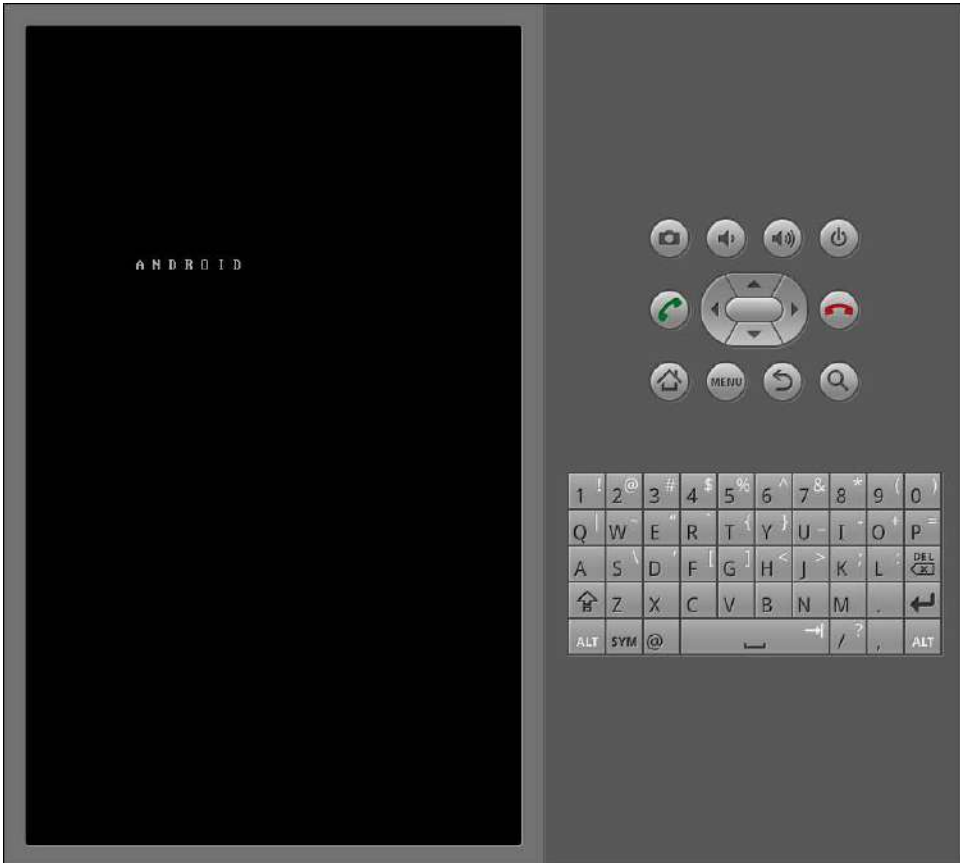

**Figure 75. Android emulator, initial startup segment**

...then a graphical Android logo:

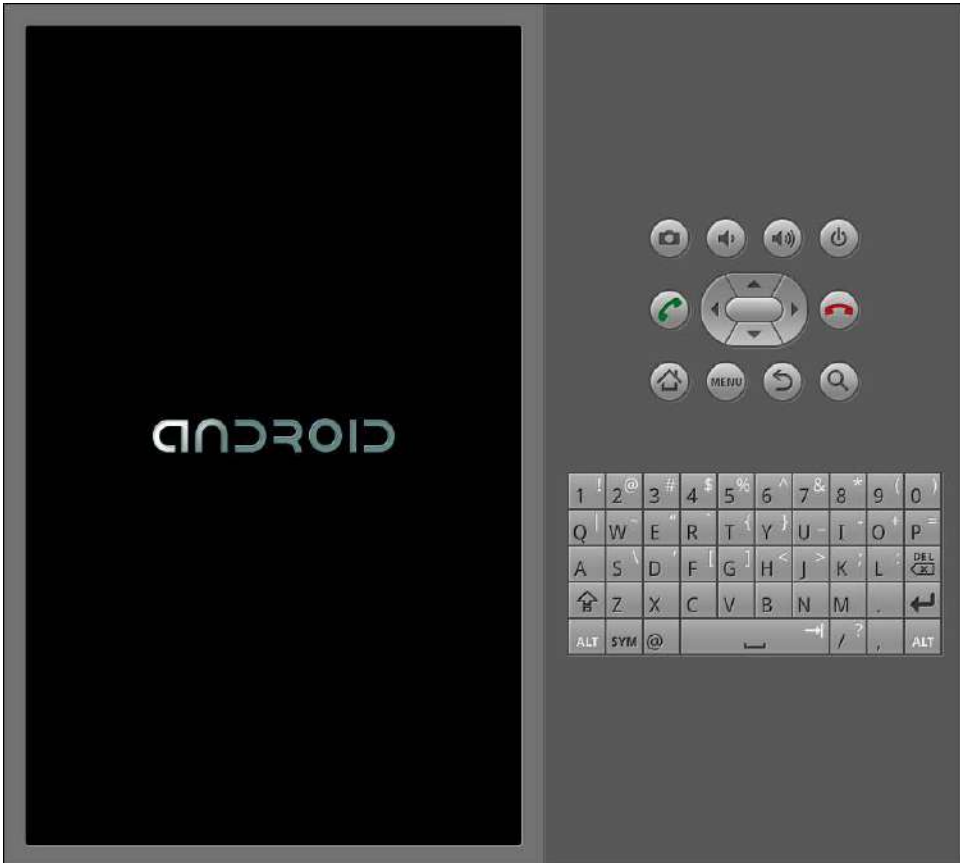

**Figure 76. Android emulator, secondary startup segment**

before eventually landing at the home screen (the first time you run the AVD, shown below) or the keyguard:

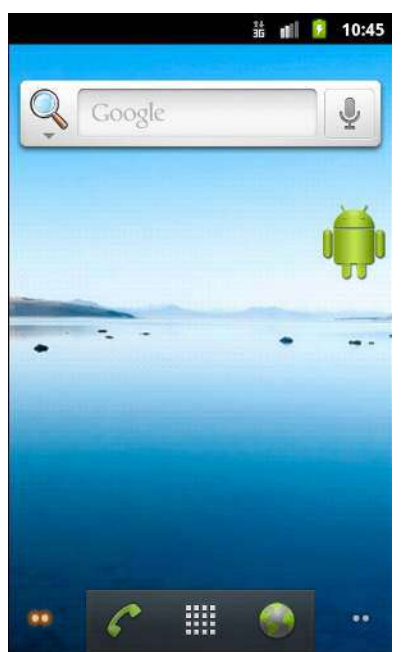

**Figure 77. Android home screen**

If you get the keyguard (shown below), press the MENU button, or slide the green lock on the screen to the right, to get to the emulator's home screen:

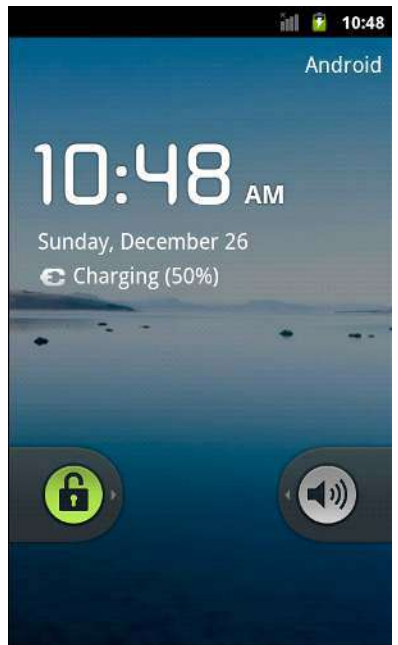

**Figure 78. Android keyguard**

# **Set Up the Device**

You do not need an Android device to get started in Android application development. Having one is a good idea before you try to ship an application (e.g., upload it to the Android Market). And, perhaps you already have a device – maybe that is what is spurring your interest in developing for Android.

The first step to make your device ready for use with development is to go into the Settings application on the device. From there, choose Applications, then Development. That should give you a set of checkboxes of development-related options to consider:

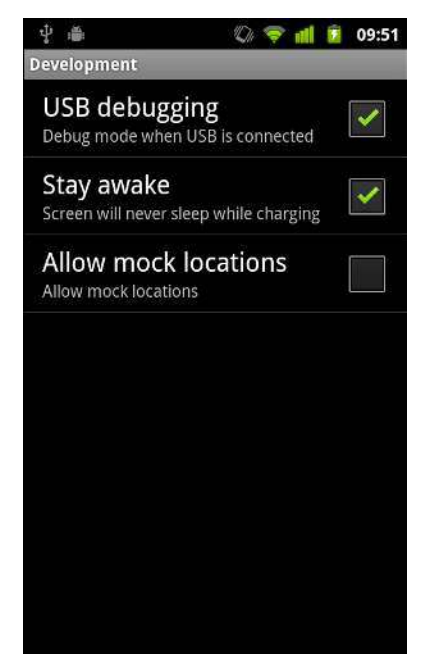

**Figure 79. Android device development settings**

Generally, you will want to enable USB debugging, so you can use your device with the Android build tools. You can leave the other settings alone for now if you wish, though you may find the "Stay awake" option to be handy, as it saves you from having to unlock your phone all of the time while it is plugged into USB.

Next, you need to get your development machine set up to talk to your device. That process varies by the operating system of your development machine, as is covered in the following sections.

## Step #1: Windows

When you first plug in your Android device, Windows will attempt to find a driver for it. It is possible that, by virtue of other software you have installed, that the driver is ready for use. If it finds a driver, you are probably ready to go.

If the driver is not found, here are some options for getting one.

### Windows Update

Some versions of Windows (e.g., Vista) will prompt you to search Windows Update for drivers. This is certainly worth a shot, though not every device will have supplied its driver to Microsoft.

## Standard Android Driver

In your Android SDK installation, you will find a google-usb\_driver directory, containing a generic Windows driver for Android devices. You can try pointing the driver wizard at this directory to see if it thinks this driver is suitable for your device.

## Manufacturer-Supplied Driver

If you still do not have a driver, search the CD that came with the device (if any) or search the Web site of the device manufacturer. Motorola, for example, has drivers available for all of their devices in one spot for download.

# Step #2: OS X and Linux

Odds are decent that simply plugging in your device will "just work". You can see if Android recognizes your device via running adb devices in a shell (e.g., OS X Terminal), where adb is in your platform-tools/ directory of your SDK. If you get output similar to the following, Android detected your device:

```
List of devices attached 
HT9CPP809576 device
```
If you are running Ubuntu (or perhaps other Linux variants), and this command did not work, you may need to add some udev rules. For example, here is a 51-android.rules file that will handle the devices from a handful of manufacturers:

SUBSYSTEM=="usb", SYSFS{idVendor}=="0bb4", MODE="0666" SUBSYSTEM=="usb", SYSFS{idVendor}=="22b8", MODE="0666" SUBSYSTEM=="usb", SYSFS{idVendor}=="18d1", MODE="0666" SUBSYSTEMS=="usb", ATTRS{idVendor}=="18d1", ATTRS{idProduct}=="0c01", MODE="0666", OWNER="[me]" SUBSYSTEM=="usb", SYSFS{idVendor}=="19d2", SYSFS{idProduct}=="1354", MODE="0666" SUBSYSTEM=="usb", SYSFS{idVendor}=="04e8", SYSFS{idProduct}=="681c", MODE="0666"

Drop that in your /etc/udev/rules.d directory on Ubuntu, then either reboot the computer or otherwise reload the udev rules (e.g., sudo service udev reload). Then, unplug and re-plug in the device and see if it is detected.

# **Coping with Eclipse**

The author of this book is not an Eclipse user, which is why this book aims to be agnostic in terms of development tools, unlike many other Android resources that depict Eclipse as being mandatory.

That being said, Eclipse is a fine tool for Android development, but not everything may be necessarily obvious. If you elect to use Eclipse, here are some tips for getting around some of the Android aspects. Note that these tips are workarounds cobbled together from assisting developers in live Android training sessions, and so there may be better solutions available from true Eclipse experts.

# **How to Import a Non-Eclipse Project**

Not all Android projects ship with Eclipse project files, such as the sample projects associated with this book. However, these can still be easily added to your Eclipse workspace, if you wish. Here is how to do it!

First, choose File > New > Project... from the Eclipse main menu:

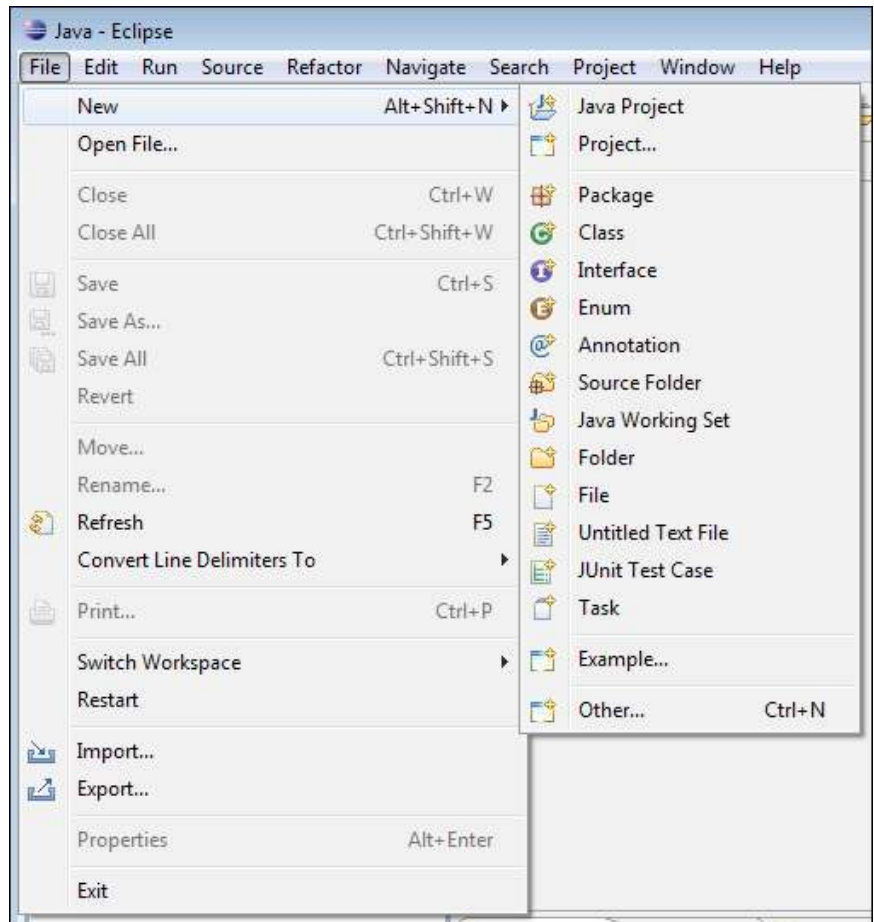

**Figure 80. File menu in Eclipse**

Then, choose Android > Android Project from the tree of available project types:

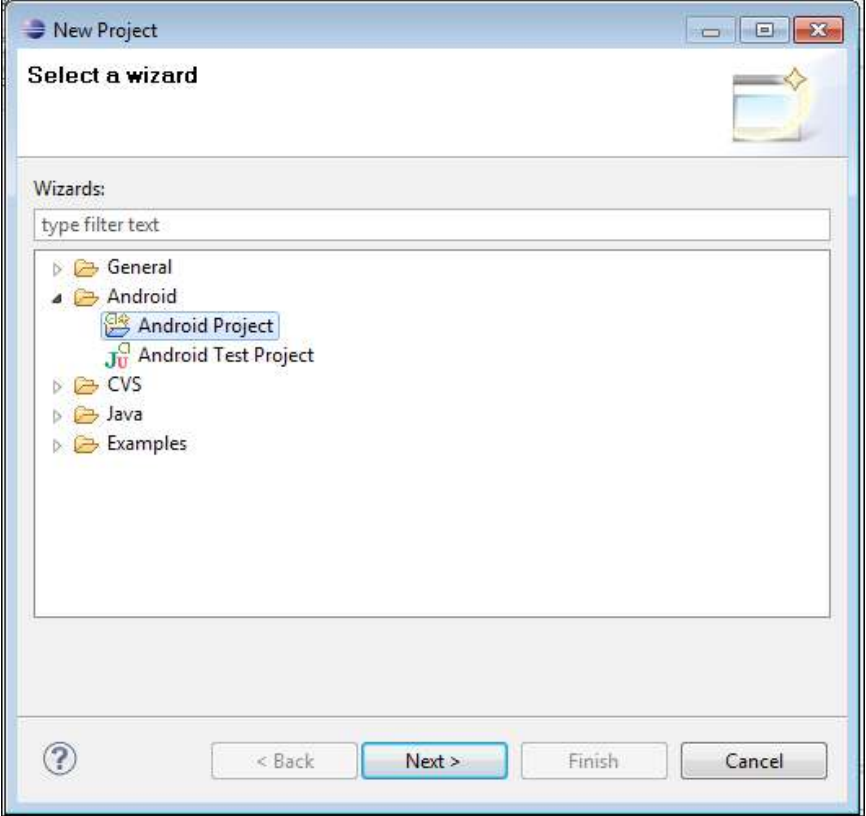

**Figure 81. New project wizard in Eclipse**

Note: if you do not see this option, you have not installed the Android Developer Tools.

Then, in the next page of the project creation wizard, choose the "Create project from existing source" radio button, click the [Browse...] button, and open the directory containing your project's AndroidManifest.xml file. This will populate most of the rest of this screen, though you may need to also specify a build target from the table:
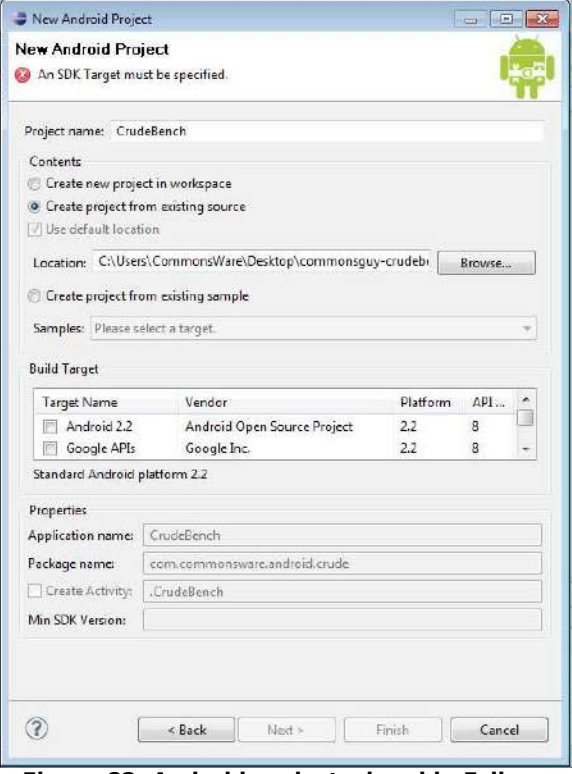

**Figure 82. Android project wizard in Eclipse**

Then, click [Finish]. This will return you to Eclipse, with the imported project in your workspace:

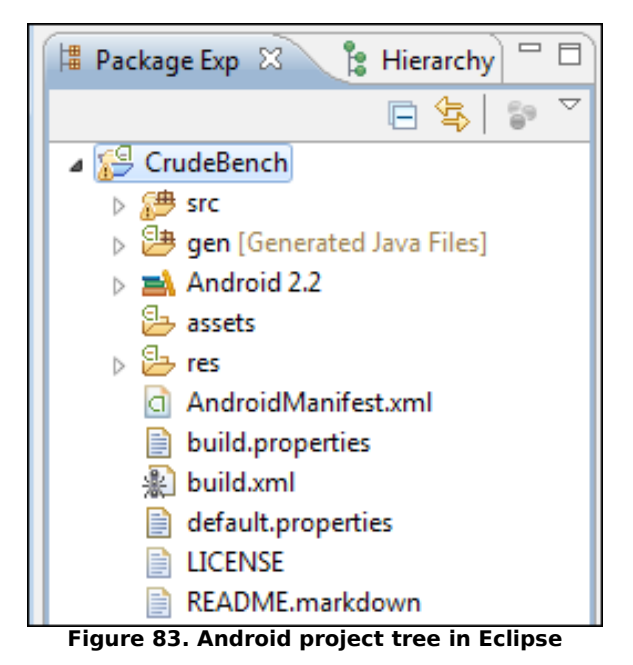

Next, right-click over the project name, and choose Build Path > Configure Build Path from the context menu:

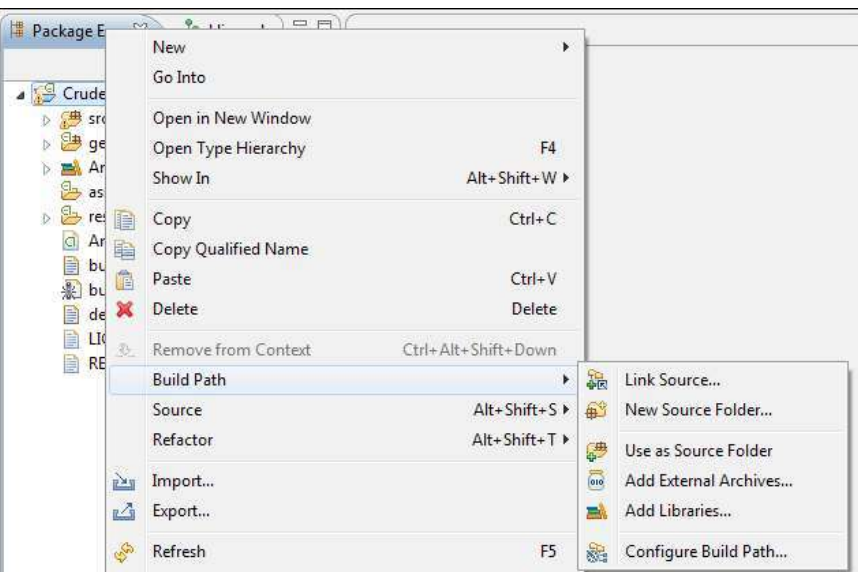

**Figure 84. Project context menu in Eclipse**

This brings up the build path portion of the project properties window:

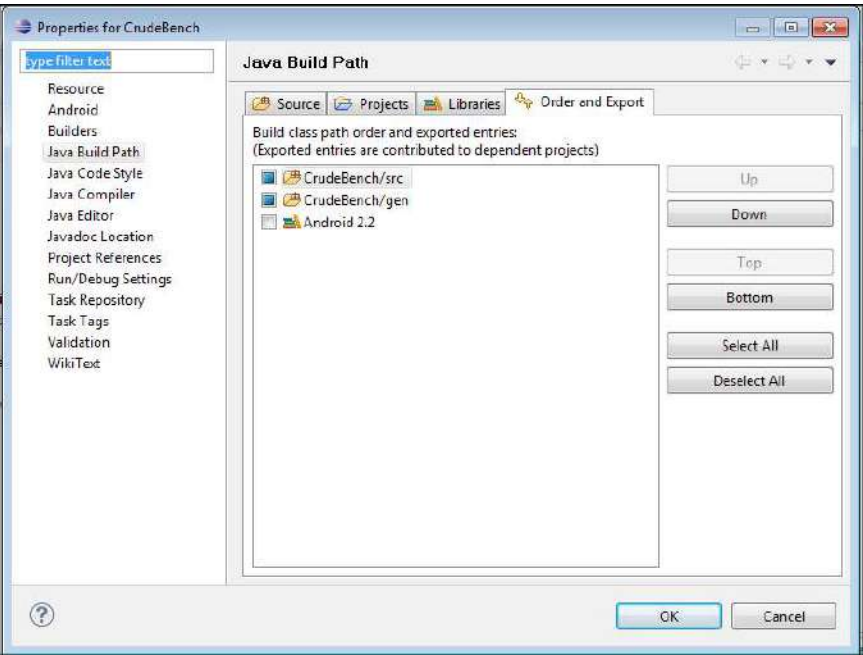

**Figure 85. Project properties window in Eclipse**

If the Android JAR is not checked (see the Android 2.2 entry in the above image), check it, then close the properties window. At this point, your project should be ready for use.

## **How to Get To DDMS**

Many times, you will be told to take a look at something in DDMS, such as the LogCat tab to examine Java stack traces. In Eclipse, DDMS is a perspective. To open this perspective in your workspace, choose Window > Open Perspective > Other... from the main menu:

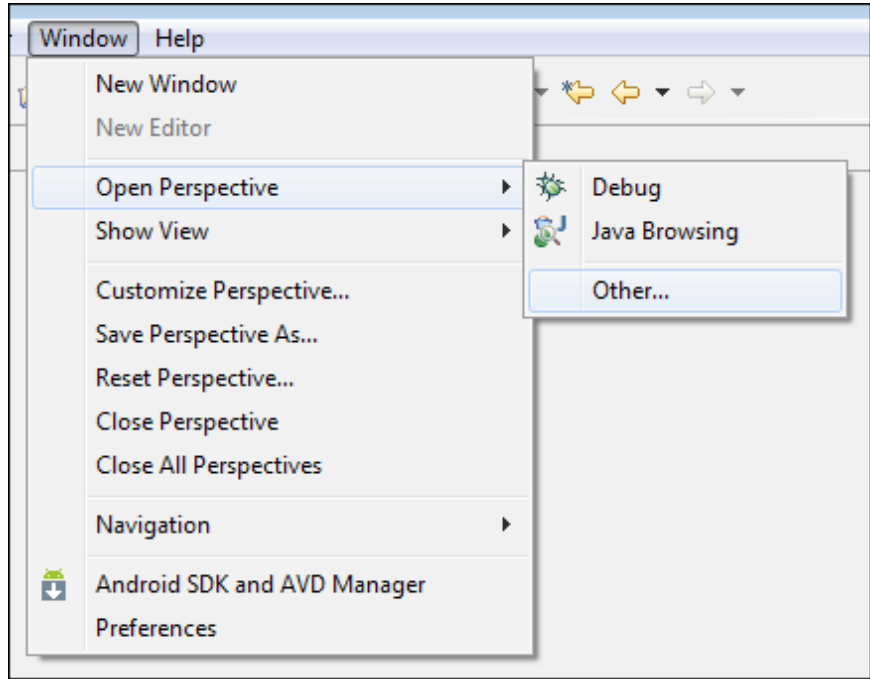

**Figure 86. Perspective menu in Eclipse**

Then, in the list of perspectives, choose DDMS:

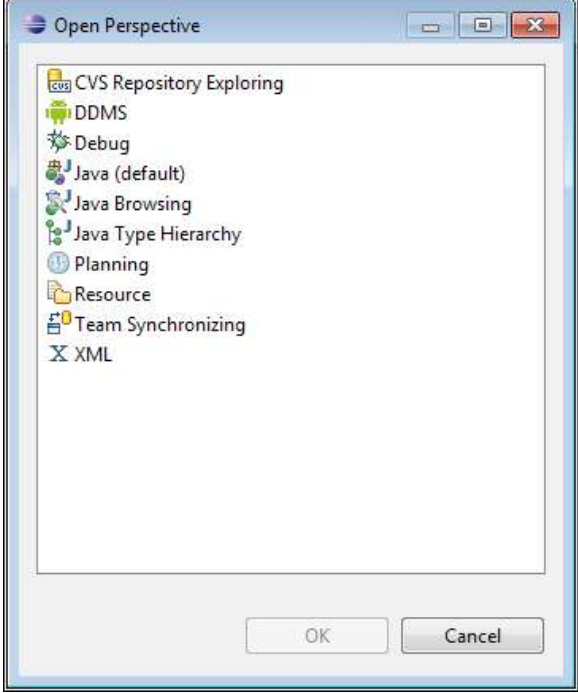

**Figure 87. Perspective roster in Eclipse**

This will add the DDMS perspective to your workspace and open it in your Eclipse IDE.

## **How to Create an Emulator**

By default, your Eclipse environment has no Android emulators set up. You will need one before you can run your project successfully.

To do this, first choose Window > Android SDK and AVD Manager from the main menu:

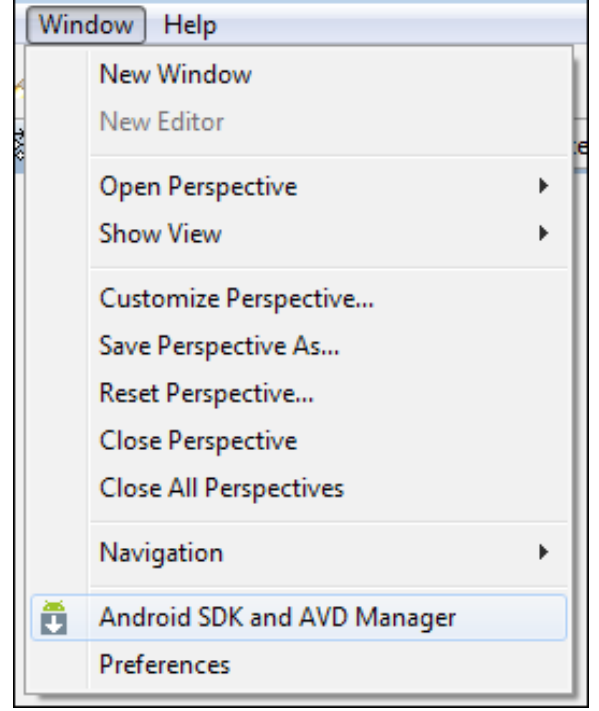

**Figure 88. Android AVD Manager menu option in Eclipse**

That brings up the same window as you can get by running android from the command line.

## **How to Run a Project**

Given that you have an AVD defined, or that you have a device set up for debugging and connected to your development machine, you can run your project in the emulator.

First, click the Run toolbar button, or choose Project > Run from the main menu. This will bring up the "Run As" dialog the first time you run the project:

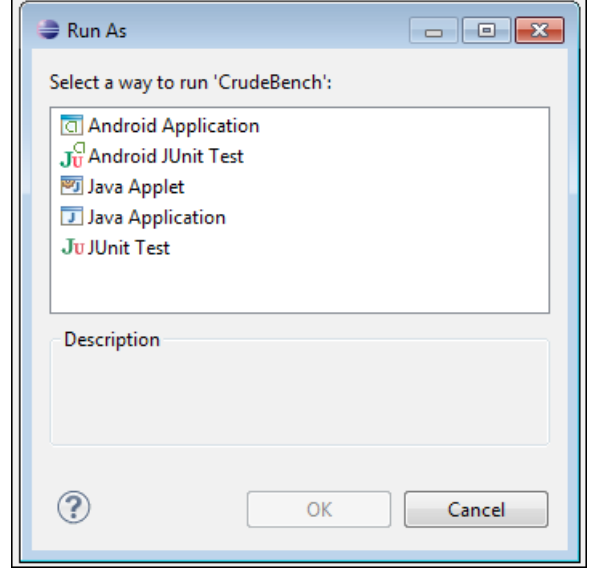

**Figure 89. Android AVD Manager menu option in Eclipse**

Choose Android Application and click OK. If you have more than one AVD or device available, you will be presented with a window where you choose the desired target environment. Then, the emulator will start up to run your application. Note that you will need to unlock the lock screen on the emulator (or device) if it is locked.

#### **How Not to Run Your Project**

When you go to run your project, be sure to not have an XML file be the active tab in the editor. Attempting to "run" this will result in a .out file being created in whatever directory the XML file lives in (e.g., res/layout/main.xml.out). To recover, simply delete the offending .out file and try running again, this time with a Java file as the active tab.

#### **How to Get Past Eclipse**

Some people will tell you that the only sensible way to do Android development is to use Eclipse. These people are sorely mistaken.

Eclipse – whether with the basic Android add-on or the full-blown MOTODEV Studio for Android – is a fine Java IDE. It is not the only Java IDE. And, many developers are able to get by quite nicely without an IDE.

If you are used to using Eclipse, stick with it.

If you are used to working outside of Eclipse, you are welcome to give that a try and perhaps continue to work outside of Eclipse. There is nothing in Android development that can *only* be done with Eclipse. IntelliJ's IDEA, for example, has Android support as an integrated add-on that ships with their product, so if you are using IDEA, there is no particular reason to change. Or, you are welcome to avoid an IDE altogether, as many developers do, including the author of this book.

Do not be afraid to try Eclipse, but at the same time, do not feel compelled to use Eclipse.

# **Keyword Index**

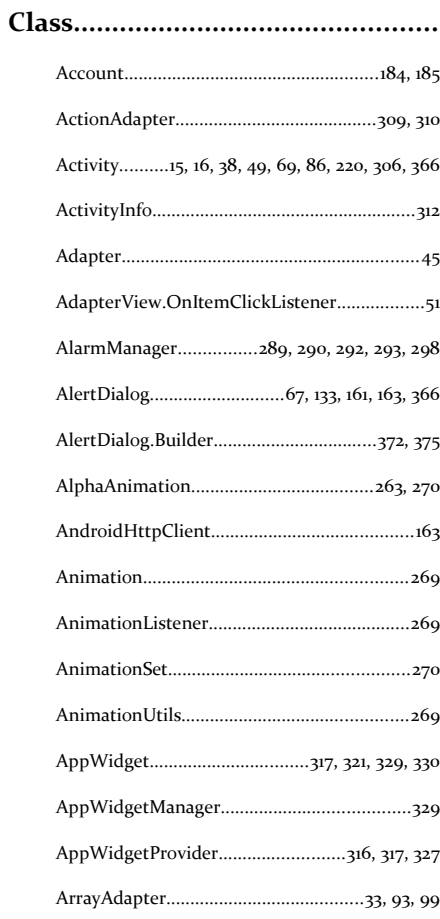

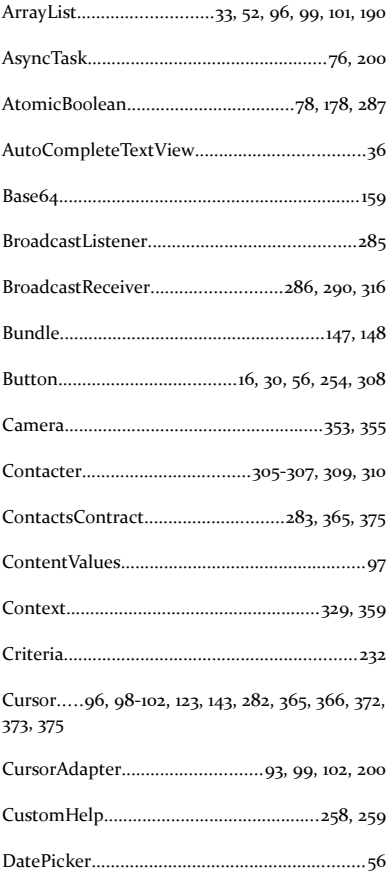

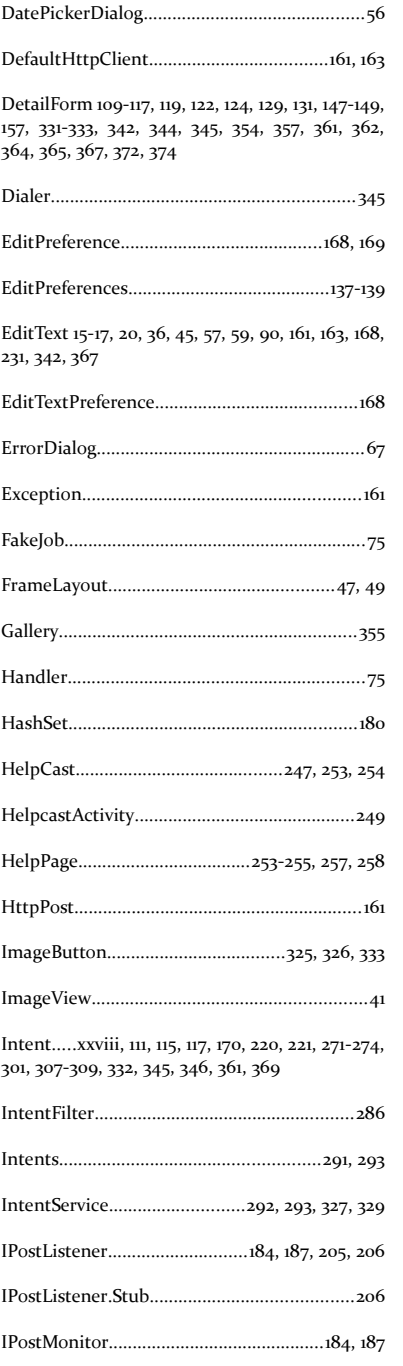

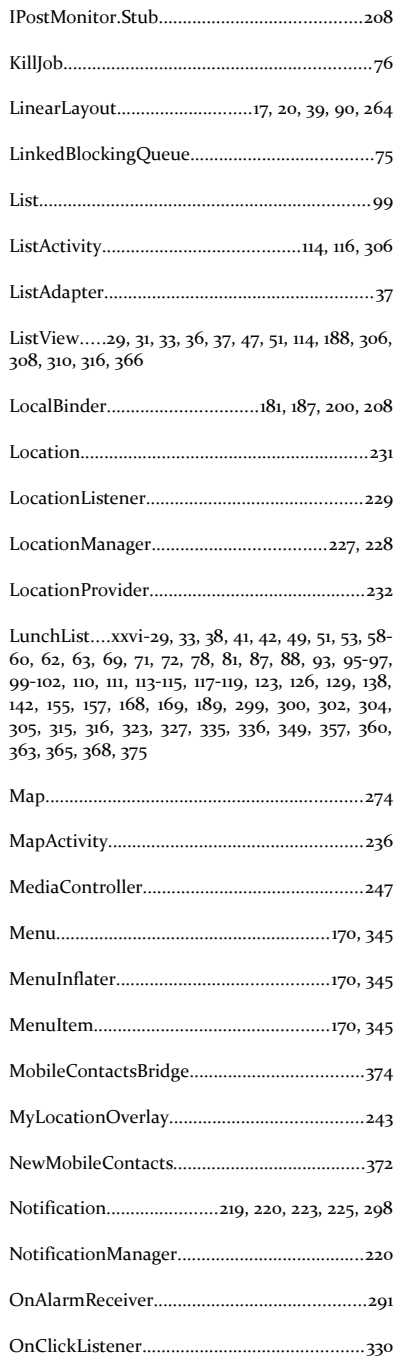

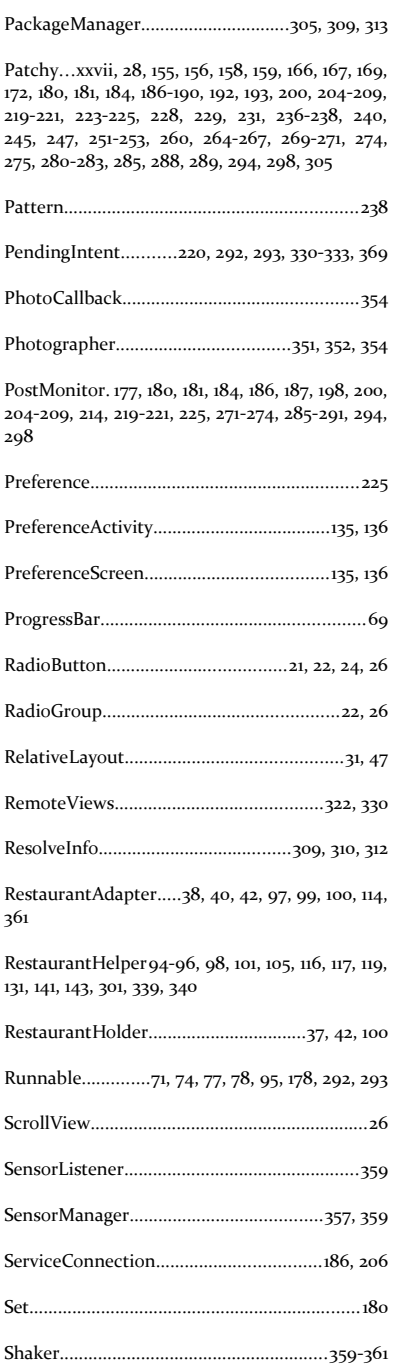

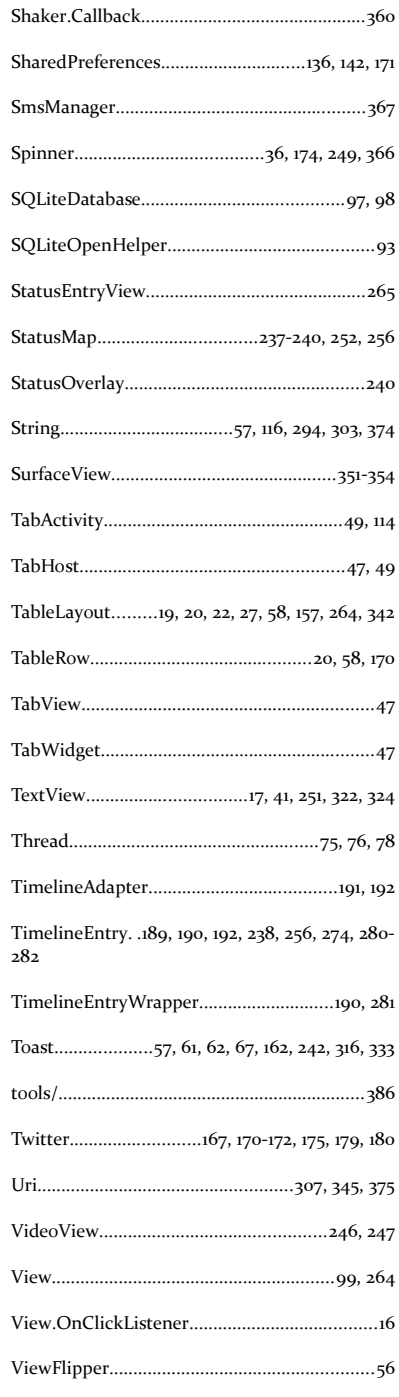

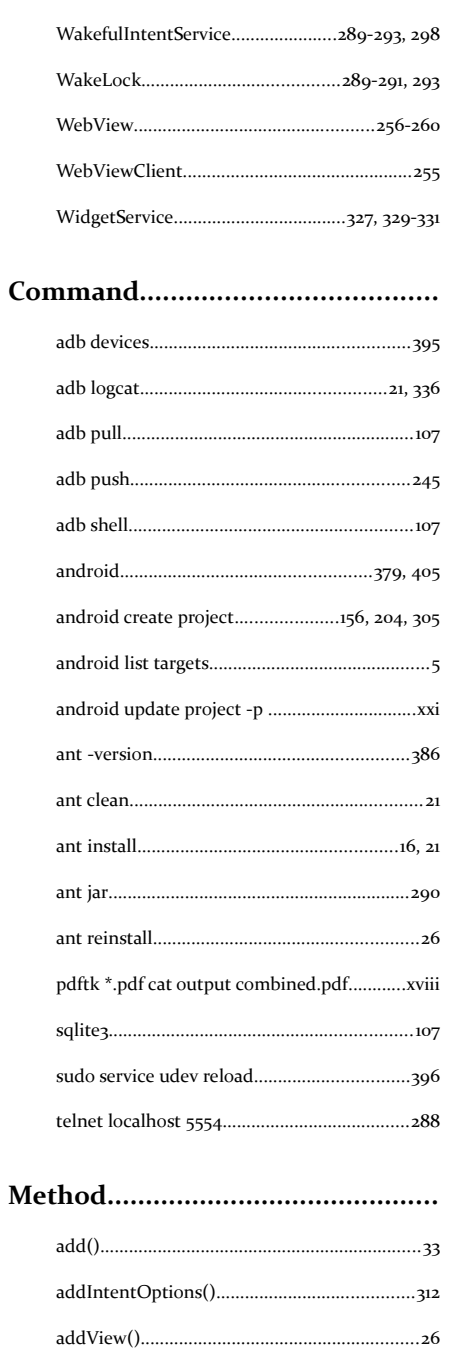

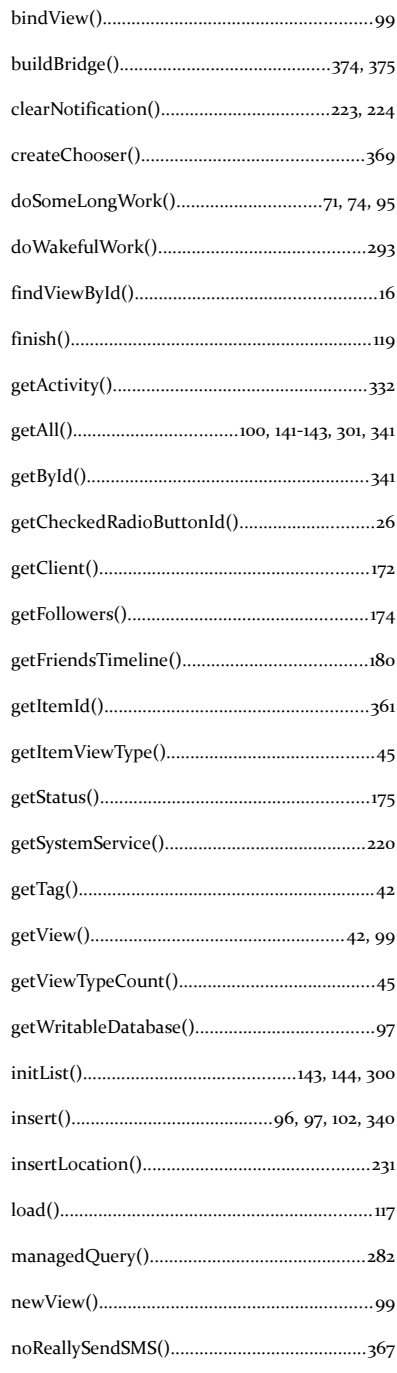

 $412$ 

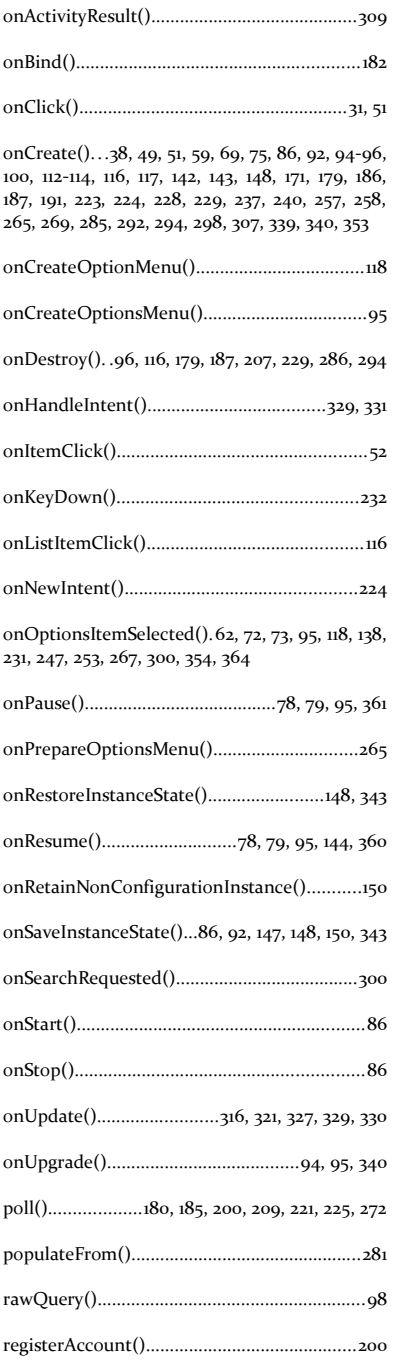

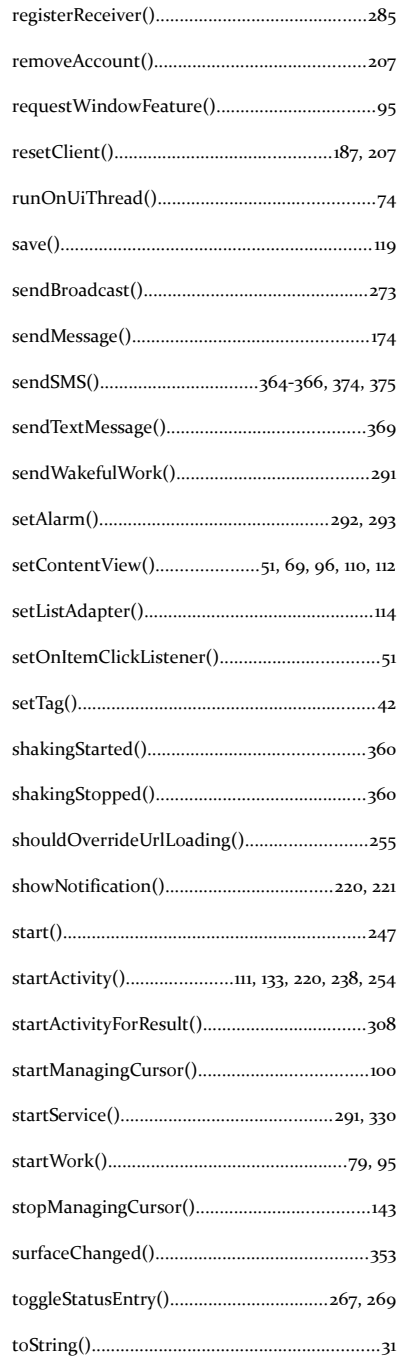

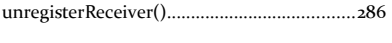

updateStatus()....................................161, 167, 172

update().....................................................119, 341